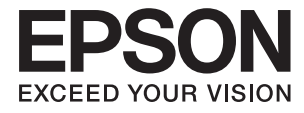

# XP-3150 Series **Használati útmutató**

## <span id="page-1-0"></span>**Szerzői jog**

A jelen kiadvány semelyik része sem reprodukálható, tárolható visszakereső-rendszerben vagy vihető át bármiféle eszközzel, elektronikusan, mechanikusan, fénymásolással, felvétellel vagy bármilyen más módszerrel a Seiko Epson Corporation előzetes írásbeli engedélye nélkül. A dokumentum tartalmának felhasználására vonatkozóan nem vállalunk felelősséget. A dokumentum tartalmának felhasználásából származó károkért sem vállalunk semmiféle felelősséget. A jelen dokumentumban lévő információk csak az ezzel az Epson termékkel történő felhasználásra vonatkoznak. Az Epson nem felelős az olyan esetekért, amikor ezeket az információkat más termékekre alkalmazzák.

Sem a Seiko Epson Corporation, sem bármely leányvállalata nem vállal felelősséget a termék megvásárlójának vagy harmadik félnek olyan káráért, veszteségéért, költségéért vagy kiadásáért, amely a következőkből származik: baleset, a termék nem rendeltetésszerű vagy helytelen használata, a termék jogosulatlan módosítása, javítása vagy megváltoztatása, illetve (az Egyesült Államok kivételével) a Seiko Epson Corporation üzemeltetési és karbantartási utasításainak nem pontos betartása.

A Seiko Epson Corporation nem vállal felelősséget az olyan károkért és problémákért, amelyek a Seiko Epson Corporation által Eredeti Epson terméknek, vagy az Epson által jóváhagyott terméknek nem minősített kiegészítők vagy fogyóeszközök használatából származnak.

A Seiko Epson Corporation nem tehető felelőssé az olyan károkért, amelyek a Seiko Epson Corporation által Epson jóváhagyott terméknek nem minősített bármely csatlakozókábel használatából következő elektromágneses interferenciából származnak.

© 2021 Seiko Epson Corporation

A kézikönyv tartalma és a termékspecifikációk minden külön figyelmeztetés nélkül módosulhatnak.

## <span id="page-2-0"></span>**Védjegyek**

- ❏ Az EPSON® bejegyzett védjegy, az EPSON EXCEED YOUR VISION és az EXCEED YOUR VISION pedig a Seiko Epson Corporation védjegye.
- ❏ Epson Scan 2 software is based in part on the work of the Independent JPEG Group.
- ❏ libtiff

Copyright © 1988-1997 Sam Leffler

Copyright © 1991-1997 Silicon Graphics, Inc.

Permission to use, copy, modify, distribute, and sell this software and its documentation for any purpose is hereby granted without fee, provided that (i) the above copyright notices and this permission notice appear in all copies of the software and related documentation, and (ii) the names of Sam Leffler and Silicon Graphics may not be used in any advertising or publicity relating to the software without the specific, prior written permission of Sam Leffler and Silicon Graphics.

THE SOFTWARE IS PROVIDED "AS-IS" AND WITHOUT WARRANTY OF ANY KIND, EXPRESS, IMPLIED OR OTHERWISE, INCLUDING WITHOUT LIMITATION, ANY WARRANTY OF MERCHANTABILITY OR FITNESS FOR A PARTICULAR PURPOSE.

IN NO EVENT SHALL SAM LEFFLER OR SILICON GRAPHICS BE LIABLE FOR ANY SPECIAL, INCIDENTAL, INDIRECT OR CONSEQUENTIAL DAMAGES OF ANY KIND, OR ANY DAMAGES WHATSOEVER RESULTING FROM LOSS OF USE, DATA OR PROFITS, WHETHER OR NOT ADVISED OF THE POSSIBILITY OF DAMAGE, AND ON ANY THEORY OF LIABILITY, ARISING OUT OF OR IN CONNECTION WITH THE USE OR PERFORMANCE OF THIS SOFTWARE.

- ❏ QR Code is a registered trademark of DENSO WAVE INCORPORATED in Japan and other countries.
- ❏ Microsoft®, Windows®, and Windows Vista® are registered trademarks of Microsoft Corporation.
- ❏ Apple, Mac, macOS, OS X, Bonjour, ColorSync, Safari, AirPrint, iPad, iPhone, iPod touch, and iTunes are trademarks of Apple Inc., registered in the U.S. and other countries.
- ❏ Use of the Works with Apple badge means that an accessory has been designed to work specifically with the technology identified in the badge and has been certified by the developer to meet Apple performance standards.
- ❏ Google Cloud Print, Chrome, Google Play, and Android are trademarks of Google LLC.
- ❏ Adobe and Reader are either registered trademarks or trademarks of Adobe in the United States and/or other countries.
- ❏ Firefox is a trademark of the Mozilla Foundation in the U.S. and other countries.
- □ Mopria<sup>®</sup> and the Mopria<sup>®</sup> Logo are registered and/or unregistered trademarks and service marks of Mopria Alliance, Inc. in the United States and other countries. Unauthorized use is strictly prohibited.
- ❏ Általános megjegyzés: az itt használt egyéb terméknevek kizárólag az azonosítás célját szolgálják, és előfordulhat, hogy tulajdonosaik védjeggyel védték azokat.Az Epson ezekkel a védjegyekkel kapcsolatban semmiféle jogra nem tart igényt.

## *Tartalomjegyzék*

## *[Szerzői jog](#page-1-0)*

## *[Védjegyek](#page-2-0)*

## *[A Kézikönyvről](#page-8-0)*

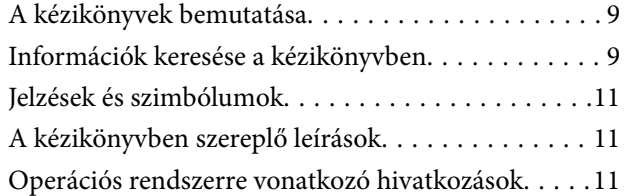

### *[Fontos utasítások](#page-12-0)*

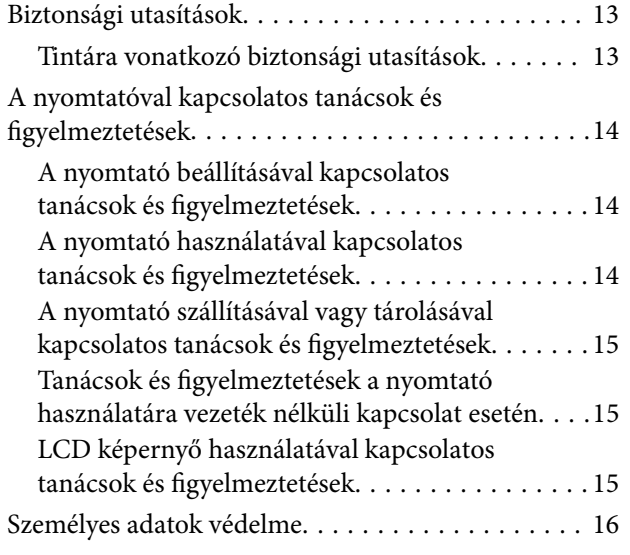

### *[A nyomtató alapjai](#page-16-0)*

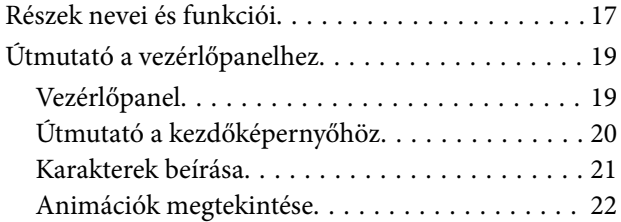

### *[Hálózati beállítások](#page-22-0)*

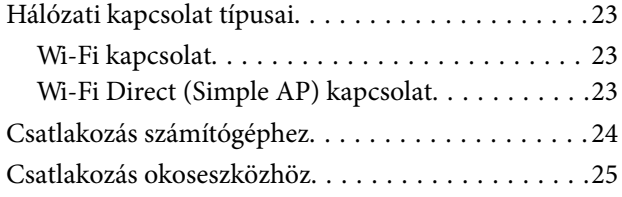

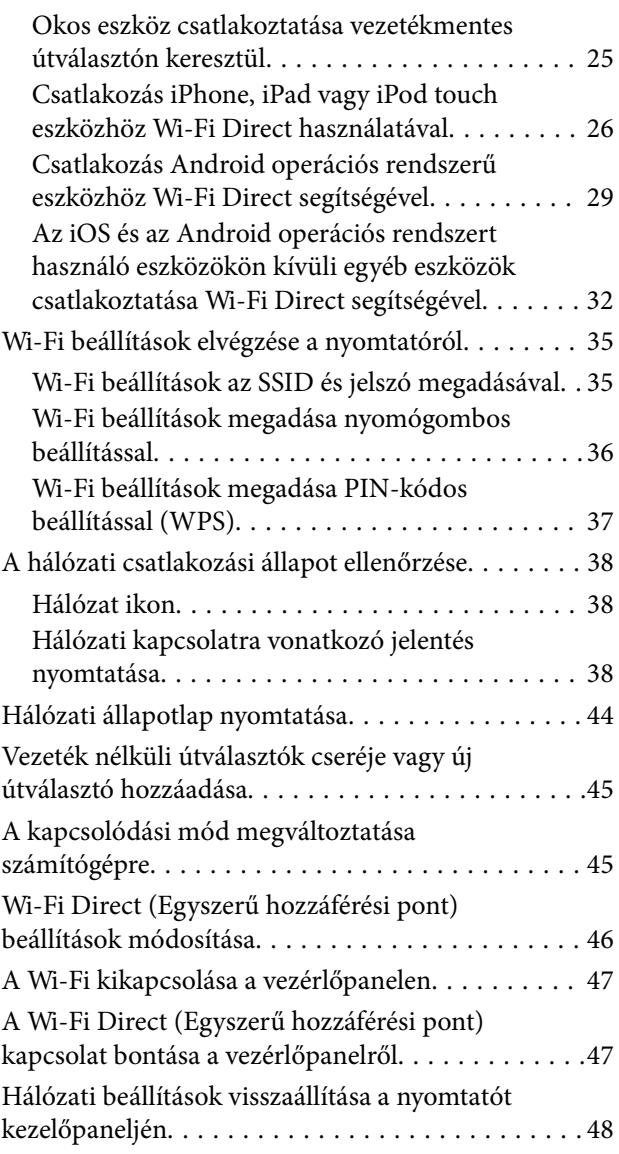

### *[Papír betöltése](#page-48-0)*

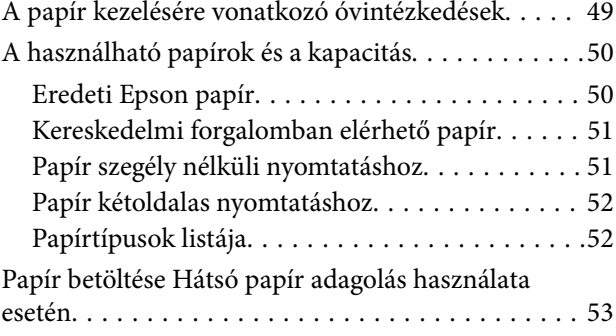

### *[Eredetik felhelyezése](#page-55-0)*

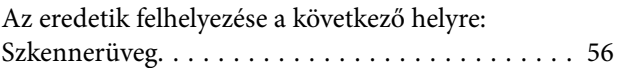

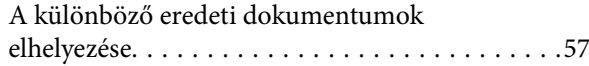

### *[Nyomtatás](#page-59-0)*

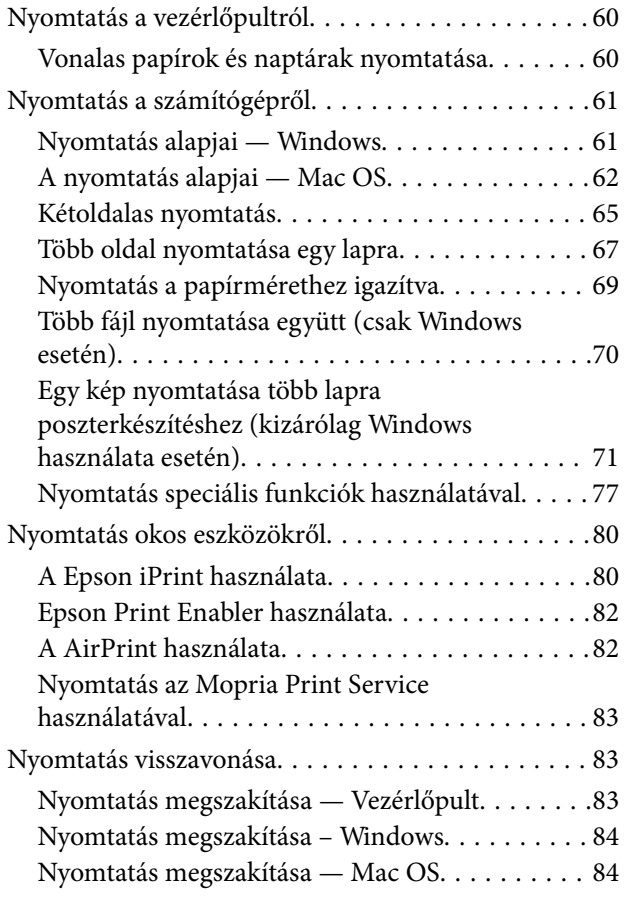

## *[Másolás](#page-84-0)*

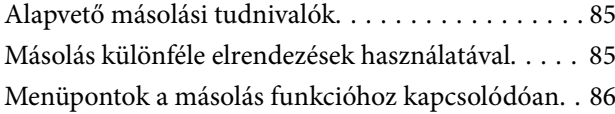

### *[Lapolvasás](#page-88-0)*

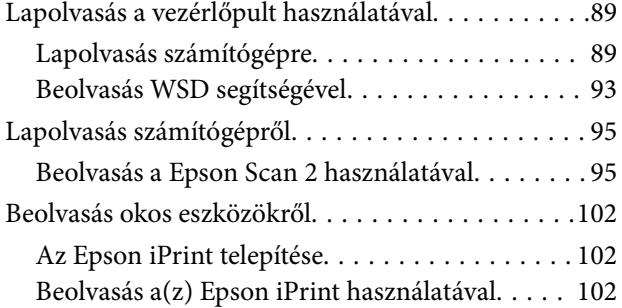

## *[Tintapatronok és más fogyóeszközök](#page-103-0)  [cseréje](#page-103-0)*

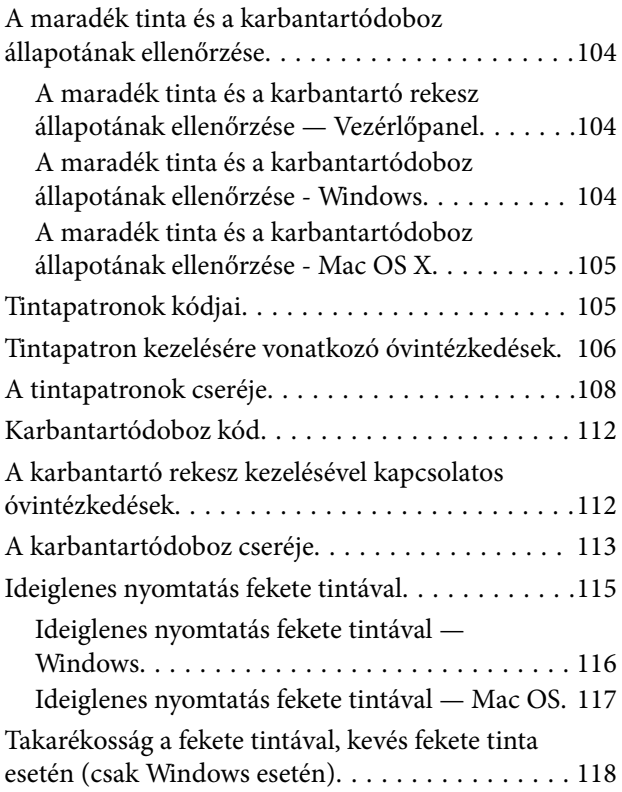

## *[A nyomtató karbantartása](#page-118-0)*

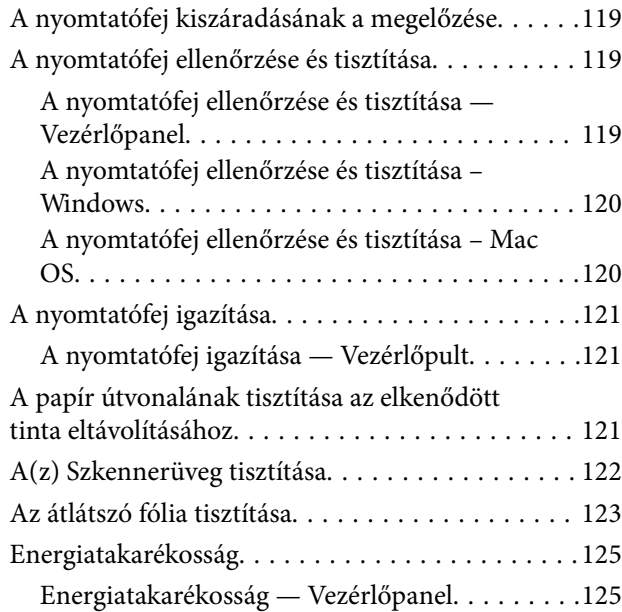

## *[A\(z\) Beáll. menüelemei](#page-125-0)*

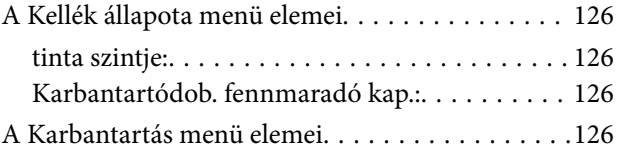

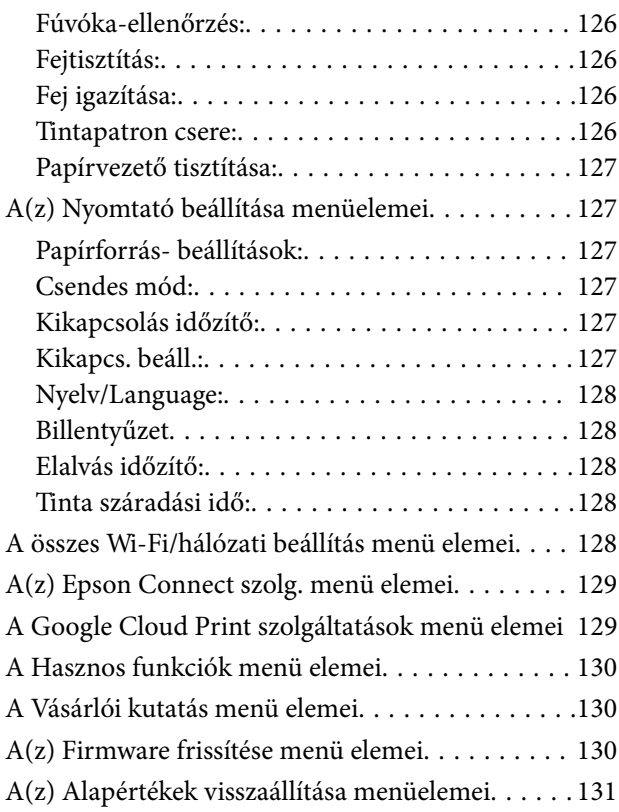

### *[Hálózati szolgáltatásokra és](#page-131-0)  [szoftverekre vonatkozó információk](#page-131-0)*

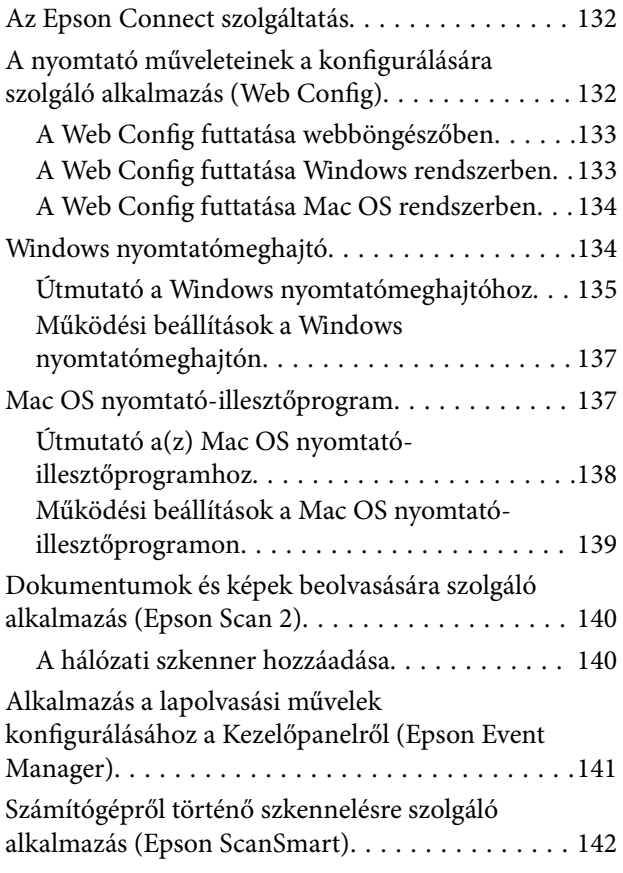

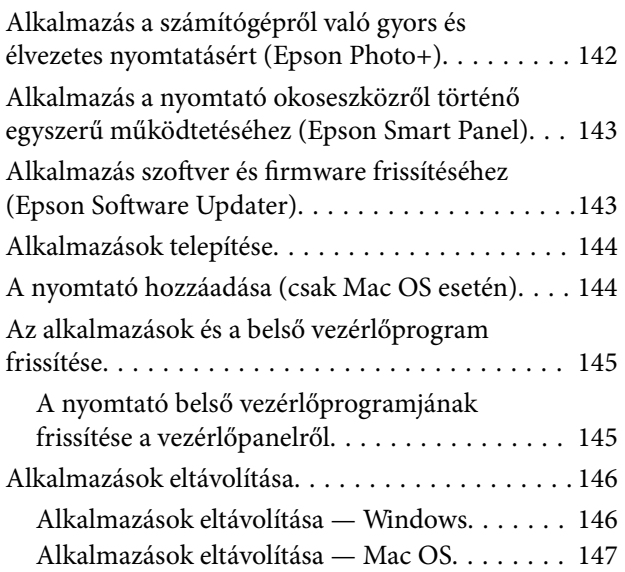

## *[Problémamegoldás](#page-147-0)*

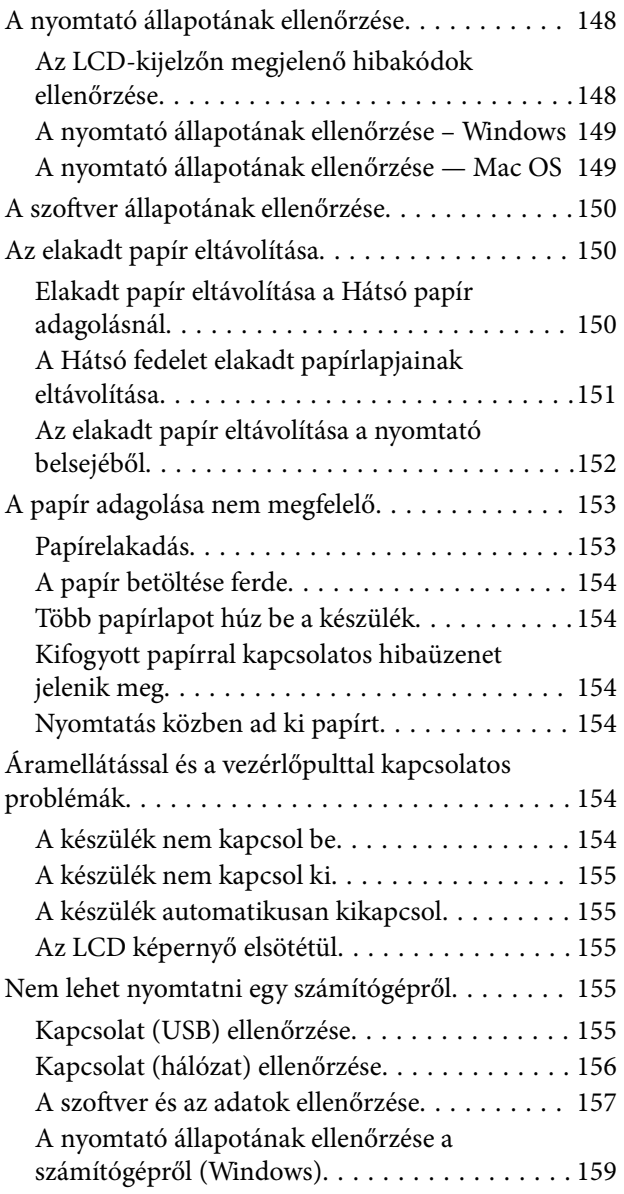

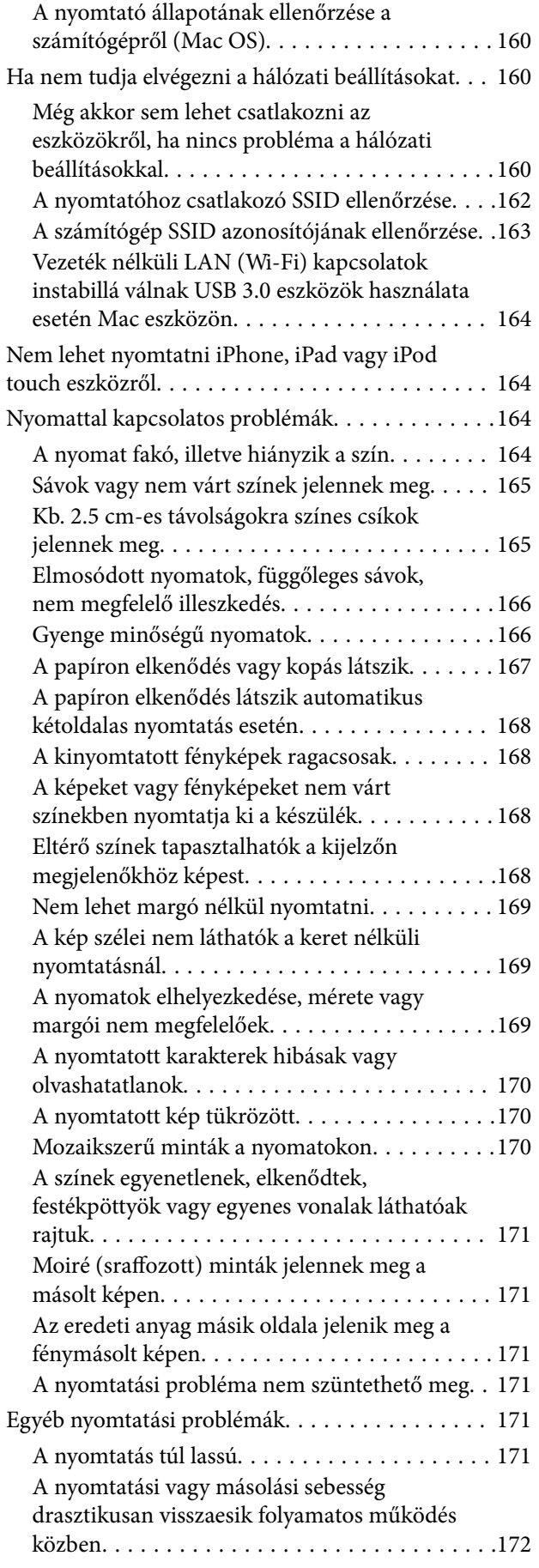

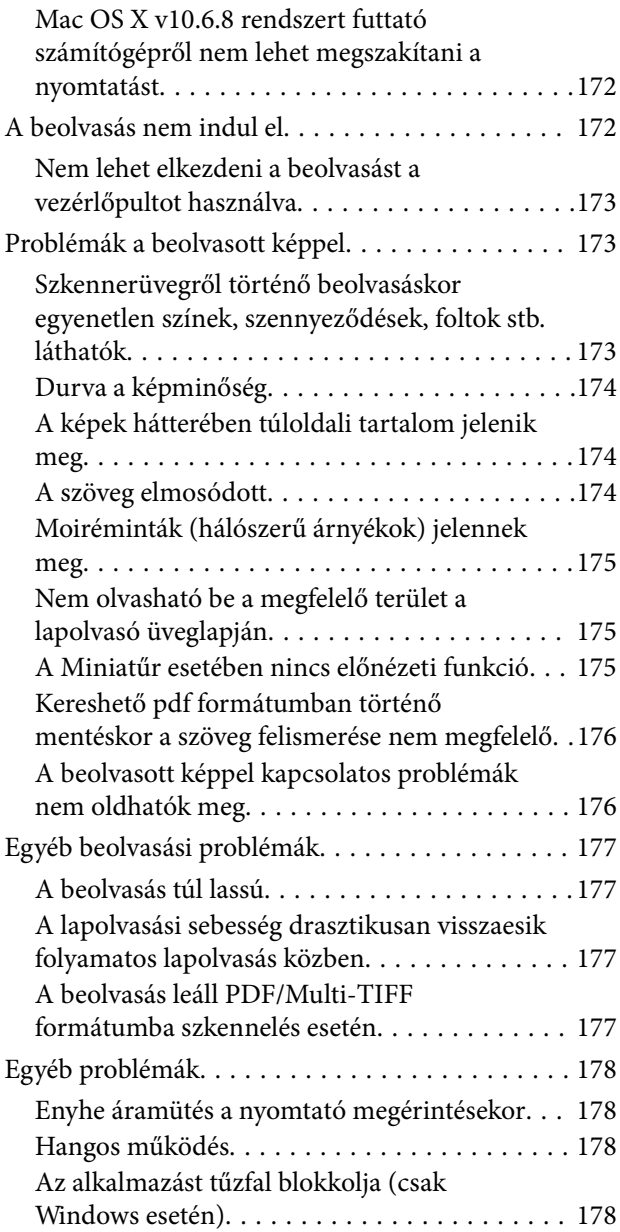

## *[Függelék](#page-178-0)*

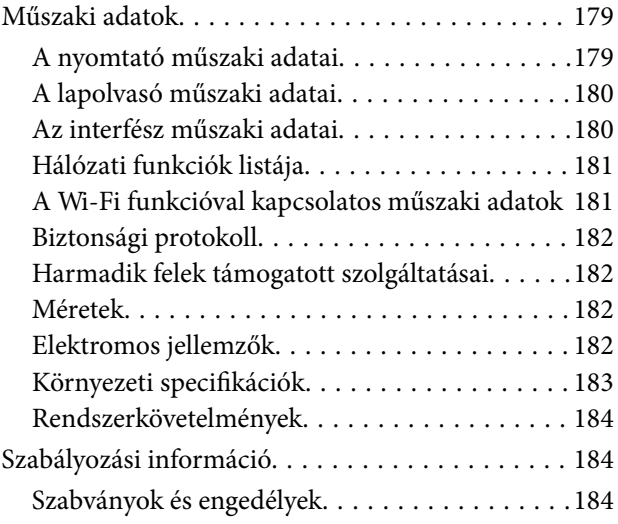

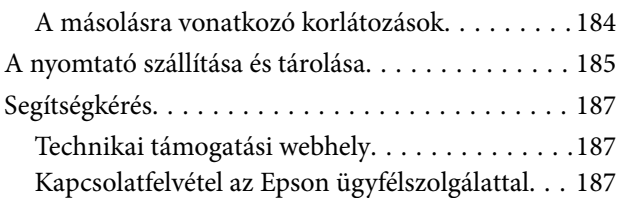

## <span id="page-8-0"></span>**A Kézikönyvről**

## **A kézikönyvek bemutatása**

Az Epson-nyomtató a következő kézikönyvekkel kerül forgalomba. A fenti kézikönyveken túl olvassa el a nyomtatóból és az Epson szoftveralkalmazásokból elérhető egyéb segítségeket is.

❏ Itt kezdje (nyomtatott kézikönyv)

Többek között a nyomtató beállítására, a szoftver telepítésére, a nyomtató használatára, a problémák megoldására vonatkozó információkat tartalmazza.

❏ Használati útmutató (digitális kézikönyv)

Ez a kézikönyv. Általános információkat és utasításokat nyújt a nyomtató használatáról, a hálózati beállításokról a nyomtató hálózati használata esetén, valamint a problémák megoldásáról.

- A fent felsorolt kézikönyvek legfrissebb verzióihoz az alábbi változatokban juthat hozzá.
- ❏ Nyomtatott kézikönyv

Látogasson el az Epson európai támogatási webhelyére a <http://www.epson.eu/Support> címen vagy az Epson nemzetközi támogatási webhelyére a<http://support.epson.net/>címen.

❏ Digitális kézikönyv

Indítsa el az EPSON Software Updater alkalmazást a számítógépén. Az EPSON Software Updater ellenőrzi, hogy rendelkezésre áll-e frissített Epson szoftveralkalmazás és digitális kézikönyv, majd lehetővé teszi, hogy Ön letöltse a legújabbakat.

### **Kapcsolódó információ**

& ["Alkalmazás szoftver és firmware frissítéséhez \(Epson Software Updater\)" 143. oldal](#page-142-0)

## **Információk keresése a kézikönyvben**

A PDF formátumú kézikönyvben konkrét információkra kereshet kulcsszavak beírásával, vagy a könyvjelzők segítségével közvetlenül a meghatározott szakaszokra ugorhat.Ezen kívül lehetősége van csak azokat az oldalakat kinyomtatni, amelyekre szüksége van.Ebben a szakaszban elmagyarázzuk, hogy miként használhatja a PDF formátumú kézikönyvet a számítógépén az Adobe Reader X program segítségével.

#### **Keresés kulcsszó alapján**

Kattintson a **Szerkesztés** > **Speciális keresés** elemre.Írja be a keresési ablakba a keresett információhoz kapcsolódó kulcsszót (szövegrészletet), majd kattintson a **Keresés** elemre.Ekkor listaszerűen megjelennek a keresési találatok.Egy megjelenített találatra kattintva közvetlenül az adott oldalra ugorhat a kézikönyvben.

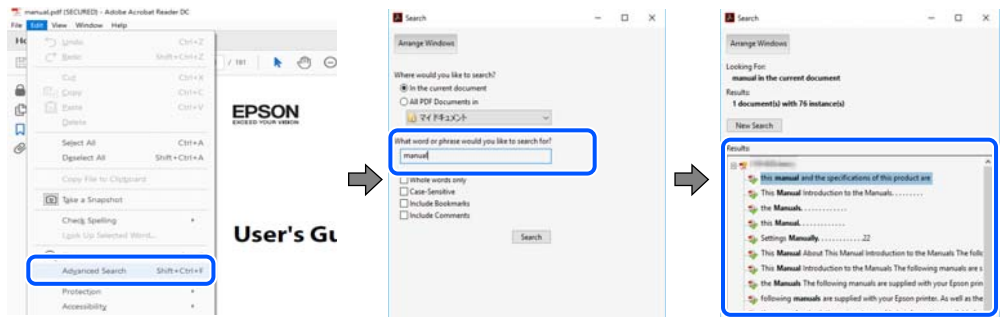

### **Közvetlen ugrás a kívánt információhoz könyvjelzők segítségével**

Egy címre kattintva közvetlenül az adott oldalra ugorhat.A + vagy a > jelre kattintva megtekintheti az adott szakaszon belül található alsóbb szintű címeket is.Az előző oldalra történő visszatéréshez végezze el a következő műveletet a billentyűzete segítségével.

- ❏ Windows: Nyomja le és tartsa nyomva az **Alt** billentyűt, majd nyomja le a **←** billentyűt.
- ❏ Mac OS: Nyomja le és tartsa lenyomva a parancs billentyűt, majd nyomja le a **←** billentyűt.

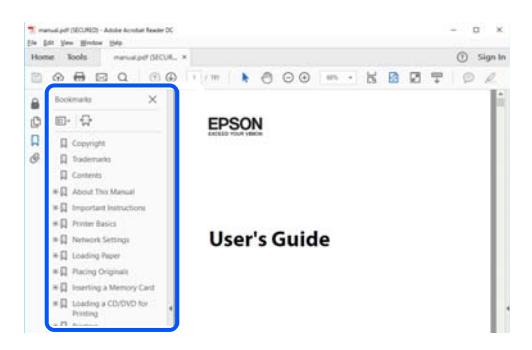

### **Csak a szükséges oldalak nyomtatása**

Lehetősége van csak azokat az oldalakat kibontani és kinyomtatni, amelyekre szüksége van.Kattintson a **Fájl** menüben a **Nyomtatás** elemre, majd a **Nyomtatandó oldalak** szakaszban található **Oldalak** paraméter segítségével határozza meg a nyomtatni kívánt oldalak oldalszámát.

❏ Tartomány meghatározásához írjon kötőjelet a tartomány első és utolsó oldalának az oldalszáma közé.

Példa: 20 – 25

❏ Különálló (értsd: nem egymás után következő) oldalak meghatározásához írjon vesszőt az oldalszámok közé. Példa: 5, 10, 15

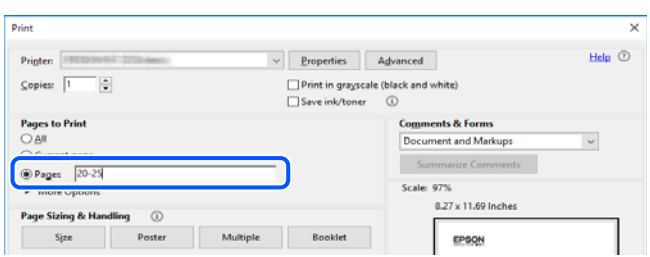

## <span id="page-10-0"></span>**Jelzések és szimbólumok**

## !*Figyelem!*

A testi sérülések elkerülése érdekében gondosan betartandó utasítások.

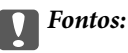

A készülék károsodásának elkerülése érdekében figyelembe veendő utasítások.

### *Megjegyzés:*

Kiegészítő és referencia információt biztosít.

### **Kapcsolódó információ**

& A kapcsolódó fejezetekhez vezető hivatkozások.

## **A kézikönyvben szereplő leírások**

- ❏ A nyomtatómeghajtó képernyőfelvételei és az Epson Scan 2 (lapolvasó illesztőprogram) képernyői Windows 10 vagy macOS Mojave rendszeren készültek. A képernyőkön megjelenő tartalom a készülék típusától és az adott helyzettől függően változik.
- ❏ A kézikönyvben szereplő képek csak példaként szolgálnak. Ugyan az egyes modellek esetében lehetnek különbségek, de a készüléket ugyanúgy kell működtetni.
- ❏ Az LCD képernyőn megjelenő menük a modelltől és a beállításoktól függően eltérő elemeket tartalmazhatnak.
- ❏ A QR-kódot erre szolgáló alkalmazással lehet beolvasni.

## **Operációs rendszerre vonatkozó hivatkozások**

### **Windows**

A kézikönyvben a "Windows 10", "Windows 8.1", "Windows 8", "Windows 7", "Windows Vista", "Windows XP" kifejezések az alábbi operációs rendszerekre vonatkoznak. Továbbá, a "Windows" kifejezés valamennyi verzióra vonatkozik.

- ❏ Microsoft® Windows® 10 operációs rendszer
- ❏ Microsoft® Windows® 8.1 operációs rendszer
- ❏ Microsoft® Windows® 8 operációs rendszer
- ❏ Microsoft® Windows® 7 operációs rendszer
- ❏ Microsoft® Windows Vista® operációs rendszer
- ❏ Microsoft® Windows® XP operációs rendszer
- ❏ Microsoft® Windows® XP Professional x64 Edition operációs rendszer

### **Mac OS**

A kézikönyvben a "Mac OS" a Mac OS X v10.6.8 vagy annál újabb, a macOS 11 vagy annál újabb operációs rendszerekre vonatkozik.

## <span id="page-12-0"></span>**Fontos utasítások**

## **Biztonsági utasítások**

A nyomtató biztonságos használatának érdekében olvassa el és tartsa be ezeket az utasításokat.Őrizze meg a kézikönyvet, hogy később is használni tudja.Továbbá kövesse a nyomtatón található figyelmeztetéseket és utasításokat is.

❏ A nyomtatón lévő szimbólumok egy része a készülék biztonságos és helyes használatát segíti. A szimbólumok jelentését a következő webhelyen tekintheti meg.

<http://support.epson.net/symbols>

- ❏ Csak a nyomtatóhoz kapott tápkábelt használja, és azt ne használja más készülékkel. Ha más kábellel használja a nyomtatót, vagy más készülékkel használja a mellékelt tápkábelt, az tüzet és áramütést okozhat.
- ❏ Győződjön meg róla, hogy a váltóáramú tápkábel megfelel a helyi biztonsági szabványoknak.
- ❏ Semmilyen körülmények között se szedje szét, alakítsa át, vagy próbálja meg megjavítani a tápkábelt, a kábelcsatlakozót, a nyomtatóegységet, a lapolvasóegységet vagy valamely kiegészítőjét, kivéve ha az eljárások részletesen le vannak írva a nyomtató használati útmutatóiban.
- ❏ Ha a következő helyzetek bármelyike előállna, húzza ki a nyomtatót a konnektorból, majd forduljon a szakképzett szakemberhez:

A tápvezeték vagy csatlakozója megsérült; folyadék került a nyomtatóba; a nyomtatót leejtették, vagy borítása megsérült; a nyomtató nem a megszokott módon működik, vagy feltűnően megváltozott a teljesítménye. Ne módosítsa olyan vezérlőeszközök beállításait, amelyeket a használati utasítások nem ismertetnek.

- ❏ A nyomtatót olyan fali konnektor közelébe helyezze, ahonnan könnyen ki lehet húzni a tápkábelt.
- ❏ Ne helyezze vagy tárolja a nyomtatót szabadban, szennyezett vagy poros területen, víz közelében, hőforrás mellett, illetve ütés-, és rázkódásveszélyes, túl meleg vagy magas páratartalmú helyeken.
- ❏ Ügyeljen rá, nehogy folyadék ömöljön a nyomtatóra, és ne használja a nyomtatót nedves kézzel.
- ❏ A szívritmus-szabályozók és a nyomtató között legalább 22 cm távolságot kell tartani. A nyomtató által kibocsátott rádióhullámok zavarhatják a szívritmus-szabályozók működését.
- ❏ Ha az LCD képernyő meghibásodik, forduljon a forgalmazóhoz. Ha folyadékkristály oldat kerül a kezére, mossa le alaposan vízzel és szappannal. Ha folyadékkristály oldat kerül a szemébe, azonnal öblítse ki a szemét vízzel. Ha továbbra is kellemetlen érzései vannak, vagy látási problémákat tapasztal, azonnal forduljon orvoshoz.

### **Tintára vonatkozó biztonsági utasítások**

- ❏ A használt tintapatronokat elővigyázatosan kezelje, mert a tintaátömlő nyílásnál tintamaradványok lehetnek.
	- ❏ Ha festék kerül a bőrére, szappannal és vízzel azonnal mossa le.
	- ❏ Ha a tinta a szemébe kerül, azonnal öblítse ki bő vízzel. Ha továbbra is bántó érzés marad a szemében, vagy rosszul lát, azonnal forduljon orvoshoz.
	- ❏ Ha tinta kerül a szájába, azonnal köpje ki, és haladéktalanul forduljon orvoshoz.
- ❏ Ne szedje szét a tintapatronokat és a karbantartódobozt, mert a tinta a szemébe vagy a bőrére mehet.
- ❏ Ne rázza a tintapatronokat túl erőteljesen és ne dobja le. Emellett vigyázzon arra, hogy ne nyomja össze őket vagy ne tépje le címkét. Ez a tinta szivárgását eredményezheti.
- ❏ A tintapatronokat és a karbantartódobozt olyan helyen tárolja, ahol gyermekek nem érhetik el.

## <span id="page-13-0"></span>**A nyomtatóval kapcsolatos tanácsok és figyelmeztetések**

A nyomtató és környezete sérülésének elkerülése érdekében olvassa el, és kövesse az ebben a részben található utasításokat. Őrizze meg ezt a kézikönyvet későbbi felhasználásra.

## **A nyomtató beállításával kapcsolatos tanácsok és figyelmeztetések**

- ❏ Ne zárja el és ne fedje le a nyomtató nyílásait.
- ❏ Csak a nyomtatón feltüntetett típusú tápforrást használja.
- ❏ Ne használjon olyan konnektort, amely gyakran ki- és bekapcsolódó készülékekkel (például fénymásolókkal vagy légkondicionáló rendszerekkel) azonos áramkörön van.
- ❏ Ne használjon fali kapcsolóról vagy automatikus időzítőről vezérelt konnektorokat.
- ❏ Az egész számítógépes rendszert tartsa távol olyan készülékektől, amelyek elektromágneses interferenciát okozhatnak.
- ❏ A tápkábeleket úgy kell elhelyezni, hogy elkerüljük dörzsölődésüket, elvágásukat, kopásukat, összetekeredésüket és gubancolódásukat. Ne tegyen rá semmit a tápkábelekre, helyezze el őket úgy, hogy ne lehessen rájuk lépni vagy beléjük botlani. Különösen ügyeljen rá, hogy a tápkábelek ne törjenek meg azon a ponton, ahol csatlakoznak a transzformátorra.
- ❏ Ha hosszabbító kábellel használja a nyomtatót, ügyeljen rá, hogy az összes csatlakoztatott berendezés amperben mért áramfelvétele ne haladja meg a hosszabbító kábelének engedélyezett áramerősségét. Arra is ügyeljen, hogy a fali konnektorba csatlakozó összes készülék együttes áramfelvétele ne haladja meg a konnektor engedélyezett áramleadását.
- ❏ Ha a nyomtatót Németországban kívánja használni, a rövidzárlat és túláram elleni megfelelő védelem érdekében az áramkört 10 vagy 16 amperes kismegszakítóval kell ellátni.
- ❏ Ha ezt a nyomtatót a kábellel számítógéphez vagy más eszközhöz csatlakoztatja, ügyeljen a csatlakozók helyes irányára. Az egyes csatlakozók csak egyetlen helyes behelyezési iránnyal rendelkeznek. Ha egy csatlakozót rossz irányban dug be, a kábellel összekötött mindkét eszköz megsérülhet.
- ❏ Helyezze stabil, sík felületre, amely minden oldalról szélesebb a nyomtatónál. A nyomtató nem működik normálisan, ha meg van döntve.
- ❏ Hagyjon helyet a nyomtató felett, hogy a dokumentumfedelet teljesen ki lehessen nyitni.
- ❏ A nyomtató előtt hagyjon elég helyet a papírlapok teljes kiadásához.
- ❏ Kerülje az olyan helyeket, ahol gyors változások következhetnek be a hőmérsékletben vagy a páratartalomban. Ne helyezze a nyomtatót oda, ahol közvetlen napsugárzásnak, erős fénynek vagy magas hőmérsékletnek lehet kitéve.

## **A nyomtató használatával kapcsolatos tanácsok és figyelmeztetések**

- ❏ Ne helyezzen tárgyakat a nyomtató nyílásaiba.
- ❏ Nyomtatás közben ne nyúljon bele a nyomtatóba.
- ❏ Ne érintse meg a fehér lapos kábelt a nyomtató belsejében.
- <span id="page-14-0"></span>❏ Ne használjon a nyomtató belsejében vagy annak közelében gyúlékony gázokat tartalmazó aeroszolos termékeket. Az ilyen termékek használata tüzet idézhet elő.
- ❏ A nyomtatófejet ne mozgassa kézzel, mert azzal kárt tehet a nyomtatóban.
- ❏ Ügyeljen, hogy ujjait ne hagyja a lapolvasó alatt, amikor azt becsukja.
- ❏ Ne nyomja le túl erősen a szkennerüveg alkatrészt, amikor ráhelyezi az eredeti anyagokat.
- ❏ A nyomtatót mindig a P gomb megnyomásával kapcsolja ki. Addig ne húzza ki a nyomtató tápkábelét, illetve ne kapcsolja le a tápellátást, amíg a  $\mathcal{O}$  gomb jelzőfénye villog.
- ❏ Ha hosszabb ideig nem szándékozik használni a nyomtatót, húzza ki a tápkábelt a konnektorból.

## **A nyomtató szállításával vagy tárolásával kapcsolatos tanácsok és figyelmeztetések**

- ❏ Tároláskor vagy szállításkor ne döntse meg, ne tárolja függőlegesen vagy fejjel lefelé a nyomtatót, mert így tinta szivároghat ki.
- ❏ A nyomtató szállítása előtt figyeljen arra, hogy a nyomtatófej alaphelyzetben (a jobb szélen) legyen.

## **Tanácsok és figyelmeztetések a nyomtató használatára vezeték nélküli kapcsolat esetén**

- ❏ A nyomtató által kibocsátott rádióhullámok negatívan befolyásolhatják az elektromos orvosi berendezések működését, melyek ettől akár meg is hibásodhatnak.Ha ezt a nyomtatót egészségügyi létesítményekben vagy orvosi berendezések közelében használja, kövesse az egészségügyi létesítményeket képviselő szakemberek utasításait, valamint kövesse az orvosi berendezésen olvasható figyelmeztetéseket és utasításokat.
- ❏ A nyomtató által kibocsátott rádióhullámok negatívan befolyásolhatják az olyan automatikus vezérlésű berendezések működését, mint az automata ajtók vagy tűzjelzők, melyek meghibásodása balesethez vezethet.Ha ezt a nyomtatót automatikus vezérlésű berendezések közelében használja, tartsa be a berendezéseken olvasható valamennyi figyelmeztetést és utasítást.

## **LCD képernyő használatával kapcsolatos tanácsok és figyelmeztetések**

- ❏ Az LCD képernyőn lehet néhány fényes vagy sötét folt, és a tulajdonságai miatt lehet, hogy a fényessége nem egyenletes. Ezek természetesek, és nem hibára vagy sérülésre utalnak.
- ❏ Az LCD képernyőt csak száraz, puha ruhával tisztítsa. Ne használjon folyadékot vagy vegyszert.
- ❏ Az LCD-kijelző külső burkolata eltörhet, ha nagy erőhatás éri. Ha a képernyő felülete betörött vagy berepedt, vegye fel a kapcsolatot a viszonteladóval, és ne érjen hozzá, valamint ne is próbálja meg eltávolítani a törött részeket.

## <span id="page-15-0"></span>**Személyes adatok védelme**

Ha a nyomtatót másnak adja vagy hulladékként leselejtezi, törölje a nyomtató memóriájában tárolt személyes adatokat oly módon, hogy kiválasztja a **Beáll.** > **Alapértékek visszaállítása** > **Minden beáll** lehetőséget a vezérlőpanelen.

## <span id="page-16-0"></span>**A nyomtató alapjai**

## **Részek nevei és funkciói**

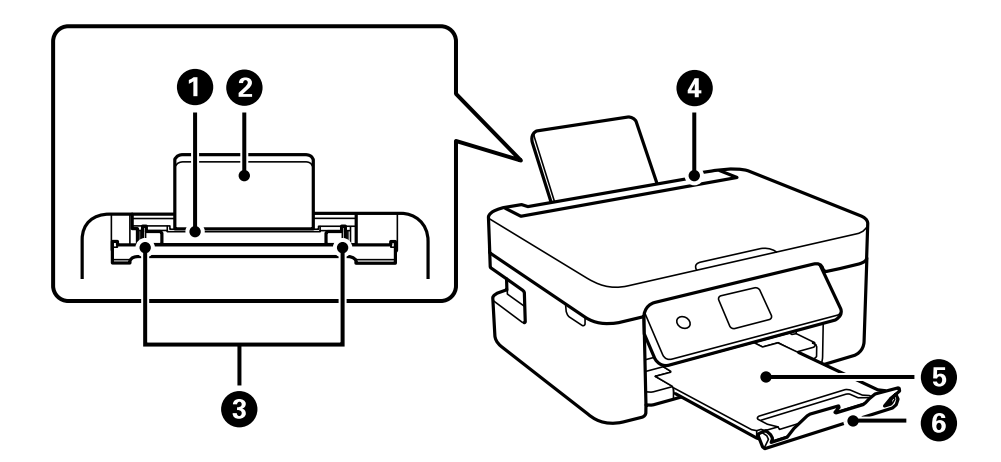

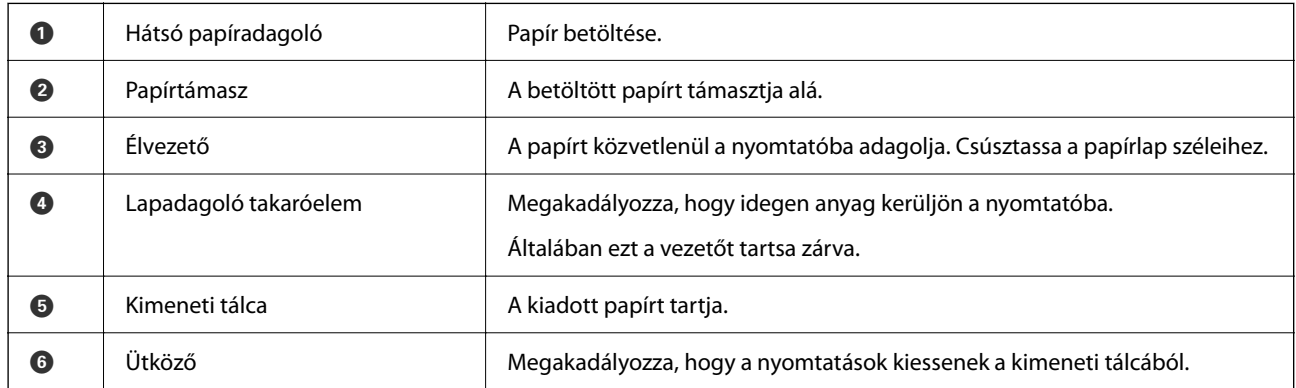

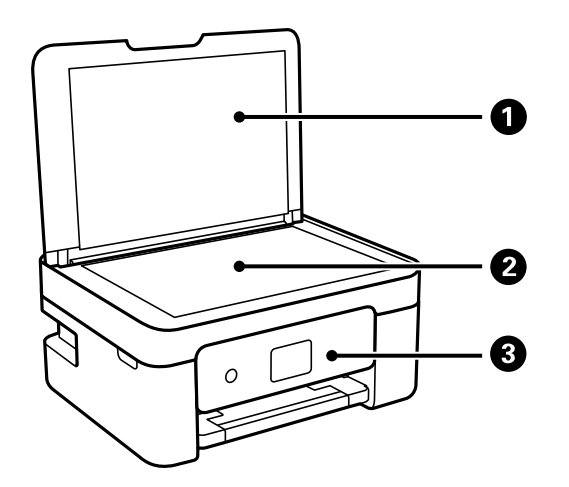

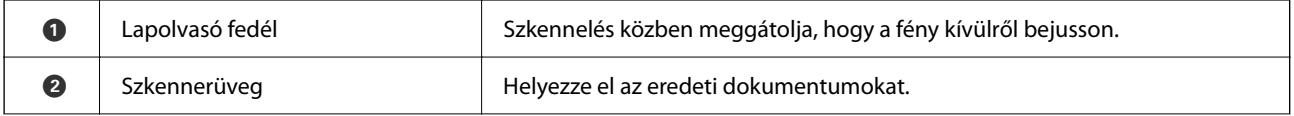

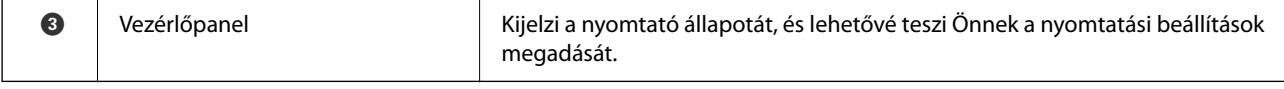

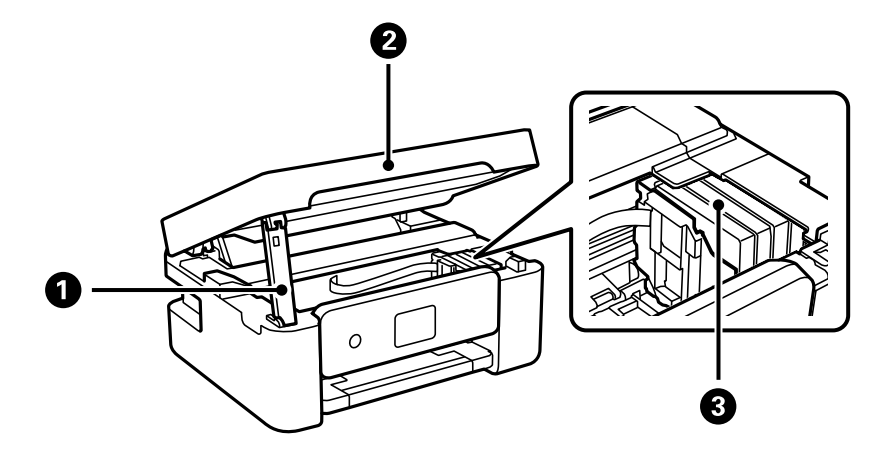

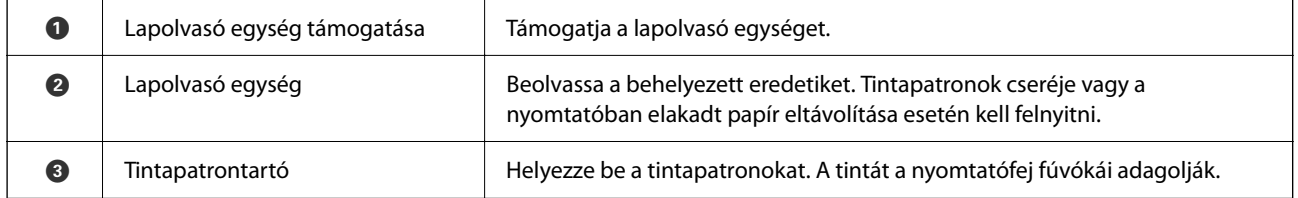

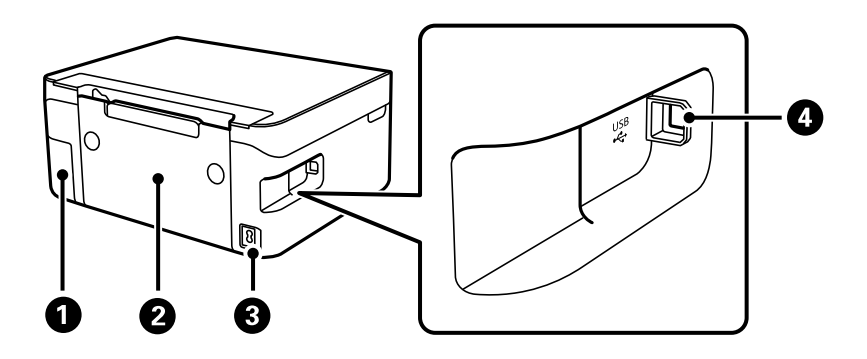

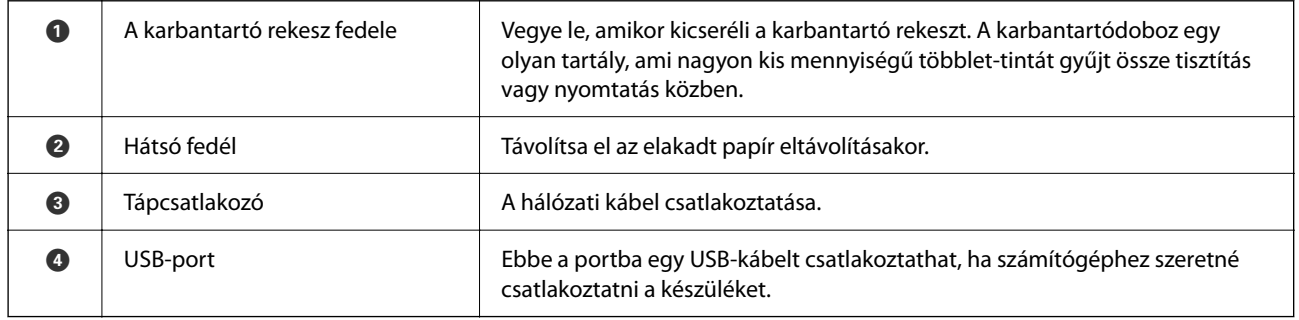

### **Kapcsolódó információ**

 $\blacktriangleright$ ["Vezérlőpanel" 19. oldal](#page-18-0)

## <span id="page-18-0"></span>**Útmutató a vezérlőpanelhez**

## **Vezérlőpanel**

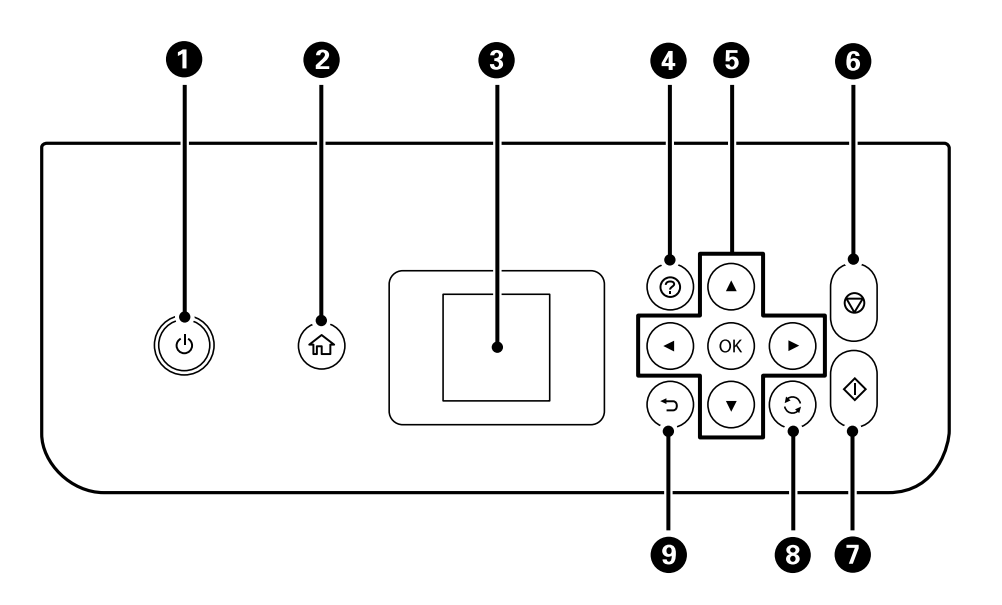

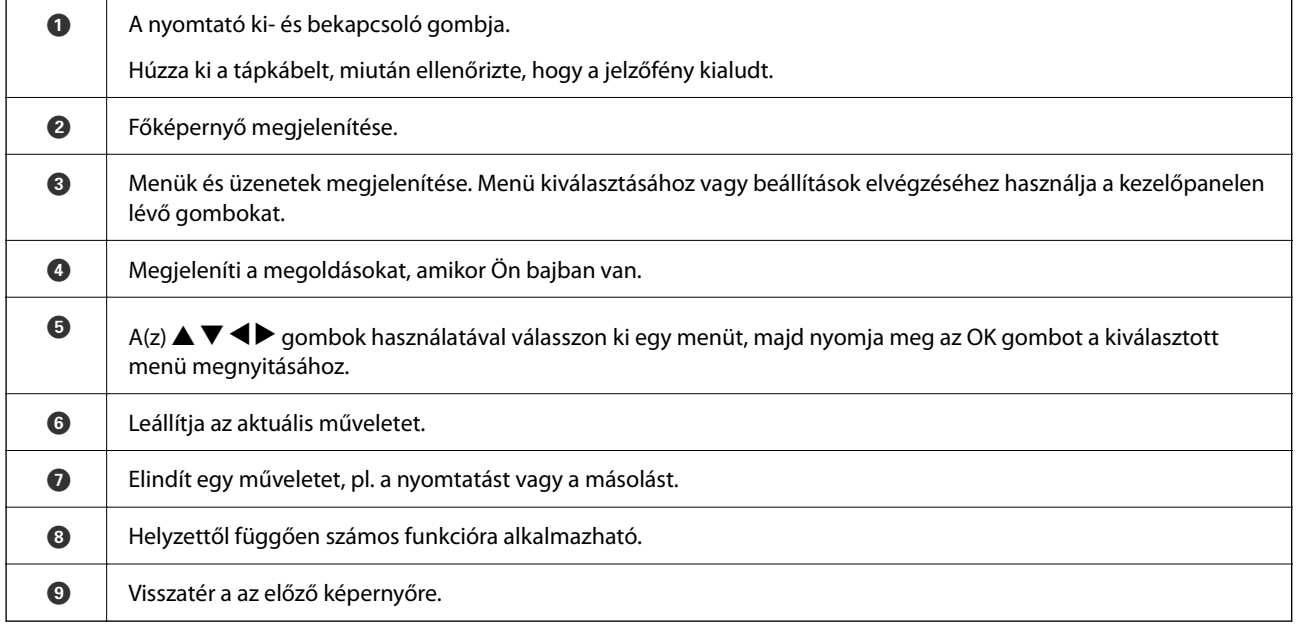

## <span id="page-19-0"></span>**Útmutató a kezdőképernyőhöz**

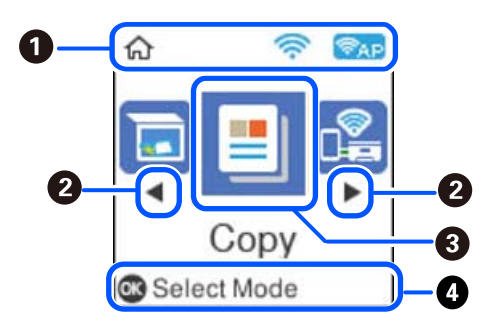

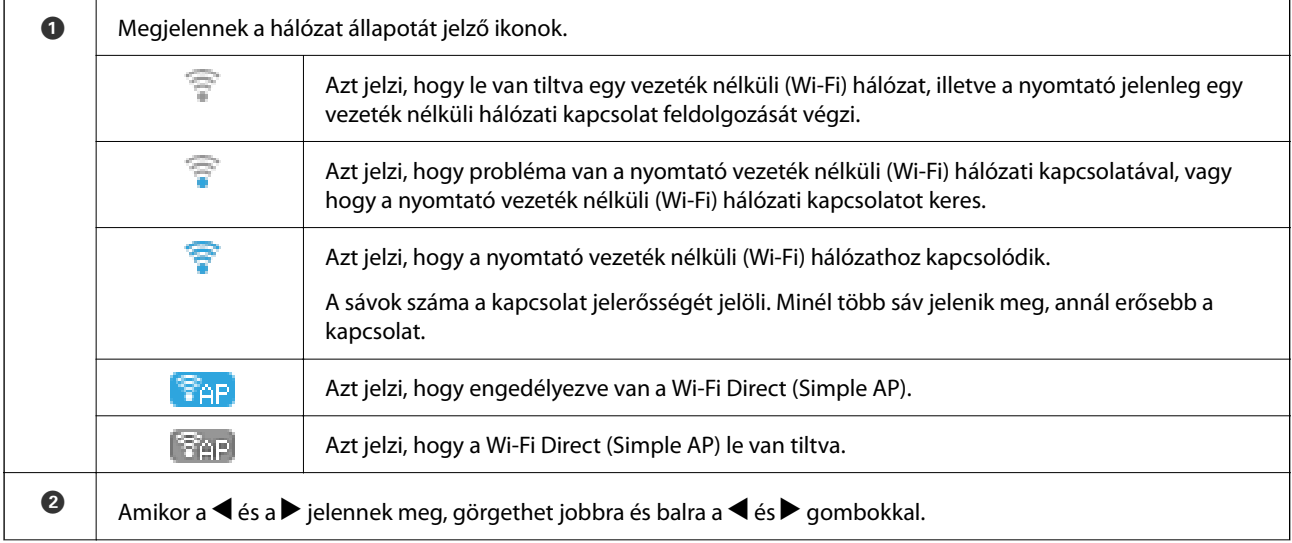

<span id="page-20-0"></span>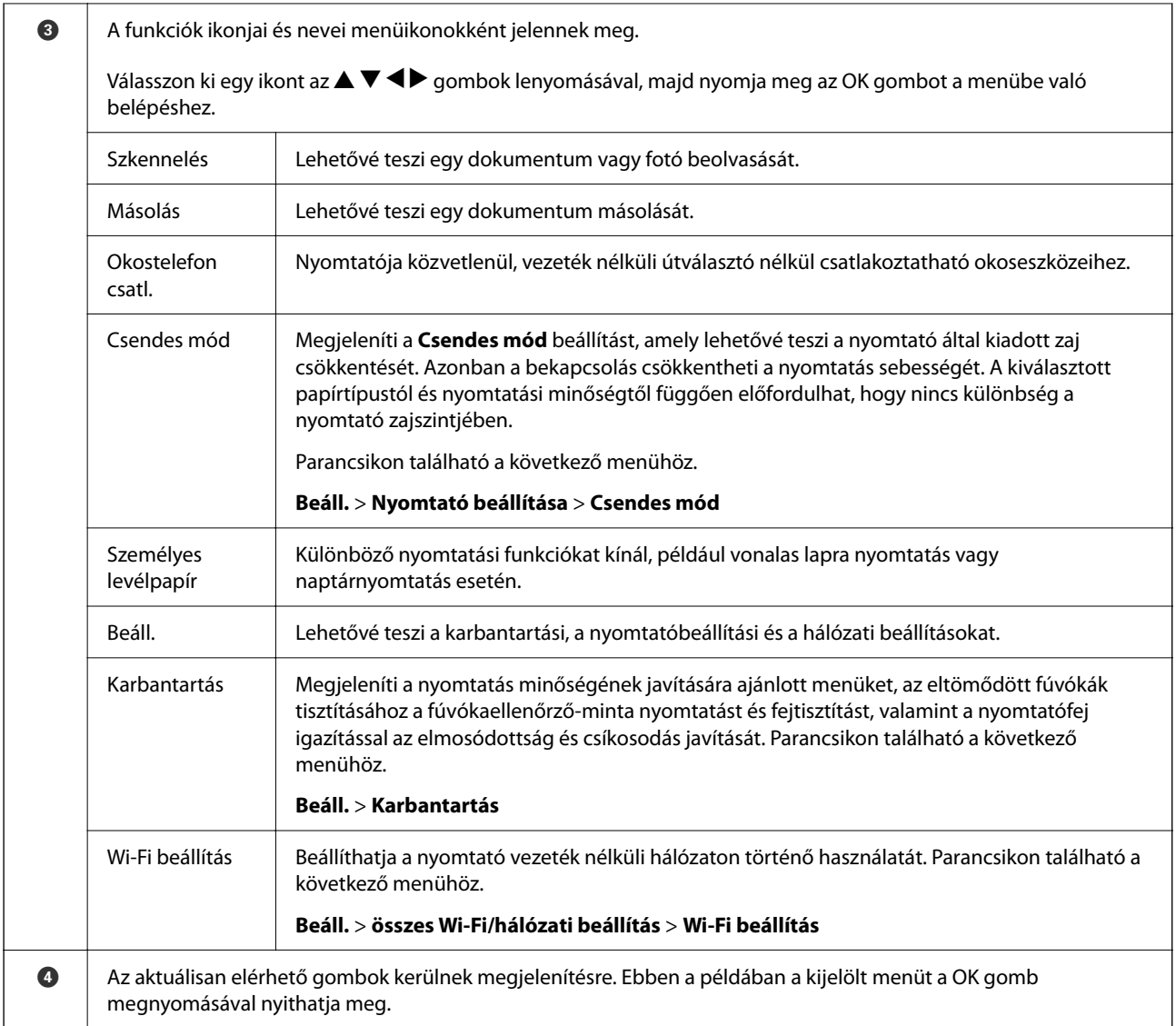

## **Karakterek beírása**

Karakterek és szimbólumok vezérlő panelen történő beírásakor használja a  $\blacktriangle$ ,  $\nabla$ ,  $\blacktriangleleft$  és  $\blacktriangleright$  gombokat és a szoftver billentyűzetét az LCD képernyőn. Nyomja meg a(z)  $\blacktriangle$ ,  $\nabla$ ,  $\blacktriangleleft$  vagy  $\blacktriangleright$  gombot egy karakter vagy funkcióbillentyű billentyűzeten történő kiválasztásához, majd nyomja meg az OK gombot. Ha befejezte a karakterek bevitelét, jválassza az **OK** lehetőséget, majd nyomja meg az OK gombot.

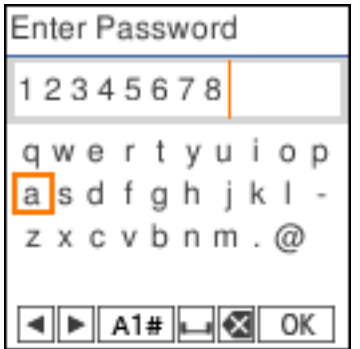

<span id="page-21-0"></span>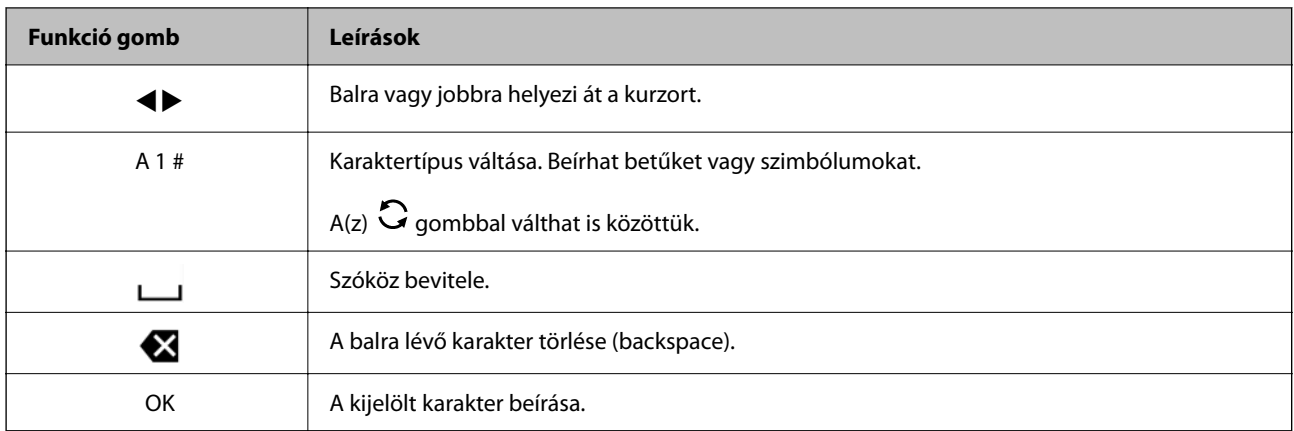

## **Animációk megtekintése**

Megtekintheti az LCD-kijelzőn a használati utasításokhoz tartozó animációkat például a papír betöltéséről vagy az elakadt papír eltávolításáról.

- ❏ Nyomja meg a(z) gombot: a súgóképernyőt jeleníti meg. Válassza a(z) **Hogyan** lehetőséget, majd válassza ki a megtekinteni kívánt elemeket.
- ❏ Válassza a(z) **L. leírást** elemet a kezelőképernyő alján. Ekkor megjelenik a kontextusnak megfelelő animáció.

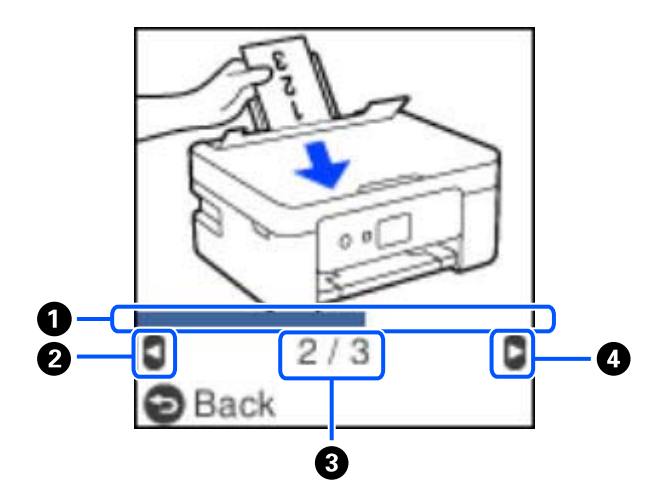

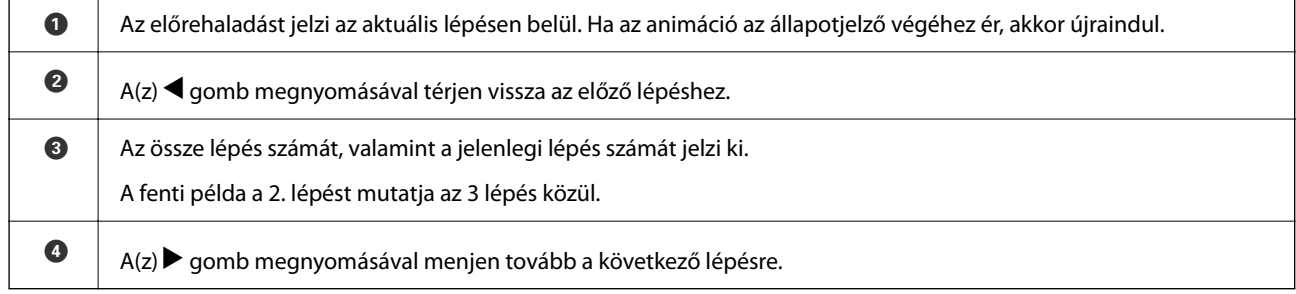

## <span id="page-22-0"></span>**Hálózati beállítások**

## **Hálózati kapcsolat típusai**

A következő kapcsolódási módszereket használhatja.

## **Wi-Fi kapcsolat**

Csatlakoztassa a nyomtatót vagy az okoseszközt a vezeték nélküli útválasztóhoz. Ez az otthoni vagy irodai hálózatok jellemző csatlakozási módja, ahol a számítógépek vezeték nélküli útválasztón keresztül csatlakoznak a Wi-Fi hálózatra.

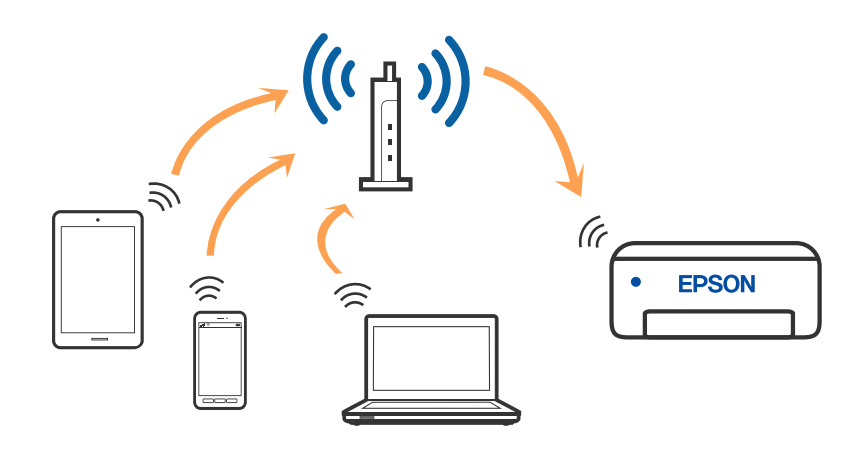

### **Kapcsolódó információ**

- & ["Csatlakozás számítógéphez" 24. oldal](#page-23-0)
- & ["Okos eszköz csatlakoztatása vezetékmentes útválasztón keresztül" 25. oldal](#page-24-0)
- & ["Wi-Fi beállítások elvégzése a nyomtatóról" 35. oldal](#page-34-0)

## **Wi-Fi Direct (Simple AP) kapcsolat**

Akkor használja ezt a kapcsolódási módot, ha nem használ Wi-Fi-hálózatot otthonában vagy irodájában, vagy ha közvetlenül szeretné csatlakoztatni a nyomtatót és a számítógépet vagy okoseszközt. A nyomtató ebben a módban vezeték nélküli útválasztóként viselkedik, és eszközöket is csatlakoztathat a nyomtatóhoz anélkül, hogy normál

<span id="page-23-0"></span>vezeték nélküli útválasztót kellene használnia. A nyomtatóhoz közvetlenül csatlakozó eszközök azonban nem tudnak kommunikálni egymással a nyomtatón keresztül.

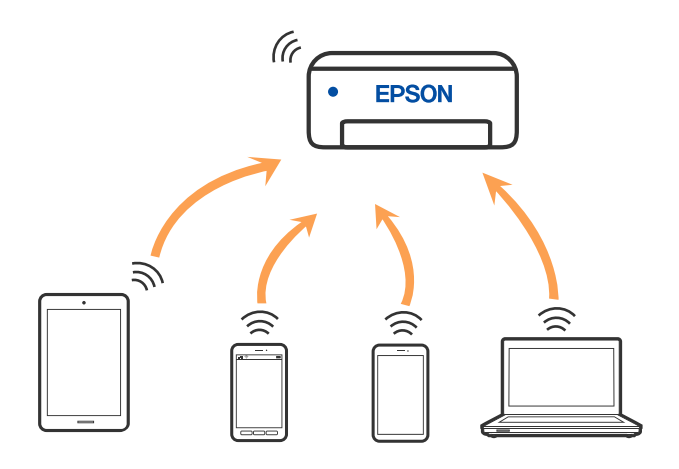

A nyomtató csatlakozhat egyidejűleg Wi-Fi és Wi-Fi Direct (Egyszerű hozzáférési pont) módon keresztül. Ha azonban hálózati kapcsolatot kezdeményez Wi-Fi Direct (Egyszerű hozzáférési pont) módban, amikor a nyomtató Wi-Fi-hálózaton keresztül kapcsolódik, akkor a Wi-Fi-kapcsolat ideiglenesen megszakad.

### **Kapcsolódó információ**

- & ["Csatlakozás iPhone, iPad vagy iPod touch eszközhöz Wi-Fi Direct használatával" 26. oldal](#page-25-0)
- & ["Csatlakozás Android operációs rendszerű eszközhöz Wi-Fi Direct segítségével" 29. oldal](#page-28-0)

& ["Az iOS és az Android operációs rendszert használó eszközökön kívüli egyéb eszközök csatlakoztatása Wi-Fi](#page-31-0) [Direct segítségével" 32. oldal](#page-31-0)

## **Csatlakozás számítógéphez**

Javasoljuk, hogy a telepítő segítségével csatlakoztassa a nyomtatót egy számítógéphez. A telepítő a következő módok egyikével futtatható.

❏ Beállítás webhelyről

Lépjen a következő webhelyre, majd adja meg a termék nevét. Lépjen a **Beállítás** lehetőséghez, majd kezdje meg a beállítást.

[http://epson.sn](http://epson.sn/?q=2)

❏ Beállítás a szoftverlemez segítségével (csak az olyan modellek esetén, amelyekhez szoftverlemez tartozik, illetve azoknál a felhasználóknál, akik rendelkeznek lemezmeghajtót tartalmazó Windows számítógéppel).

Helyezze be a szoftverlemezt a számítógép meghajtójába, majd kövesse a képernyőn megjelenő utasításokat.

#### **Kapcsolódási módszerek kiválasztása**

Kövesse a képernyőn megjelenő utasításokat addig, amíg a következő képernyő meg nem jelenik, majd válassza ki a nyomtató számítógéphez való kapcsolódásának módját.

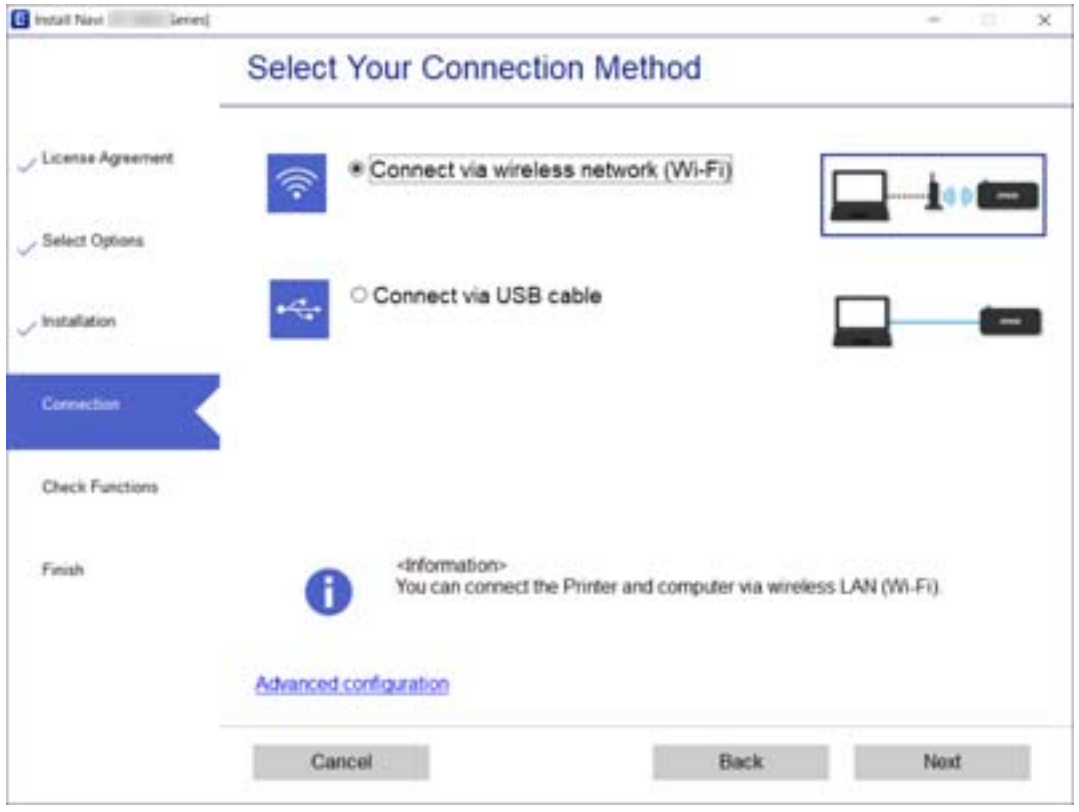

<span id="page-24-0"></span>Válassza ki a kapcsolódási módot, majd kattintson a **Tovább** gombra.

Kövesse a képernyőn megjelenő utasításokat.

## **Csatlakozás okoseszközhöz**

### **Okos eszköz csatlakoztatása vezetékmentes útválasztón keresztül**

Akkor vezérelheti a nyomtatót okoseszközről, ha a nyomtató ugyanahhoz a Wi-Fi hálózathoz (SSID-hez) csatlakozik, mint az okoseszköz. A nyomtató okoseszközről való használatához végezze el a beállításokat a következő webhelyen. A webhelyet arról az okoseszközről nyissa meg, amelyikkel csatlakozni szeretne a nyomtatóhoz.

### [http://epson.sn](http://epson.sn/?q=2) > **Beállítás**

#### *Megjegyzés:*

Ha a nyomtatóhoz számítógépet és okoseszközt is kíván egyidejűleg csatlakoztatni, akkor javasoljuk, hogy előbb a számítógépről végezze el a beállításokat a telepítővel.

### **Kapcsolódó információ**

& ["Nyomtatás okos eszközökről" 80. oldal](#page-79-0)

## <span id="page-25-0"></span>**Csatlakozás iPhone, iPad vagy iPod touch eszközhöz Wi-Fi Direct használatával**

Ezzel a módszerrel nyomtatója közvetlenül, vezeték nélküli útválasztó nélkül csatlakoztatható iPhone, iPad vagy iPod touch eszközhöz. Az ezzel a módszerrel történő csatlakozás előfeltételei a következők. Amennyiben az Ön környezete nem felel meg az itt megadott feltételeknek, akkor a kapcsolat nem hozható létre a(z) **Más operációs** rendszerű készülékek elem kiválasztásával. A csatlakozással kapcsolatban bővebben lásd alább a "Kapcsolódó információ"-kat.

- ❏ iOS 11 vagy újabb
- ❏ A szabványos kamera alkalmazás használata a QR-kód beolvasásához
- ❏ Epson iPrint 7.0 vagy újabb verzió

A(z) Epson iPrint segítségével okoseszközről lehet nyomtatni. Először telepítse a(z) Epson iPrint alkalmazást az okoseszközre.

### *Megjegyzés:*

A beállításokat a nyomtatón és a csatlakoztatni kívánt okoseszközön csak egyszer kell elvégezni. Hacsak nem tiltja le a Wi-Fi Direct funkciót vagy nem állítja alapértékre a hálózati beállításokat, az alábbi beállításokat nem kell újra elvégeznie.

1. Válassza ki a(z) Okostelefon csatl. lehetőséget a főképernyőn a **v**agy **s** gombbal, majd nyomja meg az OK gombot.

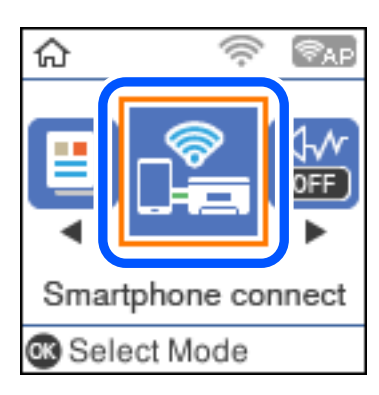

- 2. Ellenőrizze az üzenetet, majd továbblépéshez nyomja meg az OK gombot.
- 3. Ellenőrizze az üzenetet, majd továbblépéshez nyomja meg az OK gombot.
- <sup>4.</sup> Válassza ki a(z) **iOS** lehetőséget a(z) **◆** gombbal, majd nyomja meg az OK gombot.

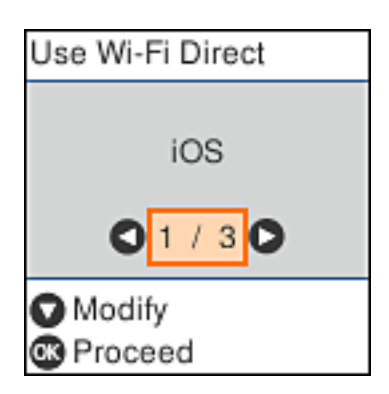

5. Ellenőrizze az üzenetet, majd továbblépéshez nyomja meg az OK gombot.

A nyomtató vezérlőpanelén megjelenik a QR-kód.

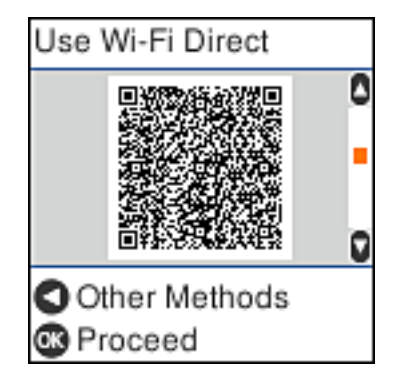

6. Az iPhone, iPad vagy iPod touch készülékén indítsa el a Kamera alkalmazást, majd Fotó módban olvassa be a nyomtató vezérlőpanelén megjelenő QR-kódot.

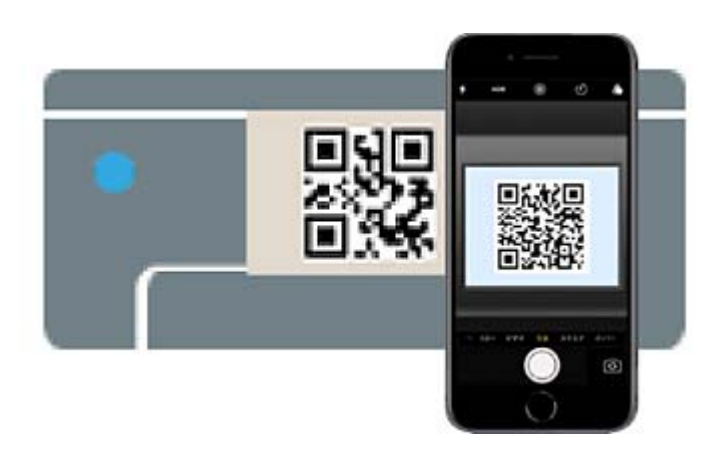

Használjon iOS 11 vagy újabb rendszeren futó Kamera alkalmazást. Nem fog tudni a nyomtatóhoz csatlakozni, ha iOS 10 vagy korábbi rendszeren futó Kamera alkalmazást használ. A csatlakozás akkor sem jön létre, ha

QR-kód beolvasására alkalmas alkalmazást próbál használni. Ha nem tud csatlakozni, nyomja meg a(z) < gombot. A csatlakozással kapcsolatban bővebben lásd alább a "Kapcsolódó információ"-kat.

7. Koppintson az iPhone, iPad vagy iPod touch eszközön megjelenő figyelmeztetésre.

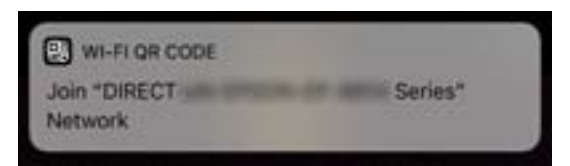

8. Koppintson a **Csatlakozás** elemre.

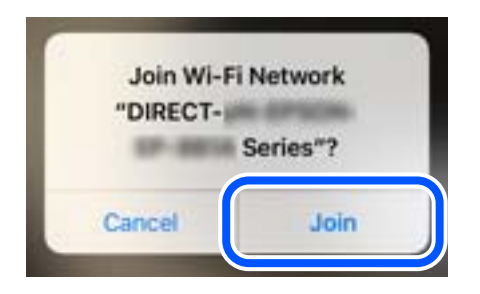

- 9. A nyomtató vezérlőpanelen nyomja meg az OK gombot.
- 10. Az iPhone, iPad vagy iPod touch eszközön indítsa el az Epson nyomtatási alkalmazást.

Példa az Epson nyomtatási alkalmazásokra

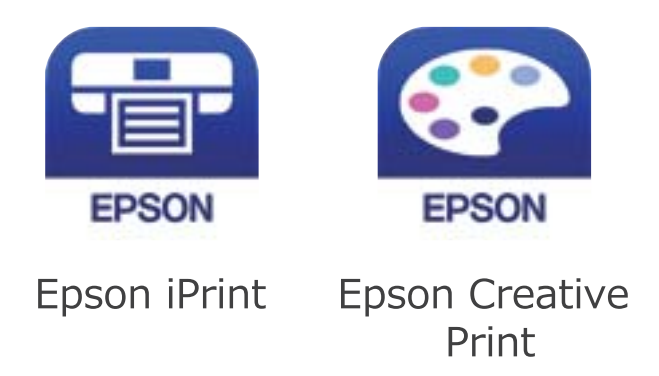

- 11. Koppintson az Epson nyomtatási alkalmazásának képernyőjén a(z) **Printer is not selected.** elemre.
- 12. Válassza ki a nyomtató nevét, amelyikhez csatlakozni szeretne.

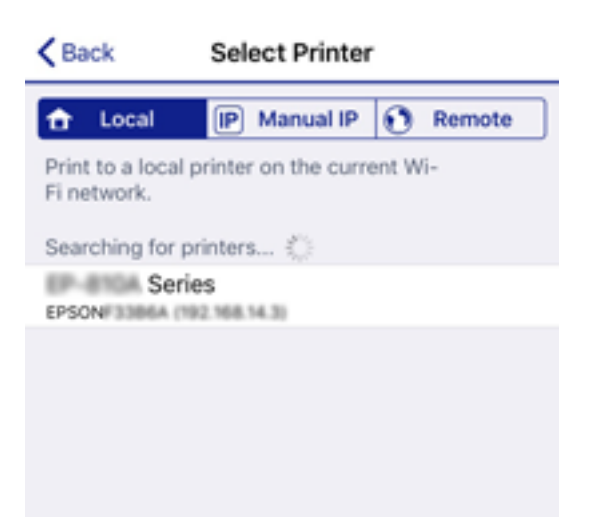

<span id="page-28-0"></span>A nyomtató kiválasztásához lásd a nyomtató vezérlőpaneljén megjelenő információt.

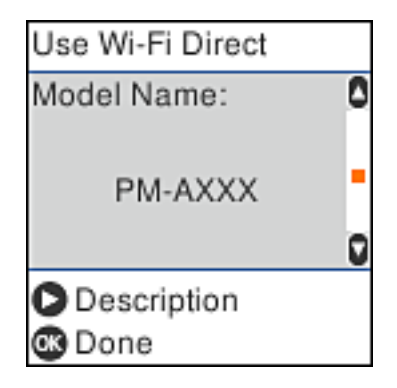

13. A nyomtató vezérlőpanelen nyomja meg az OK gombot.

Az előzetesen már a nyomtatóhoz csatlakoztatott okoseszközök újbóli csatlakoztatásához válassza ki az okoseszköz Wi-Fi-képernyőjén látható hálózat nevét (SSID).

### **Kapcsolódó információ**

& ["Az iOS és az Android operációs rendszert használó eszközökön kívüli egyéb eszközök csatlakoztatása Wi-Fi](#page-31-0) [Direct segítségével" 32. oldal](#page-31-0)

& ["Nyomtatás okos eszközökről" 80. oldal](#page-79-0)

### **Csatlakozás Android operációs rendszerű eszközhöz Wi-Fi Direct segítségével**

Ezzel a módszerrel nyomtatója közvetlenül, vezeték nélküli útválasztó nélkül csatlakoztatható az Android operációs rendszerű eszközökhöz. A funkció használatához a következő feltételek szükségesek.

❏ Android 4.4 vagy újabb

❏ Epson iPrint 7.0 verzió vagy újabb

A(z) Epson iPrint segítségével okoseszközről lehet nyomtatni. Először telepítse a(z) Epson iPrint alkalmazást az okoseszközre.

### *Megjegyzés:*

A beállításokat a nyomtatón és a csatlakoztatni kívánt okoseszközön csak egyszer kell elvégezni. Hacsak nem tiltja le a Wi-Fi Direct funkciót vagy nem állítja alapértékre a hálózati beállításokat, az alábbi beállításokat nem kell újra elvégeznie.

1. Válassza ki a(z) Okostelefon csatl. lehetőséget a főképernyőn a **<** vagy s gombbal, majd nyomja meg az OK gombot.

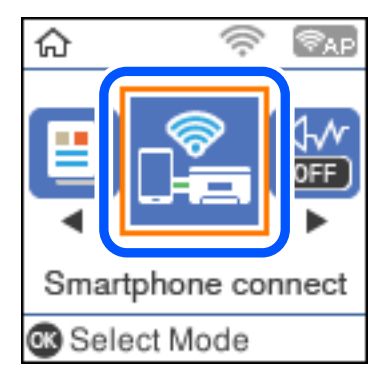

- 2. Ellenőrizze az üzenetet, majd továbblépéshez nyomja meg az OK gombot.
- <sup>3.</sup> Válassza ki a(z) **Android** lehetőséget a(z)  $\blacklozenge$  gombbal, majd nyomja meg az OK gombot.

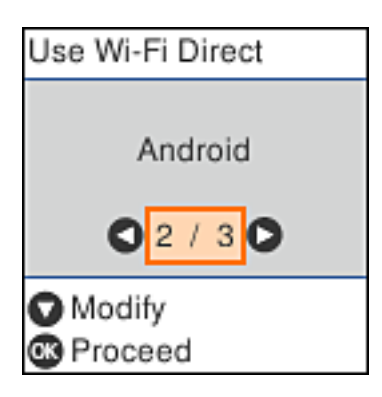

4. A(z) iPhone, iPad vagy iPod touch eszközön indítsa el a(z) Epson iPrint alkalmazást.

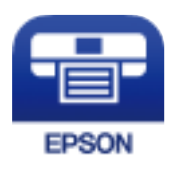

5. A(z) Epson iPrint képernyőn koppintson a(z) **Printer is not selected.** elemre.

6. Válassza ki a nyomtató nevét, amelyikhez csatlakozni szeretne.

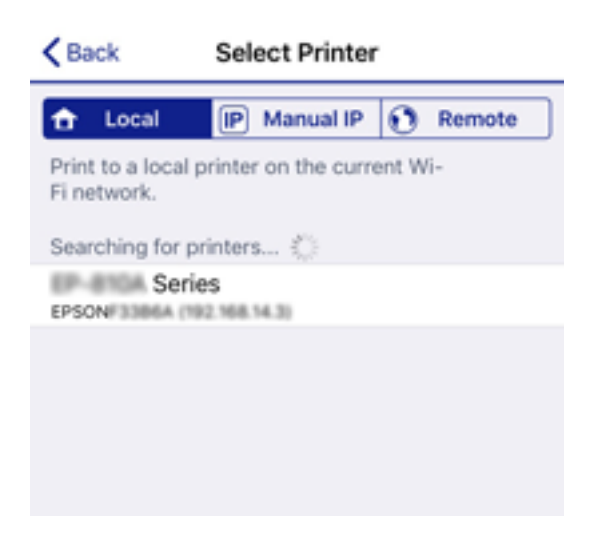

A nyomtató kiválasztásához lásd a nyomtató vezérlőpaneljén megjelenő információt.

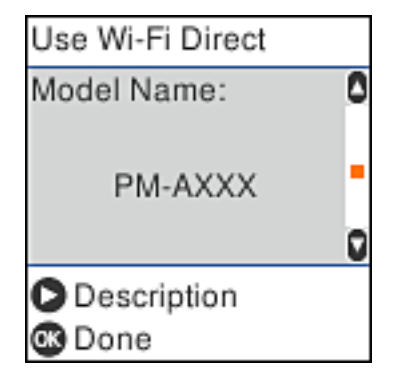

### *Megjegyzés:*

Az Android operációs rendszerű eszköz típusától függően lehet, hogy a nyomtatók nem jelennek meg az eszköz képernyőjén. Amennyiben a nyomtatók nem jelennek meg, csatlakozzon a(z) *Más operációs rendszerű készülékek* kiválasztásával. A csatlakozással kapcsolatban lásd alább a "Kapcsolódó információ"-kat.

7. Ha megjelent az eszköz csatlakoztatásának engedélyezését kérő képernyő, válassza a(z) **Elfogad** lehetőséget.

8. A nyomtató vezérlőpanelen nyomja meg az OK gombot.

Az előzetesen már a nyomtatóhoz csatlakoztatott okoseszközök újbóli csatlakoztatásához válassza ki az okoseszköz Wi-Fi-képernyőjén látható hálózat nevét (SSID).

### **Kapcsolódó információ**

→ ["Az iOS és az Android operációs rendszert használó eszközökön kívüli egyéb eszközök csatlakoztatása Wi-Fi](#page-31-0) [Direct segítségével" 32. oldal](#page-31-0)

& ["Nyomtatás okos eszközökről" 80. oldal](#page-79-0)

## <span id="page-31-0"></span>**Az iOS és az Android operációs rendszert használó eszközökön kívüli egyéb eszközök csatlakoztatása Wi-Fi Direct segítségével**

Ezzel a módszerrel nyomtatója közvetlenül, vezeték nélküli útválasztó nélkül csatlakoztatható okoseszközökhöz.

### *Megjegyzés:*

A beállításokat a nyomtatón és a csatlakoztatni kívánt okoseszközön csak egyszer kell elvégezni. Hacsak nem tiltja le a Wi-Fi Direct funkciót vagy nem állítja alapértékre a hálózati beállításokat, az alábbi beállításokat nem kell újra elvégeznie.

1. Válassza ki a(z) Okostelefon csatl. lehetőséget a főképernyőn a **√** vagy ▶ gombbal, majd nyomja meg az OK gombot.

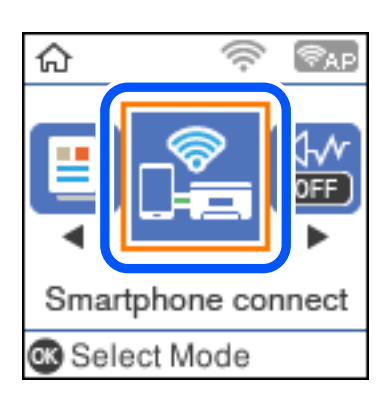

- 2. Ellenőrizze az üzenetet, majd továbblépéshez nyomja meg az OK gombot.
- <sup>3.</sup> Válassza ki a(z) Más operációs rendszerű készülékek lehetőséget a(z)  $\blacklozenge$  gombbal, majd nyomja meg az OK gombot.

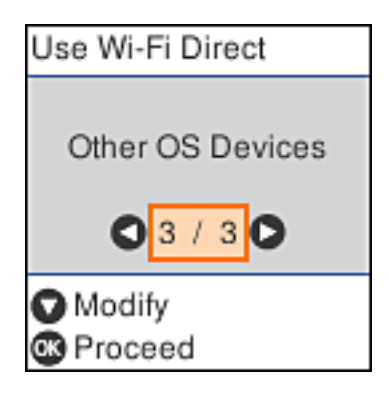

Megjelenik a nyomtató Wi-Fi Direct alkalmazásához tartozó Hálózat neve és Jelszó.

- 4. A kapcsolódáshoz az okoseszköz Wi-Fi képernyőjén válassza ki a nyomtató vezérlőpaneljén megjelenő Hálózat neve opciót, majd adja meg a jelszót.
	- A példában látható képernyőkép iPhone rendszerben készült.

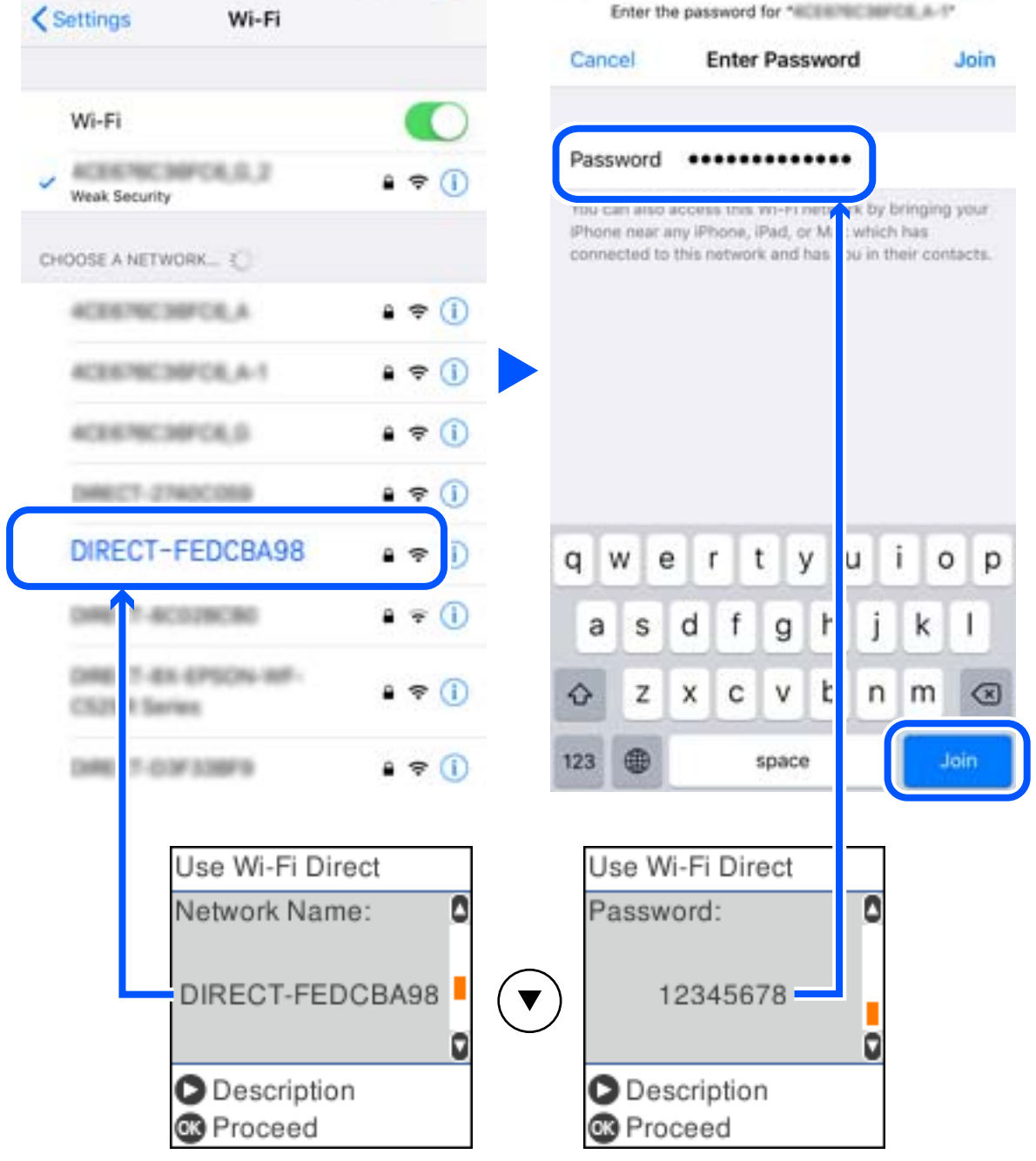

5. A nyomtató vezérlőpanelen nyomja meg az OK gombot.

6. Indítsa el az Epson nyomtatási alkalmazást az okoseszközön. Példa az Epson nyomtatási alkalmazásokra

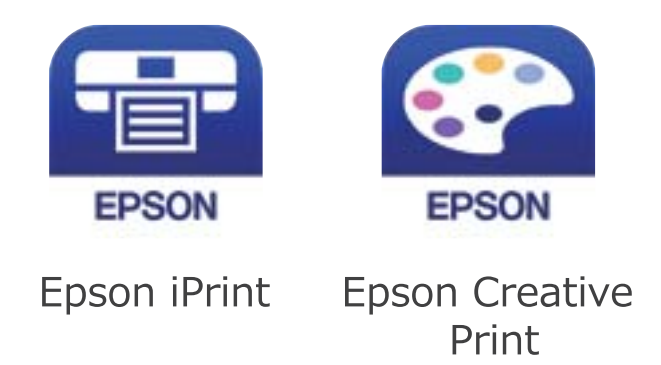

- 7. Koppintson az Epson nyomtatási alkalmazásának képernyőjén a(z) **Printer is not selected.** elemre.
- 8. Válassza ki a nyomtató nevét, amelyikhez csatlakozni szeretne.

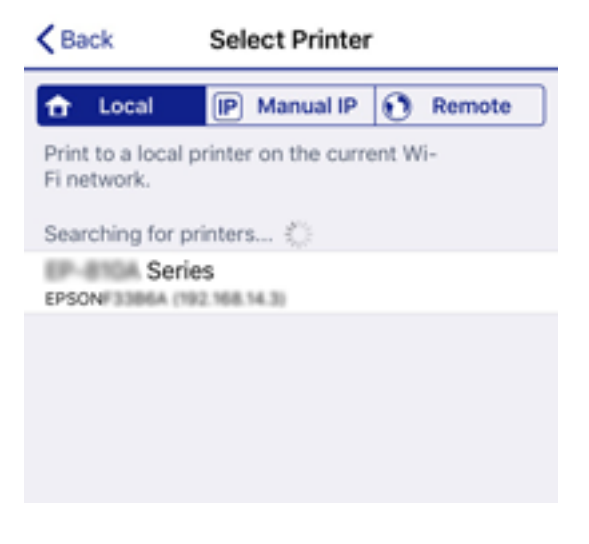

A nyomtató kiválasztásához lásd a nyomtató vezérlőpaneljén megjelenő információt.

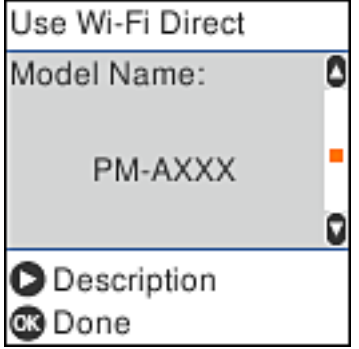

9. A nyomtató vezérlőpanelen nyomja meg az OK gombot.

Az előzetesen már a nyomtatóhoz csatlakoztatott okoseszközök újbóli csatlakoztatásához válassza ki az okoseszköz Wi-Fi-képernyőjén látható hálózat nevét (SSID).

#### <span id="page-34-0"></span>**Kapcsolódó információ**

& ["Nyomtatás okos eszközökről" 80. oldal](#page-79-0)

## **Wi-Fi beállítások elvégzése a nyomtatóról**

Számos különböző módon megadhatja a hálózati beállításokat a nyomtató vezérlőpaneléről. Válassza ki azt a csatlakozási módot, amelyik megfelel az Ön által használt környezetnek és feltételeknek.

Ha ismeri a vezeték nélküli útválasztó adatait, például az SSID azonosítót és a jelszót, akkor manuálisan is megadhatja a beállításokat.

Ha támogatja a vezeték nélküli útválasztó a WPS-t, akkor a nyomógombos beállítás használatával is megadhatja a beállításokat.

Miután csatlakoztatta a nyomtatót a hálózathoz, arról az eszközről csatlakoztassa a nyomtatót, amelyet használni szeretne (számítógép, okoseszköz, táblagép stb.)

#### **Kapcsolódó információ**

- & "Wi-Fi beállítások az SSID és jelszó megadásával" 35. oldal
- $\rightarrow$  ["Wi-Fi beállítások megadása nyomógombos beállítással" 36. oldal](#page-35-0)
- & ["Wi-Fi beállítások megadása PIN-kódos beállítással \(WPS\)" 37. oldal](#page-36-0)

## **Wi-Fi beállítások az SSID és jelszó megadásával**

A Wi-Fi hálózat beállítható úgy is, hogy a nyomtató vezérlőpanelen megadja a vezetékmentes útválasztóhoz történő csatlakozáshoz szükséges adatokat. Ehhez a módszerhez a vezetékmentes útválasztóhoz tartozó SSID és a jelszó szükséges.

#### *Megjegyzés:*

Ha a vezetékmentes útválasztót az alapértelmezett beállításaival használja, akkor az SSID és a jelszó megtalálható az eszköz címkéjén. Ha nem tudja az SSID-azonosítót és a jelszót, kérdezze meg attól, aki a vezetékmentes útválasztót telepítette, vagy olvassa el a vezetékmentes útválasztóhoz kapott dokumentációt.

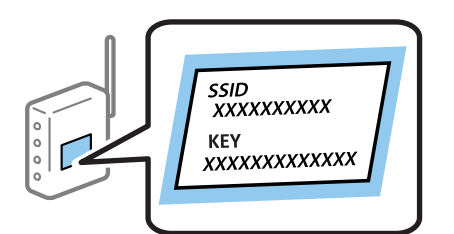

1. Válassza a(z) **Wi-Fi beállítás** lehetőséget a kezdőképernyőn.

Elem kiválasztásához használja az  $\blacktriangle \blacktriangledown \blacktriangle \blacktriangleright$  gombokat, majd nyomja meg az OK gombot.

- 2. Válassza a(z) **Wi-Fi (ajánlott)** elemet.
- 3. Folytatáshoz nyomja meg az OK gombot.
- 4. Válassza a(z) **Wi-Fi beáll varázsló** elemet.

<span id="page-35-0"></span>5. Válassza ki a vezetékmentes útválasztó SSID-azonosítóját a nyomtató vezérlőpanelen, majd nyomja meg az OK gombot.

#### *Megjegyzés:*

❏ Ha a csatlakoztatni kívánt hozzáférési pont SSID-azonosítója nem jelenik meg a nyomtató vezérlőpaneljén, akkor

nyomja meg a(z) gombot a lista frissítéséhez. Ha továbbra sem jelenik meg, válassza az *Egyéb SSID-k* lehetőséget, majd adja meg az SSID-azonosítót közvetlenül.

- ❏ Ha nem ismeri az SSID-azonosítót, ellenőrizze, hogy fel van-e írva a vezetékmentes útválasztó címkéjére. Ha az alapértelmezett beállításaival használja a vezetékmentes útválasztót, akkor a címkéjén feltüntetett SSID-azonosítót adja meg.
- 6. Adja meg a jelszót.

Válassza ki, hogy szeretne-e nyomtatni hálózati kapcsolódási jelentést a beállítások elvégzését követően.

#### *Megjegyzés:*

- ❏ A jelszóban számít a kis- és nagybetű.
- ❏ Ha nem ismeri a hálózat nevét (SSID), ellenőrizze, hogy fel van-e írva a vezetékmentes útválasztó címkéjére. Ha az alapértelmezett beállításaival használja a vezetékmentes útválasztót, akkor a címkéjén feltüntetett SSID-azonosítót adja meg. Hanem található rajta semmilyen információ, akkor nézze meg a vezetékmentes útválasztóhoz kapott dokumentációt.
- 7. Ha befejezte a telepítést, nyomja meg a(z)  $\bigotimes$  gombot.

#### *Megjegyzés:*

Ha a csatlakozás sikertelen, helyezzen be papírt, majd nyomja meg a  $\mathcal Q$  gombot a kapcsolódási jelentés kinyomtatásához.

### **Kapcsolódó információ**

- & ["Karakterek beírása" 21. oldal](#page-20-0)
- & ["A hálózati csatlakozási állapot ellenőrzése" 38. oldal](#page-37-0)
- & ["Ha nem tudja elvégezni a hálózati beállításokat" 160. oldal](#page-159-0)

### **Wi-Fi beállítások megadása nyomógombos beállítással**

A Wi-Fi hálózat automatikusan, a vezeték nélküli útválasztó gombjának megnyomásával beállítható. A következő feltételek teljesülése esetén a beállítás ennek a módszernek a használatával is elvégezhető.

- ❏ A vezeték nélküli útválasztó kompatibilis a WPS (Wi-Fi Védett telepítés) megoldással.
- ❏ A jelenlegi Wi-Fi kapcsolatot a vezeték nélküli útválasztó gombjának megnyomásával hozták létre.
- 1. Válassza a(z) **Wi-Fi beállítás** lehetőséget a kezdőképernyőn.

Elem kiválasztásához használja az  $\blacktriangle \blacktriangledown \blacktriangle \blacktriangleright$  gombokat, majd nyomja meg az OK gombot.

- 2. Válassza a(z) **Wi-Fi (ajánlott)** elemet.
- 3. Folytatáshoz nyomja meg az OK gombot.
- 4. Válassza a(z) **Nyomógomb- beállítás (WPS)** elemet.
5. A vezetékmentes útválasztón tartsa lenyomva a [WPS] gombot, amíg a biztonsági jelzőfény villogni nem kezd.

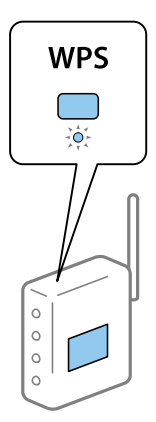

Ha nem tudja, hol van a [WPS] gomb, vagy ha a vezeték nélküli útválasztón nincsenek gombok, akkor a részletes információért olvassa el a vezeték nélküli útválasztóhoz kapott dokumentációt.

6. A nyomtató vezérlőpaneljén nyomja meg az OK gombot. Ettől kezdve kövesse a képernyőn megjelenő utasításokat.

#### *Megjegyzés:*

Ha a kapcsolódás sikertelen, indítsa újra a vezetékmentes útválasztót, helyezze közelebb a nyomtatóhoz, majd próbálkozzon újra. Ha még mindig nem működik, nyomtassa ki a hálózati kapcsolatra vonatkozó jelentést, és ellenőrizze, hogy mi a megoldás.

### **Kapcsolódó információ**

- & ["A hálózati csatlakozási állapot ellenőrzése" 38. oldal](#page-37-0)
- & ["Ha nem tudja elvégezni a hálózati beállításokat" 160. oldal](#page-159-0)

# **Wi-Fi beállítások megadása PIN-kódos beállítással (WPS)**

Automatikusan csatlakozhat a vezetékmentes útválasztóhoz PIN-kód használatával. Ez a módszer akkor használható a beállításhoz, ha a vezeték nélküli útválasztó alkalmas a WPS (Wi-Fi Védett telepítés) használatára. A PIN-kód számítógép segítségével adható meg a vezeték nélküli útválasztó számára.

1. Válassza a(z) **Wi-Fi beállítás** lehetőséget a kezdőképernyőn.

Elem kiválasztásához használja az  $\blacktriangle \blacktriangledown \blacktriangle \blacktriangleright$  gombokat, majd nyomja meg az OK gombot.

- 2. Válassza a(z) **Wi-Fi (ajánlott)** elemet.
- 3. Folytatáshoz nyomja meg az OK gombot.
- 4. Válassza a(z) **Egyebek** elemet.
- 5. Válassza a(z) **PIN-kód (WPS)** elemet.

<span id="page-37-0"></span>6. A számítógép használatával két percen belül írja be a vezetékmentes útválasztó számára a nyomtató vezérlőpanelén található PIN-kódot (nyolcjegyű szám).

#### *Megjegyzés:*

A PIN-kód megadásával kapcsolatos részletek a vezeték nélküli útválasztóhoz kapott dokumentációban találhatók.

7. Nyomja meg a(z) OK gombot a nyomtatón.

A beállítás akkor fejeződik be, ha erről értesítés jelenik meg.

#### *Megjegyzés:*

Ha a kapcsolódás sikertelen, indítsa újra a vezetékmentes útválasztót, helyezze közelebb a nyomtatóhoz, majd próbálkozzon újra. Ha még mindig nem működik, nyomtassa ki a kapcsolatra vonatkozó jelentést, és ellenőrizze, hogy mi a megoldás.

### **Kapcsolódó információ**

- & "A hálózati csatlakozási állapot ellenőrzése" 38. oldal
- & ["Ha nem tudja elvégezni a hálózati beállításokat" 160. oldal](#page-159-0)

# **A hálózati csatlakozási állapot ellenőrzése**

A hálózati csatlakozási állapot a következő módon ellenőrizhető.

# **Hálózat ikon**

A hálózati csatlakozás állapota és a rádióhullám erőssége a nyomtató kezdő képernyőjén a hálózat ikon használatával ellenőrizhető.

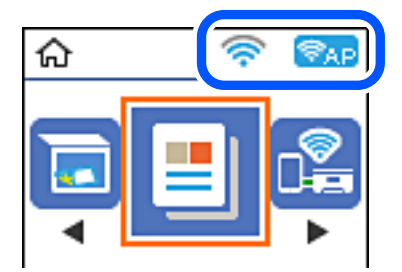

### **Kapcsolódó információ**

& ["Útmutató a kezdőképernyőhöz" 20. oldal](#page-19-0)

# **Hálózati kapcsolatra vonatkozó jelentés nyomtatása**

Egy hálózati kapcsolódási jelentés kinyomtatásával ellenőrizheti a nyomtató és a vezeték nélküli útválasztó közötti kapcsolat állapotát.

1. Töltse be a papírt.

2. Válassza ki a **Beáll.** lehetőséget a főképernyőn, majd nyomja meg az OK gombot.

Elem kiválasztásához használja az  $\blacktriangle \blacktriangledown \blacktriangle \blacktriangleright$  gombokat, majd nyomja meg az OK gombot.

- 3. Válassza a(z) **Hálózati beállítások** > **Kapcsolat ellenőrzése** elemet. Ekkor elkezdődik a kapcsolat ellenőrzése.
- 4. Nyomja meg a  $\circledcirc$  gombot a hálózati kapcsolatra vonatkozó jelentés kinyomtatásához. Ha hiba történt, ellenőrizze a hálózati kapcsolatra vonatkozó jelentést, majd hajtsa végre a megoldás folyamatát.

### **Kapcsolódó információ**

 $\rightarrow$  "A hálózati kapcsolatra vonatkozó jelentés üzenetei és megoldásai" 39. oldal

# **A hálózati kapcsolatra vonatkozó jelentés üzenetei és megoldásai**

Ellenőrizze az üzeneteket és hibakódokat a hálózati kapcsolatra vonatkozó jelentésben, majd hajtsa végre a megoldás folyamatát.

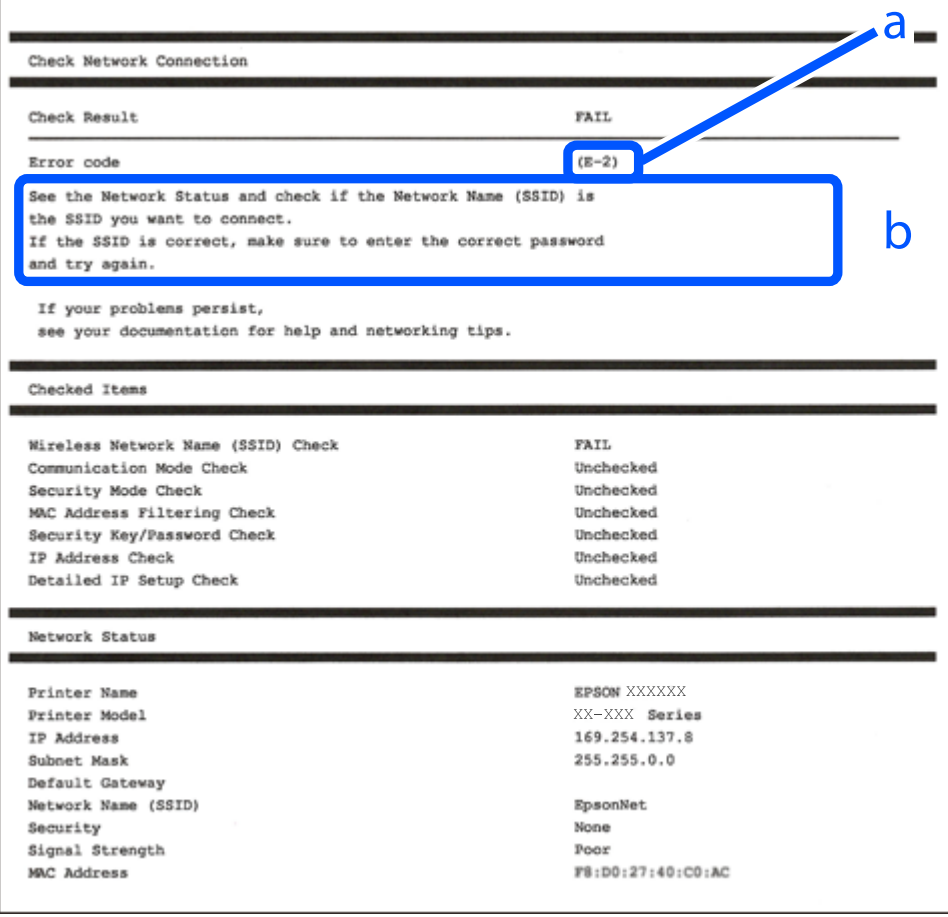

a. Hibakód

b. Üzenetek a hálózati környezettel kapcsolatban

### **Kapcsolódó információ**

- $\blacktriangleright$  "E-1" 40. oldal
- $\blacktriangleright$  "E-2, E-3, E-7" 40. oldal
- $\blacktriangleright$  ["E-5" 41. oldal](#page-40-0)
- $\blacktriangleright$   $E-6$ " 41. oldal
- $\rightarrow$  ["E-8" 42. oldal](#page-41-0)
- $\rightarrow$  ["E-9" 42. oldal](#page-41-0)
- $\blacktriangleright$  ["E-10" 42. oldal](#page-41-0)
- $\blacktriangleright$  ["E-11" 43. oldal](#page-42-0)
- $\blacktriangleright$  ["E-12" 43. oldal](#page-42-0)
- $\blacktriangleright$  ["E-13" 44. oldal](#page-43-0)
- & ["Üzenet a hálózati környezettel kapcsolatban" 44. oldal](#page-43-0)

## **E-1**

#### **Megoldások:**

- ❏ Győződjön meg róla, hogy be van kapcsolva a hub vagy más hálózati eszköz.
- ❏ Ha a nyomtatót Wi-Fi hálózaton keresztül szeretné csatlakoztatni, akkor végezze el újra a nyomtató Wi-Fi beállításait, mivel az le van tiltva.

## **E-2, E-3, E-7**

#### **Megoldások:**

- ❏ Győződjön meg arról, hogy a vezeték nélküli router be van kapcsolva.
- ❏ Ellenőrizze, hogy a számítógépe vagy készüléke megfelelően csatlakozik a vezeték nélküli routerhez.
- ❏ Kapcsolja ki a vezeték nélküli routert. Várjon kb. 10 másodpercig, majd kapcsolja be újra.
- ❏ Tegye közel a nyomtatót a vezeték nélküli routerhez, és távolítsa el a közöttük lévő esetleges akadályokat.
- ❏ Ha manuálisan írta be az SSID-t, ellenőrizze, hogy helyesen írta be. Ellenőrizze az SSID-t a hálózati csatlakozási jelentésben lévő **Hálózat állapota** részben.
- ❏ Ha a vezeték nélküli router több SSID-vel rendelkezik, akkor a megjelenített SSID-t válassza ki. Ha az SSID nem kompatibilis frekvenciát használ, akkor a nyomtató nem jeleníti meg őket.
- ❏ Ha nyomógombos beállítást használ a hálózati kapcsolat létrehozásához, ellenőrizze, hogy a vezeték nélküli router támogatja a WPS használatát. Ha a vezeték nélküli router nem támogatja a WPS használatát, akkor nem lehet nyomógombos beállítást használni.
- ❏ Győződjön meg arról, hogy az SSID kizárólag ASCII-karaktereket (alfanumerikus karaktereket és szimbólumokat) tartalmaz. A nyomtató nem tudja megjeleníteni azokat az SSID-ket, amelyek nem ASCIIkaraktereket tartalmaznak.
- ❏ Ügyeljen arra, hogy ismerje az SSID-t és a jelszót, mielőtt csatlakozik a vezeték nélküli routerhez. Ha a vezeték nélküli routert az alapértelmezett beállításokkal használja, akkor az SSID és a jelszó a vezeték nélküli routeren lévő címkén található. Ha nem ismeri az SSID-t és a jelszót, kérjen segítséget attól a személytől, aki beállította a vezeték nélküli routert, vagy tekintse meg a vezeték nélküli routerhez kapott dokumentációt.
- <span id="page-40-0"></span>❏ Ha olyan SSID-hez szeretne csatlakozni, amelyet egy okoskészülék internetmegosztási funkciója generált, akkor az SSID és a jelszó az okoskészülék dokumentációjában található.
- ❏ Ha a Wi-Fi-kapcsolat hirtelen megszakad, ellenőrizze az alábbi körülményeket. Ha az alábbi körülmények bármelyike fennáll, állítsa vissza alaphelyzetbe a hálózati beállításokat. Ehhez töltse le és futtassa a szoftvert az alábbi webhelyről.

### [http://epson.sn](http://epson.sn/?q=2) > **Beállítás**

- ❏ Egy másik okoskészülék lett hozzáadva a hálózathoz a nyomógombos beállítás segítségével.
- ❏ A Wi-Fi-hálózat nem nyomógombos beállítással, hanem másfajta módszerrel lett beállítva.

### **Kapcsolódó információ**

- ◆ ["Csatlakozás számítógéphez" 24. oldal](#page-23-0)
- & ["Wi-Fi beállítások elvégzése a nyomtatóról" 35. oldal](#page-34-0)

## **E-5**

## **Megoldások:**

Győződjön meg arról, hogy a vezeték nélküli router biztonságának típusa az alábbiak egyikére van állítva. Ellenkező esetben módosítsa a vezeték nélküli router biztonságának típusát, majd állítsa vissza a nyomtató hálózati beállításait alaphelyzetbe.

- ❏ WEP-64 bit (40 bit)
- ❏ WEP-128 bit (104 bit)
- $\Box$  WPA PSK (TKIP/AES)<sup>\*</sup>
- ❏ WPA2 PSK (TKIP/AES)\*
- ❏ WPA (TKIP/AES)
- ❏ WPA2 (TKIP/AES)
- A WPA PSK biztonságtípus WPA Personal néven is ismert. A WPA2 PSK biztonságtípus WPA2 Personal néven is ismert.

# **E-6**

### **Megoldások:**

- ❏ Ellenőrizze, hogy nincs-e letiltva a MAC-cím szűrése. Ha engedélyezve van, regisztrálja úgy a nyomtató MACcímét, hogy ne legyen szűrve. A részletes tudnivalókért tekintse meg a vezeték nélküli routerhez kapott dokumentációt. A nyomtató MAC-címe a hálózati csatlakozási jelentés **Hálózat állapota** részében található.
- ❏ Ha a vezeték nélküli router megosztott hitelesítést használ WEP biztonságtípussal, győződjön meg arról, hogy a hitelesítő kulcs és az index helyes.
- ❏ Ha a vezeték nélküli routerhez csatlakoztatható készülékek száma kisebb, mint a csatlakoztatni kívánt hálózati készülékek száma, akkor módosítsa a beállításokat a vezeték nélküli routeren, és növelje a csatlakoztatható készülékek számát. A beállítások elvégzését illetően tekintse meg a vezeték nélküli routerhez kapott dokumentációt.

### <span id="page-41-0"></span>**Kapcsolódó információ**

◆ ["Csatlakozás számítógéphez" 24. oldal](#page-23-0)

# **E-8**

### **Megoldások:**

- ❏ Engedélyezze a DHCP-t a vezeték nélküli routeren, ha a nyomtatón lévő IP címlekérési beállítás **Automatikus** értékre van állítva.
- ❏ Ha a nyomtató IP-címlekérési beállítása Manuális értékre van állítva, a manuálisan beállított IP-cím érvénytelen, mivel kívül esik a tartományon (pl. 0.0.0.0). Állítson be egy érvényes IP-címet a nyomtató kezelőpanelén keresztül vagy a Web Config használatával.

### **Kapcsolódó információ**

& ["Hálózati állapotlap nyomtatása" 44. oldal](#page-43-0)

## **E-9**

### **Megoldások:**

Ellenőrizze a következőket.

- ❏ Az eszközök be vannak kapcsolva.
- ❏ A nyomtatóhoz csatlakoztatni kívánt készülékekről hozzá tud férni az internethez és más számítógépekhez vagy hálózati eszközökhöz ugyanazon a hálózaton.

Ha a fenti ellenőrzések ellenére továbbra sem lehet csatlakoztatni a nyomtatót és a hálózati eszközöket, kapcsolja ki a vezeték nélküli routert. Várjon kb. 10 másodpercig, majd kapcsolja be újra. Ezután állítsa vissza alaphelyzetbe a hálózati beállításokat. Ehhez töltse le és futtassa a telepítőt az alábbi webhelyről.

#### [http://epson.sn](http://epson.sn/?q=2) > **Beállítás**

### **Kapcsolódó információ**

◆ ["Csatlakozás számítógéphez" 24. oldal](#page-23-0)

## **E-10**

### **Megoldások:**

Ellenőrizze a következőket.

- ❏ A hálózathoz kapcsolódó többi készülék be van kapcsolva.
- ❏ A hálózati címek (IP-cím, alhálózati maszk és alapértelmezett átjáró) akkor helyesek, ha a nyomtató IPcímlekérési beállítása Manuális értékre van állítva.

Állítsa vissza a hálózati címet alaphelyzetbe, ha hibásan van megadva. Az IP-címet, az alhálózati maszkot és az alapértelmezett átjárót a hálózati csatlakozási jelentés **Hálózat állapota** részében tekintheti meg.

Ha a DHCP engedélyezve van, módosítsa a nyomtató IP-címlekérési beállítását **Automatikus** értékre. Ha az IPcímet manuálisan szeretné beállítani, tekintse meg a nyomtató IP-címét a hálózati csatlakozási jelentés **Hálózat** <span id="page-42-0"></span>**állapota** részében, majd válassza ki a Manuális értéket a hálózati beállításokat tartalmazó képernyőn. Az alhálózati maszkot állítsa [255.255.255.0] értékre.

Ha továbbra sem lehet csatlakoztatni a nyomtatót és a hálózati eszközöket, kapcsolja ki a vezeték nélküli routert. Várjon kb. 10 másodpercig, majd kapcsolja be újra.

#### **Kapcsolódó információ**

& ["Hálózati állapotlap nyomtatása" 44. oldal](#page-43-0)

## **E-11**

#### **Megoldások:**

Ellenőrizze a következőket.

- ❏ Az alapértelmezett átjáró címe akkor helyes, ha a nyomtató TCP/IP beállítása Manuális értékre van állítva.
- ❏ Az alapértelmezett átjáróként beállított eszköz be van kapcsolva.

Állítsa be a helyes alapértelmezett átjárócímet. Az alapértelmezett átjáró címét a hálózati csatlakozási jelentés **Hálózat állapota** részében tekintheti meg.

#### **Kapcsolódó információ**

& ["Hálózati állapotlap nyomtatása" 44. oldal](#page-43-0)

# **E-12**

### **Megoldások:**

Ellenőrizze a következőket.

- ❏ A hálózathoz kapcsolódó többi készülék be van kapcsolva.
- ❏ A hálózati címek (IP-cím, alhálózati maszk és alapértelmezett átjáró) akkor helyesek, ha manuálisan adja meg őket.
- ❏ A többi készülék hálózati címe (alhálózati maszkja és alapértelmezett átjárója) megegyezik.
- ❏ Az IP-cím nem ütközik más készülékekkel.

Ha a fenti ellenőrzések ellenére továbbra sem lehet csatlakoztatni a nyomtatót és a hálózati eszközöket, próbálkozzon az alábbiakkal.

- ❏ Kapcsolja ki a vezeték nélküli routert. Várjon kb. 10 másodpercig, majd kapcsolja be újra.
- ❏ Végezze el ismét a hálózati beállítást a telepítő segítségével. A telepítőt az alábbi webhelyről futtathatja. [http://epson.sn](http://epson.sn/?q=2) > **Beállítás**
- ❏ Több jelszót is regisztrálhat azokon a vezeték nélküli routereken, amelyek a WEP biztonságtípust használják. Ha több jelszó van regisztrálva, ellenőrizze, hogy az első regisztrált jelszó be van-e állítva a nyomtatón.

### **Kapcsolódó információ**

- & ["Hálózati állapotlap nyomtatása" 44. oldal](#page-43-0)
- & ["Csatlakozás számítógéphez" 24. oldal](#page-23-0)

# <span id="page-43-0"></span>**E-13**

### **Megoldások:**

Ellenőrizze a következőket.

- ❏ A hálózati eszközök (pl. vezeték nélküli router, elosztó és router) be vannak kapcsolva.
- ❏ A hálózati eszközök TCP/IP-beállítása nem manuálisan lett megadva. (Ha a nyomtató TCP/IP-beállítása automatikusan van megadva, a többi hálózati készülék TCP/IP-beállítása pedig manuálisan, akkor a nyomtató hálózata eltérhet a többi készülék hálózatától.)

Ha a fenti ellenőrzések után sem működik, próbálkozzon az alábbiakkal.

- ❏ Kapcsolja ki a vezeték nélküli routert. Várjon kb. 10 másodpercig, majd kapcsolja be újra.
- ❏ Adja meg a hálózati beállításokat a telepítő segítségével azon a számítógépen, amely ugyanahhoz a hálózathoz csatlakozik, mint a nyomtató. A telepítőt az alábbi webhelyről futtathatja.

[http://epson.sn](http://epson.sn/?q=2) > **Beállítás**

❏ Több jelszót is regisztrálhat azokon a vezeték nélküli routereken, amelyek a WEP biztonságtípust használják. Ha több jelszó van regisztrálva, ellenőrizze, hogy az első regisztrált jelszó be van-e állítva a nyomtatón.

## **Kapcsolódó információ**

- $\blacktriangleright$  "Hálózati állapotlap nyomtatása" 44. oldal
- & ["Csatlakozás számítógéphez" 24. oldal](#page-23-0)

# **Üzenet a hálózati környezettel kapcsolatban**

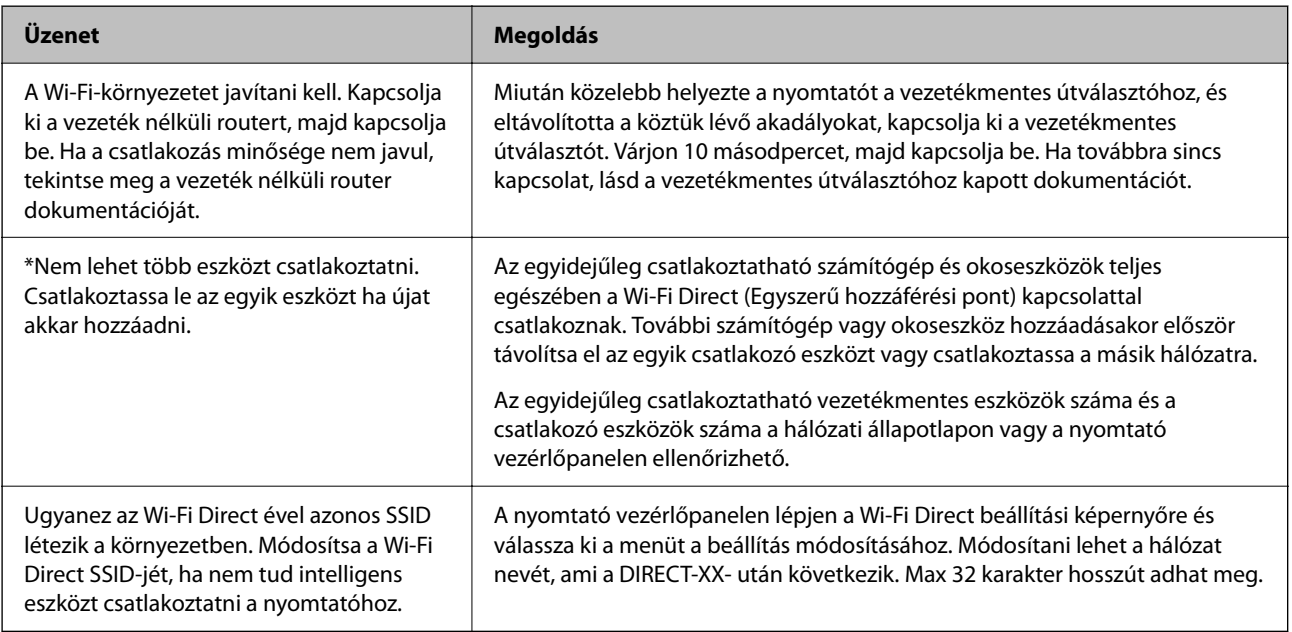

# **Hálózati állapotlap nyomtatása**

A hálózati adatokat részletesen ellenőrizheti, miután kinyomtatta őket.

- 1. Töltsön be papírt.
- 2. Válassza a(z) **Beáll.** lehetőséget a kezdőképernyőn.

Elem kiválasztásához használja az  $\blacktriangle \blacktriangledown \blacktriangle \blacktriangleright$  gombokat, majd nyomja meg az OK gombot.

- 3. Válassza a(z) **Hálózati beállítások** > **Állapotjelen.nyomt.** lehetőséget.
- 4. Nyomja meg a(z)  $\Phi$  gombot.

A nyomtató kinyomtatja a hálózati állapotlapot.

# **Vezeték nélküli útválasztók cseréje vagy új útválasztó hozzáadása**

Ha a vezeték nélküli útválasztó cseréje miatt megváltozik az SSID (a hálózat neve), vagy ha vezeték nélküli útválasztót adnak a rendszerhez és új hálózati környezetet hoznak létre, akkor állítsa alaphelyzetbe a Wi-Fi beállításokat.

### **Kapcsolódó információ**

 $\rightarrow$  "A kapcsolódási mód megváltoztatása számítógépre" 45. oldal

# **A kapcsolódási mód megváltoztatása számítógépre**

A telepítő használatával és más kapcsolódási mód beállításával.

❏ Beállítás webhelyről

Lépjen a következő webhelyre, majd adja meg a termék nevét. Lépjen a **Beállítás** lehetőséghez, majd kezdje meg a beállítást.

[http://epson.sn](http://epson.sn/?q=2)

❏ Beállítás a szoftverlemez segítségével (csak az olyan modellek esetén, amelyekhez szoftverlemez tartozik, illetve azoknál a felhasználóknál, akik rendelkeznek lemezmeghajtót tartalmazó Windows számítógéppel).

Helyezze be a szoftverlemezt a számítógép meghajtójába, majd kövesse a képernyőn megjelenő utasításokat.

### **Kapcsolódási módszerek módosításának kiválasztása**

Kövesse a képernyőn megjelenő utasításokat, amíg meg nem jelenik a következő képernyő.

Válassza ki a **Nyomtató kapcsolat újbóli beállítása (új hálózati útválasztóhoz vagy USB-ről hálózatra történő módosításhoz, stb.)** lehetőséget a A szoftver telepítése képernyőn, majd kattintson a **Tovább** lehetőségre.

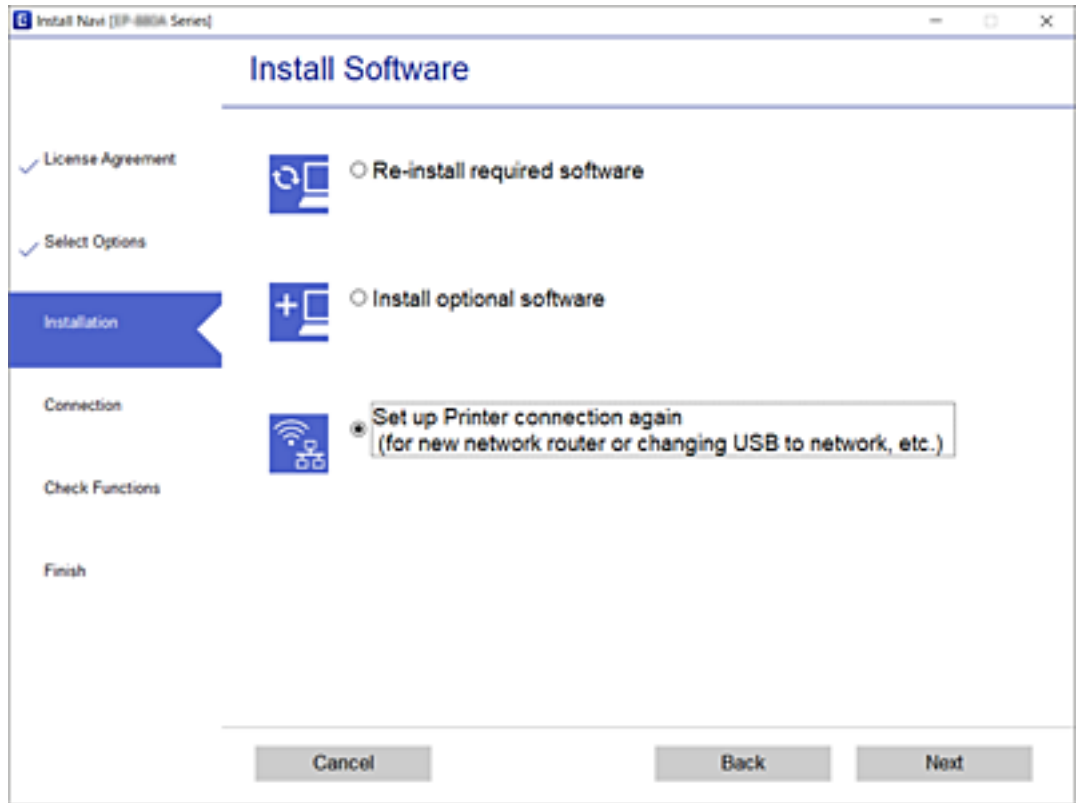

# **Wi-Fi Direct (Egyszerű hozzáférési pont) beállítások módosítása**

Amikor a Wi-Fi Direct (Egyszerű hozzáférési pont) kapcsolat engedélyezett, a Wi-Fi Direct beállításokat módosítani lehet, például a hálózati nevet és a jelszót.

1. Válassza a(z) **Wi-Fi beállítás** lehetőséget a kezdőképernyőn.

Elem kiválasztásához használja az  $\blacktriangle \blacktriangledown \blacktriangle \blacktriangleright$  gombokat, majd nyomja meg az OK gombot.

- 2. Válassza a(z) **Wi-Fi Direct** elemet.
- 3. Folytatáshoz nyomja meg az OK gombot.
- 4. Folytatáshoz nyomja meg az OK gombot.
- 5. A beállítások képernyő megjelenítéséhez nyomja meg a  $\nabla$  gombot.
- 6. Válassza ki a módosítani kívánt menü elemet. A következő menü elemek választhatók.

#### ❏ **Hálózat nevének módosítása**

A nyomtatóhoz történő csatlakozásra használt Wi-Fi Direct (Egyszerű hozzáférési pont) hálózati név (SSID) tetszőleges névre változtatható. A hálózat nevét (SSID) a vezérlőpanel szoftveres billentyűzetén megjelenő ASCII karakterekkel adhatja meg.

A hálózat nevének (SSID) megváltoztatásakor a hálózattal minden csatlakoztatott eszköz kapcsolata megszakad. Ha újra szeretné csatlakoztatni az eszközt, használja az új hálózati nevet (SSID).

### ❏ **Jelszó módosítása**

A nyomtatóhoz történő csatlakozásra használt Wi-Fi Direct (Egyszerű hozzáférési pont) jelszó tetszőlegesre módosítható. A vezérlőpanel szoftveres billentyűzetén megjelenő ASCII karakterekkel adható meg.

A jelszó megváltoztatásakor minden csatlakoztatott eszköz kapcsolata megszakad a hálózattal. Ha újra szeretné csatlakoztatni az eszközt, használja az új jelszót.

#### ❏ **Wi-Fi Direct tiltása**

A nyomtató Wi-Fi Direct (Egyszerű hozzáférési pont) beállítás letiltása. Letiltásakor a nyomtatóhoz Wi-Fi Direct (Egyszerű hozzáférési pont) kapcsolattal csatlakozó minden eszköz kapcsolata megszakad.

### ❏ **Alapértékek visszaállítása**

Minden Wi-Fi Direct (Egyszerű hozzáférési pont) beállítás visszaállítása alapértékre.

Az okoseszköz nyomtatóra mentett Wi-Fi Direct (Egyszerű hozzáférési pont) kapcsolódási információi törlődnek.

7. Kövesse a képernyőn megjelenő utasítást.

# **A Wi-Fi kikapcsolása a vezérlőpanelen**

Amikor a Wi-Fi ki van kapcsolva, a Wi-Fi-kapcsolat megszűnik.

1. Válassza a(z) **Wi-Fi beállítás** lehetőséget a kezdőképernyőn.

Elem kiválasztásához használja az  $\blacktriangle \blacktriangledown \blacktriangle \blacktriangleright$  gombokat, majd nyomja meg az OK gombot.

- 2. Válassza a(z) **Wi-Fi (ajánlott)** elemet.
- 3. Folytatáshoz nyomja meg az OK gombot.
- 4. Válassza a(z) **Egyebek** elemet.
- 5. Válassza a(z) **Wi-Fi letiltása** elemet.
- 6. Ellenőrizze az üzenetet, majd nyomja meg az OK gombot.

# **A Wi-Fi Direct (Egyszerű hozzáférési pont) kapcsolat bontása a vezérlőpanelről**

Kétféle módszer van a Wi-Fi Direct (Egyszerű hozzáférési pont) kapcsolat letiltására; a nyomtató vezérlőpanelen az összes kapcsolatot lehet letiltani, a számítógépen vagy az okos eszközön pedig az egyes kapcsolatokat. Ez a rész az összes kapcsolat letiltását mutatja meg.

#### Fontos:

Ha a Wi-Fi Direct (Egyszerű hozzáférési pont) kapcsolat le van tiltva, akkor a nyomtatóhoz Wi-Fi Direct (Egyszerű hozzáférési pont) kapcsolaton keresztül csatlakozó minden számítógép és okoseszköz esetében megszakad a kapcsolat.

#### *Megjegyzés:*

Ha el szeretne távolítani egy adott eszközt, az eszköznél, és ne a nyomtatónál végezze el az eltávolítást. A készüléken a következő módszerrel válassza le a Wi-Fi Direct (Egyszerű hozzáférési pont) kapcsolatot.

- ❏ Bontsa a nyomtató hálózati nevéhez (SSID) kapcsolódó Wi-Fi kapcsolatot.
- ❏ Csatlakoztassa másik nevű hálózathoz (SSID).
- 1. Válassza a(z) **Wi-Fi beállítás** lehetőséget a kezdőképernyőn.

Elem kiválasztásához használja az  $\blacktriangle \blacktriangledown \blacktriangle \blacktriangleright$  gombokat, majd nyomja meg az OK gombot.

- 2. Válassza a(z) **Wi-Fi Direct** elemet.
- 3. Folytatáshoz nyomja meg az OK gombot.
- 4. Folytatáshoz nyomja meg az OK gombot.
- 5. A beállítások képernyő megjelenítéséhez nyomja meg a  $\blacktriangledown$  gombot.
- 6. Válassza a(z) **Wi-Fi Direct tiltása** elemet.
- 7. Ellenőrizze az üzenetet, majd nyomja meg az OK gombot.

# **Hálózati beállítások visszaállítása a nyomtatót kezelőpaneljén**

Az összes hálózati beállítás visszaállítható az alapértelmezett értékre.

1. Válassza a(z) **Beáll.** lehetőséget a kezdőképernyőn.

Elem kiválasztásához használja az  $\blacktriangle \blacktriangledown \blacktriangle \blacktriangleright$  gombokat, majd nyomja meg az OK gombot.

- 2. Válassza a(z) **Alapértékek visszaállítása** > **Hálózati beállítások** lehetőséget.
- 3. Ellenőrizze az üzenetet, majd nyomja meg a(z) OK gombot.

# <span id="page-48-0"></span>**Papír betöltése**

# **A papír kezelésére vonatkozó óvintézkedések**

- ❏ Olvassa el a papírhoz kapott tájékoztatót.
- ❏ Betöltés előtt pörgesse át a köteget és igazítsa össze a papír széleit, hogy azok egy vonalban legyenek. A fényképpapírt ne pörgesse át és ne hajlítsa meg. Ha mégis így tenne, a nyomtatható oldala megsérülhet.

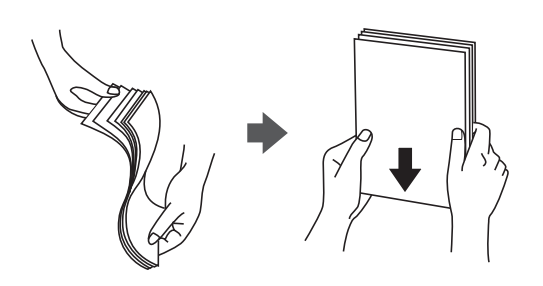

❏ Ha a papír felhajlott, betöltés előtt simítsa ki vagy kicsit hajtsa át a másik oldalra. Ha hullámos papírra nyomtat, akkor az papírelakadást okozhat és elkenődhet a nyomat is.

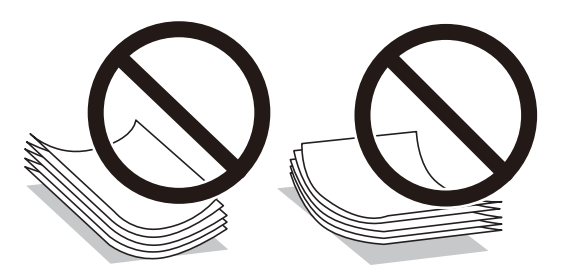

- ❏ Ne használjon hullámos, szakadt, elvágott, összehajtott, nedves, túl vékony, túl vastag papírt, vagy olyan papírt, amire matricák vannak ragasztva. Az ilyen papírok használata papírelakadást és a nyomat elkenődését okozza.
- ❏ Betöltés előtt pörgesse át a borítékokat, és igazítsa össze a széleiket, hogy azok egy vonalban legyenek. Ha a boríték köteg levegővel van tele, betöltés előtt nyomja össze őket.

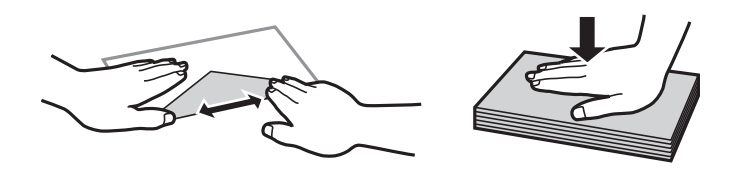

- ❏ Ne használjon hullámos vagy összehajtott borítékokat. Az ilyen borítékok használata papírelakadást és a nyomat elkenődését okozza.
- ❏ Ne használjon ragasztócsíkkal ellátott vagy ablakos borítékokat.
- ❏ Kerülje a túl vékony borítékok használatát, mert azok nyomtatás közben hajlamosak hullámossá válni.

### **Kapcsolódó információ**

& ["A nyomtató műszaki adatai" 179. oldal](#page-178-0)

# <span id="page-49-0"></span>**A használható papírok és a kapacitás**

### *Megjegyzés:*

A megjelenített papírméret az illesztőprogramtól függően eltérő lehet.

# **Eredeti Epson papír**

Magas minőségű nyomatok előállításához az Epson eredeti Epson papír használatát javasolja.

#### *Megjegyzés:*

A papírtípusok elérhetősége területenként változhat. Az Ön lakhelyén elérhető papírokról az Epson ügyfélszolgálatánál érdeklődhet.

## **Dokumentumok nyomtatására alkalmas papír**

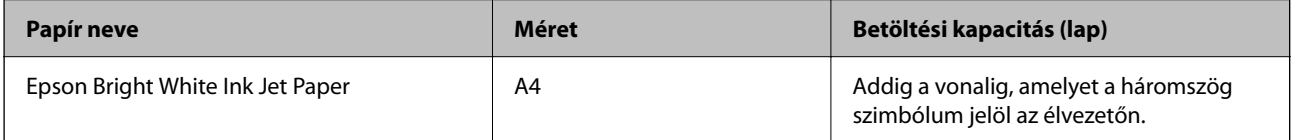

## **Dokumentumok és fényképek nyomtatására alkalmas papír**

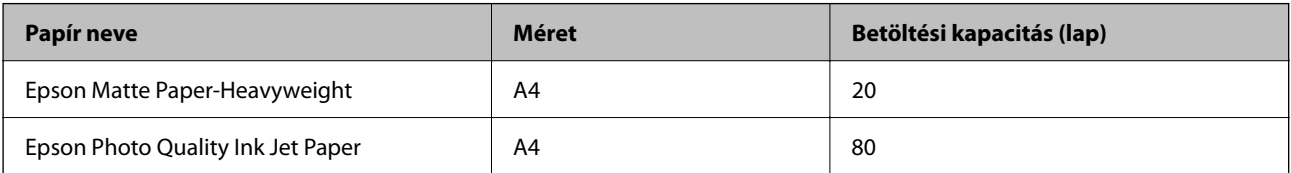

## **Fényképek nyomtatására alkalmas papír**

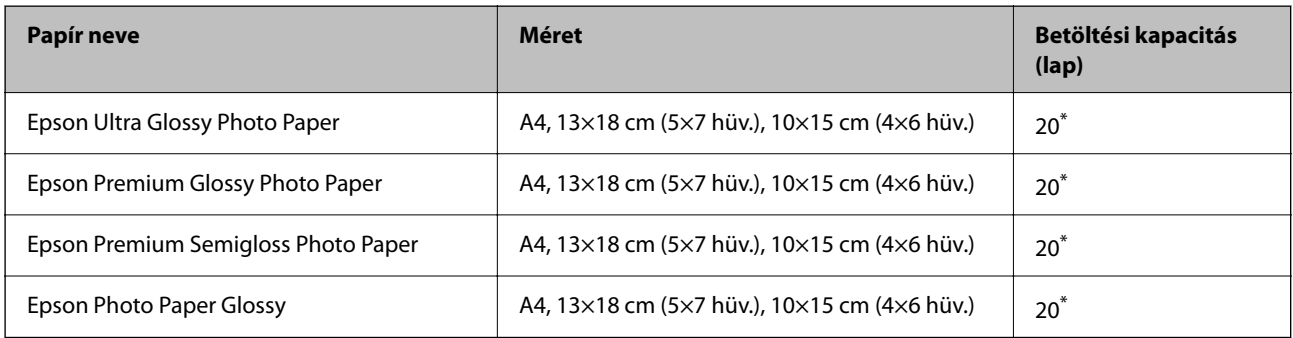

Ha a lapok adagolása nem megfelelő, illetve a kinyomtatott oldalakon a színek nem egyenletesek vagy elkenődtek, akkor egyesével töltse be a lapokat.

### **Kapcsolódó információ**

- & ["Papír szegély nélküli nyomtatáshoz" 51. oldal](#page-50-0)
- & ["Papír kétoldalas nyomtatáshoz" 52. oldal](#page-51-0)

# <span id="page-50-0"></span>**Kereskedelmi forgalomban elérhető papír**

### **Sima papírok**

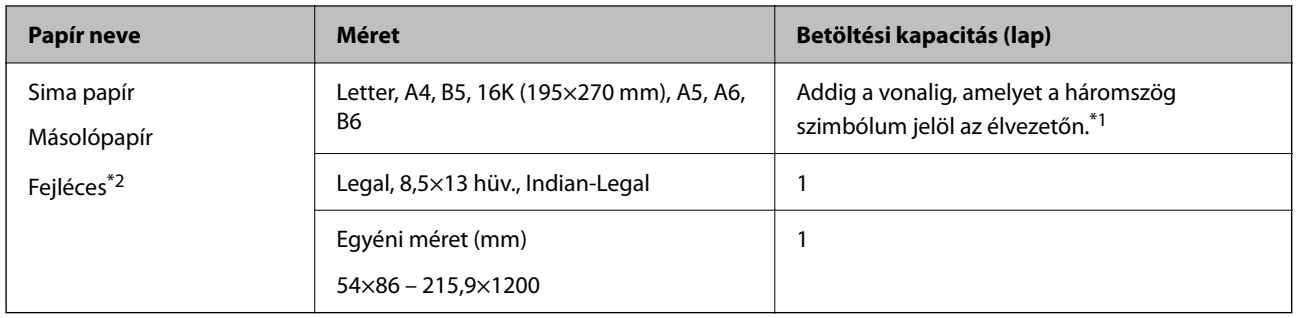

\*1 Ha a lapok adagolása nem megfelelő, illetve a kinyomtatott oldalakon a színek nem egyenletesek vagy elkenődtek, akkor egyesével töltse be a lapokat.

\*2 Olyan papír, aminek a fejlécében olyan információk, mint a feladó vagy a vállalat neve már előre rá van nyomtatva. A papír tetején legalább 3 mm-es margónak kell lennie. Fejléces papírnál a kétoldalas és szegély nélküli nyomtatás nem érhető el.

### **Borítékok**

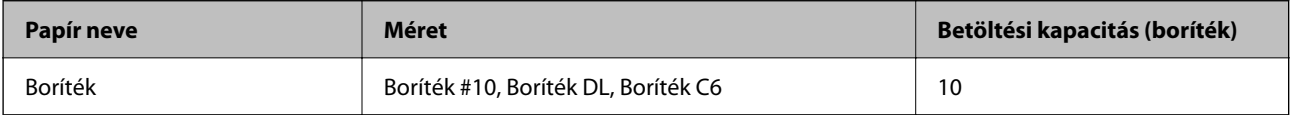

### **Kapcsolódó információ**

- & "Papír szegély nélküli nyomtatáshoz" 51. oldal
- & ["Papír kétoldalas nyomtatáshoz" 52. oldal](#page-51-0)

# **Papír szegély nélküli nyomtatáshoz**

# **Eredeti Epson papír**

- ❏ Epson Bright White Ink Jet Paper
- ❏ Epson Photo Quality Ink Jet Paper
- ❏ Epson Matte Paper-Heavyweight
- ❏ Epson Ultra Glossy Photo Paper
- ❏ Epson Premium Glossy Photo Paper
- ❏ Epson Premium Semigloss Photo Paper
- ❏ Epson Photo Paper Glossy

# **Kereskedelmi forgalomban elérhető papír**

Normál papír, Másolópapír (A4, Letter, Felhasználó által meghatározott\* )

Szegély nélküli nyomtatáshoz a következő mérettartományú papír áll rendelkezésre: 89×86 – 215,9×1200 mm.

# <span id="page-51-0"></span>**Papír kétoldalas nyomtatáshoz**

# **Eredeti Epson papír**

Epson Bright White Ink Jet Paper

# **Kereskedelmi forgalomban elérhető papír**

Normál papír, Másolópapír\*

\* Automatikus kétoldalas nyomtatás esetán használhat Letter, A4, B5, 16K és felhasználó által meghatározott (182×257 – 215,9×297 mm) papírméreteket.

# **Papírtípusok listája**

Ha optimális nyomtatási eredményeket szeretne elérni, jelölje ki a papír típusát.

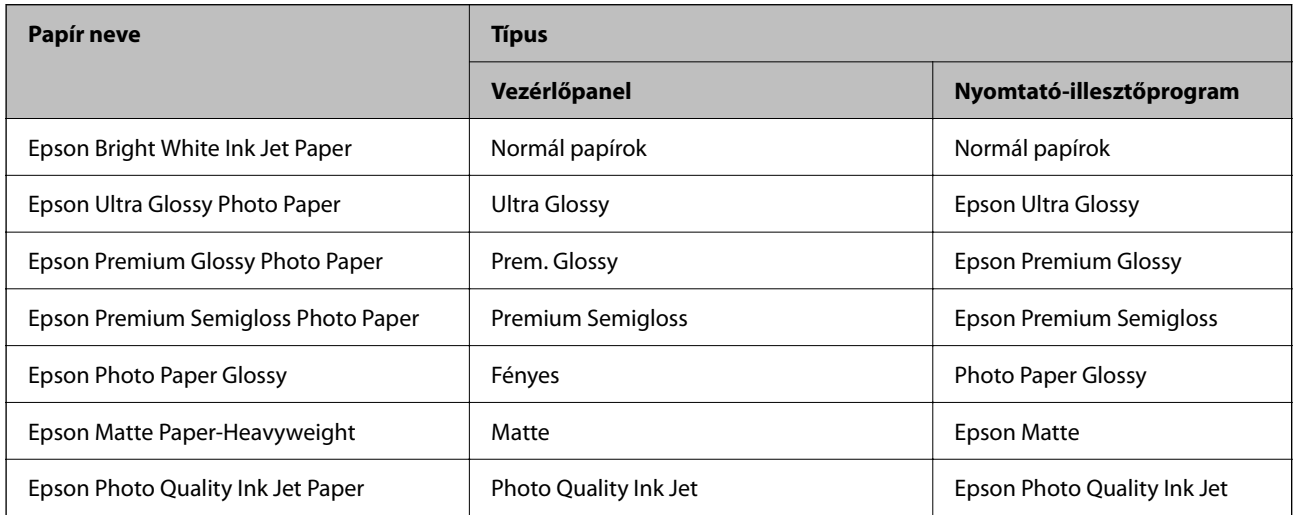

# <span id="page-52-0"></span>**Papír betöltése Hátsó papír adagolás használata esetén**

1. Nyissa ki a lapadagoló takaróelemet és húzza ki a papírtámaszt.

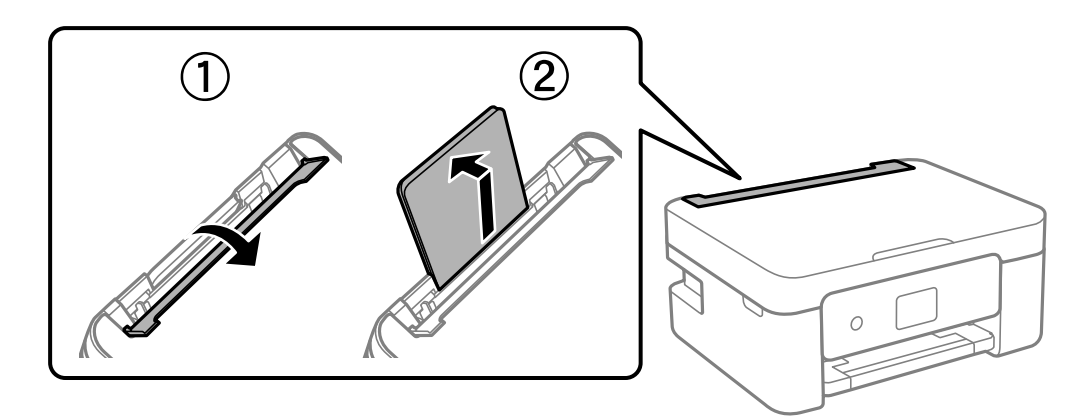

2. Igazítsa be az élvezetőket.

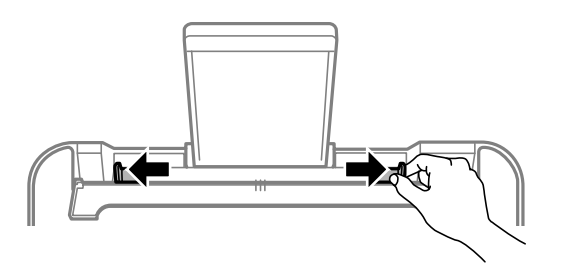

3. Töltse a papírtámasz közepébe a papírt a nyomtatható oldalával felfelé.

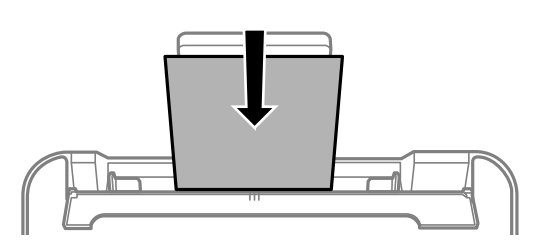

## Fontos:

- ❏ Mindig csak a papírhoz meghatározott számú lapot töltsön be. Normál papír esetén ne töltsön papírt a vonal fölé, mely közvetlen a  $\blacktriangledown$  jel alatt található az élvezető belsejében.
- ❏ Először a papír rövidebb élét töltse be. Ha azonban a hosszabb élet állította be az egyéni méret szélességeként, a papír hosszabb élét töltse be először.

### ❏ Boríték

Töltse be a borítékokat, hogy a fülük a bal oldalra kerüljön.

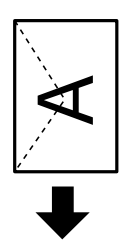

❏ Hosszú papírok

Ha a legal méretűnél hosszabb lapot tölt be, akkor zárja be a papírtartót, majd simítsa le a papír vezetőélét.

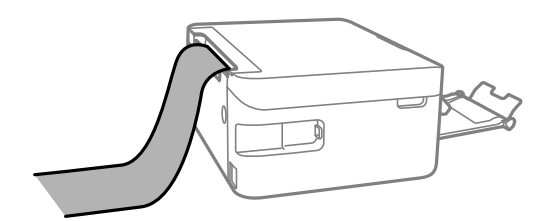

❏ Előre lyukasztott papír

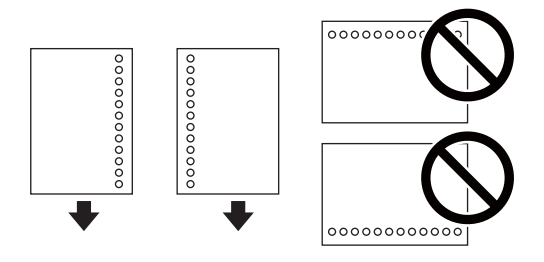

### *Megjegyzés:*

- ❏ Töltsön be egy lap megadott méretű papírt, úgy hogy a kötési lyukak jobbra vagy balra nézzenek.
- ❏ Úgy állítsa be a fájlt, hogy a lyukak fölé ne essen nyomtatandó anyag.
- ❏ Előre lyukasztott papír esetén nem érhető el az automatikus kétoldalas nyomtatás.
- 4. Igazítsa az élvezetőket a papír széleihez, majd zárja be az adagolóvezetőt.

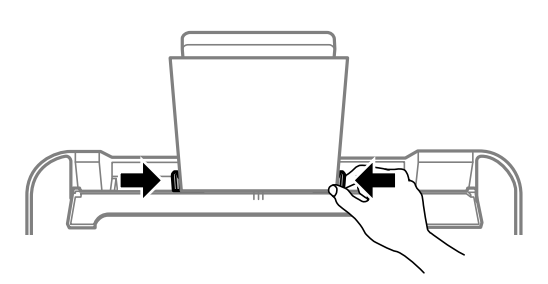

5. A vezérlőpanelen állítsa be a hátsó papír adagolás egységbe töltött papír méretét és típusát.

Elem kiválasztásához használja az  $\blacktriangle \blacktriangledown \blacktriangle \blacktriangleright$  gombokat, majd nyomja meg az OK gombot.

#### *Megjegyzés:*

- ❏ A papírméret és papírtípus beállításait tartalmazó képernyőt a *Beáll.* > *Nyomtató beállítása* > *Papírforrásbeállítások* > *Papírbeállítás* kiválasztással is megjelenítheti.
- ❏ Fejléces papírnál a *Letterhead* papírtípus beállítást válassza.
- ❏ Fejléces papír esetén ha olyan papírra nyomtat, ami kisebb, mint a nyomtató meghajtóban a beállítás, akkor a nyomtató a papír szélein túlra is nyomtathat, ami miatt tintafoltos lehet a nyomtatás és a nyomtató belsejében tinta gyűlhet fel. Ügyeljen rá, hogy a megfelelő papírméretet válassza ki.
- ❏ Fejléces papírnál a kétoldalas és szegély nélküli nyomtatás nem érhető el. Ugyanakkor, a nyomtatási sebesség is lelassulhat.
- 6. Csúsztassa ki a kimeneti tálcát.

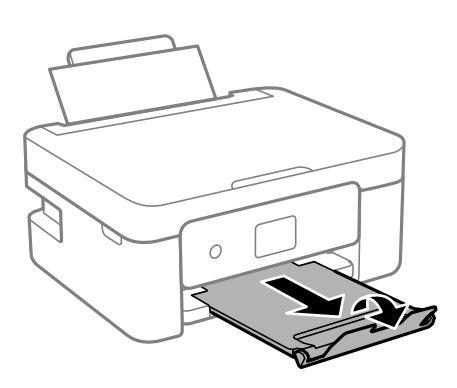

#### *Megjegyzés:*

A maradék papírt tegye vissza a csomagba. Ha a nyomtatóban hagyja, a papír hullámossá válhat, vagy romolhat a nyomtatási minőség.

#### **Kapcsolódó információ**

- & ["A papír kezelésére vonatkozó óvintézkedések" 49. oldal](#page-48-0)
- $\blacktriangleright$  ["A használható papírok és a kapacitás" 50. oldal](#page-49-0)

# <span id="page-55-0"></span>**Eredetik felhelyezése**

# **Az eredetik felhelyezése a következő helyre: Szkennerüveg**

### **T** Fontos:

Nagyméretű eredetik, úgy mint könyvek felhelyezése esetén ügyeljen arra, hogy ne jusson be fény kívülről a következőre: szkennerüveg.

1. Nyissa ki a dokumentumfedelet.

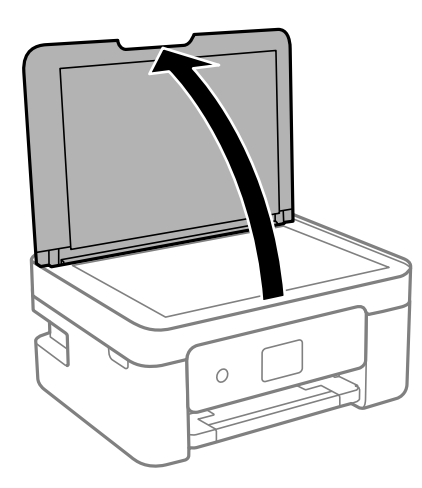

2. Puha, száraz, tiszta ruhával törölje le a port és a foltokat a szkennerüveg felületéről.

### *Megjegyzés:*

Ha van valamilyen szemét vagy piszok a szkennerüveg felületén, akkor azt is belevéve megnagyíthatja a beolvasott területet, ami által az eredeti kép helye eltolódhat vagy kisebb lehet.

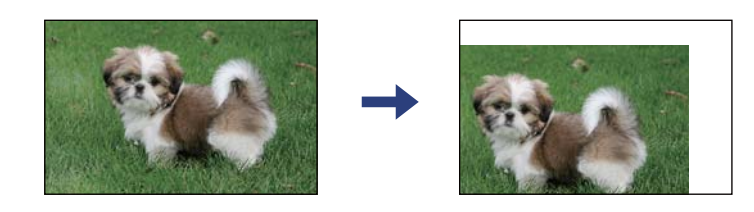

3. Helyezze az eredeti anyagot lefelé nézve a sarokjelöléshez.

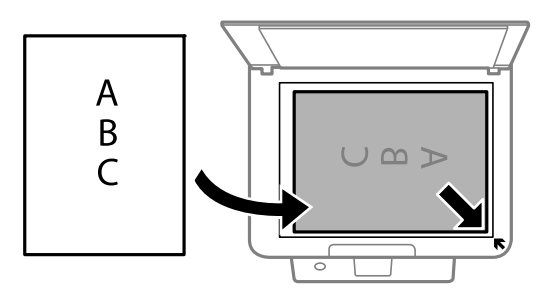

### <span id="page-56-0"></span>*Megjegyzés:*

A szkennerüveg sarkai körüli 1,5 mm-es területet a készülék nem olvassa be.

4. Zárja le a fedelet óvatosan.

## *<u>Fontos:</u>*

Ne nyomja meg túlzott erővel a(z) szkennerüveg egységet vagy a dokumentumfedelet. Ellenkező esetben ezek károsodhatnak.

5. Beolvasás után távolítsa el a dokumentumokat.

#### *Megjegyzés:*

Ha hosszabb ideig a szkennerüveg egységen hagyja az eredeti anyagokat, előfordulhat, hogy az eredeti dokumentum az üveg felületére ragad.

# **A különböző eredeti dokumentumok elhelyezése**

## **Eredetik kétoldalas másolása**

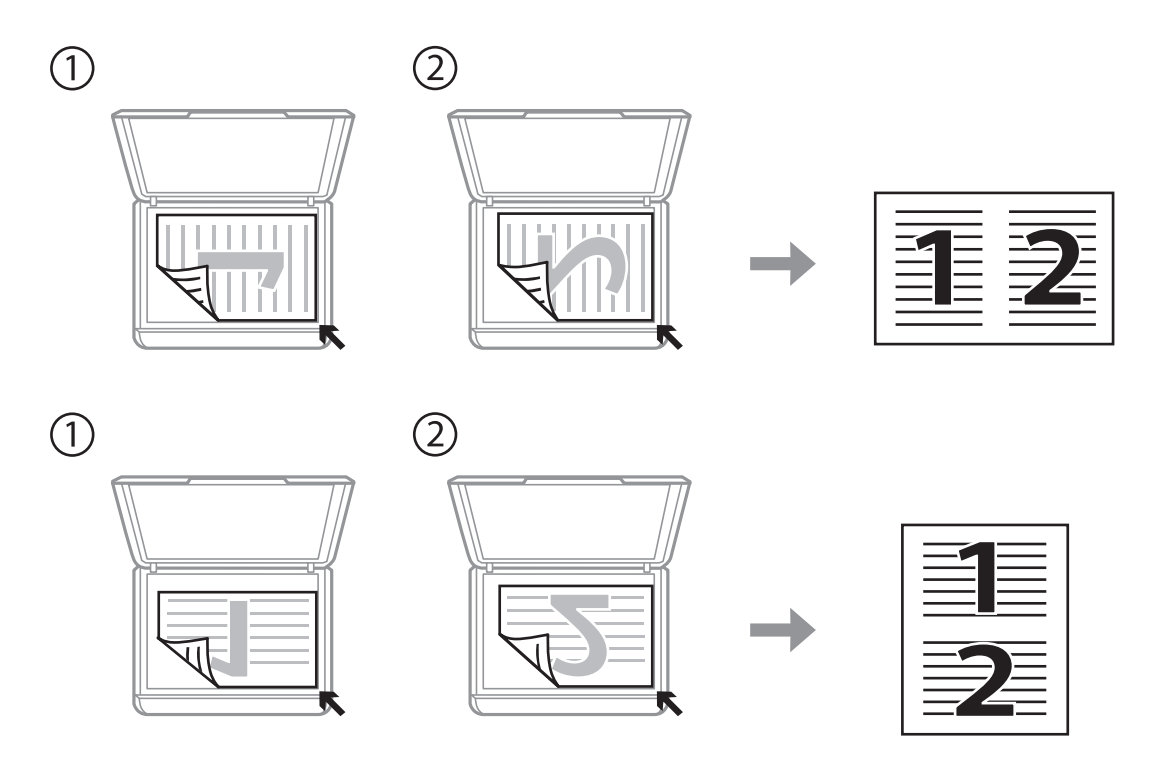

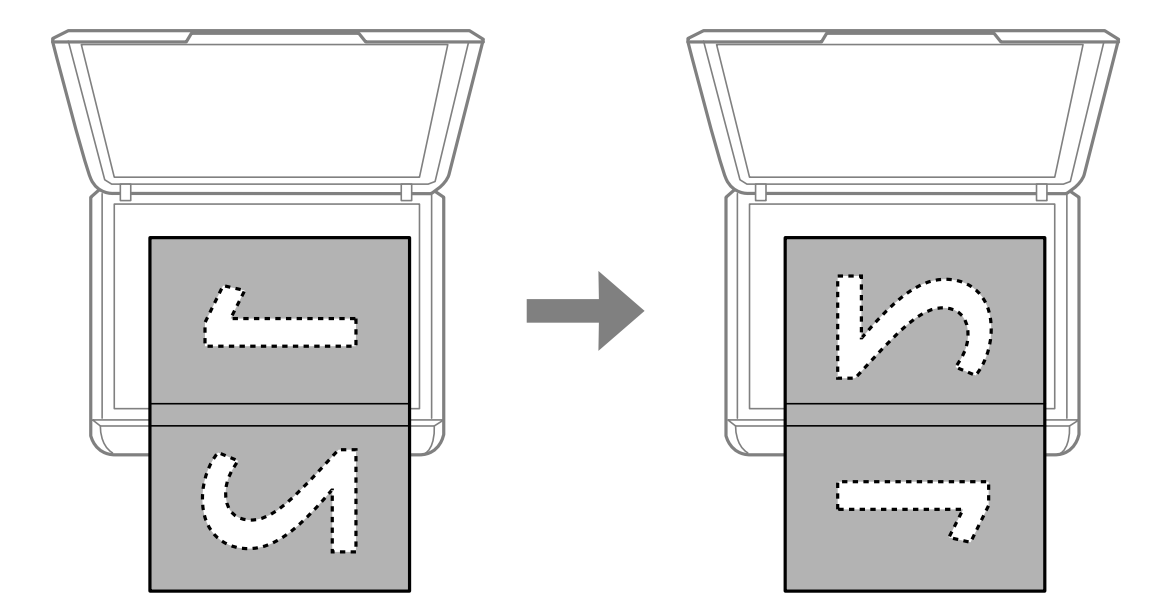

# **Kétoldalas dokumentumok másolása**

# **Személyi igazolvány elhelyezése másoláshoz**

Helyezze a személyi igazolványt 5 mm-re a(z) szkennerüveg sarkán található jelzéstől.

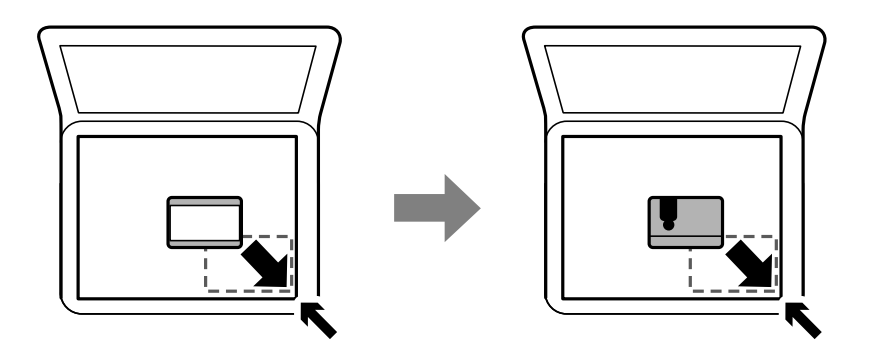

# **Több fénykép elhelyezése egyidejű lapolvasáshoz**

Egyszerre több fotót is beolvashat, és mindegyik képet elmentheti **Fénykép mód** üzemmódban a(z) Epson Scan 2 alatt. A fényképeket 4,5 mm távolságra helyezze a szkennerüveg vízszintes és függőleges széleitől, egymástól 20 mm távolságra helyezze azokat. A fényképeknek legalább 15×15 mm méretűnek kell lenniük.

### *Megjegyzés:*

Jelölje be a(z) *Miniatűr* jelölőnégyzetet az előnézeti ablak tetején.

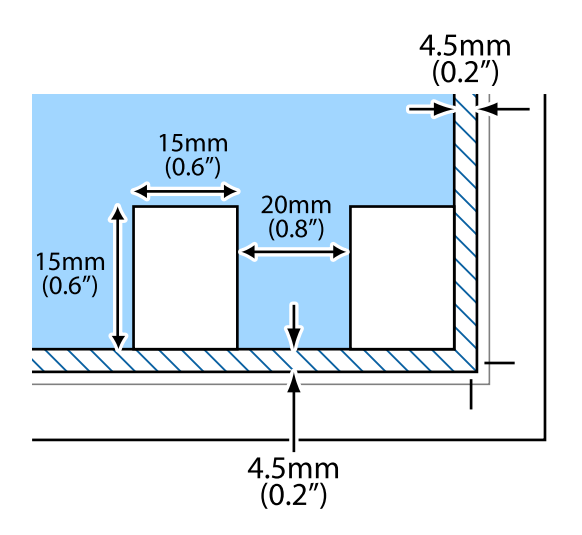

# <span id="page-59-0"></span>**Nyomtatás**

# **Nyomtatás a vezérlőpultról**

# **Vonalas papírok és naptárak nyomtatása**

Könnyedén nyomtathat vonalas lapokat és naptárakat a(z) **Személyes levélpapír** menüből.

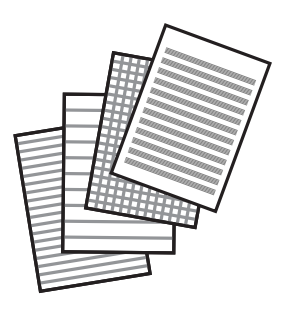

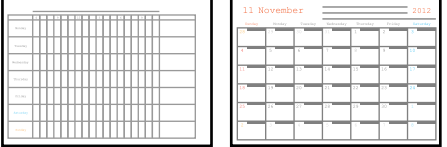

- 1. Töltse be a papírt a nyomtatóba.
- 2. Válassza a(z) **Személyes levélpapír** lehetőséget a kezdőképernyőn.

Elem kiválasztásához használja az  $\blacktriangle \blacktriangledown \blacktriangle \blacktriangleright$  gombokat, majd nyomja meg az OK gombot.

- 3. Válasszon egy menüelemet.
- 4. A nyomtatáshoz kövesse a képernyőn megjelenő utasításokat.

## **Kapcsolódó információ**

- $\rightarrow$  ["Papír betöltése Hátsó papír adagolás használata esetén" 53. oldal](#page-52-0)
- $\rightarrow$  ["Papírtípusok listája" 52. oldal](#page-51-0)

# <span id="page-60-0"></span>**Nyomtatás a számítógépről**

# **Nyomtatás alapjai — Windows**

#### *Megjegyzés:*

- ❏ A beállítás részletes leírását az online súgóban találja. Kattintson jobb gombbal az adott elemre, majd válassza ki a *Súgó* lehetőséget.
- ❏ A műveletek az adott alkalmazástól függően eltérnek. További részleteket az alkalmazás súgójában talál.
- 1. Töltse be a papírt a nyomtatóba.
- 2. Nyissa meg a kinyomtatni kívánt fájlt.
- 3. Válassza ki a **Nyomtatás** vagy a **Nyomtatási beállítás** lehetőséget a **Fájl** menüből.
- 4. Jelölje ki a nyomtatót.
- 5. A nyomtató-illesztőprogram ablakának a megnyitásához válassza a **Beállítások** vagy a **Tulajdonságok** elemet.

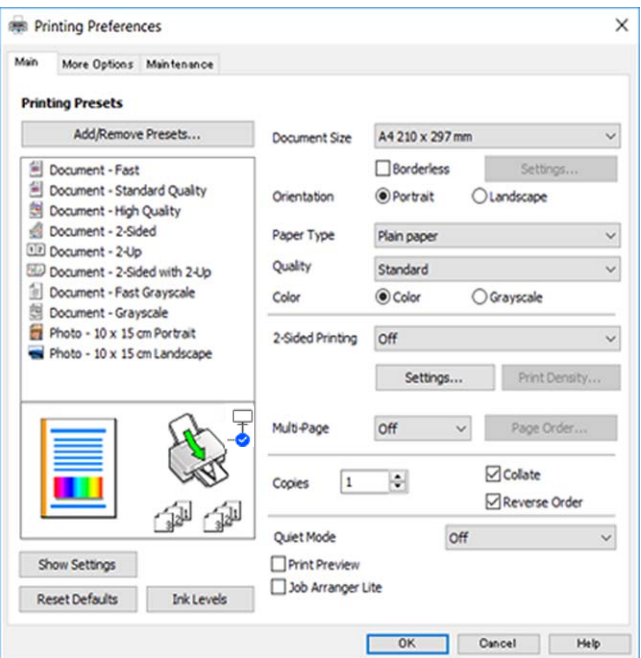

- 6. Végezze el a következő beállításokat.
	- ❏ Papírméret: jelölje ki a nyomtatóba betöltött papír méretét.
	- ❏ Keret nélküli: akkor jelölje ki, ha keret nélkül szeretné kinyomtatni a képet.
		- Keret nélküli nyomtatás esetében a nyomtatandó adat a papírméretnél kicsit nagyobbra kerül nagyításra, hogy ne kerüljön keret a papír szélei köré. A nagyítás mértékének kiválasztásához kattintson a **Beállítások** lehetőségre.
	- ❏ Írásirány: jelölje ki az alkalmazásban megadott tájolást.
	- ❏ Papírtípus: jelölje ki a betöltött papír típusát.

<span id="page-61-0"></span>❏ Minőség: a nyomtatási minőség kiválasztása.

A **Magas** beállítás választása magasabb minőségű nyomtatást tesz lehetővé, de a nyomtatási sebesség lassabb lehet.

❏ Színes: fekete vagy szürkeárnyalatos nyomatok esetében válasza ki a **Szürkeárnyalatos** lehetőséget.

#### *Megjegyzés:*

Ha borítékokra nyomtat, akkor a *Fekvő* elemet válassza a *Írásirány* beállításaként.

- 7. A nyomtatómeghajtó ablakának bezárásához kattintson az **OK** gombra.
- 8. Kattintson a **Nyomtatás** elemre.

#### **Kapcsolódó információ**

- & ["A használható papírok és a kapacitás" 50. oldal](#page-49-0)
- $\rightarrow$  ["Papír betöltése Hátsó papír adagolás használata esetén" 53. oldal](#page-52-0)
- & ["Útmutató a Windows nyomtatómeghajtóhoz" 135. oldal](#page-134-0)
- & ["Papírtípusok listája" 52. oldal](#page-51-0)

# **A nyomtatás alapjai — Mac OS**

#### *Megjegyzés:*

A fejezetben lévő magyarázatok példaként ezt használják: TextEdit. A műveletek és képernyők az adott alkalmazástól függően eltérőek lehetnek. További részleteket az alkalmazás súgójában talál.

- 1. Töltse be a papírt a nyomtatóba.
- 2. Nyissa meg a kinyomtatni kívánt fájlt.

3. Válassza ki a **Nyomtatás** lehetőséget a **Fájl** menüből, vagy egy másik parancsot, ha szeretne hozzáférni a nyomtatási párbeszédpanelhez.

Szükség esetén kattintson a **Részletek megjelenítése** vagy a(z) ▼ elemre a nyomtatási ablak kibontásához.

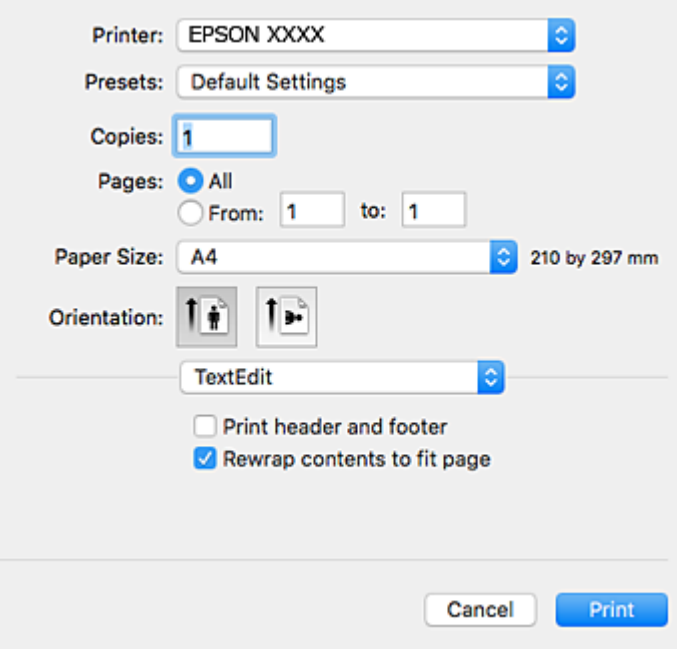

- 4. Végezze el a következő beállításokat.
	- ❏ Nyomtató: nyomtató kiválasztása.
	- ❏ Előbeállítások: akkor válassza ki, ha az elmentett beállításokat kívánja használni.
	- ❏ Papírméret: jelölje ki a nyomtatóba betöltött papír méretét.

Ha keret nélkül kíván nyomtatni, akkor a "keret nélküli" papírméretet válassza ki.

❏ Tájolás: jelölje ki az alkalmazásban megadott tájolást.

#### *Megjegyzés:*

- ❏ Ha a fenti menüpontok nem jelennek meg, akkor zárja be a nyomtatási ablakot, válassza ki az *Oldalbeállítás* lehetőséget a *Fájl* menüből, majd végezze el a beállításokat.
- ❏ Ha borítékokra nyomtat, akkor a fekvő tájolást válassza.

5. Jelölje ki a **Nyomtatási beállítások** lehetőséget a felugró menüből.

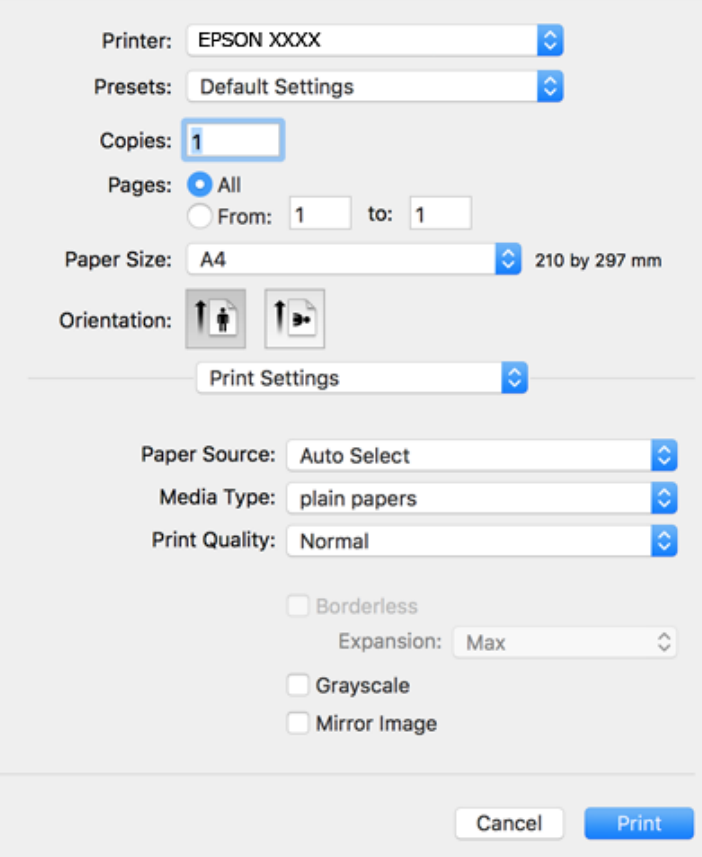

#### *Megjegyzés:*

Ha a(z) *Nyomtatási beállítások* menü nem jelenik meg macOS Catalina (10.15 vagy újabb), macOS High Sierra (10.13), macOS Sierra (10.12), OS X El Capitan (10.11), OS X Yosemite (10.10), OS X Mavericks (10.9) vagy OS X Mountain Lion (10.8) rendszerben, az Epson nyomtató-illesztőprogram nincs megfelelően telepítve. Engedélyezze az alábbi menüből.

Válasza ki a *Rendszerbeállítások* lehetőséget a(z) Apple menü > *Nyomtatók és szkennerek* (vagy *Nyomtatás és szkennelés*, *Nyomtatás és faxolás*) menüpontban, távolítsa el a nyomtatót, majd adja újra hozzá a nyomtatót.

A macOS Mojave (10.14) nem fér hozzá a(z) *Nyomtatási beállítások* opcióhoz az olyan Apple alkalmazásokban, mint a TextEdit.

6. Végezze el a következő beállításokat.

❏ Hordozótípus: jelölje ki a betöltött papír típusát.

❏ Nyomtatási minőség: a nyomtatási minőség kiválasztása.

A **Kiváló** beállítás választása magasabb minőségű nyomtatást tesz lehetővé, de a nyomtatási sebesség lassabb lehet.

❏ Kiterjesztés: akkor érhető el, ha a szegély nélküli papírméretet választotta.

Keret nélküli nyomtatás esetében a nyomtatandó adat a papírméretnél kicsit nagyobbra kerül nagyításra, hogy ne kerüljön keret a papír szélei köré. Válassza ki a nagyítás mértékét.

- ❏ Szürkeárnyalatos: fekete vagy szürkeárnyalatos nyomatot készíthet.
- 7. Kattintson a **Nyomtatás** elemre.

### <span id="page-64-0"></span>**Kapcsolódó információ**

- & ["A használható papírok és a kapacitás" 50. oldal](#page-49-0)
- & ["Papír betöltése Hátsó papír adagolás használata esetén" 53. oldal](#page-52-0)
- $\rightarrow$  ["Útmutató a\(z\) Mac OS nyomtató-illesztőprogramhoz" 138. oldal](#page-137-0)
- $\rightarrow$  ["Papírtípusok listája" 52. oldal](#page-51-0)
- & ["A nyomtató hozzáadása \(csak Mac OS esetén\)" 144. oldal](#page-143-0)

# **Kétoldalas nyomtatás**

A következő módok valamelyikével a papír mindkét oldalára nyomtathat.

- ❏ Automatikus, kétoldalas nyomtatás
- ❏ Kézi, kétoldalas nyomtatás (csak Windows esetén)

Amikor a nyomtató befejezte az első oldal nyomtatását, fordítsa meg a papírt, hogy a másik oldalára nyomtasson.

A nyomat összehajtásával füzetet is másolhat. (Csak Windows esetén)

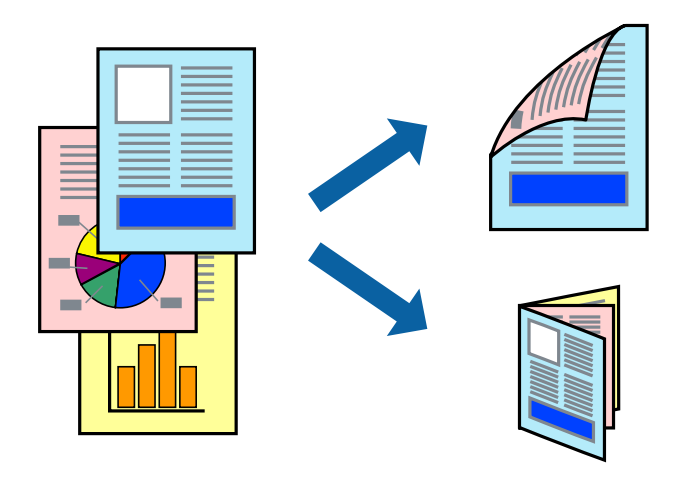

#### *Megjegyzés:*

- ❏ Ez a funkció keret nélküli nyomtatás esetén nem áll rendelkezésre.
- ❏ Ha nem használ kétoldalas nyomtatáshoz való papírt, a nyomtatási minőség romolhat és papírbeakadás történhet.
- ❏ A papírtól és a nyomtatási adattól függően előfordulhat, hogy a tinta átüt a papír másik oldalára.

#### **Kapcsolódó információ**

& ["A használható papírok és a kapacitás" 50. oldal](#page-49-0)

## **Kétoldalas nyomtatás – Windows**

#### *Megjegyzés:*

- ❏ A kézi, kétoldalas nyomtatási funkció elérhető, ha az *EPSON Status Monitor 3* funkció engedélyezve van. Ha az *EPSON Status Monitor 3* funkció nincs engedélyezve, a nyomtatómeghajtóban kattintson a *Kiegészítő beállítások* lehetőségre, a *Karbantartás* fülön, majd jelölje ki az *Az EPSON Status Monitor 3 engedélyezése* lehetőséget.
- ❏ A kézi, kétoldalas nyomtatás funkció lehet, hogy nem használható, ha a nyomtatót hálózaton keresztül érik el, illetve megosztott nyomtatóként használják.
- 1. Töltse be a papírt a nyomtatóba.
- 2. Nyissa meg a kinyomtatni kívánt fájlt.
- 3. Nyissa meg a nyomtatómeghajtó ablakát.
- 4. Válassza az **Automatikus (hosszú oldal menti kötés)**, **Automatikus (rövid oldal menti kötés)**, **Kézi (hosszú oldal menti kötés)** vagy a **Kézi (rövid oldal menti kötés)** lehetőséget a **Kétoldalas nyomtatás** területen, a **Fő** lapon.
- 5. Kattintson a **Beállítások** gombra, végezze el a szükséges beállításokat, majd kattintson az **OK** elemre.

#### *Megjegyzés:*

Két rétre hajtott brosúra nyomtatásához jelölje ki a *Brosúra* elemet.

6. Kattintson a **Nyomtatási fényerő** elemre, válassza ki a dokumentumtípust a **Adja meg a dokumentum típusát** menüben, majd kattintson az **OK** gombra.

A nyomtatómeghajtó automatikusan beállítja az adott dokumentumtípus **Beállítások** beállításait.

*Megjegyzés:*

- ❏ A nyomtatás funkció használata során előfordulhat, hogy a *Adja meg a dokumentum típusát* elemhez a *Nyomtatási fényerő beállítása* ablakban, valamint a *Minőség* elemhez a *Fő* lapon kiválasztott beállításoktól függően lelassul a nyomtatás.
- ❏ Manuális kétoldalas nyomtatás esetén a *Nyomtatási fényerő beállítása* beállítás nem elérhető.
- 7. Állítsa be a többi elemet a **Fő** és a **További beállítások** lapon, ahogy szükséges, majd kattintson az **OK** elemre.
- 8. kattintson a **Print** lehetőségre.

Kézi, kétoldalas nyomtatás esetén, ha az első oldal nyomtatása befejeződött, egy felugró ablak jelenik meg a számítógépen. Kövesse a képernyőn megjelenő utasításokat.

#### **Kapcsolódó információ**

- & ["Papír betöltése Hátsó papír adagolás használata esetén" 53. oldal](#page-52-0)
- & ["Nyomtatás alapjai Windows" 61. oldal](#page-60-0)

## **Kétoldalas nyomtatás — Mac OS**

- 1. Töltse be a papírt a nyomtatóba.
- 2. Nyissa meg a kinyomtatni kívánt fájlt.
- 3. Nyissa meg a nyomtatási párbeszédpanelt.
- 4. Jelölje ki a(z) **Kétoldalas nyomtatás beállításai** lehetőséget a felugró menüből.
- 5. Állítsa be a kötési pozíciót a(z) **Kétoldalas nyomtatás** beállításnál.

<span id="page-66-0"></span>6. Válassza ki az eredeti típusát a(z) **Dokumentumtípus** menüben.

#### *Megjegyzés:*

- ❏ A nyomtatás lassabb lehet a(z) *Dokumentumtípus* beállításától függően.
- ❏ Ha nagy részletgazdagságú adatot nyomtat, mint például fotók és diagramok, jelölje ki a(z) *Szöveg fényképpel* vagy a(z) *Fénykép* elemeket a(z) *Dokumentumtípus* beállításaként.Ha kopott nyomat jelentkezik, vagy a kép átüt a másik oldalra, állítsa be a nyomtatás erősségét és a tinta száradási idejét a(z) *Beállítások* mellett található nyíl jelre kattintva.
- 7. Állítsa be a többi elemet is, szükség szerint.
- 8. Kattintson a **Nyomtatás** lehetőségre.

### **Kapcsolódó információ**

- $\rightarrow$  ["Papír betöltése Hátsó papír adagolás használata esetén" 53. oldal](#page-52-0)
- $\blacktriangleright$  <sub>n</sub>A nyomtatás alapjai Mac OS<sup>"</sup> 62. oldal

# **Több oldal nyomtatása egy lapra**

Ezzel a beállítással egy vagy kettő lapra, kettő vagy négy oldal nyomtatható.

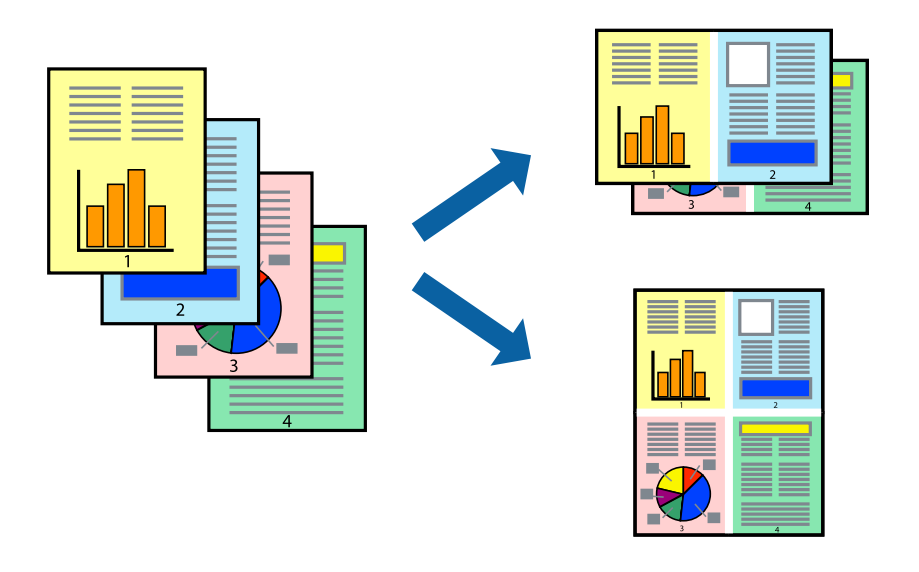

# **Több oldal nyomtatása egy lapra – Windows**

#### *Megjegyzés:*

Ez a funkció keret nélküli nyomtatás esetén nem áll rendelkezésre.

- 1. Töltse be a papírt a nyomtatóba.
- 2. Nyissa meg a kinyomtatni kívánt fájlt.
- 3. Nyissa meg a nyomtatómeghajtó ablakát.
- 4. Jelölje ki a **2 oldal / lap** vagy a **4 oldal / lap** elemeket a **Több oldal** beállítás lehetőségeként a **Fő** lapon.
- 5. Kattintson a **Oldalak sorrendje** elemre, hajtsa végre a szükséges változtatásokat, majd az ablak bezárásához, kattintson az **OK** elemre.
- 6. Állítsa be a többi elemet a **Fő** és a **További beállítások** lapon, ahogy szükséges, majd kattintson az **OK** elemre.
- 7. Kattintson a **Nyomtatás** lehetőségre.

#### **Kapcsolódó információ**

- & ["Papír betöltése Hátsó papír adagolás használata esetén" 53. oldal](#page-52-0)
- & ["Nyomtatás alapjai Windows" 61. oldal](#page-60-0)

# **Több oldal nyomtatása egy lapra — Mac OS**

- 1. Töltse be a papírt a nyomtatóba.
- 2. Nyissa meg a kinyomtatni kívánt fájlt.
- 3. Nyissa meg a nyomtatási párbeszédpanelt.
- 4. Jelölje ki a felugró menü **Elrendezés** elemét.
- 5. A **Oldalak laponként**, az **Elrendezés iránya** (oldalsorrend), és a **Szegélyek** lehetőségekben állítsa be az oldalak számát.
- 6. Állítsa be a többi elemet is, szükség szerint.
- 7. Kattintson a **Nyomtatás** lehetőségre.

### **Kapcsolódó információ**

- & ["Papír betöltése Hátsó papír adagolás használata esetén" 53. oldal](#page-52-0)
- $\blacktriangleright$  <sub>"</sub>A nyomtatás alapjai Mac OS" 62. oldal

# **Nyomtatás a papírmérethez igazítva**

A nyomtatóba töltött papírmérethez igazítva végezheti el a nyomtatást.

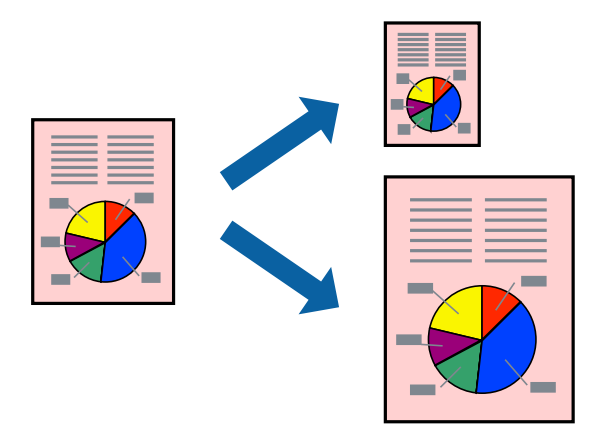

# **Nyomtatás a papírmérethez igazítva – Windows**

#### *Megjegyzés:*

Ez a funkció keret nélküli nyomtatás esetén nem áll rendelkezésre.

- 1. Töltse be a papírt a nyomtatóba.
- 2. Nyissa meg a kinyomtatni kívánt fájlt.
- 3. Nyissa meg a nyomtatómeghajtó ablakát.
- 4. Tegye meg a következő beállításokat a **További beállítások** lapon.
	- ❏ Papírméret: Jelölje ki a papír méretét, melyet az alkalmazásban beállított.
	- ❏ Kimeneti papír: Jelölje ki a papír méretét, melyet a nyomtatóba töltött. Az **Igazítás laphoz** automatikusan be van jelölve.

### *Megjegyzés:*

Ha kicsinyített képet szeretne nyomtatni a lap közepén, válassza ki a *Középre* lehetőséget.

- 5. Állítsa be a többi elemet a **Fő** és a **További beállítások** lapon, ahogy szükséges, majd kattintson az **OK** elemre.
- 6. Kattintson a **Nyomtatás** lehetőségre.

### **Kapcsolódó információ**

- & ["Papír betöltése Hátsó papír adagolás használata esetén" 53. oldal](#page-52-0)
- & ["Nyomtatás alapjai Windows" 61. oldal](#page-60-0)

# **Nyomtatás a papírmérethez igazítva — Mac OS**

1. Töltse be a papírt a nyomtatóba.

- 2. Nyissa meg a kinyomtatni kívánt fájlt.
- 3. Nyissa meg a nyomtatási párbeszédpanelt.
- 4. Jelölje ki az alkalmazásban megadott papír méretét a **Papírméret** beállításként.
- 5. Jelölje ki a **Papírkezelés** elemet a felugró menüben.
- 6. Jelölje ki a **Arányos papírméret-igazítás** elemet.
- 7. Jelölje ki a nyomtatóba betöltött papír méretét a **Cél papírmérete** beállításaként.
- 8. Állítsa be a többi elemet is, szükség szerint.
- 9. Kattintson a **Nyomtatás** lehetőségre.

### **Kapcsolódó információ**

- $\rightarrow$  ["Papír betöltése Hátsó papír adagolás használata esetén" 53. oldal](#page-52-0)
- $\blacktriangleright$  ["A nyomtatás alapjai Mac OS" 62. oldal](#page-61-0)

# **Több fájl nyomtatása együtt (csak Windows esetén)**

A **Nyomtatási feladatrendező Lite** lehetőséget biztosít különféle alkalmazások által létrehozott fájlok összefűzésére és azok egyszerre történő kinyomtatásához. Megadhatja az összefűzött fájlok nyomtatási beállításait, például az elrendezést, a nyomtatást sorrendet és a tájolást.

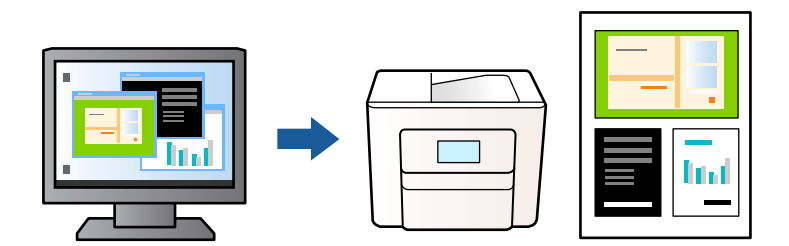

- 1. Töltse be a papírt a nyomtatóba.
- 2. Nyissa meg a kinyomtatni kívánt fájlt.
- 3. Nyissa meg a nyomtatómeghajtó ablakát.
- 4. Jelölje ki a **Nyomtatási feladatrendező Lite** lehetőséget a **Fő** lapon.
- 5. A nyomtatómeghajtó ablakának bezárásához kattintson az **OK** gombra.
- 6. Kattintson a **Nyomtatás** lehetőségre.

A **Nyomtatási feladatrendező Lite** ablak megjelenik és a nyomtatási munka a **Nyomtatás alatt álló projekt** helyre kerül.

<span id="page-70-0"></span>7. Ha a **Nyomtatási feladatrendező Lite** ablak nyitva van, nyissa meg azt a fájlt, melyet a mostani fájllal össze akar fűzni, és ismételje meg a 3-6. lépéseket.

#### *Megjegyzés:*

- ❏ Ha bezárja a *Nyomtatási feladatrendező Lite* ablakot, az el nem mentett *Nyomtatás alatt álló projekt* törlésre kerül. Ha később kíván nyomtatni, válassza ki a *Mentés* elemet a *Fájl* menüben.
- ❏ A *Nyomtatás alatt álló projekt* lehetőségen elmentett *Nyomtatási feladatrendező Lite* megnyitásához, a nyomtatómeghajtó *Nyomtatási feladatrendező Lite* lapján kattintson a *Karbantartás* lehetőségre. Ezután, a fájl kijelöléséhez, jelölje ki a *Megnyitás* elemet a *Fájl* menüből. A mentett fájlok "ecl" kiterjesztésűek lesznek.
- 8. Válasza ki az **Elrendezés** és a **Szerkesztés** menüket a **Nyomtatási feladatrendező Lite** alatt, ha szükséges a **Nyomtatás alatt álló projekt** szerkesztése. További információért lásd a Nyomtatási feladatrendező Lite súgóját.
- 9. Jelölje ki a **Nyomtatás** lehetőséget a **Fájl** menüből.

### **Kapcsolódó információ**

- & ["Papír betöltése Hátsó papír adagolás használata esetén" 53. oldal](#page-52-0)
- & ["Nyomtatás alapjai Windows" 61. oldal](#page-60-0)

# **Egy kép nyomtatása több lapra poszterkészítéshez (kizárólag Windows használata esetén)**

Ez a funkció lehetővé teszi, hogy egy képet több lapra nyomtasson ki.Ezeket egymás mellé helyezve nagy méretű plakátot alakíthat ki.

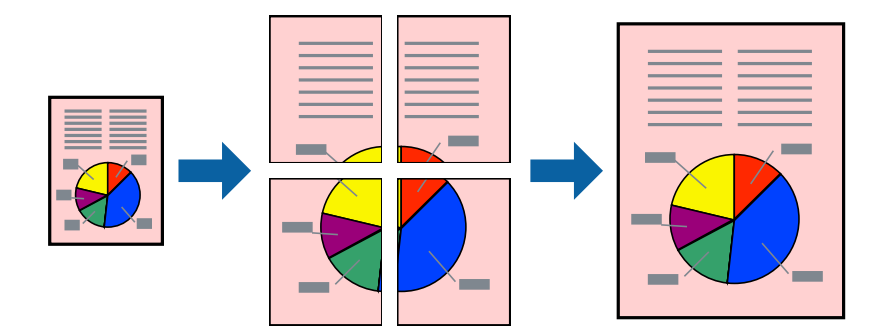

#### *Megjegyzés:*

Ez a funkció keret nélküli nyomtatás esetén nem áll rendelkezésre.

- 1. Töltse be a papírt a nyomtatóba.
- 2. Nyissa meg a kinyomtatni kívánt fájlt.
- 3. Nyissa meg a nyomtató-illesztőprogram ablakát.
- 4. Válassza ki a(z) **2x1 Poszter**, **2x2 Poszter**, **3x3 Poszter** vagy **4x4 Poszter** lehetőséget a(z) **Több oldal** menüpontból a(z) **Fő** fülön.
- 5. Kattintson a(z) **Beállítások** gombra, végezze el a szükséges beállításokat, majd kattintson a(z) **OK** elemre. *Megjegyzés:* A(z) *Vágásjelek nyomtatása* segítségével szabásminta nyomtatható.
- 6. Állítsa be a többi elemet a(z) **Fő** és a(z) **További beállítások** füleken, ahogy szükséges, majd kattintson a(z) **OK** elemre.
- 7. Kattintson a **Nyomtatás** lehetőségre.

### **Kapcsolódó információ**

- & ["Papír betöltése Hátsó papír adagolás használata esetén" 53. oldal](#page-52-0)
- & ["Nyomtatás alapjai Windows" 61. oldal](#page-60-0)

# **Poszterek készítése az Egymást átfedő igazítási jelek használatával**

Itt egy példát talál arra, hogyan készíthet posztert, ha a **2x2 Poszter** lehetőség van kiválasztva, és az **Egymást átfedő igazítási jelek** van kiválasztva a **Vágásjelek nyomtatása** menüben.

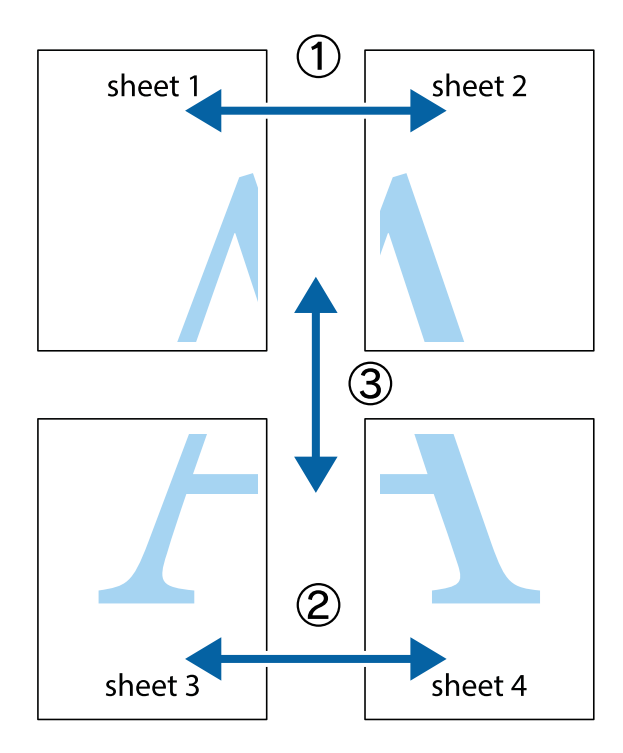
1. Készítse el Sheet 1 ot és a Sheet 2 ot. Vágja le az Sheet 1 margóit a függőleges kék vonal mentén, a felső és alsó keresztek középvonalában.

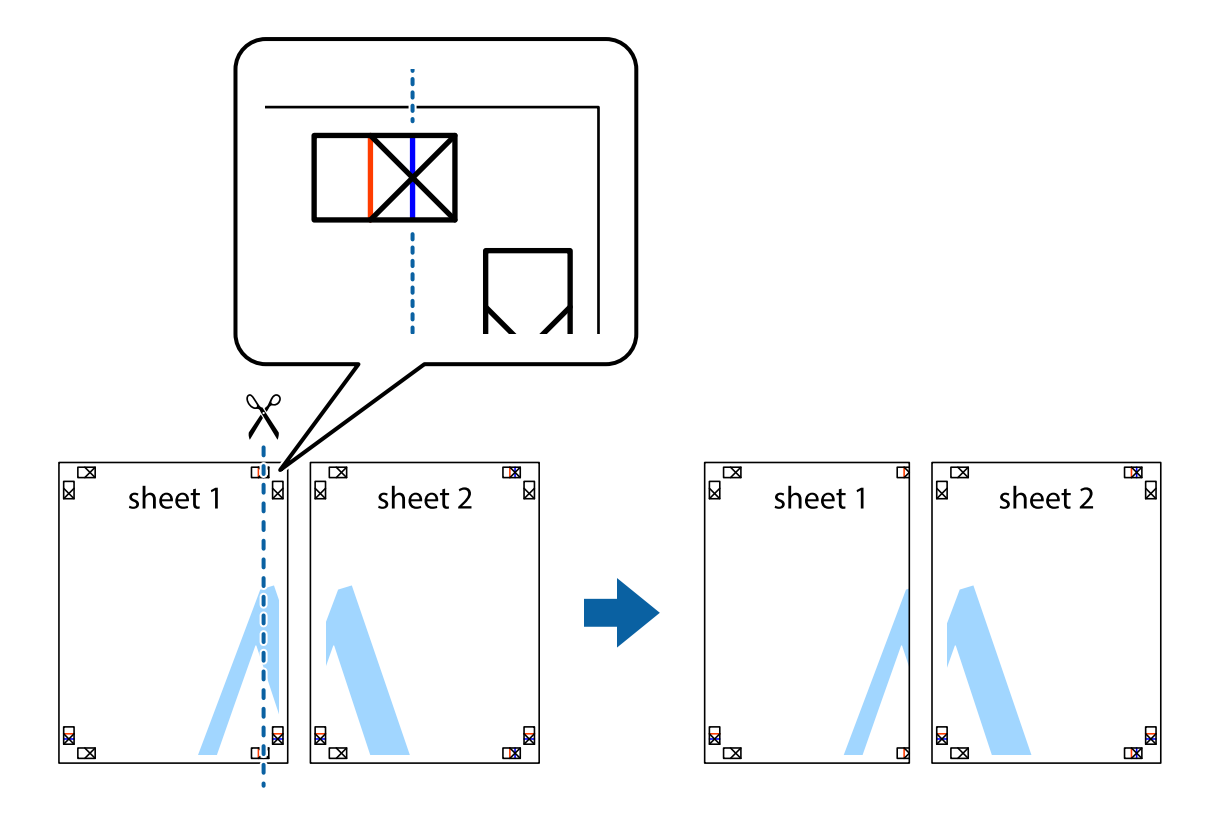

2. Helyezze az Sheet 1 szélét a Sheet 2 ra, igazítsa össze a jelzéseket, majd hátulról ideiglenesen rögzítse ragasztószalaggal a két lapot egymáshoz.

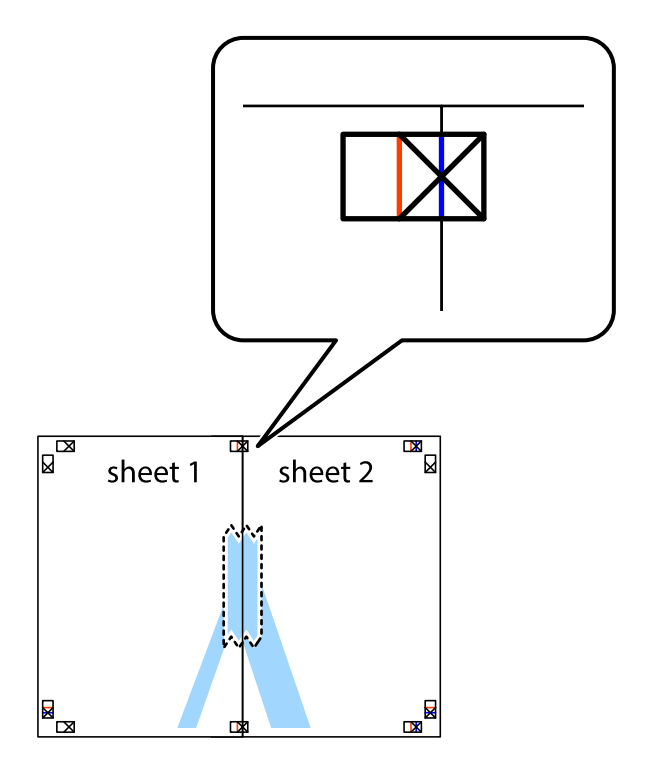

3. A ragasztószalaggal egymáshoz rögzített lapokat vágja el függőlegesen a piros igazításjelek vonalában (most a keresztektől balra eső vonal mentén).

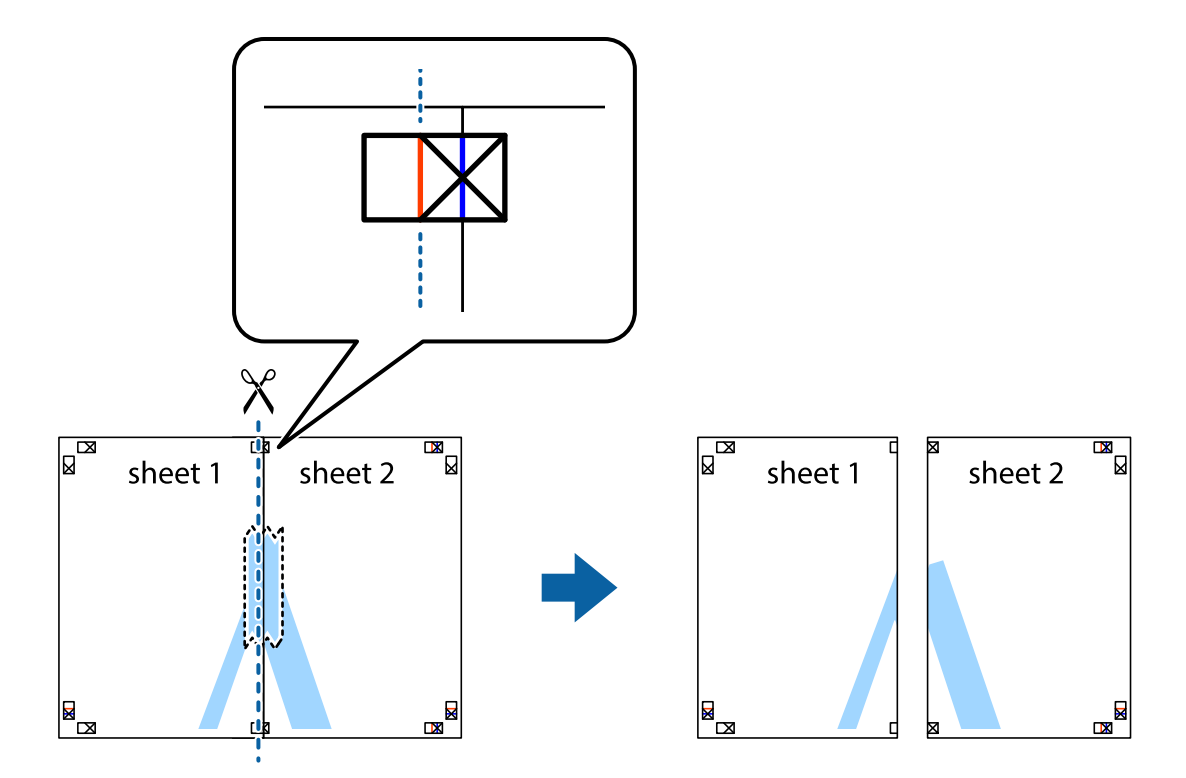

4. Hátulról ragassza össze a lapokat.

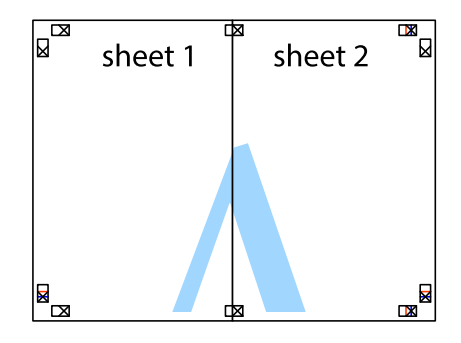

5. Ismételje meg az 1-4. lépéseket a Sheet 3 és a Sheet 4 egymáshoz ragasztásához.

6. Vágja le az Sheet 1 és a Sheet 2 margóját a vízszintes kék vonal mentén a bal és a jobb oldalak keresztjelein át.

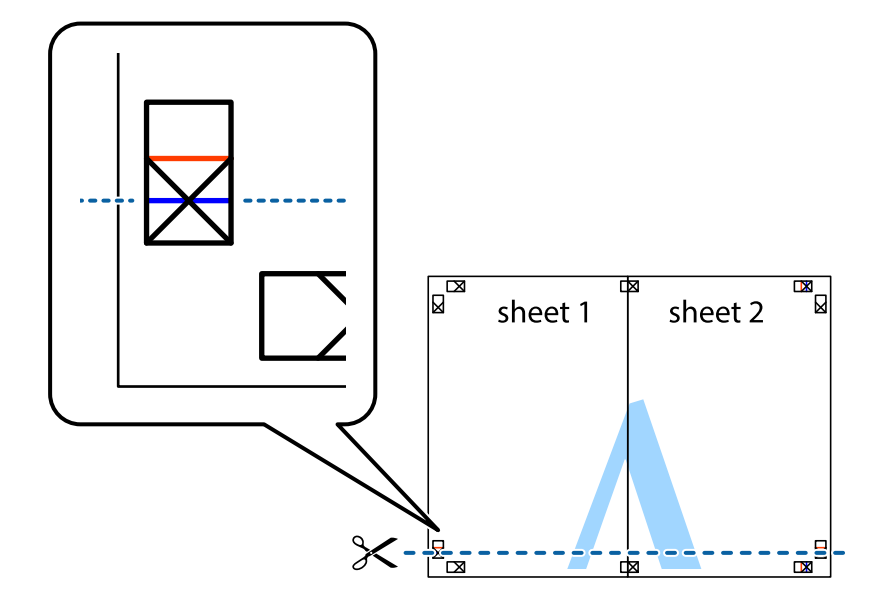

7. Helyezze az Sheet 1 és a Sheet 2 szélét a Sheet 3 és a Sheet 4 tetejére, igazítsa össze a keresztjelzéseket, majd hátulról ideiglenesen rögzítse ragasztószalaggal a lapokat egymáshoz.

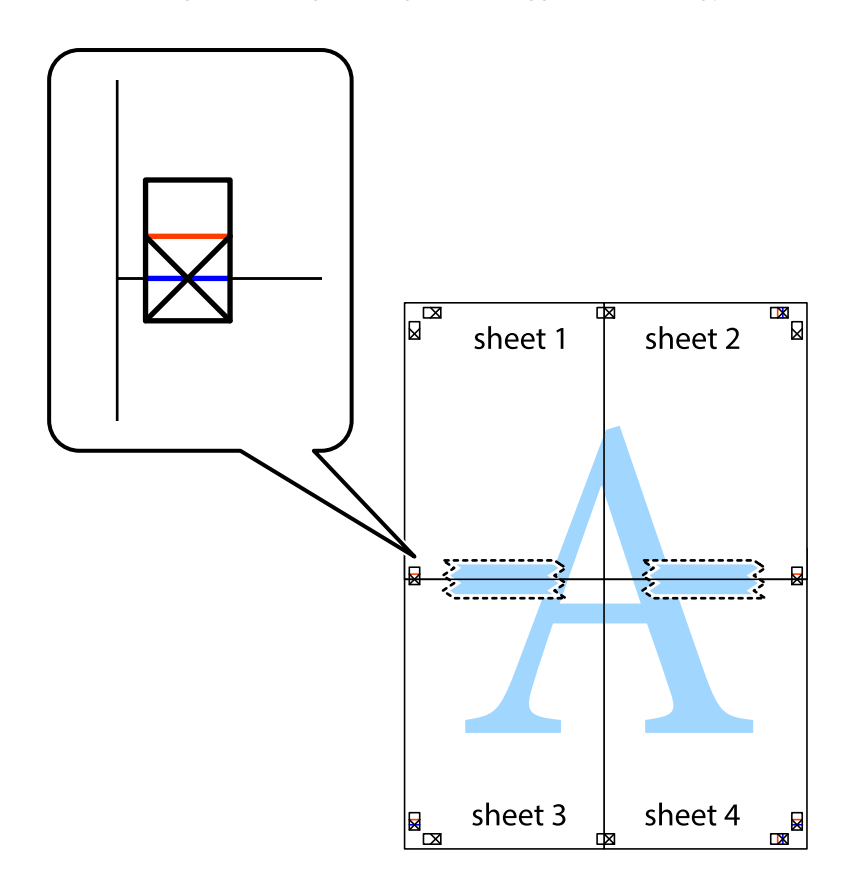

8. A ragasztószalaggal egymáshoz rögzített lapokat vágja el a piros vonal mentén az igazítás jeleken át (ebben az esetben a keresztek felé eső vonal mentén).

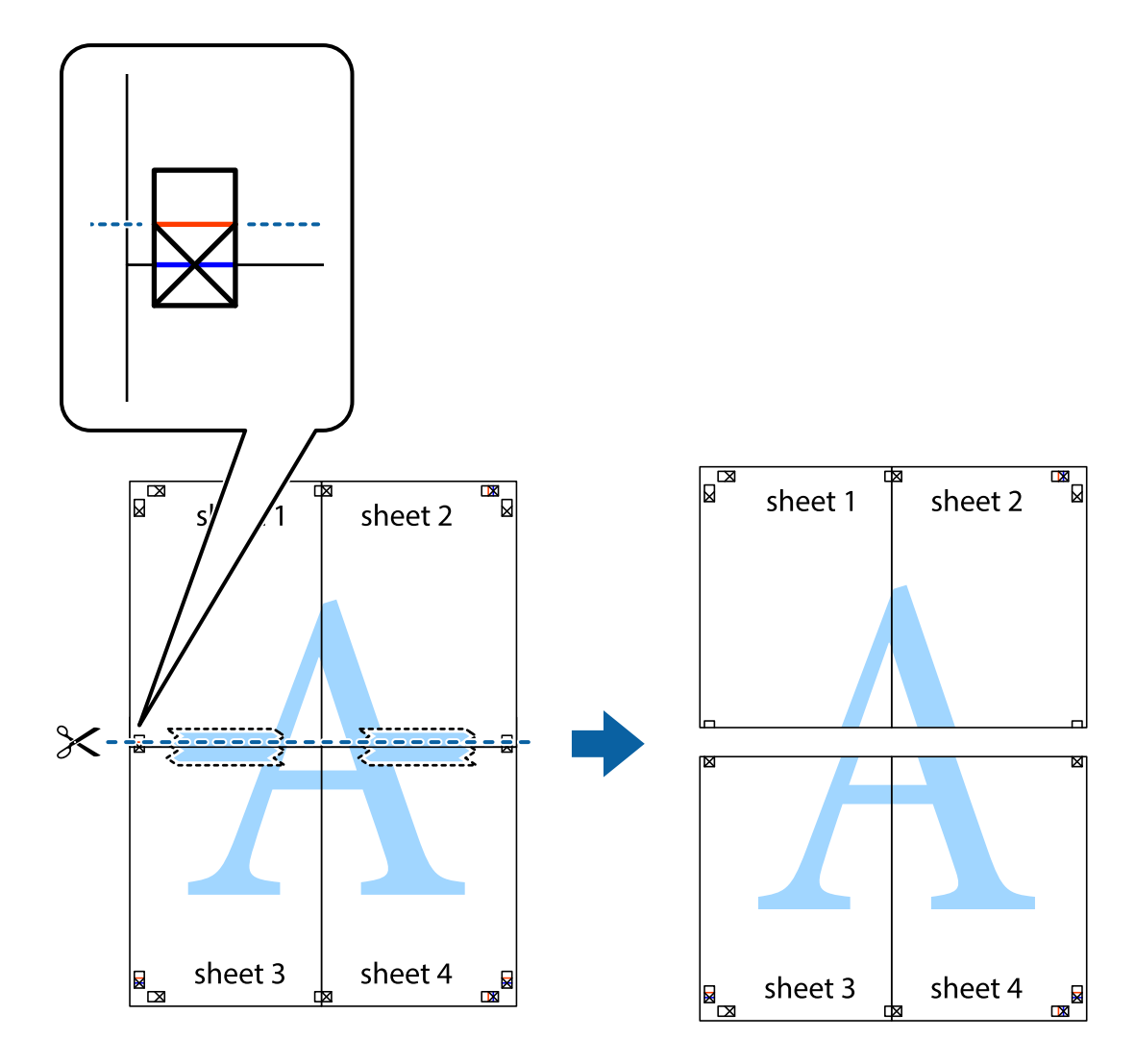

9. Hátulról ragassza össze a lapokat.

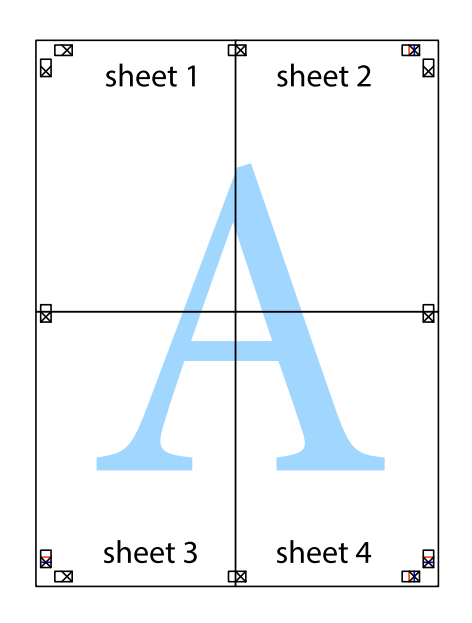

<span id="page-76-0"></span>10. Vágja le a maradék margókat a külső vezető mentén.

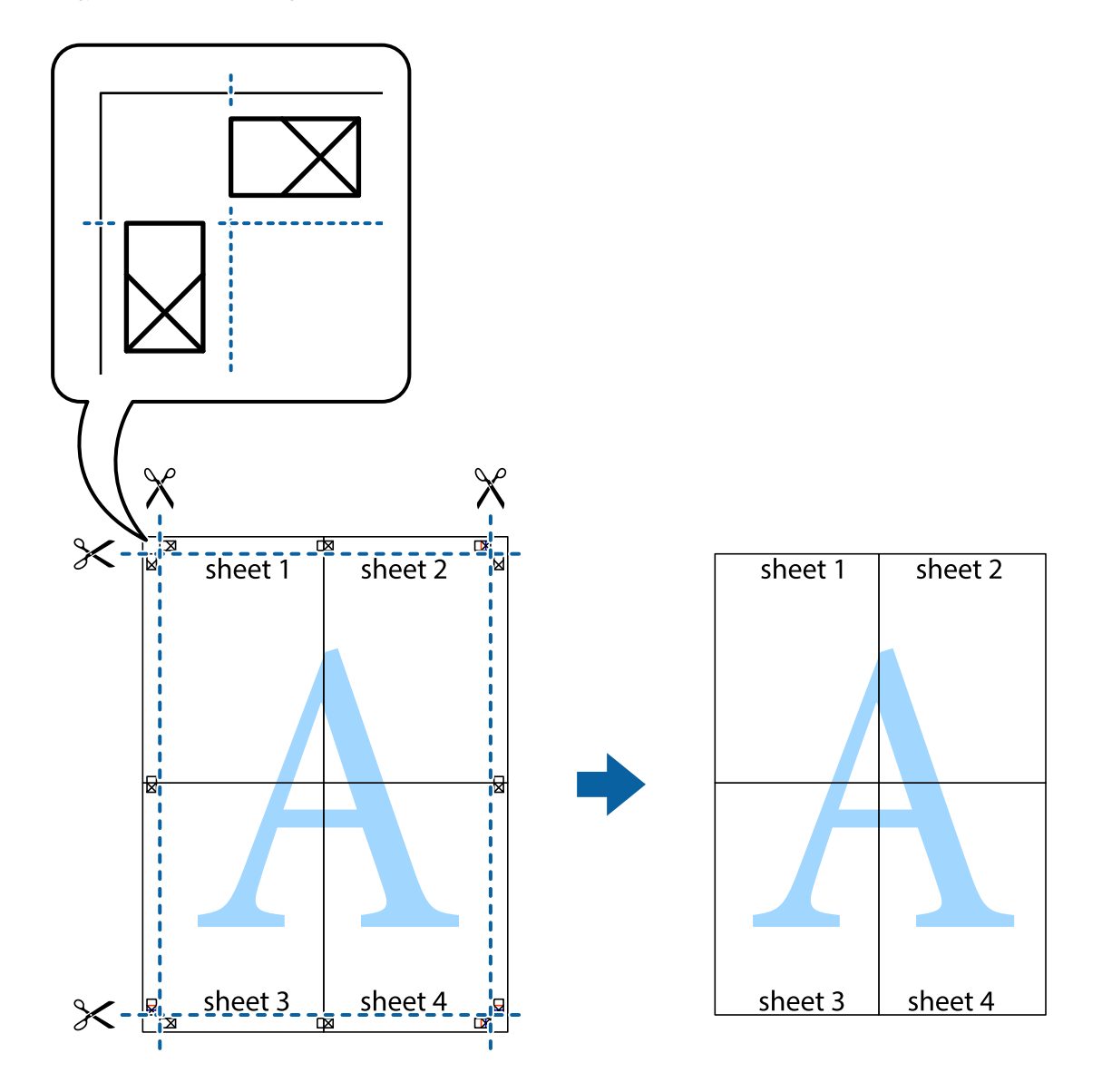

### **Nyomtatás speciális funkciók használatával**

Ez a rész a nyomtatómeghajtón található sokféle kiegészítő elrendezéseket és nyomtatási funkciókat mutatja be.

#### **Kapcsolódó információ**

- $\blacktriangleright$  ["Windows nyomtatómeghajtó" 134. oldal](#page-133-0)
- & ["Mac OS nyomtató-illesztőprogram" 137. oldal](#page-136-0)

#### **Nyomtatási előbeállítások hozzáadása a kényelmes nyomtatás érdekében**

Megkönnyíti a nyomtatást, ha a nyomtató-illesztőprogram gyakran használt nyomtatási beállításokat létrehozza sajátjaként és azokat választja ki a listáról.

#### **Windows**

Saját előbeállítás hozzáadásához állítsa be a(z) **Papírméret** és **Papírtípus** elemeket a(z) **Fő** vagy a(z) **További beállítások** lapon, majd kattintson a(z) **Beállítások Hozzáadás/Eltávolítása** elemre a(z) **Nyomtatási beállítások** részben.

#### *Megjegyzés:*

Egy hozzáadott előbeállítás törléséhez kattintson a(z) *Beállítások Hozzáadás/Eltávolítása* lehetőségre, válassza ki a listából a törölni kívánt előbeállítást, majd törölje azt.

#### **Mac OS**

Nyissa meg a nyomtatási párbeszédpanelt.Saját előbeállítás hozzáadásához állítsa be a(z) **Papírméret** és **Hordozótípus** elemeket, majd mentse el az aktuális beállításokat előbeállításként a **Előbeállítások** menüpontban.

#### *Megjegyzés:*

Egy hozzáadott előbeállítás törléséhez kattintson a *Előbeállítások* > *Előbeállítások megjelenítése* lehetőségre, válassza ki a listából a törölni kívánt előbeállítást, majd törölje azt.

### **Kicsinyített vagy nagyított dokumentum nyomtatása**

Felnagyíthatja és lekicsinyítheti a dokumentumokat egy bizonyos százalékkal.

#### **Windows**

#### *Megjegyzés:*

Ez a funkció keret nélküli nyomtatás esetén nem áll rendelkezésre.

Állítsa be a(z) **Papírméret** elemet a(z) **További beállítások** lapon.Jelölje ki a(z) **Kicsinyítés/Nagyítás**, **Nagyítás** parancsokat, majd adja meg a százalékot.

#### **Mac OS**

#### *Megjegyzés:*

A műveletek az adott alkalmazástól függően eltérhetnek.További részleteket az alkalmazás súgójában talál.

Válassza ki a **Oldalbeállítás** (vagy a **Nyomtatás**) lehetőséget a **Fájl** menüből.Jelölje ki a nyomtatót a **Formátum ehhez:** lehetőségnél, állítsa be a papírméretet, majd a **Méretezés** beállításnál adja meg a százalékot.Zárja be az ablakot, majd kövesse az alapvető nyomtatási utasításokat.

### **A nyomtatási szín beállítása**

Beállíthatja az adott nyomtatási feladathoz használt színeket. Ezek a finomhangolások nem módosítják az eredeti adatot.

**PhotoEnhance** a képek élesebbek, a színek pedig élénkebbek lesznek, mivel az eredeti kép kontrasztja, telítettsége és fényereje automatikusan finomhangolásra kerül.

#### *Megjegyzés:*

*PhotoEnhance* beállíthatja a színeket a tárgy helyének meghatározásával. Így, ha megváltoztatta a tárgy helyét, akár a kép kicsinyítésével, nagyításával, kivágásával vagy elforgatásával, a szín váratlanul megváltozhat. A keret nélküli beállítás kiválasztásával szintén megváltozik a tárgy helye, ami színváltozást eredményez. Ha a kép homályos, a tónus nem lesz természetes. Ha a szín megváltozott vagy nem természetes, nyomtasson valamelyik módban és ne a *PhotoEnhance* segítségével.

#### **Windows**

Válassza ki a színkorrekció módszerét a **Színkorrekció** menüpontból a **További beállítások** fülön.

Ha az **Automatikus** lehetőséget választja, a színek automatikusan úgy kerülnek finomhangolásra, hogy a lehető legjobb összhangban legyenek a választott papírtípus és nyomtatási minőség beállításaival. Ha az **Egyéni** lehetőséget választja és a **Speciális** opcióra kattint, létrehozhatja saját beállításait.

#### **Mac OS**

Nyissa meg a nyomtatási párbeszédpanelt. Jelölje ki a **Színillesztés** lehetőséget a felugró menüben, majd válassza ki az **EPSON Color Controls** elemet. Jelölje ki a **Szín opciók** elemet a felugró menüből, majd válassza ki az egyik elérhető opciót. Kattintson a **Speciális beállítások** melletti nyílra, és végezze el a szükséges beállításokat.

## **Vízjel nyomtatása (Csak Windows esetében)**

Nyomataira vízjeleket, mint például "Bizalmas", nyomtathat. Akár saját vízjelet is hozzáadhat.

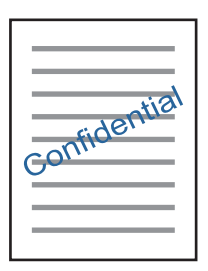

#### *Megjegyzés:* Ez a funkció keret nélküli nyomtatás esetén nem elérhető.

Kattintson a(z) **Vízjel funkciók** elemre a(z) **További beállítások** lapon, majd válasszon ki egy vízjelet.A vízjel erősségének, helyének és egyéb beállításának megváltoztatásához kattintson a(z) **Beállítások** elemre.

### **Fejléc és lábléc nyomtatása (csak Windows esetén)**

A fejlécbe vagy a láblécbe olyan információkat nyomtathat, mint a felhasználónév és a nyomtatási dátum.

Kattintson a **Vízjel funkciók** elemre a **További beállítások** lapon, majd válassza ki a **Fejléc/Lábléc** lehetőséget. Kattintson a **Beállítások** elemre és válassza ki a szükséges elemeket a legördülő listából.

### **Kivehető vonalkód nyomtatása (csak Windows)**

Kinyomtathat egy kivehető vonalkódot, amelyet könnyű beolvasni. Ezt a funkciót csak akkor aktiválja, ha a kinyomtatott vonalkód nem olvasható be.

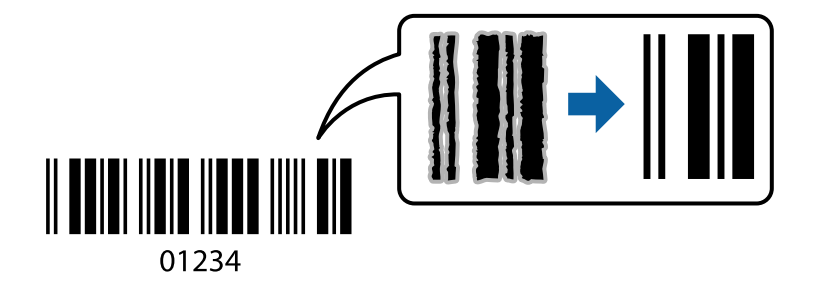

<span id="page-79-0"></span>Ezt a funkciót az alábbi feltételek mellett használhatja.

❏ Papír: Normál papír, Másolópapír, Fejléces papír vagy Boríték

#### ❏ Minőség: **Szokásos**

A nyomtatási minőség módosítható nyomtatás során. A nyomtatási sebesség lelassulhat, a nyomtatási sűrűség pedig nagyobb lehet.

#### *Megjegyzés:*

Az elmosódás megszüntetése a körülményektől függően nem mindig lehetséges.

A nyomtató-illesztőprogram **Karbantartás** lapján kattintson a(z) **Kiegészítő beállítások** elemre, majd válassza a(z) **Vonalkód üzemmód** elemet.

## **Nyomtatás okos eszközökről**

## **A Epson iPrint használata**

Az Epson iPrint egy olyan alkalmazás, amellyel fényképeket, dokumentumokat, weboldalakat nyomtathat okoskészülékről, például okostelefonról vagy táblagépről. Választhatja a helyi nyomtatást, amikor egy olyan okoskészülékről nyomtat, amely ugyanahhoz a vezeték nélküli hálózathoz csatlakozik, mint a nyomtató, vagy választhatja a távoli nyomtatást, amikor távolról, az interneten keresztül nyomtat. A távoli nyomtatás használatához regisztrálja nyomtatóját az Epson Connect szolgáltatásban.

Ha abban az esetben indítja el a(z) Epson iPrint alkalmazást, amikor a nyomtató nincs a hálózatra kötve, akkor egy üzenet jelenik meg, amely kéri Önt, hogy csatlakoztassa a nyomtatót. Kövesse az utasításokat a csatlakozás befejezéséhez. A működési feltéelekhez lásd az alábbi hivatkozást.

<http://epson.sn>

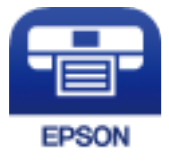

#### **Kapcsolódó információ**

& ["Az Epson Connect szolgáltatás" 132. oldal](#page-131-0)

### **Az Epson iPrint telepítése**

Az Epson iPrint alkalmazást a következő URL vagy QR kód használatával telepítheti okos eszközére.

<http://ipr.to/a>

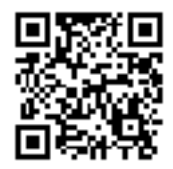

### **Nyomtatás az Epson iPrint használatával**

Indítsa el az Epson iPrint alkalmazást az okos eszközről és válassza ki a használni kívánt elemet a főképernyőről. A következő képernyők előzetes értesítés nélkül is megváltozhatnak. A tartalom a termék függvényében változhat.

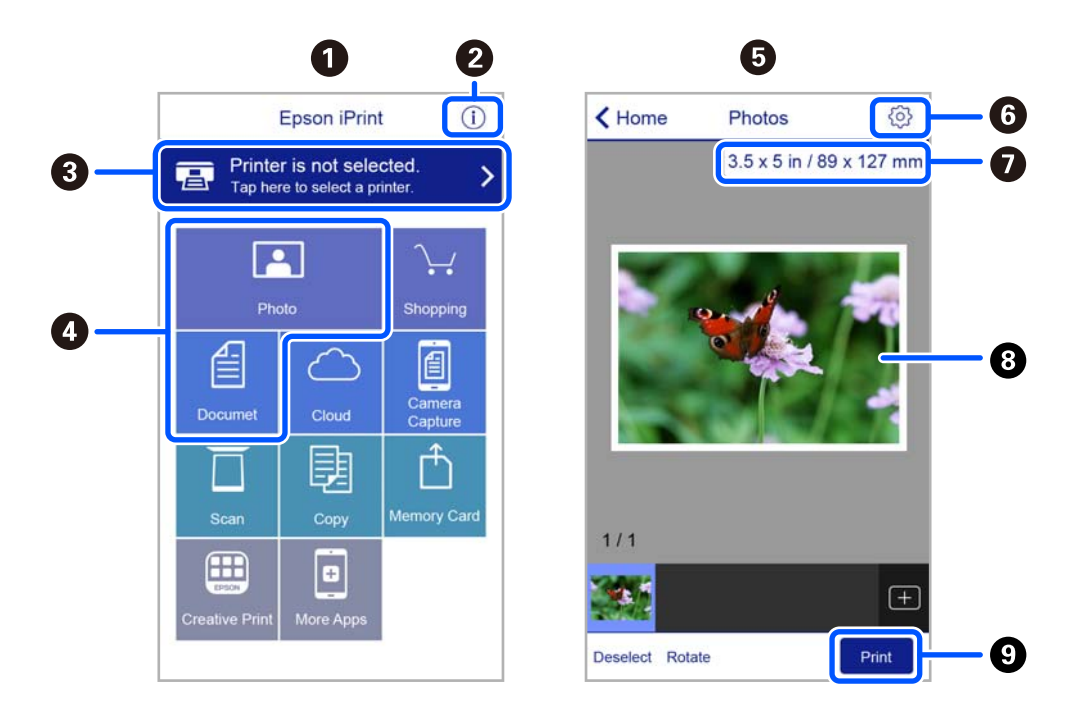

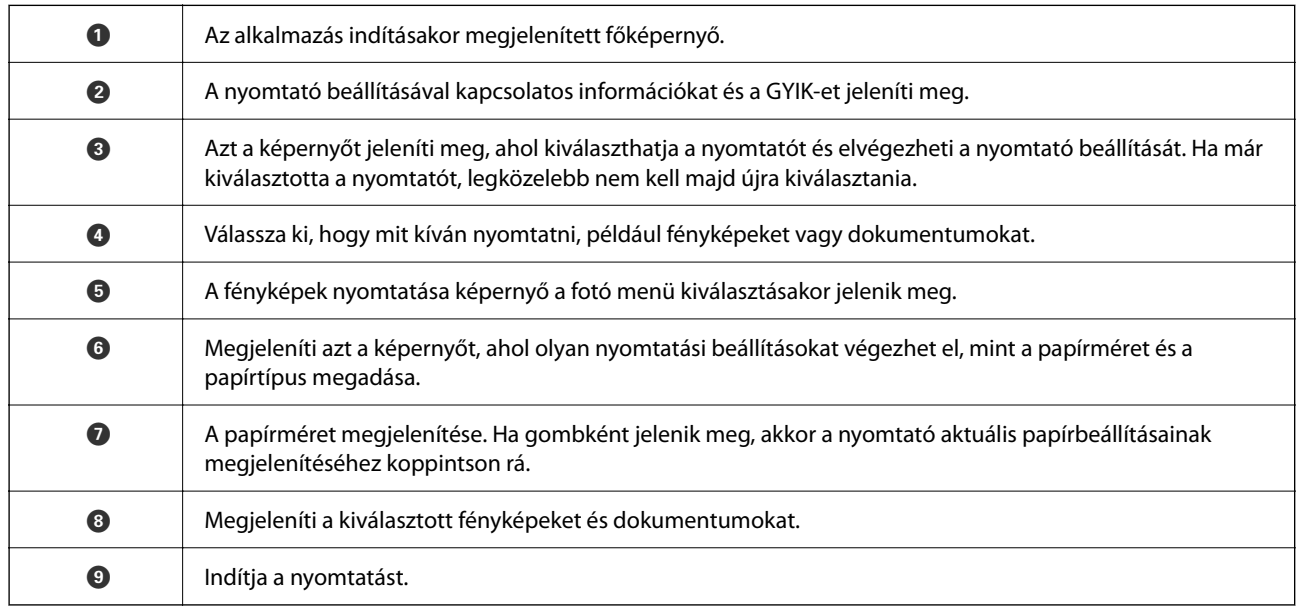

#### *Megjegyzés:*

Ha a dokumentum menüből szeretne nyomtatni olyan iPhone, iPad és iPod touch készüléken, amelyen iOS fut, indítsa el az Epson iPrint alkalmazást, miután az iTunes fájlmegosztó funkcióját használva átmásolta a nyomtatni kívánt dokumentumot.

## **Epson Print Enabler használata**

Dokumentumait, e-mail-jeit, fényképeit és weboldalait közvetlenül a(z) Android telefonjáról vagy táblagépéről (Android v4.4 vagy újabb) vezeték nélkül is kinyomtathatja. Néhány lépéssel Android eszköze megtalálja az ugyanahhoz a vezeték nélküli hálózathoz csatlakoztatott Epson nyomtatót.

#### *Megjegyzés:*

A műveletek az adott eszköztől függően eltérhetnek.

- 1. Töltse be a papírt a nyomtatóba.
- 2. Állítsa be a nyomtatót vezeték nélküli nyomtatáshoz.
- 3. Android eszközén telepítse az Epson Print Enabler beépülő modult a(z) Google Play áruházból.
- 4. Csatlakoztassa a Android eszközét ugyanahhoz a vezeték nélküli hálózathoz, mint amelyikhez a nyomtatót csatlakoztatta.
- 5. Lépjen a **Beállítások** elemhez Android eszközén, majd válassza a **Csatlakoztatott eszközök** > **Nyomtatás** lehetőséget, és engedélyezze az Epson Print Enabler alkalmazást.
- 6. Egy Android alkalmazásból, például a(z) Chrome alkalmazásból a menü ikonra kattintva kinyomtathat bármit, ami a képernyőn található.

#### *Megjegyzés:*

Ha nem látja a nyomtatóját, koppintson az *Minden nyomtató* lehetőségre, majd válassza ki a nyomtatóját.

## **A AirPrint használata**

A(z) AirPrint lehetővé teszi az azonnali, vezeték nélküli nyomtatást iPhone, iPad, iPod touch és Mac eszközökről illesztőprogram telepítése vagy szoftver letöltése nélkül.

### Works with **Apple AirPrint**

#### *Megjegyzés:*

Ha letiltotta a papírkonfigurációs üzeneteket a készülék vezérlőpanelén, akkor nem használhatja az AirPrint funkciót. Az üzenetek engedélyezéséről szükség esetén lásd az alábbi hivatkozást.

- 1. Töltsön be papírt a készülékbe.
- 2. Állítsa be a készüléket vezeték nélküli nyomtatáshoz. Lásd az alábbi hivatkozást.

#### [http://epson.sn](http://epson.sn/?q=2)

- 3. Csatlakoztassa az Apple-készülékét ugyanahhoz a vezeték nélküli hálózathoz, mint amelyikhez a nyomtatót csatlakoztatta.
- 4. Nyomtasson a készülékéről a nyomtatóra.

#### *Megjegyzés:*

A részletes tudnivalókért tekintse meg az AirPrint szolgáltatásról szóló oldalt az Apple webhelyén.

#### <span id="page-82-0"></span>**Kapcsolódó információ**

 $\blacktriangleright$  ["A\(z\) Nyomtató beállítása menüelemei" 127. oldal](#page-126-0)

## **Nyomtatás az Mopria Print Service használatával**

A Mopria Print Service lehetővé teszi az Android okostelefonokról vagy tabletekről való azonnali vezetékmentes nyomtatást.

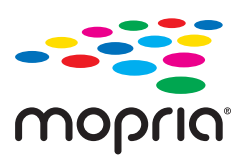

- 1. Telepítse a Mopria Print Service alkalmazást a Google Play áruházból.
- 2. Töltse be a papírt a nyomtatóba.
- 3. Állítsa be a nyomtatót vezeték nélküli nyomtatáshoz. Lásd az alábbi hivatkozást.

#### [http://epson.sn](http://epson.sn/?q=2)

- 4. Csatlakoztassa az Android-készülékét ugyanahhoz a vezeték nélküli hálózathoz, mint amelyikhez a nyomtatót is csatlakoztatta.
- 5. Nyomtasson a készülékéről a nyomtatóra.

#### *Megjegyzés:*

A további részletekkel kapcsolatban keresse fel a Mopria weboldalát a következő oldalon: <https://mopria.org>.

#### **Kapcsolódó információ**

 $\rightarrow$  ["Papír betöltése Hátsó papír adagolás használata esetén" 53. oldal](#page-52-0)

## **Nyomtatás visszavonása**

#### *Megjegyzés:*

- ❏ Windows-ban a nyomtatóra teljesen elküldött nyomtatási feladat már nem törölhető a számítógépről.Ebben az esetben a nyomtatón található vezérlőpanellel kell visszavonatni a nyomtatási feladatot.
- ❏ Ha több oldalt nyomtat Mac OS rendszerből, az összes munka megszakítása nem lehetséges a vezérlőpult használatával.Ebben az esetben a számítógépről kell visszavonni a nyomtatási feladatokat.
- ❏ Ha Mac OS X v10.6.8 rendszerről küldte el nyomtatási feladatot a hálózaton keresztül, előfordulhat, hogy a nyomtatást nem lehet a számítógépről megszakítani.Ebben az esetben a nyomtatón található vezérlőpanellel kell visszavonatni a nyomtatási feladatot.

## **Nyomtatás megszakítása — Vezérlőpult**

Koppintson a(z)  $\bigcirc$  gombra a nyomtató kezelőpaneljén a folyamatban lévő nyomtatási feladat törléséhez.

## **Nyomtatás megszakítása – Windows**

- 1. Nyissa meg a nyomtatómeghajtó ablakát.
- 2. Jelölje ki a **Karbantartás** lapot.
- 3. Kattintson az **Nyomtatási sor** lehetőségre.
- 4. Kattintson jobb gombbal a visszavonni kívánt feladatra, majd a **Mégse** gombra.

#### **Kapcsolódó információ**

 $\blacktriangleright$  ["Windows nyomtatómeghajtó" 134. oldal](#page-133-0)

## **Nyomtatás megszakítása — Mac OS**

- 1. A **Rögzítés** ablakban kattintson a nyomtató ikonjára.
- 2. Jelölje ki a visszavonni kívánt munkát.
- 3. Törölje a feladatot.
	- ❏ OS X Mountain Lion vagy újabb

Kattintson a(z)  $\otimes$  elemre a folyamatsáv mellett.

 $\Box$  Mac OS X v10.6.8 — v10.7.x Kattintson a **Törlés** gombra.

# <span id="page-84-0"></span>**Másolás**

## **Alapvető másolási tudnivalók**

- 1. Töltse be a papírt a nyomtatóba.
- 2. Helyezze el az eredeti dokumentumokat.
- <sup>3.</sup> Válassza ki a Másolás lehetőséget a főképernyőn a  $\triangleleft$  vagy  $\triangleright$  gombbal, majd nyomja meg az OK gombot.
- 4. Adja meg a másolati példányszámot a  $\blacktriangle$  vagy  $\nabla$  gombbal.
- 5. Válassza ki a színes másolás vagy monokróm másolás funkciót a  $\triangleleft$  vagy  $\triangleright$  gombbal, majd nyomja meg az OK gombot.
- 6. Válassza ki a **Beállít.** lehetőséget a **v**agy **b** gombbal, majd nyomja meg az OK gombot. A beállítások módosításához nyomja meg a  $\blacktriangledown$  gombot, válassza ki a menüelemeket a  $\blacktriangle$  és  $\nabla$  gombbal, majd módosítsa a beállításokat a  $\triangleleft$  és  $\triangleright$  gombbal. Ha kész, nyomja meg a OK gombot.

#### *Megjegyzés:*

Ha a másolás során egy bizonyos százalékkal kicsinyíteni vagy nagyítani kívánja a dokumentum méretét, válassza ki az

*Egyéni méret lehetőséget a Kicsinyít/Nagyít beállításaként, nyomja meg az* ▼ gombot, majd nyomja meg a ◀ vagy ▶ gombot a százalékos érték beállításához. 10%-os lépésekben tudia léptetni a százalékot a  $\triangleq$  vagy $\triangleright$  gomb nyomva tartásával.

7. Nyomja meg a(z)  $\hat{\diamond}$  gombot.

*Megjegyzés:* A másolt kép színe, mérete és szegélye kissé eltérhet az eredetiétől.

#### **Kapcsolódó információ**

- $\rightarrow$  ["Papír betöltése" 49. oldal](#page-48-0)
- & ["Eredetik felhelyezése" 56. oldal](#page-55-0)
- & ["Menüpontok a másolás funkcióhoz kapcsolódóan" 86. oldal](#page-85-0)

## **Másolás különféle elrendezések használatával**

Másolást könnyen végezhet a menü célja szerinti kiválasztásával, például egy könyv két szemközti oldalának másolása egy papírlapra.

- 1. Töltse be a papírt a nyomtatóba.
- <sup>2.</sup> Válassza ki a **Másolás** lehetőséget a főképernyőn a  $\triangleleft$  vagy  $\triangleright$  gombbal, majd nyomja meg az OK gombot.
- <span id="page-85-0"></span>3. A OK gomb megnyomásával térjen vissza a másolási menübe.
- 4. Válassza kia másolási menüt a(z)  $\blacktriangleleft$  vagy  $\blacktriangleright$  gomb segítségével, majd nyomja meg az OK gombot.
	- ❏ Igazolvány másolat

A személyigazolvány mindkét oldalát beolvassa, és egy A4-es papír egy oldalára másolja azt.

❏ Könyvmásolás

Egy könyv két egymással szemben lévő A4-es oldalát egyetlen lapra másolja.

❏ Szeg nélkmásol

Másolatok a széleken keret nélkül. A kép egy kicsit nagyításra kerül, hogy a papír szélei miatti szegély eltűnjön.

5. Helyezze el az eredeti dokumentumokat.

**Könyvmásolás** esetén továbbra sem kell behelyeznie az eredetit. Ugorja át ezt az eljárást.

- 6. Adja meg a másolati példányszámot a  $\blacktriangle$  vagy  $\nabla$  gombbal.
- 7. Válassza ki a színes másolás vagy monokróm másolás funkciót a **v**agy **b** gombbal, majd nyomja meg az OK gombot.
- 8. Ellenőrizze a másolási beállításokat.

A beállítások módosításához nyomja meg a  $\blacktriangledown$  gombot, válassza ki a menüelemeket a  $\blacktriangle$  és  $\blacktriangledown$  gombbal, majd módosítsa a beállításokat a  $\blacktriangleleft$  és  $\blacktriangleright$  gombbal. Ha kész, nyomja meg a OK gombot.

*Megjegyzés:* A rendelkezésre álló elemek a másolási menütől függően változnak.

9. Nyomia meg a(z)  $\hat{\diamond}$  gombot.

#### *Megjegyzés:*

A másolt kép színe, mérete és szegélye kissé eltérhet az eredetiétől.

10. **Könyvmásolás** esetén kövesse a képernyőn megjelenő utasításokat az eredeti oldalainak másolásához.

## **Menüpontok a másolás funkcióhoz kapcsolódóan**

#### *Megjegyzés:*

Az elérhető menük a kiválasztott elrendezéstől függően változnak.

#### A másolatok száma:

Adja meg a másolatok számát.

#### Színes:

Színesben másolja le az eredetit.

#### FF:

Fekete-fehérben másolja le az eredetit (monokróm másolás).

#### 2 oldalas:

❏ 1>1 oldalas

Egy eredeti egyik oldalát a papír egyik oldalára másolja.

❏ 1>Kétoldalas

Két darab egyoldali eredetit másol egy papírlap mindkét oldalára.

#### Sűrűség:

Ha a másolat túl világos, növelje meg a nyomtatási fényerőt a $\blacktriangleright$  gomb megnyomásával. Ha a festék elmosódott, csökkentse a nyomtatási fényerőt a **4** gomb megnyomásával.

#### Kicsinyít/Nagyít:

Az eredetik nagyítása vagy kicsinyítése.

❏ Eredeti méret

Másolás 100% nagyításban.

❏ Auto. igazítás

Automatikusan észleli a beolvasási területet, és nagyítja vagy kicsinyíti az eredetit, hogy illeszkedjen a kiválasztott papírmérethez. Amikor fehér szegélyek vannak az eredeti körül, akkor lapolvasó üveglapjának szélénél észlelt fehér szegélyeket beolvasási területként észleli a készülék, de a másik oldalon lévő fehér szegélyeket levághatja.

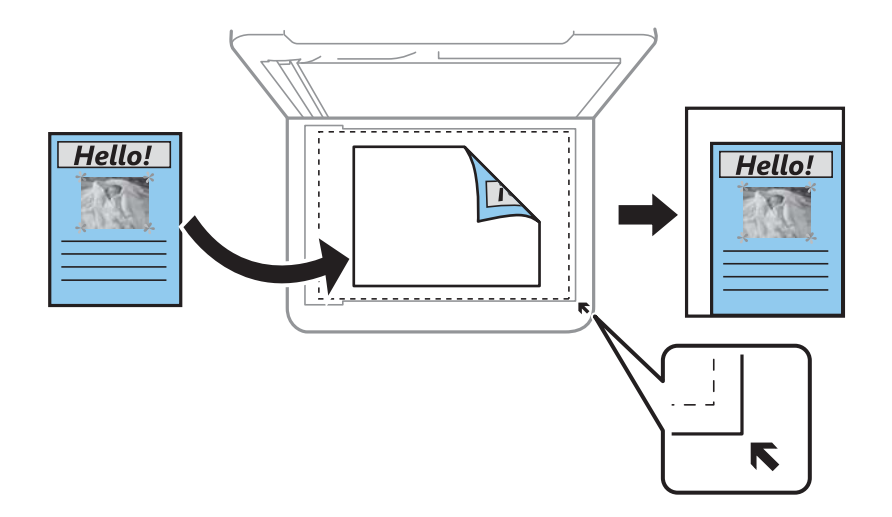

#### ❏ Egyedi

Kiválasztásával beállíthatja az eredeti kicsinyítésének vagy nagyításának mértékét.

#### Egyéni méret:

Meghatározza az eredeti nagyításánál vagy kicsinyítésénél használandó nagyítási arányt, a 25 – 400% tartományban.

#### PapBeáll:

Állítsa be a nyomtatóba töltött papír méretét és típusát.

#### Elrendezés:

#### ❏ 1oldal

Egyoldalas eredetit másol egy lapra.

#### ❏ 2fel

Két egyoldalas eredetit másol egy lapra 2 oldal/lap elrendezésben. Kiválasztja az eredeti dokumentum elrendezési sorrendjét és az eredeti dokumentum tájolását.

#### Minőség:

A nyomtatási minőség kiválasztása. A **Legjobb** beállítás választása magasabb minőségű nyomtatást tesz lehetővé, de a nyomtatási sebesség lassabb lehet.

A Nyugat-Európában élő felhasználók számára a vázlat mód nem elérhető.

#### Bővítés:

Keret nélküli másolás esetén a kép egy kicsit nagyításra kerül, hogy a papír szélei miatti keret eltűnjön. A kép nagyítási arányának kiválasztása.

# <span id="page-88-0"></span>**Lapolvasás**

## **Lapolvasás a vezérlőpult használatával**

## **Lapolvasás számítógépre**

A beolvasott képet számítógépre is elmentheti.

### *Fontos:*

A funkció használata előtt ellenőrizze, hogy telepítve van-e számítógépén az Epson Scan 2 és az Epson Event Manager alkalmazás.

- 1. Helyezze el az eredeti dokumentumokat.
- <sup>2.</sup> Válassza ki a **Szkennelés** lehetőséget a főképernyőn a **<** vagy **>** gombbal, majd nyomja meg az OK gombot.
- 3. Az alábbi menükből a  $\blacktriangleleft$  vagy  $\blacktriangleright$  gombbal válassza ki, hogy a beszkennelt képet hogyan szeretné menteni a számítógépre, majd nyomja meg az OK gombot.
	- ❏ **Számítógépre (JPEG)**: a beolvasott képet JPEG formátumban menti el.
	- ❏ **Számítógépre (PDF)**: a beolvasott képet PDF formátumban menti el.
	- ❏ **Számítógépre (E-mail)**: elindítja a levelezőklienst a számítógépen, majd automatikusan e-mailhez csatolja.
	- ❏ **Számítógépre (Egyedi)**: menti a beolvasott képet a következő beállításokkal Epson Event Manager. Módosíthatja az olyan lapolvasási beállításokat, mint a beolvasás mérete, a célmappa vagy a mentési formátum.
- 4. Válassza ki azt a számítógépet, ahová a beszkennelt képeket menteni kívánja.

#### *Megjegyzés:*

- ❏ Az Epson Event Manager használatával könnyen módosíthatja az olyan lapolvasási beállításokat, mint a beolvasás mérete, a célmappa vagy a mentési formátum.
- ❏ Amikor a nyomtató csatlakozik egy hálózathoz, kiválaszthatja, hogy melyik számítógépre szeretné menteni a beolvasott képet. Legfeljebb 20 számítógép jeleníthető meg a nyomtató vezérlő panelén.
- ❏ Amikor a számítógép, amelyre a beszkennelt képeket menteni kívánja, észlelésre kerül a hálózaton, a számítógép nevének első 15 karaktere megjelenítésre kerül a vezérlő panelen. Ha megadja a *Hálózati szkennelés neve (alfanumerikus)* értékét az Epson Event Manager alkalmazásban, akkor az megjelenítésre kerül a vezérlő panelen.
- 5. Nyomja meg a(z)  $\oint$  gombot.

#### *Megjegyzés:*

A beolvasott kép színe, mérete és szegélyei nem fognak pontosan megfelelni az eredetinek.

#### **Kapcsolódó információ**

& ["Eredetik felhelyezése" 56. oldal](#page-55-0)

### **Egyéni beállítások az Epson Event Manager-ben**

Beállíthatja a **Számítógépre (Egyedi)** szkennelési beállításokat a Epson Event Manager-ben. Részletekért lásd az Epson Event Manager súgóját.

- 1. Indítsa el a(z) Epson Event Manager alkalmazást.
- 2. Ellenőrizze, hogy a saját szkennere van-e kiválasztva a **Szkenner**-ben a **Gomb beállítások** fülön a fő képernyőn.

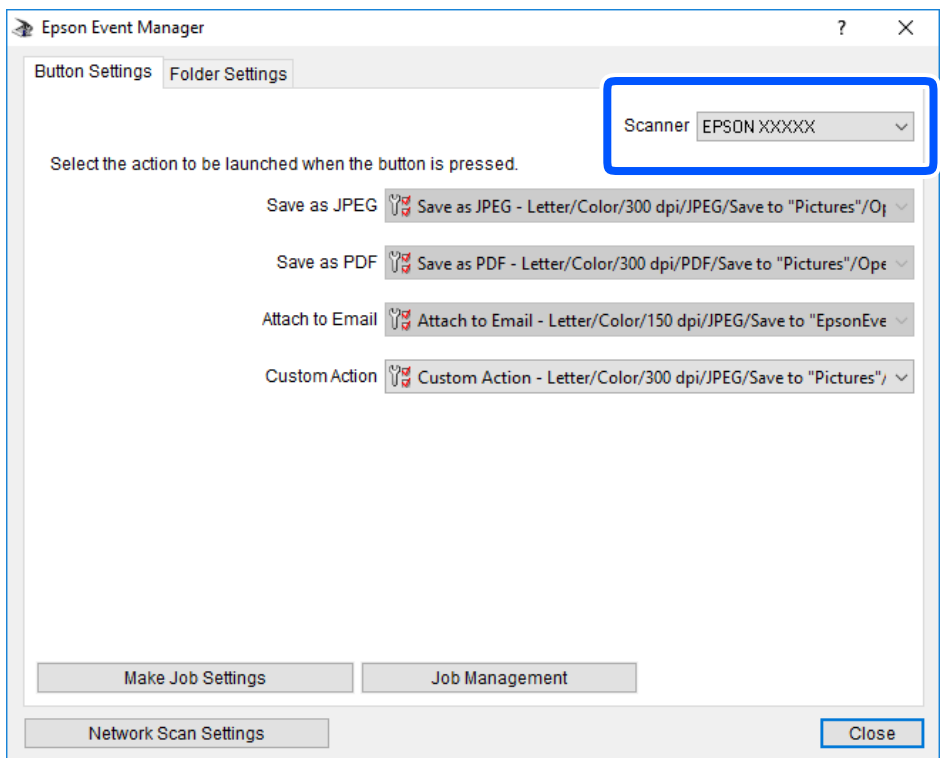

3. Kattintson a(z) **Végezze el a feladat beállításait** elemre.

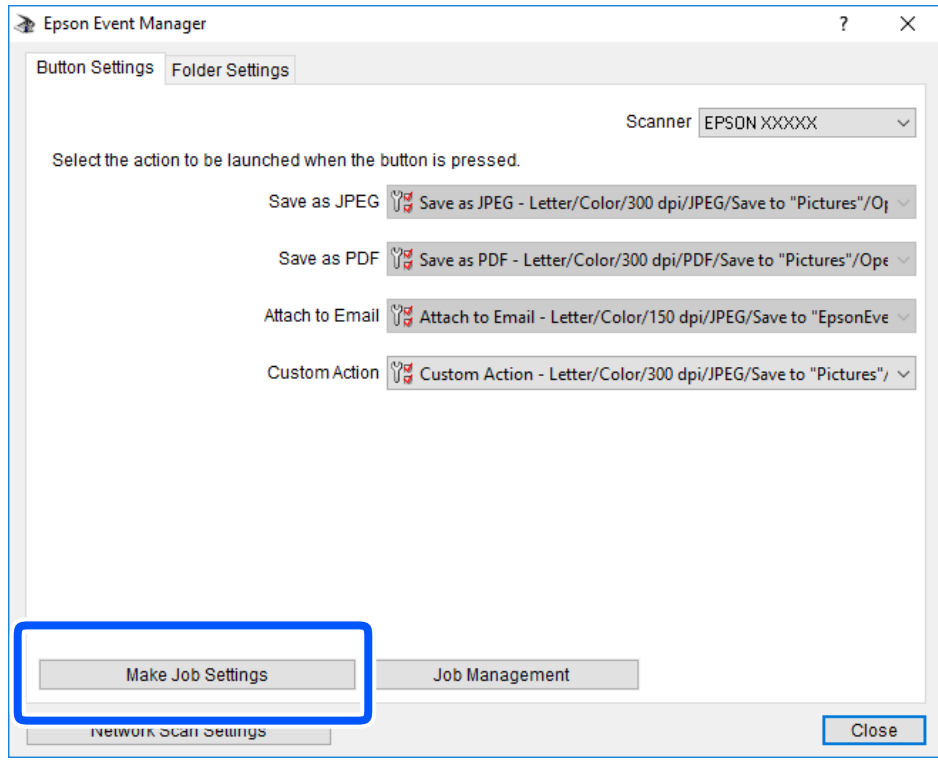

4. Állítsa be a szkennelési beállításokat a **Feladat beállítások** képernyőben.

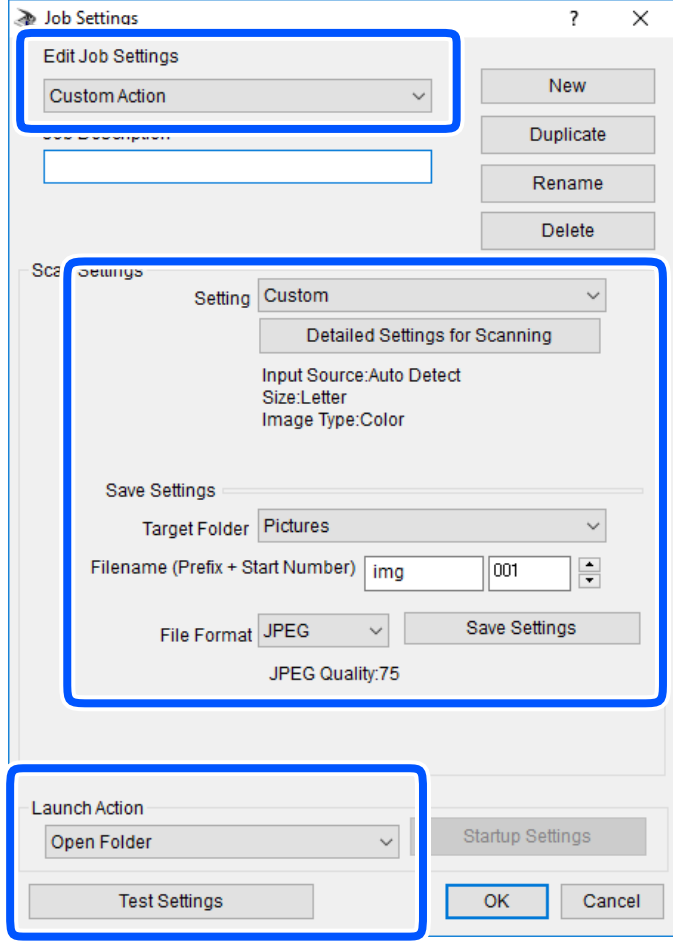

- ❏ Feladat beállítások szerkesztése: Válassza ki a **Egyéni művelet**-t.
- ❏ Beállítás: Beolvasás a kiválasztott eredeti típus legjobb beállításaival. Kattintson a **Szkennelés részletes beállítása** lehetőségre és állítsa be az elemeket, mint például a felbontás vagy a szín a szkennelt kép mentéséhez.
- ❏ Célmappa: Válassza ki a beolvasott képek mentési mappáját.
- ❏ Fájlnév (Előtag + Kezdő szám): Módosítsa a menteni kívánt fájlnév beállításait.
- ❏ Fájlformátum: Válassza ki a mentési formátumot.
- ❏ Akció indítása: Válassza ki a lépést szkenneléskor.
- ❏ Teszt beállítások: Elindítja a teszt szkennelést az aktuális beállításokkal.
- 5. Koppintson az **OK** gombra a főképernyőhöz való visszatéréshez.

<span id="page-92-0"></span>6. Győződjön meg róla, hogy a **Egyéni művelet** van kiválasztva a **Egyéni művelet** listában.

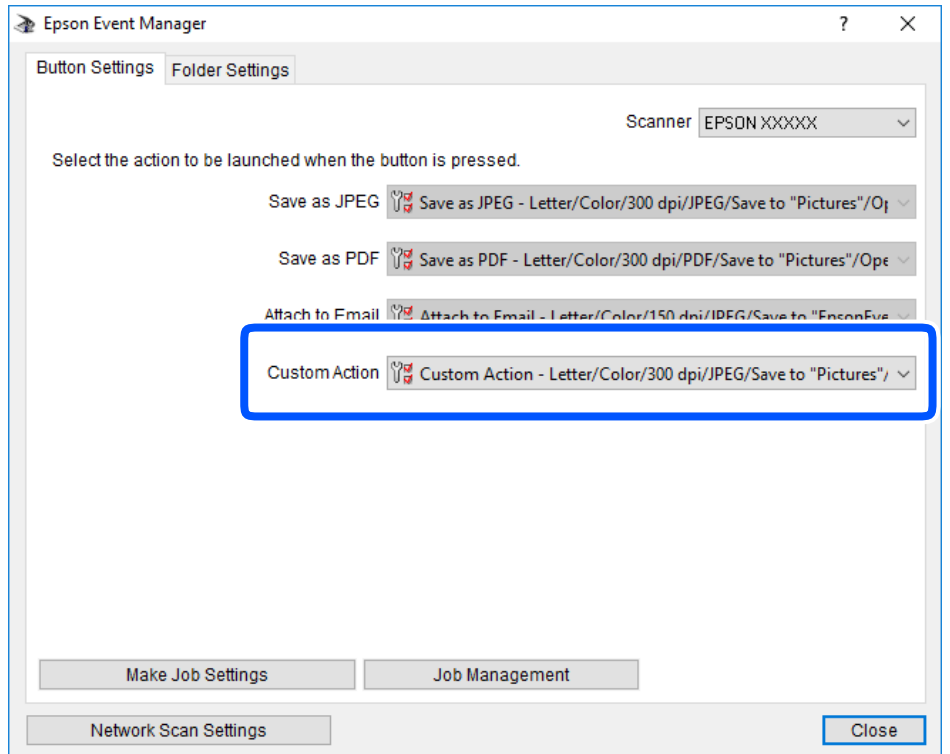

7. Kattintson a **Bezárás** lehetőségre az Epson Event Manager bezárásához.

## **Beolvasás WSD segítségével**

#### *Megjegyzés:*

- ❏ Ez a funkció csak a Windows 10/Windows 8.1/Windows 8/Windows 7/Windows Vista operációs rendszer angol verzióját futtató számítógépeken érhető el.
- ❏ Windows 7/Windows Vista használata esetén a funkció használata előtt be kell állítania a számítógépét.
- 1. Helyezze el az eredeti dokumentumokat.
- <sup>2.</sup> Válassza ki a **Szkennelés** lehetőséget a főképernyőn a **s** vagy **b** gombbal, majd nyomja meg az OK gombot.
- <sup>3.</sup> Válassza ki a **A WSD-hez** lehetőséget a **<** vagy **>** gombbal, majd nyomja meg az OK gombot.
- 4. Válasszon ki egy számítógépet.
- 5. Nyomja meg a(z)  $\hat{\diamond}$  gombot.

#### *Megjegyzés:*

A beolvasott kép színe, mérete és szegélyei nem fognak pontosan megfelelni az eredetinek.

#### **Kapcsolódó információ**

& ["Eredetik felhelyezése" 56. oldal](#page-55-0)

### **WSD-port beállítása**

Ez a rész a WSD-port Windows 7/Windows Vista operációs rendszer esetén történő beállításának módját ismerteti.

#### *Megjegyzés:*

Windows 10/Windows 8.1/Windows 8 esetén a WSD-port beállítása automatikusan történik.

- A WSD-port beállításához a következőkre van szükség.
- ❏ A nyomtató és a számítógép csatlakozik a hálózatra.
- ❏ A nyomtató-illesztőprogram telepítve van a számítógépre.
- 1. Kapcsolja be a nyomtatót.
- 2. A számítógépen kattintson a Start gombra, majd kattintson a **Hálózat** elemre.
- 3. Kattintson jobb gombbal a nyomtatóra, majd kattintson a **Telepítés** lehetőségre. Kattintson a **Folytatás** gombra, ha megjelenik a **Felhasználói fiókok felügyelete** képernyő. Kattintson az **Eltávolítás** lehetőségre, és kezdje újra, ha megjelenik az **Eltávolítás** képernyő.

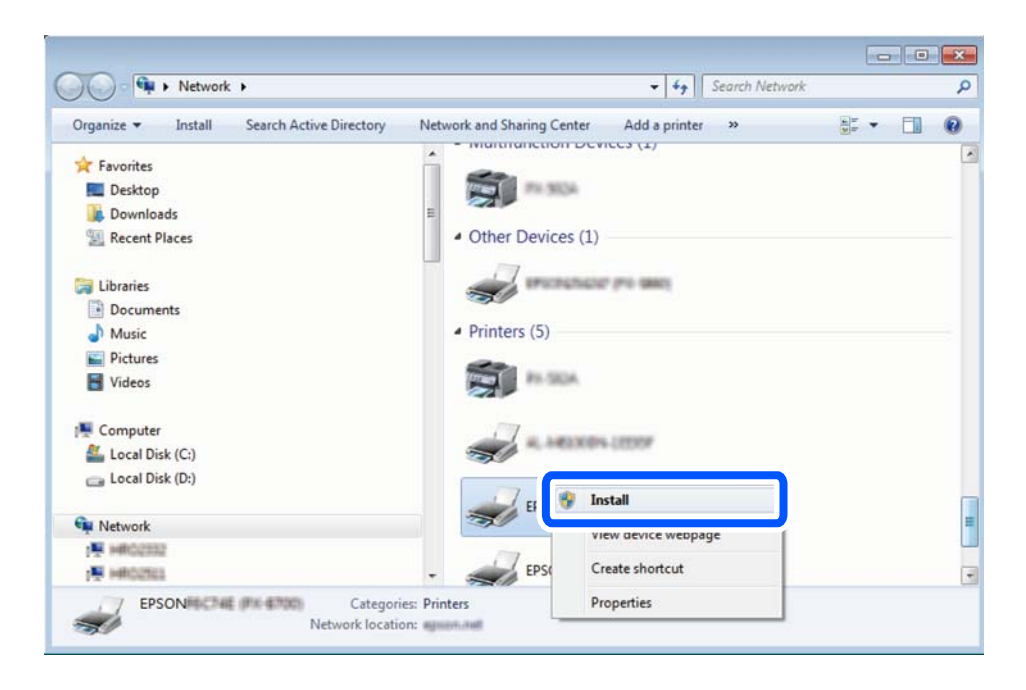

#### *Megjegyzés:*

A hálózaton beállított nyomtatónév és a típus neve (EPSON XXXXXX (XX-XXXX)) megjelenik a hálózati képernyőn. A hálózaton beállított nyomtatónév a nyomtató kezelőpaneljén vagy hálózati állapotlap nyomtatásával ellenőrizhető.

<span id="page-94-0"></span>4. Kattintson a **Az eszköz készen áll** elemre.

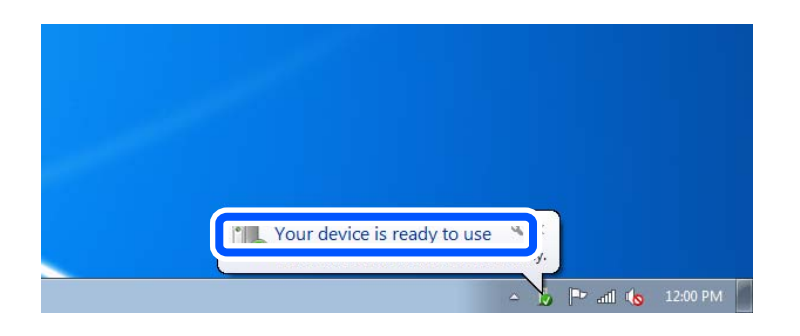

5. Olvassa el az üzenetet, majd kattintson a **Bezárás** gombra.

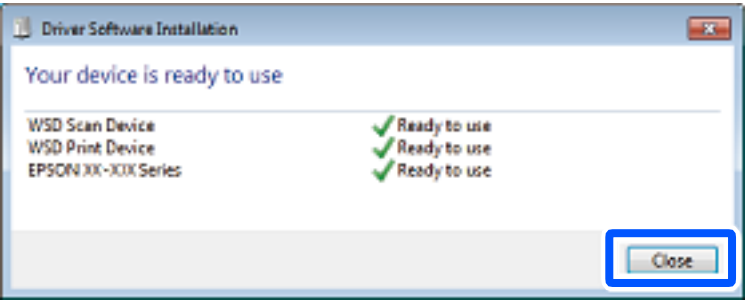

- 6. Nyissa meg az **Eszközök és nyomtatók** képernyőt.
	- ❏ Windows 7

Kattintson a következőkre: Start > **Vezérlőpult** > **Hardver és hang** (vagy **Hardver**) > **Eszközök és nyomtatók**.

❏ Windows Vista

Kattintson a következőkre: Start > **Vezérlőpult** > **Hardver és hang** > **Nyomtatók**.

7. Ellenőrizze, hogy megjelenik-e a hálózati nyomtatónévvel rendelkező ikon.

WSD használatával történő nyomtatás esetén válassza ki a nyomtató nevét.

## **Lapolvasás számítógépről**

## **Beolvasás a Epson Scan 2 használatával**

Végezze el a beolvasást az "Epson Scan 2" lapolvasó-illesztőprogram használatával. A beállítások magyarázatát az Epson Scan 2 súgójában találja.

#### **Kapcsolódó információ**

& ["Dokumentumok és képek beolvasására szolgáló alkalmazás \(Epson Scan 2\)" 140. oldal](#page-139-0)

### **Dokumentumok beolvasása (Dokumentum mód)**

Ha a **Dokumentum mód** funkciót használja az Epson Scan 2-ben, akkor az eredetiket úgy olvashatja be, hogy részletes beállításokat alkalmaz, amelyek a szöveges dokumentumok esetén ideálisak.

- 1. Helyezze el az eredeti dokumentumokat.
- 2. Indítsa el a(z) Epson Scan 2 alkalmazást.
- 3. Jelölje ki az **Dokumentum mód** lehetőséget a **Mód** menüből.
- 4. Végezze el a következő beállításokat a(z) **Fő beállítások** lapon.

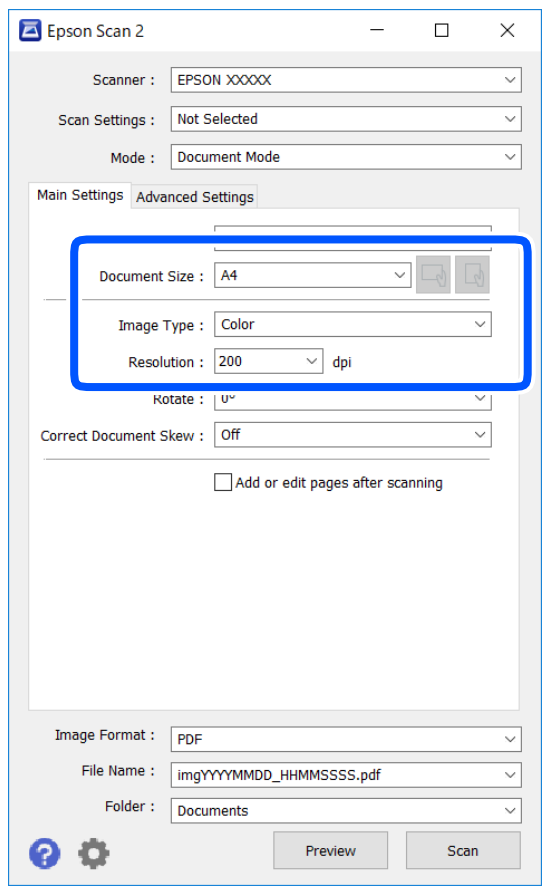

- ❏ Dokumentumméret: Válassza ki a behelyezett eredeti méretét.
- ❏ / (Eredeti tájolás) gombok: Válassza ki az elhelyezett eredeti tájolását. Az eredeti méretétől függően előfordulhat, hogy a rendszer automatikusan beállítja ezt a paramétert, ami azután nem módosítható.
- ❏ Képtípus: Válassza ki a beolvasott kép mentési színét.
- ❏ Felbontás: Válassza ki a felbontást.

#### *Megjegyzés:*

- ❏ A(z) *Dokumentumforrás* beállítás rögzített értéke *Szkennerüveg*. Ezt a beállítást nem módosíthatja.
- ❏ Ha beállítja a(z) *Old.hozzáad.v.szerk. szken.után* lehetőséget, az eredeti beolvasását követően további eredetiket olvashat be. Ezen kívül, ha beállítja a(z) *Képformátum* opciót PDF vagy Multi-TIFF lehetőségre, akkor a beolvasott képeket egy fájlba mentheti.
- 5. Szükség esetén végezze el a további lapolvasási beállításokat is.
	- ❏ A beolvasott kép előnézetének megjelenítéséhez kattintson a(z) **Előkép** gombra. Megjelenik egy előnézeti ablak, a kép előnézetével.
	- ❏ Az **Speciális beállítások** lapon részletes képszerkesztési beállításokat adhat meg, amelyek ideálisak a szöveges dokumentumokhoz, mint például a következők.
		- ❏ Háttér eltávolítása: Eltávolíthatja az eredetik hátterét.
		- ❏ Szöveg optimalizálás: Az eredeti elmosódott betűit élesen és tisztán jelenítheti meg.
		- ❏ Automatikus területfelosztás: A betűket tisztán olvashatóvá, a képeket pedig simává és egyenletessé teheti, amikor fekete-fehérben szkennel képeket (is) tartalmazó dokumentumot.
		- ❏ Színfokozás: Élesítheti a beolvasott kép színeit, majd elmentheti szürkeárnyalatos vagy fekete-fehér képként.
		- ❏ Fényerő: A beolvasott kép fényerejének módosítása.
		- ❏ Kontraszt: A beolvasott kép kontrasztjának módosítása.
		- ❏ Gamma: Beállíthatja a beolvasott kép gammaértékét (a köztes tartomány fényerejét).
		- ❏ Küszöbérték: Beállíthatja a monokróm bináris (fekete-fehér) kép szegélyét.
		- ❏ Életlen maszk: Javíthatja és élesítheti a kép körvonalait.
		- ❏ Moiré eltáv.: Eltávolíthatja a moiré-mintákat (hálószerű árnyékokat), amelyek a nyomtatott papírok, például magazinok beolvasásakor jelennek meg.
		- ❏ Szegély-kitöltés: Eltávolíthatja a beolvasott kép körüli árnyékot.
		- ❏ Kétféle kimenet (csak Windows rendszer esetében): Egy beolvasással két képet menthet el egyszerre különböző kimeneti beállításokkal.

#### *Megjegyzés:*

Előfordulhat, hogy más beállításoktól függően az elemek nem állnak rendelkezésre.

6. Adja meg a fájlmentési beállításokat.

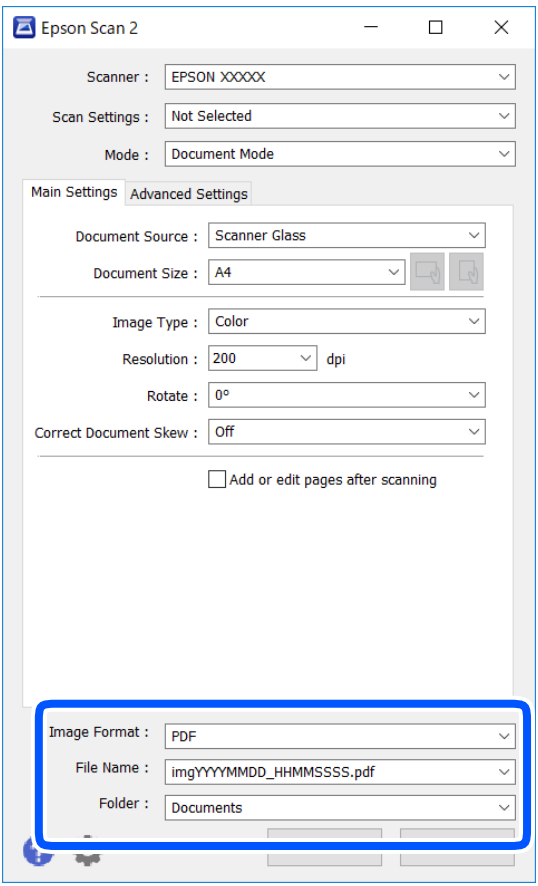

❏ Képformátum: Válassza ki a mentési formátumot a listából.

A(z) BITKÉP és a(z) PNG formátumon kívül mindegyik mentési formátumnál részletes beállításokat adhat meg. Válassza ki a(z) **Beállítások** lehetőséget a listából a mentési formátum kiválasztását követően.

❏ Fájlnév: Erősítse meg a megjelenő mentési nevet.

A fájlnév beállításainak módosításához válassza ki a(z) **Beállítások** lehetőséget a listából.

- ❏ Mappa: Válassza ki a listából a beolvasott képek mentési mappáját. Kiválaszthat egy másik mappát, illetve létrehozhat egy újat, ha a **Kiválaszt** lehetőséget választja a listából.
- 7. Kattintson a(z) **Beolvasás** elemre.

#### **Kapcsolódó információ**

& ["Eredetik felhelyezése" 56. oldal](#page-55-0)

#### **Fotók és képek beolvasása (Fénykép mód)**

Ha a **Fénykép mód** lehetőséget választja az Epson Scan 2 funkciónál, akkor az eredetik beolvasásánál számos olyan képbeállítási lehetőség áll rendelkezésére, amelyek fotók vagy képek módosításánál ideálisak.

1. Helyezze el az eredeti dokumentumokat.

Ha több eredetit helyez a lapolvasó üvegfelületére, akkor mindegyiket beolvashatja egyszerre.Győződjön meg róla, hogy legalább 20 mm-nyi rés van az eredetik között.

- 2. Indítsa le a(z) Epson Scan 2 alkalmazást.
- 3. Jelölje ki a(z) **Fénykép mód** lehetőséget a(z) **Mód** menüből.
- 4. Tegye meg a következő beállításokat a(z) **Fő beállítások** lapon.

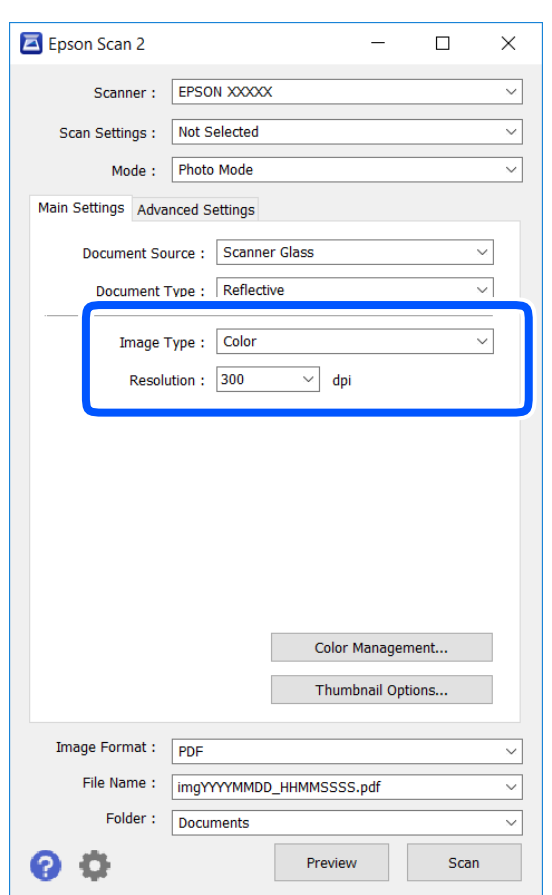

❏ Képtípus: A beolvasott kép mentési színének kiválasztása.

❏ Felbontás: A felbontás kiválasztása.

#### *Megjegyzés:*

A *Dokumentumforrás* beállítás rögzített módon *Szkennerüveg*, a *Dokumentumtípus* beállítás pedig rögzített módon *Fényvisszaverő*.(A *Fényvisszaverő* az olyan eredetiket jelenti, amelyek nem átlátszók, így például a normál papírokat és a fényképeket.)Ezeket a beállításokat nem módosíthatja.

5. Kattintson a(z) **Előkép** elemre.

Megjelenik egy előnézeti ablak, a képek indexképes előnézetével.

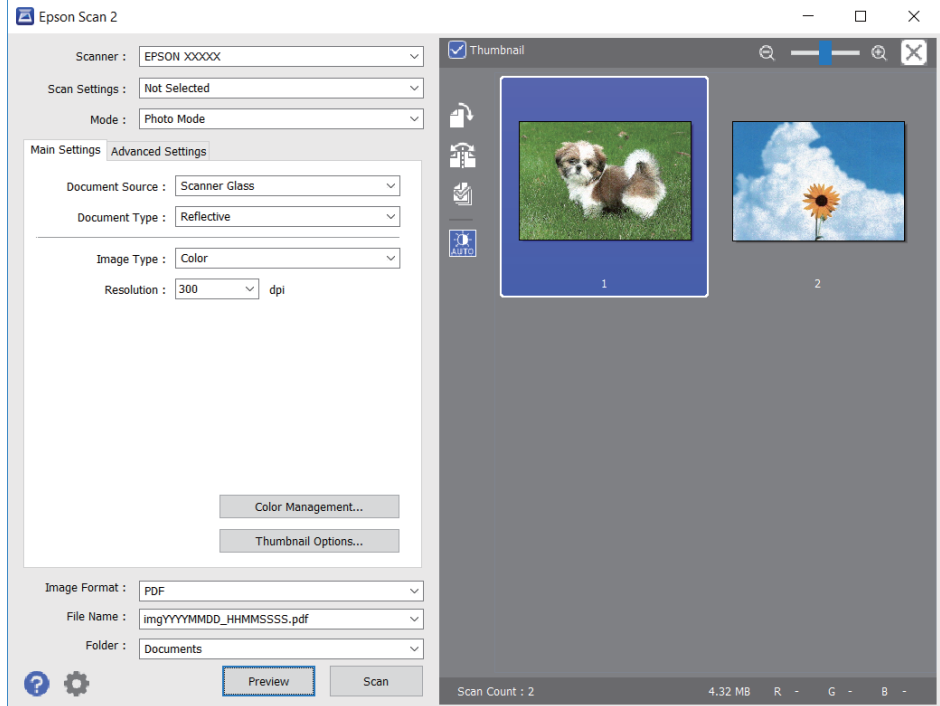

#### *Megjegyzés:*

A teljes beolvasott terület előnézetéhez vegye ki a(z) *Miniatűr* jelölőnégyzet jelölését az előnézeti ablak felső részén.

6. Hagyja jóvá az előnézetet, és végezze el a szükséges képmódosítási beállításokat a **Speciális beállítások** lapon.

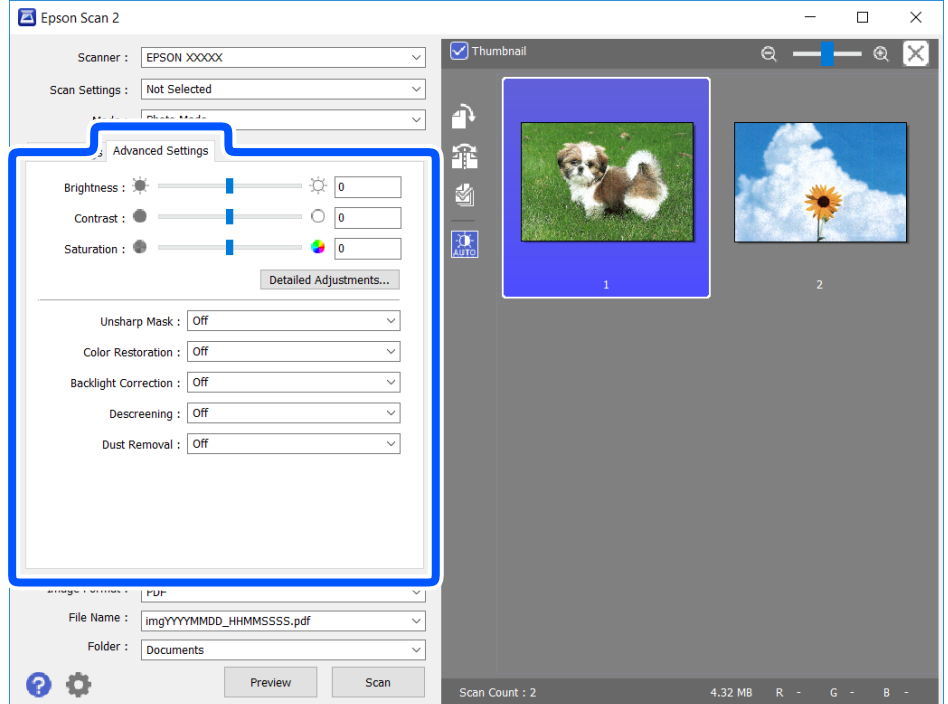

A beolvasott képet olyan részletes beállításokkal módosíthatja, amelyek alkalmasak a fotók és képek szerkesztésére, köztük például a következőkkel.

- ❏ Fényerő: A beolvasott kép fényerejének módosítása.
- ❏ Kontraszt: A beolvasott kép kontrasztjának módosítása.
- ❏ Színtelítettség: A beolvasott kép telítettségének (színélénkség) módosítása.
- ❏ Életlen maszk: Javíthatja és élesítheti a beolvasott kép körvonalait.
- ❏ Színhelyreállítás: Kijavíthatja a kifakult képeket azáltal, hogy visszaadhatja az eredeti színeiket.
- ❏ Háttérvilágítás javítása: A háttérfény miatt túl sötét képek esetében kivilágosíthatja a beolvasott képeket.
- ❏ Moiré eltáv.: Eltávolíthatja a hálószerű árnyékokat, amelyek a nyomtatott papírok, például magazinok beolvasásakor jelennek meg.
- ❏ Por eltávolítása: Eltávolíthatja a port a beolvasott képről.

#### *Megjegyzés:*

- ❏ Előfordulhat, hogy más beállításoktól függően az elemek nem állnak rendelkezésre.
- ❏ Az eredetitől függően a beolvasott kép nem mindig módosítható megfelelően.
- ❏ Több indexkép létrehozása esetén módosíthatja minden egyes indexkép minőségét.A beállítási elemektől függően mindegyik beolvasott kép minőségét egyidejűleg módosíthatja, amennyiben több indexképet választ ki.
- 7. Adja meg a fájlmentési beállításokat.

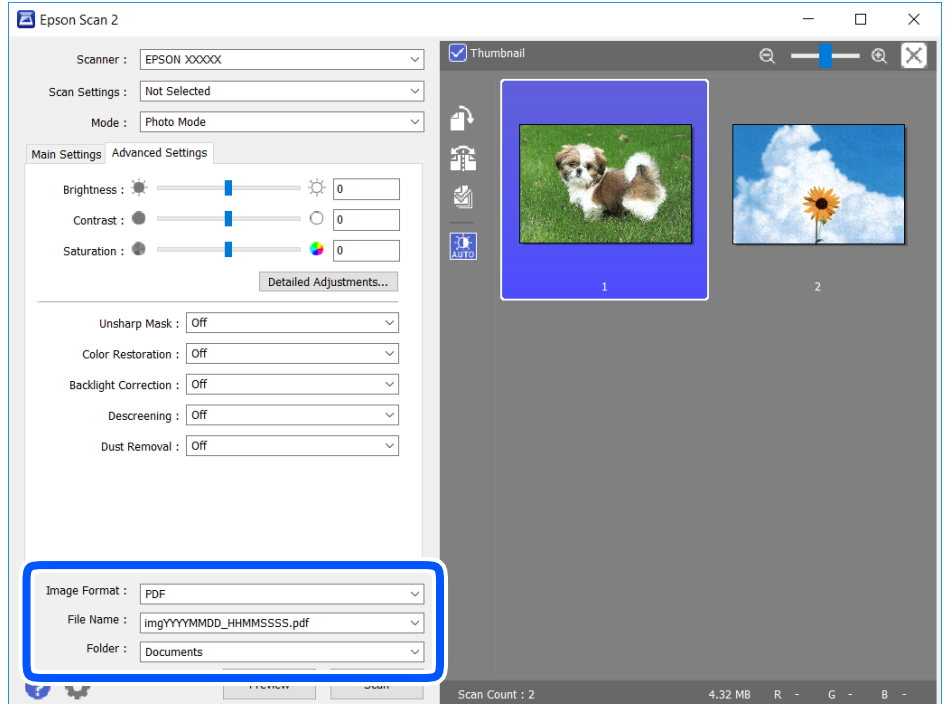

❏ Képformátum: Válassza ki a mentési formátumot a listából.

A(z) BITKÉP és PNG formátumon kívül mindegyik mentési formátumnál részletes beállításokat adhat meg.Válassza ki a(z) **Beállítások** lehetőséget a listából a mentési formátum kiválasztását követően.

❏ Fájlnév: Erősítse meg a megjelenő mentési nevet.

A fájlnév beállításainak módosításához válassza ki a **Beállítások** lehetőséget a listából.

- <span id="page-101-0"></span>❏ Mappa: Válassza ki a listából a beolvasott képek mentési mappáját. Kiválaszthat egy másik mappát, illetve létrehozhat egy újat, ha a(z) **Kiválaszt** lehetőséget választja a listából.
- 8. Kattintson a(z) **Beolvasás** elemre.

#### **Kapcsolódó információ**

& ["Eredetik felhelyezése" 56. oldal](#page-55-0)

## **Beolvasás okos eszközökről**

Az Epson iPrint egy olyan alkalmazás, mellyel fényképeket, dokumentumokat, weboldalakat olvashat be okos eszközéről, így például okostelefonjáról vagy táblagépéről, ha az ugyanahhoz a vezeték nélküli hálózathoz csatlakozik, mint a nyomtató. A beolvasott adatokat elmentheti egy okos eszközre vagy a felhőbe, elküldheti emailben vagy ki is nyomtathatja.

Ha abban az esetben indítja el az Epson iPrint alkalmazást, amikor a nyomtató nincs a hálózatra kötve, akkor egy üzenet jelenik meg, amely kéri Önt, hogy csatlakoztassa a nyomtatót. Kövesse az utasításokat a csatlakozás befejezéséhez. A működési feltéelekhez lásd az alábbi hivatkozást.

<http://epson.sn>

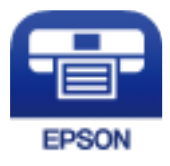

## **Az Epson iPrint telepítése**

Az Epson iPrint alkalmazást a következő URL vagy QR kód használatával telepítheti okos eszközére.

<http://ipr.to/a>

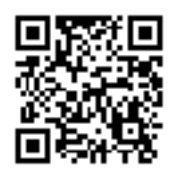

## **Beolvasás a(z) Epson iPrint használatával**

Indítsa el az Epson iPrint alkalmazást az okos eszközről és válassza ki a használni kívánt elemet a főképernyőről.

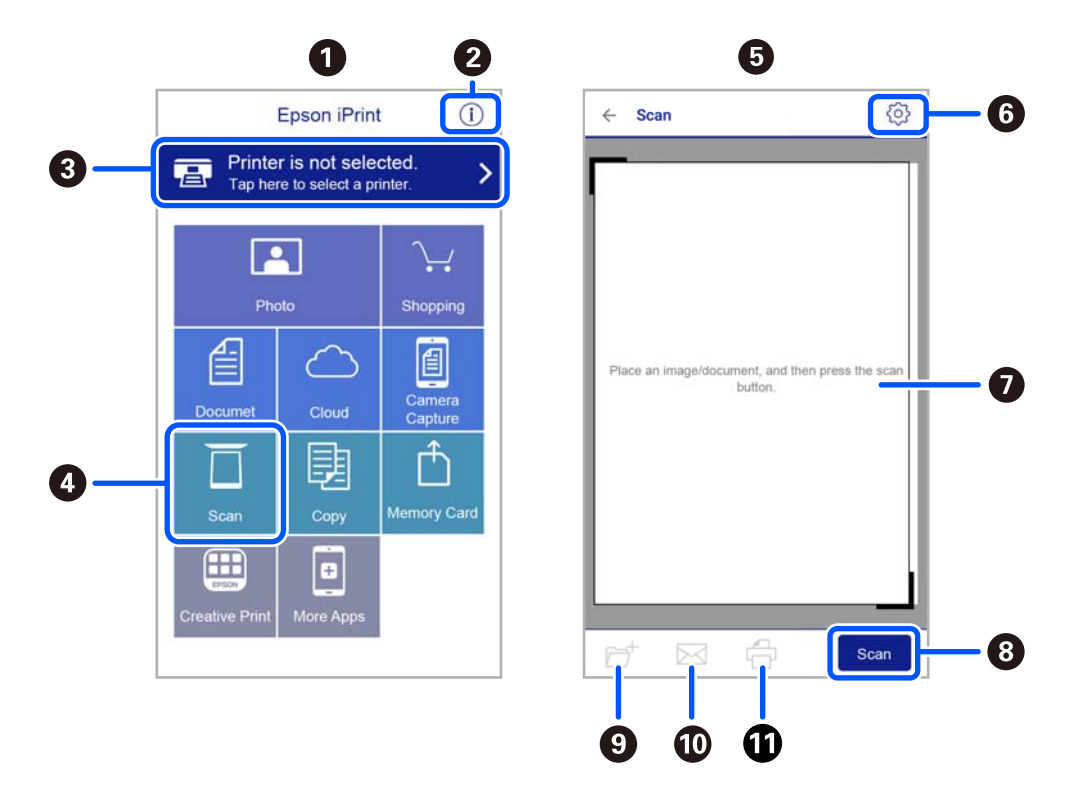

A következő képernyők előzetes értesítés nélkül is megváltozhatnak.

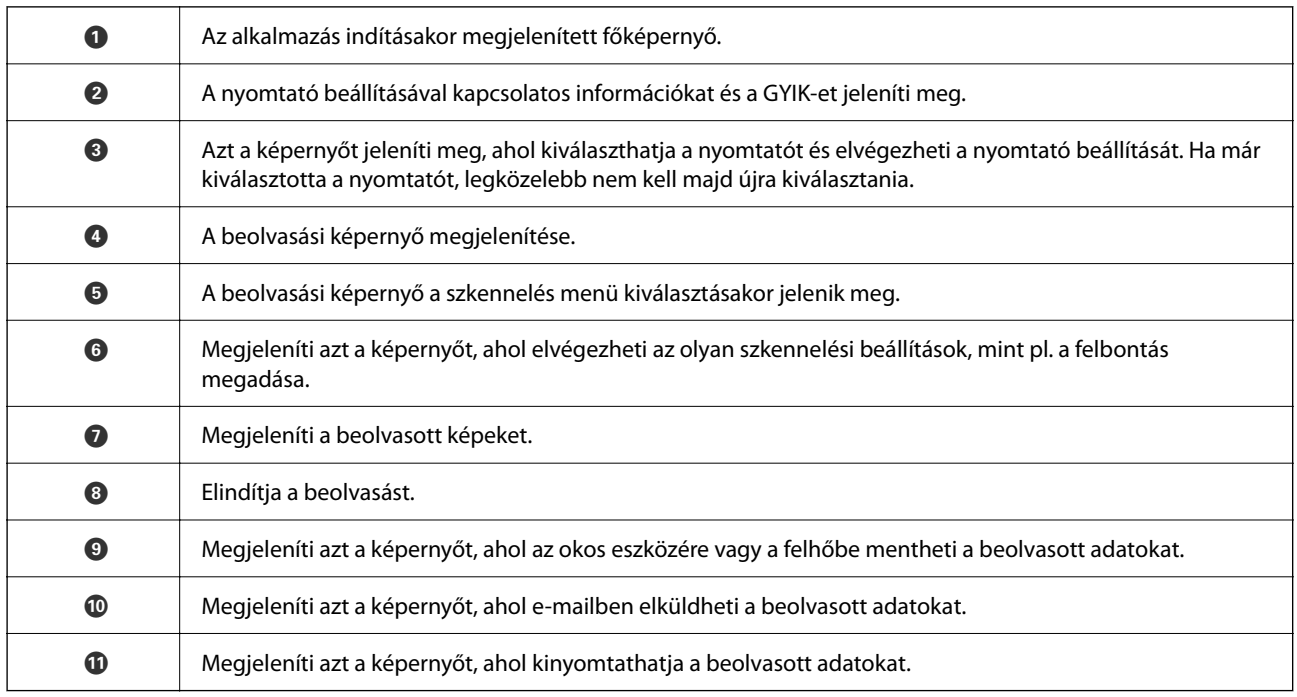

# <span id="page-103-0"></span>**Tintapatronok és más fogyóeszközök cseréje**

## **A maradék tinta és a karbantartódoboz állapotának ellenőrzése**

A vezérlőpultról vagy a számítógépről ellenőrizheti a körülbelüli tintaszintet és a karbantartódoboz hasznos élettartamát.

#### *Megjegyzés:*

Folytathatja a nyomtatást, amikor a nyomtató alacsony tintaszintet jelez. Cserélje a patronokat, ha szükséges.

## **A maradék tinta és a karbantartó rekesz állapotának ellenőrzése — Vezérlőpanel**

1. Válassza a(z) **Beáll.** > **Kellék állapota** lehetőséget a kezdőképernyőn.

Elem kiválasztásához használja az  $\blacktriangle \blacktriangledown \blacktriangle \blacktriangleright$  gombokat, majd nyomja meg az OK gombot.

- 2. Tegye az alábbiak egyikét.
	- ❏ A tintaszint módosításához válassza a(z) **tinta szintje** opciót.
	- ❏ A karbantartó rekesz fennmaradói élettartamának ellenőrzéséhez válassza a(z) **Karbantartódob. fennmaradó kap.** lehetőséget.

## **A maradék tinta és a karbantartódoboz állapotának ellenőrzése - Windows**

- 1. Nyissa meg a nyomtatómeghajtó ablakát.
- 2. Kattintson a **EPSON Status Monitor 3** lehetőségre a **Karbantartás** lapon.

#### *Megjegyzés:*

Ha az *EPSON Status Monitor 3* funkció nincs engedélyezve, kattintson a *Kiegészítő beállítások* lehetőségre a *Karbantartás* fülön, majd jelölje ki az *Az EPSON Status Monitor 3 engedélyezése* lehetőséget.

## **A maradék tinta és a karbantartódoboz állapotának ellenőrzése - Mac OS X**

- 1. Indítsa el a nyomtatómeghajtó programot:
	- $\Box$  Mac OS X v10.6.x v10.9.x

Válassza a **Rendszerbeállítások** elemet a menü > **Nyomtatók és szkennerek** (vagy **Nyomtatás és szkennelés**, **Nyomtatás és faxolás**) menüpontnál, majd válassza ki a nyomtatót. Kattintson a **Beállítások és kellékanyagok** > **Segédprogram** > **Nyomtató segédprogram megnyitása** lehetőségre.

❏ Mac OS X v10.5.8

Válassza a **Rendszerbeállítások** elemet a menü > **Nyomtatás és faxolás** menüpontnál, majd válassza ki a nyomtatót Kattintson a **Nyomtatási sor megnyitása** > **Segédprogram** lehetőségre.

2. Kattintson a **EPSON Status Monitor** lehetőségre.

## **Tintapatronok kódjai**

Az alábbiakban megtekintheti az eredeti Epson tintapatronok kódjait.

#### *Megjegyzés:*

- ❏ A tintapatronkódok hely szerint változhatnak. Az Ön területén érvényes kódokról az Epson ügyfélszolgálatánál érdeklődhet.
- ❏ A nyomtató funkcionalitását és teljesítményét nem befolyásolja az a tény, hogy a tintapatronok újrahasznosított alkotóelemeket is tartalmazhatnak.
- ❏ A tintapatronok műszaki adatai és kinézete előzetes bejelentés nélkül is változhat a termékfejlesztés eredményeképpen.

#### **Európai felhasználók számára**

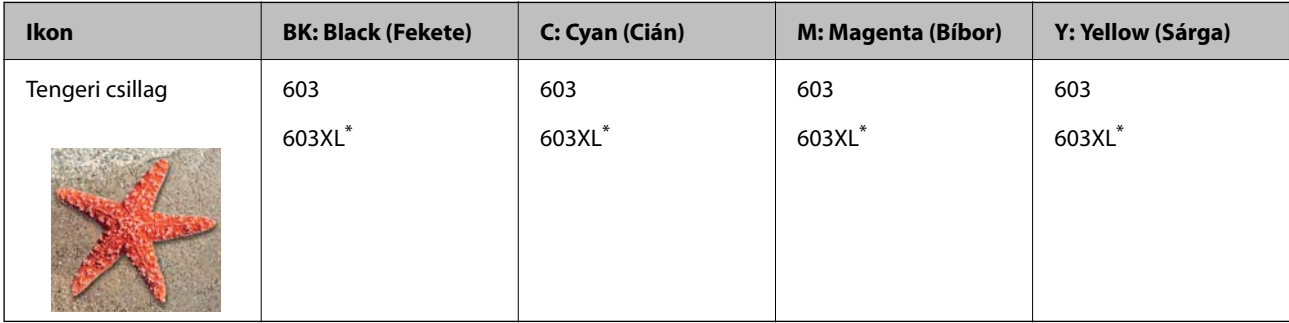

Az "XL" egy nagyméretű patront jelöl.

#### *Megjegyzés:*

Az európai felhasználók látogassák meg a következő weboldalt az Epson tintapatronok kapacitásával kapcsolatos információkért.

#### <http://www.epson.eu/pageyield>

Az Epson eredeti Epson tintapatronok használatát javasolja. Az Epson nem tudja garantálni a nem eredeti tinta minőségét vagy megbízhatóságát. Nem eredeti tinta használata olyan károkat okozhat, amire nem érvényes az Epson garanciája, és bizonyos körülmények között a nyomtató viselkedése is kiszámíthatatlanná válhat. Elképzelhető, hogy a nem eredeti festékek tintaszintjei nem kerülnek megjelenítésre.

#### <span id="page-105-0"></span>**Kapcsolódó információ**

& ["Technikai támogatási webhely" 187. oldal](#page-186-0)

## **Tintapatron kezelésére vonatkozó óvintézkedések**

Olvassa el az alábbi útmutatót mielőtt a tintapatronok cseréjébe kezd.

#### **A tinta tárolásával kapcsolatos óvintézkedések**

- ❏ A tintapatronokat ne tegye ki közvetlen napfénynek.
- ❏ Ne tárolja a tintapatronokat magas vagy fagypont alatti hőmérsékleten.
- ❏ A legjobb eredmény elérése érdekében az Epson azt javasolja, hogy a tintapatronokat a csomagoláson lejárati dátum előtt vagy a csomag felnyitását követő hat hónapon belül használja fel, attól függően, hogy melyik a korábbi időpont.
- ❏ Az a legjobb, ha a tintapatron csomagokat aljukkal lefelé tárolja.
- ❏ Ha hideg tárolóhelyről hozza be a tintapatront, felhasználás előtt hagyja szobahőmérsékletre melegedni legalább három órán át.
- ❏ Addig ne bontsa fel a tintapatron csomagolását, amíg nem akarja behelyezni a nyomtatóba. A patron a megbízhatóság érdekében vákuumcsomagolt. Ha egy patront a felhasználás előtt sokáig felbontva hagy, a nyomtatásra már lehet, nem lesz alkalmas.

#### **A tintapatronok kicserélésével kapcsolatos óvintézkedések**

- ❏ Ügyeljen arra, nehogy letörje az akasztókat a tintapatron oldalán, amikor kiveszi őket a csomagolásból.
- ❏ Ne rázza fel a patronokat a csomagolás kibontása után, mert szivároghatnak.
- ❏ Behelyezés előtt el kell távolítani a patronról a sárga szalagot; különben a nyomtatási minőség romolhat vagy a nyomtatás lehetetlenné válhat. Ne távolítsa el és ne szakítsa le a címkét a patronról, mert szivárgást okozhat vele.

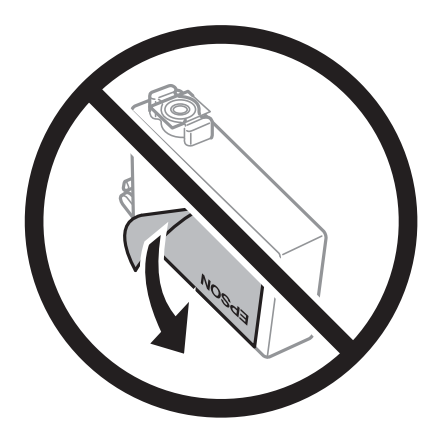

❏ Ne távolítsa el az átlátszó zárófóliát a patron aljáról, mert ellenkező esetben a patron használhatatlanná válhat.

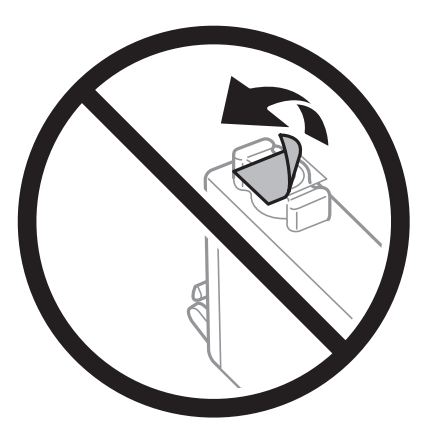

❏ Ne érjen az ábrán jelzett részekhez. Ellenkező esetben problémák jelentkezhetnek nyomtatáskor.

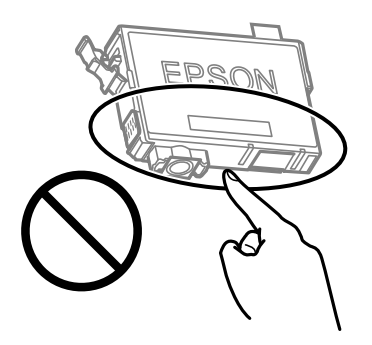

- ❏ Helyezzen be minden patront; ellenkező esetben nem lehet nyomtatni.
- ❏ A tintapatronok cseréjét ne kikapcsolt készüléken végezze. A nyomtatófejet ne mozgassa kézzel, mert azzal kárt tehet a nyomtatóban.
- ❏ Tintafeltöltés közben ne kapcsolja ki a nyomtatót. Ha a tintafeltöltés még nem fejeződött be, akkor lehet, hogy nem fog tudni nyomtatni.
- ❏ A nyomtatót nem szabad úgy hagyni, hogy a tintapatronok nincsenek a nyomtatóban, valamint a nyomtatót nem szabad kikapcsolni a patroncsere közben. Máskülönben a nyomtatófej fúvókáiban maradó festék beszárad, és előfordulhat, hogy Ön nem fog bírni majd nyomtatni.
- ❏ Ha ideiglenesen el kell távolítania egy tintapatront, ügyeljen arra, hogy a tintaadagoló területet ne érje por és szennyeződés. A tintapatronokat ugyanolyan környezeti körülmények között tárolja, mint a nyomtatót, a tintaadagoló port pedig lefelé vagy oldalra nézzen. A tintapatronokat ne tárolja úgy, hogy a tintaadagoló port felfelé néz. Mivel a tintaadagoló portot elláttuk egy olyan szeleppel, amely begyűjti az esetlegesen kifolyt festéket, így nem kell külön fedelet vagy dugót alkalmaznia.
- ❏ Az eltávolított tintapatronok tintaátömlő nyílása körül tinta lehet. A patron eltávolításakor vigyázzon, hogy ne kerüljön tinta a környezetre.
- ❏ A nyomtató olyan tintapatronokat használ, melyeken található egy zöld chip, ami az olyan információkat figyeli, mint pl. az egyes patronokban hátralévő tinta mennyisége. Ez azt jelenti, hogy még ha a kifogyás előtt távolítják is el a patront a nyomtatóból, később visszateheti a patront a nyomtatóba és ugyanúgy használhatja. Azonban, ha visszahelyezi a patront, némi festék felhasználásra kerül a nyomtató teljesítményének garantálása érdekében.
- ❏ A tintával való takarékoskodás érdekében csak akkor távolítson el egy tintapatront, ha ki is cseréli. A kevés tintát tartalmazó tintapatronok nem minden esetben lesznek újra használhatók visszahelyezésük után.
- ❏ A kiváló nyomtatási minőség és a nyomtatófej megóvása érdekében egy kis tinta marad a patronban, amikor a nyomtató jelzi, hogy ki kell cserélni a patront. Az említett hozamok nem tartalmazzák ezt a tartalék mennyiséget.
- ❏ Ne szerelje szét vagy állítsa össze újra a tintapatront, különben nem lesz képes a normális nyomtatásra.
- ❏ Nem használhatja a nyomtatóval érkezett patronokat tartalékként.

#### **Tintafogyasztás**

- ❏ A nyomtatófej optimális teljesítményének fenntartása miatt némi festék felhasználásra kerül minden tintapatronból a karbantartási műveletek során. Némi festék felhasználásra kerül a tintapatron cseréje és a nyomtató bekapcsolása során is.
- ❏ Monokróm vagy szürkeárnyalatos nyomtatás esetén a papírtípus vagy nyomtatási minőség beállításaitól függően a készülék lehet, hogy színes tintát használ fekete helyett. Ennek az oka, hogy a fekete szín létrehozásához színes tintát használ.
- ❏ A nyomtatóhoz mellékelt tintapatronokban lévő tinta egy részét a nyomtató felhasználja az első üzembe helyezéskor. A magas minőségű nyomatok készítése érdekében a nyomtatófej teljesen feltöltésre kerül tintával a nyomtatóban. Ehhez az egyszeri művelethez jelentős mennyiségű tinta szükséges, ezért előfordulhat, hogy ezekkel a patronokkal kevesebb oldalt tud kinyomtatni, mint a következőkkel.
- ❏ A kinyomtatható lapok száma függ a nyomtatandó képektől, a használt papírtípustól, a nyomtatás gyakoriságától és a környezeti feltételektől, például a hőmérséklettől.

## **A tintapatronok cseréje**

#### !*Figyelem!*

Ügyeljen arra, hogy kezét vagy az ujjait ne hagyja a lapolvasó egység alatt, amikor azt kinyitja vagy lecsukja. Ellenkező esetben megsérülhet.

#### *Megjegyzés:*

Ha másolás közben cseréli le a tintapatronokat, akkor az eredetik elmozdulhatnak. Nyomja meg a(z)  $\bigotimes$  gombot a művelet visszavonásához és az eredeti anyagok megigazításához.

1. Tegye az alábbiak egyikét.

Elem kiválasztásához használja az $\blacktriangle\blacktriangledown \blacktriangle\blacktriangledown$  gombokat, majd nyomja meg az OK gombot.

❏ Ha tintapatronok cseréjével kapcsolatos üzenet jelenik meg

Ellenőrizze, hogy melyik tintapatront kell kicserélni, majd nyomja meg az OK gombot. Hagyja jóvá az üzenetet, válassza a(z) **Cserélje ki most** opciót a kezdőképernyőn.

❏ Ha a tintapatronokat akkor cseréli ki, amikor még nem fogytak ki teljesen

Válassza a(z) **Karbantartás** > **Tintapatron csere** lehetőséget a kezdőképernyőn.
2. Amikor lecseréli a fekete tintapatront, finoman rázza fel az új patront négyszer vagy ötször, majd távolítsa el a csomagolásából. Színes tintapatronok cseréje esetén vegye ki az új színes patronokat a csomagolásukból felrázás nélkül.

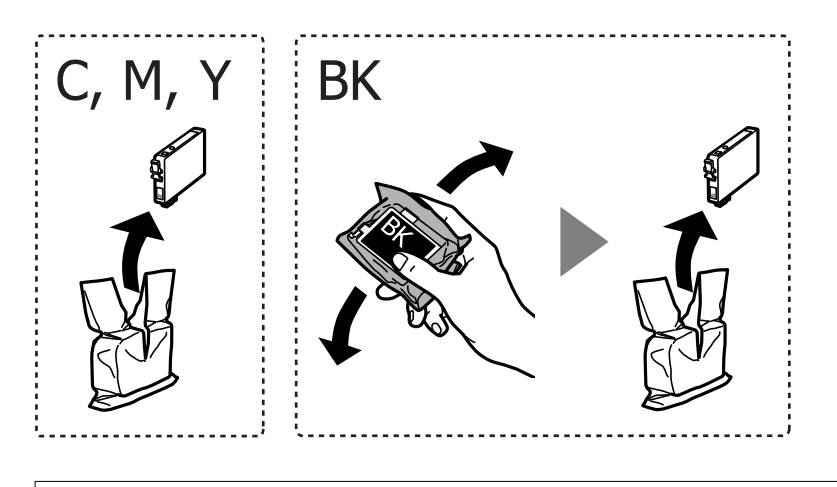

### **T** Fontos:

Ne rázza fel a patronokat a csomagolás kibontása után, mert szivároghatnak.

3. Kizárólag a sárga szalagot távolítsa el.

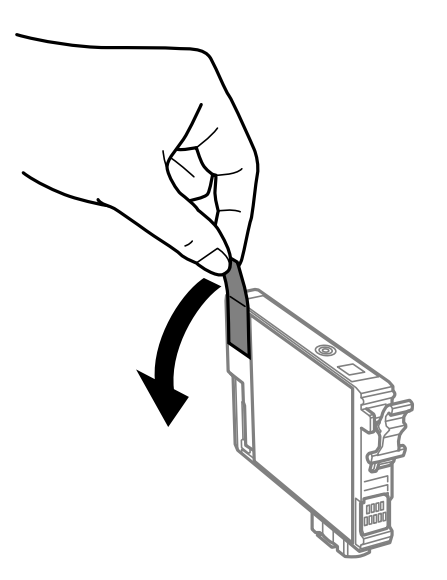

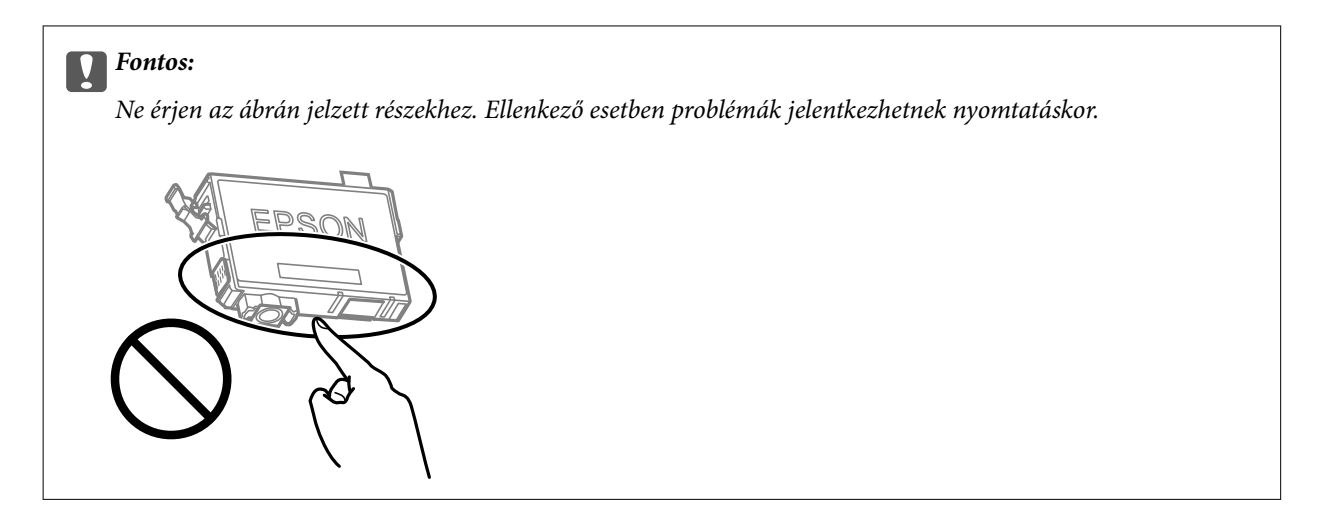

4. Úgy nyissa fel a lapolvasó egységet, hogy közben a lapolvasó fedél zárva legyen.

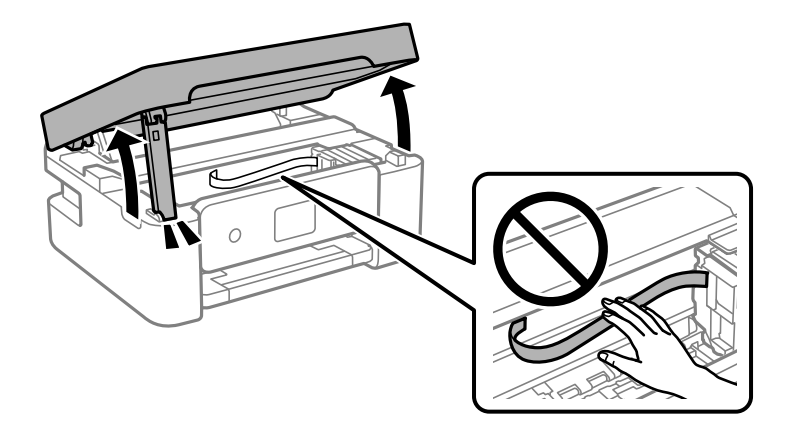

5. Nyomja össze a tintapatronon lévő fület, és húzza fel teljesen. Ha nem tudja eltávolítani a tintapatront, húzza határozott mozdulattal.

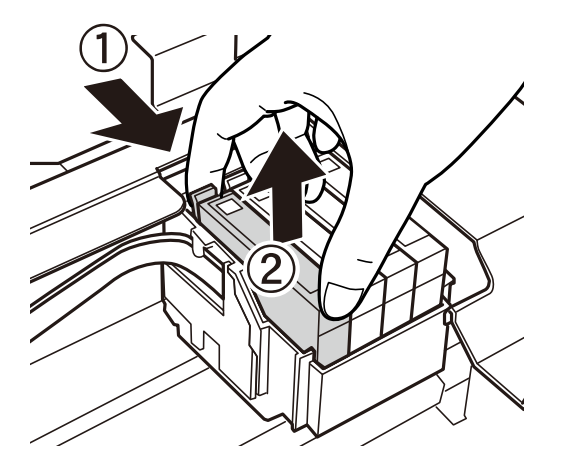

6. Helyezze be az új tintapatront, majd nyomja le erősen.

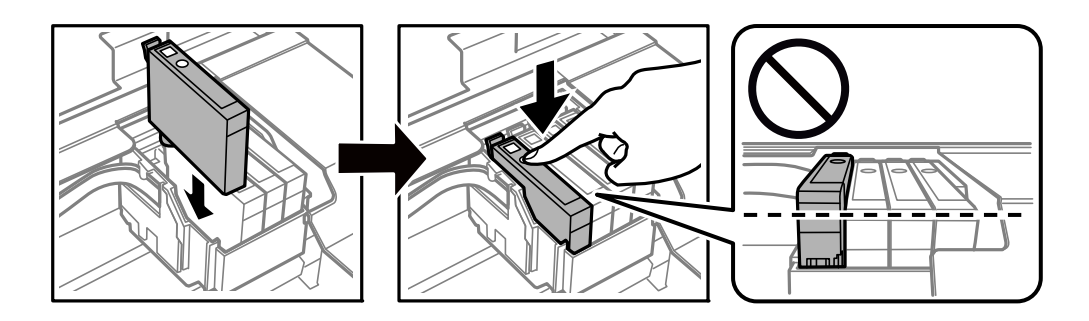

7. Zárja le a lapolvasó egységet.

Biztonsági okokból a lapolvasó egység két lépásben van lezárva.

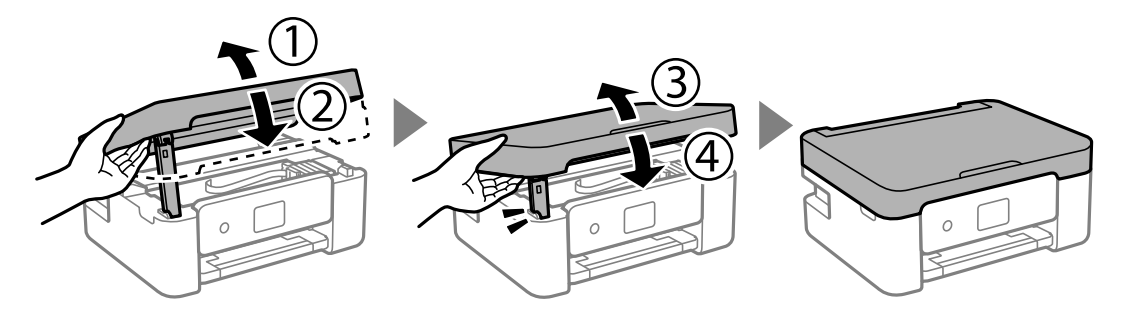

### *Megjegyzés:*

A lapolvasó egység nem nyitható fel az alábbi helyzetben. Teljesen zárja le, mielőtt felnyitná.

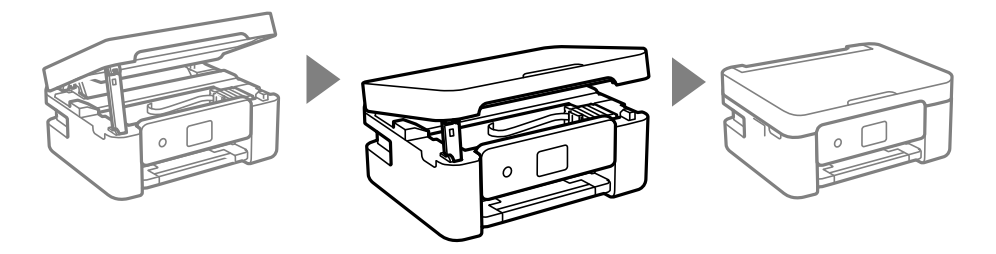

8. Nyomja meg a(z)  $\circledast$  gombot.

Megkezdődik a festékfeltöltés.

### Fontos:

Tintafeltöltés közben ne kapcsolja ki a nyomtatót. Ha a tintafeltöltés még nem fejeződött be, akkor lehet, hogy nem fog tudni nyomtatni.

### **Kapcsolódó információ**

- $\blacktriangleright$  ["Tintapatronok kódjai" 105. oldal](#page-104-0)
- $\blacklozenge$  ["Tintapatron kezelésére vonatkozó óvintézkedések" 106. oldal](#page-105-0)

### **Karbantartódoboz kód**

Az Epson eredeti Epson karbantartódoboz használatát javasolja.

Karbantartódoboz kód: C9344

**T** Fontos:

Ha a karbantartódobozt telepítették egy nyomtatón, akkor azt más nyomtatókon nem lehet használni.

# **A karbantartó rekesz kezelésével kapcsolatos óvintézkedések**

A karbantartó rekesz cseréje előtt olvassa el a következő utasításokat.

❏ Ne érjen az ábrán jelzett részekhez. Ha mégis így tenne, azzal a normál működést veszélyezteti, és festékkel is összekenődhet.

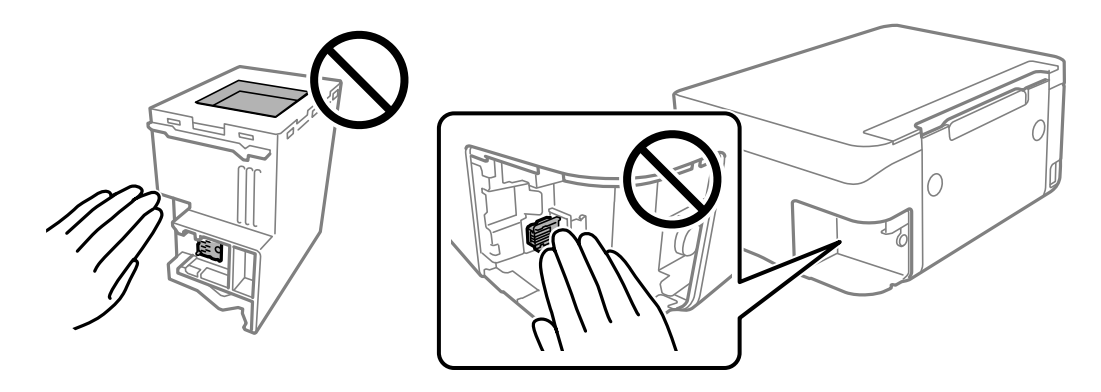

- ❏ Ne ejtse le a karbantartódobozt, illetve ne tegye ki erős ütéseknek.
- ❏ Ne helyezze át a karbantartódobozt nyomtatás közben, mert az tintaszivárgást okozhat.
- ❏ Ne távolítsa el a karbantartó dobozt és annak tetejét, csak ha cseréli a karbantartó dobozt, mert a festék kiszivároghat.
- ❏ Ha a fedelet nem lehet visszazárni, elképzelhető, hogy a karbantartódoboz nem megfelelően lett behelyezve. Ebben az esetben távolítsa el a karbantartódobozt, és tegye vissza újra a helyére.
- ❏ Ne döntse meg a használt karbantartódobozt, amíg le nem zárta a műanyag tasakot, melybe belehelyezte. Ellenkező esetben a tinta kiszivároghat.
- ❏ Ne érjen hozzá a karbantartódoboz nyílásait, mert beszennyezheti magát tintával.
- ❏ Nem használja újra a már kiszerelt és hosszabb ideig külön tárolt karbantartódobozt. A dobozban lévő tinta besűrűsödhet és a doboz több tintát nem tud elnyelni.
- ❏ A karbantartódobozt ne tegye ki közvetlen napfénynek.
- ❏ Ne tárolja a karbantartódobozt magas vagy fagypont alatti hőmérsékleten.

### <span id="page-112-0"></span>**A karbantartódoboz cseréje**

Néhány nyomtatási ciklus során kis mennyiségű, felesleges tinta gyűlik össze a karbantartódobozban. Hogy megakadályozza a tinta szivárgását a karbantartódobozból, a nyomtató úgy lett megtervezve, hogy a nyomtatás leálljon ha a karbantartódoboz eléri a szivárgási kapacitásának határát. A kinyomtatott oldalak számától, a kinyomtatott anyagok típusától és a nyomtató által elvégzett tisztítási műveletek számától függ, hogy erre szükség van-e, és ha igen, milyen gyakran. Cserélje ki a karbantartódobozt, ha azt a rendszer kéri. Az Epson Status Monitor, az LCD kijelző vagy a vezérlőpulton található fények segítséget nyújtanak abban, hogy tudja, mikor szükséges ennek az alkatrésznek a cseréje. A doboz cseréjének szükségessége nem jelenti azt, hogy a nyomtató meghibásodott. Az Epson által vállalt garancia nem terjed ki a csere költségére. Ez egy felhasználó által cserélhető alkatrész.

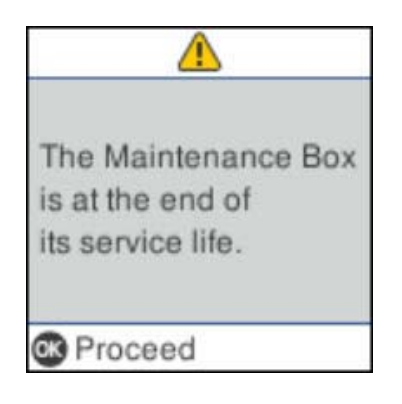

### *Megjegyzés:*

- ❏ Ha a karbantartó rekesz megtelik, nem tud nyomtatni és megtisztítani a nyomtatófejet, amíg azt ki nem cseréli a tintaszivárgás elkerülése érdekében. Ennek ellenére használhat olyan műveleteket, amelyek nem használnak tintát, mint például a beolvasás.
- ❏ Ha az alábbi képernyő jelenik meg, az alkatrészt a felhasználók nem cserélhetik ki. Kapcsolatot az Epson ügyfélszolgálatával.

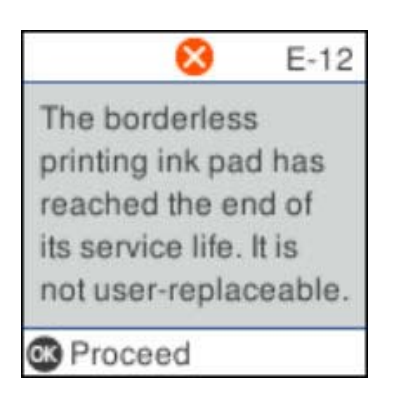

1. Vegye ki az új karbantartó rekeszt a csomagolásból.

### Fontos:

Ne érintse meg a karbantartódoboz oldalán lévő zöld chipet. Ellenkező esetben problémák jelentkezhetnek nyomtatáskor.

#### *Megjegyzés:*

Az új karbantartódobozhoz egy átlátszó zacskót mellékeltünk, amelyben elhelyezheti az elhasznált karbantartódobozt.

- 
- 2. Lazítsa meg a csavart egy lapos fejű csavarhúzóval, majd vegye le a fedelet.

3. Távolítsa el a használt karbantartó rekeszt.

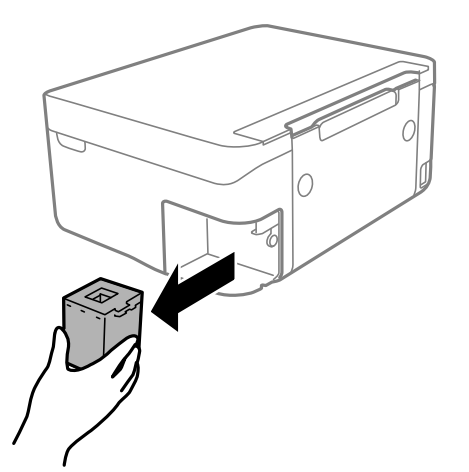

### *<u>Fontos:</u>*

Ne érjen az ábrán jelzett részekhez. Ha mégis így tenne, azzal a normál működést veszélyezteti, és festékkel is összekenődhet.

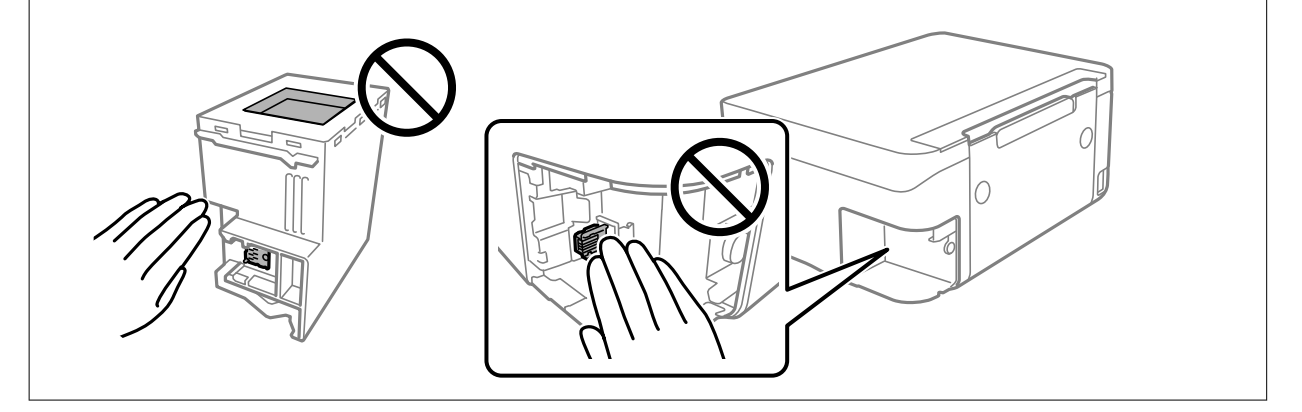

<span id="page-114-0"></span>4. Tegye a használt karbantartódobozt az átlátszó zacskóba, melyet az új karbantartódobozhoz kapott, és zárja le.

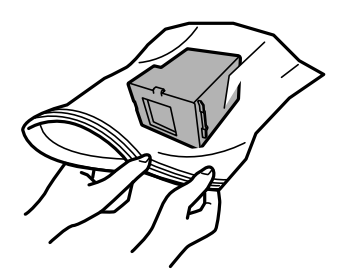

5. Helyezze be teljesen az új karbantartódobozt a nyomtatóba. Győződjön meg róla, hogy a megfelelő irányban helyezi be a dobozt.

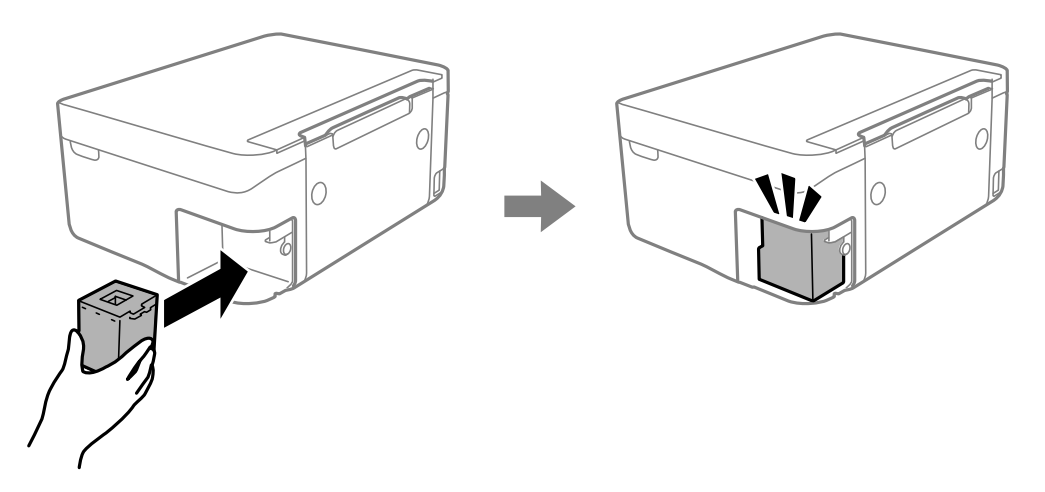

6. Helyezze vissza a fedelet.

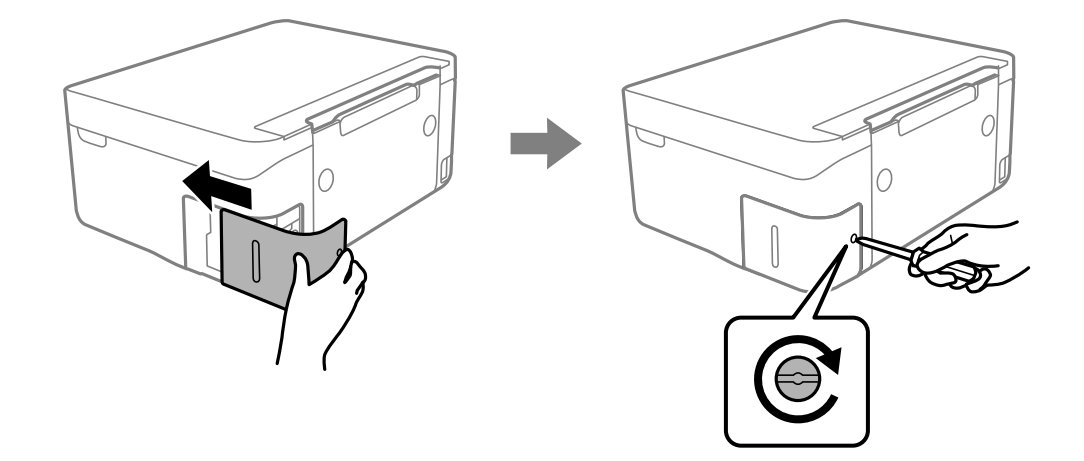

7. Ellenőrizze az üzenetet, majd nyomja meg az OK gombot.

# **Ideiglenes nyomtatás fekete tintával**

Ha kifogyott a színes tinta, és még maradt fekete tinta, a fekete tintával rövid időre folytathatja a nyomtatást, ha az alábbi beállításokat használja.

❏ Papírtípus: Normál papírok, Boríték

- ❏ Szín: Fekete-fehér vagy Szürkeárnyalatos
- ❏ Szegély nélküli: Nincs kijelölve
- ❏ EPSON Status Monitor 3: Engedélyezve (Ha Windows nyomtató illesztőprogrammal nyomtat.)

Mivel ez a funkció csak körülbelül 5 napig érhető el, cserélje le a kifogyott tintapatronokat, amilyen gyorsan csak lehet.

*Megjegyzés:*

- ❏ Ha az *EPSON Status Monitor 3* funkció nincs engedélyezve, nyissa meg a nyomtatómeghajtót, kattintson a *Kiegészítő beállítások* lehetőségre a *Karbantartás* lapon, majd válassza ki az *Az EPSON Status Monitor 3 engedélyezése* lehetőséget.
- ❏ Az elérhetőség időtartama a felhasználási feltételektől függ.

### **Ideiglenes nyomtatás fekete tintával — Windows**

Tegye az alábbiak egyikét.

❏ Amikor az alábbi ablak jelenik meg, válassz a(z) **Nyomtatás feketében** lehetőséget.

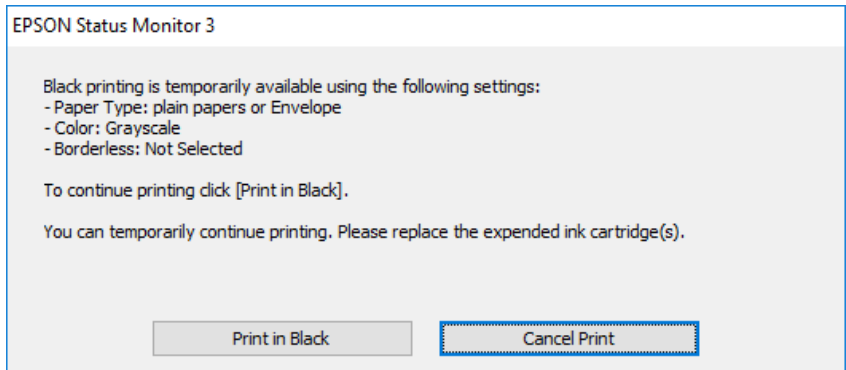

❏ Amikor az alábbi ablak jelenik meg, függessze fel a nyomtatást. Majd nyomtasson újra.

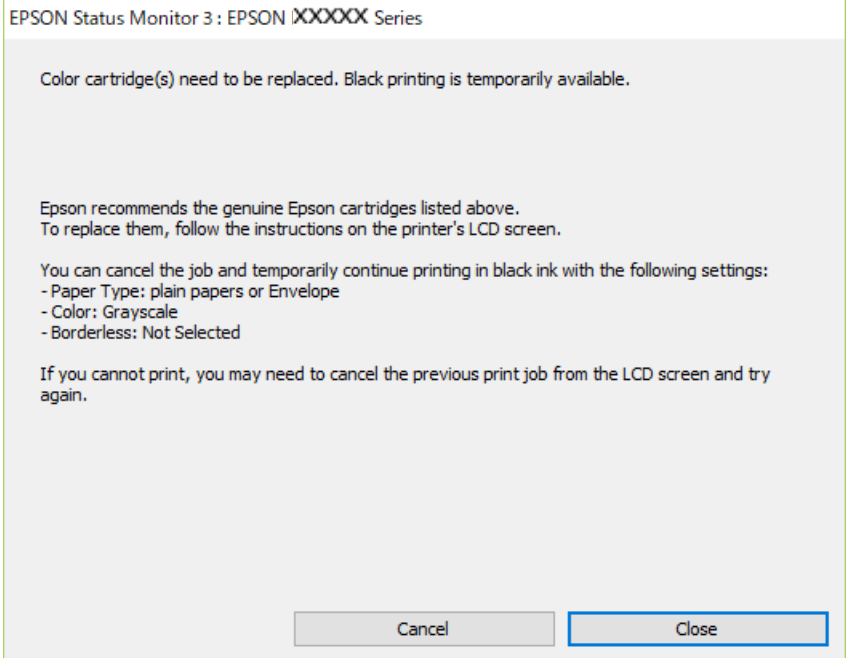

#### *Megjegyzés:*

Ha nem tudja a nyomtatást a számítógépről törölni, használja a nyomtató vezérlő panelét.

Az újbóli nyomtatáskor kövesse az alábbi lépéseket.

- 1. Nyissa meg a nyomtatóillesztő ablakát.
- 2. Törölje a **Keret nélküli** lehetőséget a **Fő** lapról.
- 3. Válassza ki a **Normál papírok** vagy a **Boríték** lehetőséget a **Papírtípus** beállításaként a **Fő** fülön.
- 4. Válassza a következőt: **Szürkeárnyalatos**.
- 5. Állítsa be a többi elemet a **Fő** és a **További beállítások** füleken, ahogy szükséges, majd kattintson az **OK** elemre.
- 6. Kattintson a **Nyomtatás** elemre.
- 7. A megjelenő ablakban kattintson a **Nyomtatás feketében** lehetőségre.

### **Ideiglenes nyomtatás fekete tintával — Mac OS**

#### *Megjegyzés:*

Ha szeretné a funkciót hálózaton keresztül használni, kapcsolódjon a(z) *Bonjour* alkalmazáshoz.

- 1. A **Rögzítés** ablakban kattintson a nyomtató ikonjára.
- 2. Törölje a feladatot.

```
Megjegyzés:
```
Ha nem tudja a nyomtatást a számítógépről törölni, használja a nyomtató vezérlőpultját.

- 3. Válassza a **Rendszerbeállítások** elemet az menü > **Nyomtatók és lapolvasók** (vagy **Nyomtatás és lapolvasás**, **Nyomtatás és faxolás**) menüpontban, majd válassza ki a nyomtatót.Kattintson a(z) **Beállítások és kellékanyagok** > **Beállítások** (vagy **Illesztőprogram**) elemre.
- 4. Válassza ki a(z) **Be** lehetőséget a(z) **Fekete nyomt. ideigl. eng.** beállításnál.
- 5. Nyissa meg a nyomtatási párbeszédpanelt.
- 6. Jelölje ki a(z) **Nyomtatási beállítások** lehetőséget a felugró menüből.
- 7. A(z) **Papírméret** beállításban jelöljön ki egy papírméretet, kivéve szegély nélküli méretet.
- 8. Válassza a(z) **Normál papírok** vagy a(z) **Boríték** elemeket a(z) **Hordozótípus** beállításban.
- 9. Válassza a(z) **Szürkeárnyalatos** lehetőséget.
- 10. Állítsa be a többi elemet is, szükség szerint.

11. Kattintson a **Nyomtatás** lehetőségre.

# **Takarékosság a fekete tintával, kevés fekete tinta esetén (csak Windows esetén)**

Ha már kevés fekete tinta, és még elég színes tinta van, a színes tinták keverésével fekete tintát hozhat létre. Folytathatja a nyomtatást, míg a fekete tintapatron cseréjét előkészíti.

- A funkció csak akkor érhető el, ha a nyomtatómeghajtóban kijelölte a következő beállításokat.
- ❏ Papírtípus: **Normál papírok**
- ❏ Minőség: **Szokásos**
- ❏ EPSON Status Monitor 3: Engedélyezve

#### *Megjegyzés:*

- ❏ Ha az *EPSON Status Monitor 3* funkció nincs engedélyezve, a nyomtatómeghajtóban kattintson a *Kiegészítő beállítások* lehetőségre, a *Karbantartás* fülön, majd jelölje ki az *Az EPSON Status Monitor 3 engedélyezése* lehetőséget.
- ❏ A kevert fekete árnyalat egy kissé eltér a tiszta feketétől. Emellett, a nyomtatás sebessége lecsökken.
- ❏ A nyomtatófej minőségének megőrzése érdekében fekete tintát is használ a nyomtató.

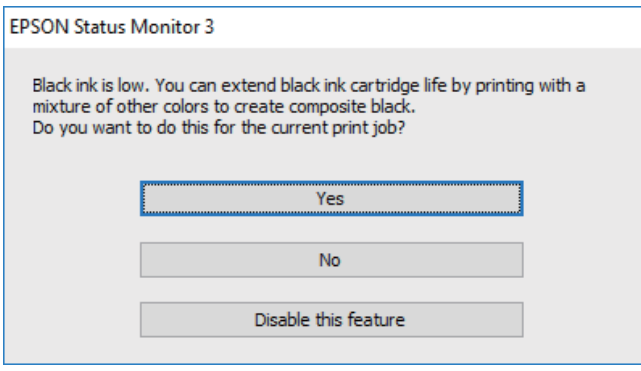

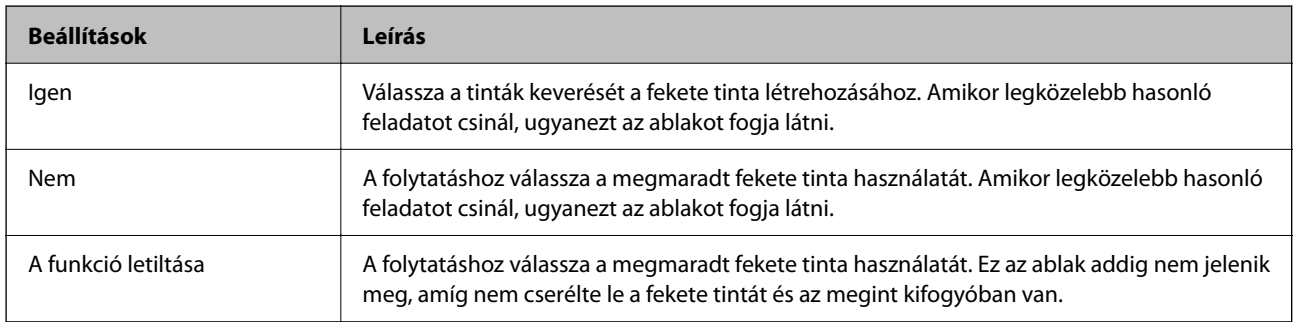

# <span id="page-118-0"></span>**A nyomtató karbantartása**

# **A nyomtatófej kiszáradásának a megelőzése**

A nyomtatót minden esetben a tápkapcsoló (főkapcsoló) gomb segítségével kapcsolja be, illetve ki.

Várja meg, amíg a tápfeszültség-jelzőfény már nem világít, és csak azt követően válassza le a tápkábelt az elektromos hálózati aljzatról.

Ha a tintát nem fedik le, akkor az kiszáradhat. Ahogyan egy töltőtollra vagy egy lakkfilctollra is kupakot szoktak helyezni a kiszáradásuk megelőzése érdekében, a nyomtatófejet is megfelelően le kell fedni, hogy a tinta ne száradjon ki.

Ha a nyomtató működése közben kihúzzák a tápkábelt az elektromos hálózati aljzatból vagy áramszünet történik, akkor előfordulhat, hogy a nyomtatófej nincs megfelelően lefedve. Ha a nyomtatófej így marad, akkor a tinta kiszáradhat, ez pedig a fúvókák (a tintakivezetések) eltömődését okozhatja.

Ilyen esetben a nyomtatófej megfelelő lefedése érdekében a lehető leghamarabb kapcsolja be, majd kapcsolja ki a nyomtatót.

## **A nyomtatófej ellenőrzése és tisztítása**

Ha a fúvókák el vannak tömődve, a nyomatok halványak lesznek, csíkozódás, vagy nem várt színek jelennek meg. Ha nyomtatási minőség romlik, használja a fúvóka-ellenőrző funkciót, és ellenőrizze, hogy a fúvókák el vannak-e tömődve. Ha el vannak tömődve, tisztítsa meg a nyomtatófejet.

### **C***Fontos:*

- ❏ Fejtisztítás közben ne nyissa fel a lapolvasó egységet, és ne kapcsolja ki a nyomtatót. Ha a fejtisztítás még nem fejeződött be, akkor lehet, hogy nem fog tudni nyomtatni.
- ❏ A fejtisztítás tintát használ, ezért csak a szükséges esetben végezze el.
- ❏ Ha a festékszint alacsony, akkor elképzelhető, hogy nem fogja tudni megtisztítani a nyomtatófejet.
- ❏ Ha a nyomtatási minőség a fúvóka-ellenőrzés és körülbelül négy fejtisztítás után sem javul, várjon legalább hat órát nyomtatás nélkül, majd indítsa el ismét a fúvóka-ellenőrzést, és szükség esetén ismételje meg a fejtisztítást. Azt javasoljuk, hogy kapcsolja ki a nyomtatót. Ha a nyomtatási minőség nem javul, vegye fel a kapcsolatot az Epson szakembereivel.
- ❏ A nyomtatófej kiszáradásának elkerülése érdekében ne húzza ki a nyomtatót a konnektorból, amikor a nyomtató be van kapcsolva.

### **A nyomtatófej ellenőrzése és tisztítása — Vezérlőpanel**

- 1. Töltsön be sima, A4-es papírt a nyomtatóba.
- 2. Válassza a(z) **Karbantartás** lehetőséget a kezdőképernyőn.

Elem kiválasztásához használja az  $\blacktriangle \blacktriangledown \blacktriangle \blacktriangledown$  gombokat, majd nyomja meg az OK gombot.

3. Válassza a(z) **Fúvóka-ellenőrzés** elemet.

- 4. A fúvóka-ellenőrzőminta nyomtatásához kövesse a képernyőn megjelenő utasításokat.
- 5. Ellenőrizze a nyomtatott mintát.
	- ❏ Ha nem lát törött sorokat vagy hiányzó szegmenseket a(z) "OK" mintának megfelelően, a fúvókák nem tömődtek el. Válassza a **Nem** elemet a fúvóka-ellenőrző funkció bezárásához. Nincs szükség tovább lépésekre.
	- ❏ Ha törött sorok vagy hiányzó szegmensek láthatók a(z) "NG" mintának megfelelően, lehetséges, hogy a nyomtatófej fúvókái eltömődtek. Menjen a következő lépésre.

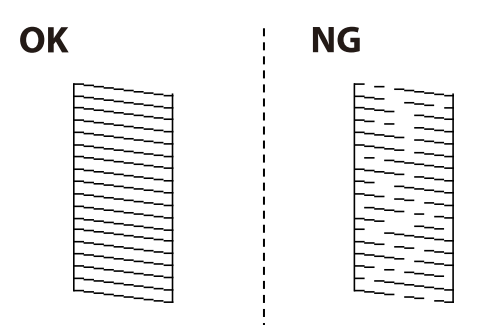

- 6. Válassza a **Igen** elemet, majd kövesse a képernyőn megjelenő utasításokat a nyomtatófej megtisztításához.
- 7. Ha a nyomtató befejezte a tisztítást, nyomtassa ki ismét a fúvóka-ellenőrző mintázatot. Addig ismételje a tisztítást és a minta a nyomtatását, amíg minden sor teljesen kinyomtatásra nem kerül.

### **Kapcsolódó információ**

& ["Papír betöltése Hátsó papír adagolás használata esetén" 53. oldal](#page-52-0)

### **A nyomtatófej ellenőrzése és tisztítása – Windows**

- 1. Töltsön be sima A4-es papírt a nyomtatóba.
- 2. Nyissa meg a nyomtatómeghajtó ablakát.
- 3. Kattintson a **Fúvókák ellenőrzése** lehetőségre a **Karbantartás** lapon.
- 4. Kövesse a képernyőn megjelenő utasításokat.

#### **Kapcsolódó információ**

- & ["Papír betöltése Hátsó papír adagolás használata esetén" 53. oldal](#page-52-0)
- & ["Windows nyomtatómeghajtó" 134. oldal](#page-133-0)

### **A nyomtatófej ellenőrzése és tisztítása – Mac OS**

1. Töltsön be sima, A4-es papírt a nyomtatóba.

- <span id="page-120-0"></span>2. Válassza a **Rendszerbeállítások** elemet a(z) menü > **Nyomtatók és lapolvasók** (vagy **Nyomtatás és beolvasás**, **Nyomtatás és faxolás**) menüpontban, majd válassza ki a nyomtatót.
- 3. Kattintson az **Beállítások és kellékanyagok** > **Segédprogram** > **Nyomtató segédprogram megnyitása** lehetőségre.
- 4. Kattintson a(z) **Fúvókák ellenőrzése** elemre.
- 5. Kövesse a képernyőn megjelenő utasításokat.

### **Kapcsolódó információ**

 $\rightarrow$  ["Papír betöltése Hátsó papír adagolás használata esetén" 53. oldal](#page-52-0)

### **A nyomtatófej igazítása**

Ha a nyomtatással a következő gondok vannak, a fej beigazításával javítsa a nyomtatás minőségét.

- ❏ A függőleges vonalak elcsúsznak vagy a nyomtatás elmosódott
- ❏ Vízszintes csíkok vannak szabályos időközönként

### **A nyomtatófej igazítása — Vezérlőpult**

1. Válassza a(z) **Karbantartás** lehetőséget a kezdőképernyőn.

Elem kiválasztásához használja az  $\blacktriangle \blacktriangledown \blacktriangle \blacktriangledown$  gombokat, majd nyomja meg az OK gombot.

- 2. Válassza a(z) **Fej igazítása** elemet.
- 3. A nyomtatási eredmények alapján válassza ki azt a beállítási menüt, amelyben javítani kívánja a nyomtatás minőségét.
	- ❏ A függőleges vonalak elcsúsznak vagy a nyomtatás elmosódott: **Függőleges igazítás**.
	- ❏ Vízszintes csíkok vannak szabályos időközönként: **Vízszintes igazítás**.
- 4. Kövesse a képernyőn megjelenő utasításokat.

#### **Kapcsolódó információ**

& ["Papír betöltése Hátsó papír adagolás használata esetén" 53. oldal](#page-52-0)

### **A papír útvonalának tisztítása az elkenődött tinta eltávolításához**

Ha a kinyomtatott oldalak elkenődtek vagy kopottak, tisztítsa meg a görgőt belül.

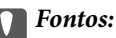

Ne használjon törlőkendőt a nyomtató belsejének tisztításához.A nyomtatófej fúvókái eltömődhetnek a rongyból származó anyagdarabokkal.

- 1. Töltsön be sima A4-es papírt a nyomtatóba.
- 2. Válassza a(z) **Karbantartás** lehetőséget a kezdőképernyőn.

Elem kiválasztásához használja az  $\blacktriangle \blacktriangledown \blacktriangle \blacktriangledown$  gombokat, majd nyomja meg az OK gombot.

- 3. Válassza a(z) **Papírvezető tisztítása** lehetőséget.
- 4. A papírvezető tisztításához kövesse a képernyőn megjelenő utasításokat.

*Megjegyzés:* Ismételje meg a folyamatot, amíg a papíron már nem kenődik el a tinta.

### **Kapcsolódó információ**

& ["Papír betöltése Hátsó papír adagolás használata esetén" 53. oldal](#page-52-0)

# **A(z) Szkennerüveg tisztítása**

Ha a másolatokon vagy a beolvasott képeken el van kenődve a tinta, akkor tisztítsa meg a(z) szkennerüveget.

### Fontos:

A nyomtató tisztításához soha ne használjon alkoholt vagy oldószert. Ezek a vegyszerek károsíthatják a nyomtatót.

1. Nyissa ki a dokumentumfedelet.

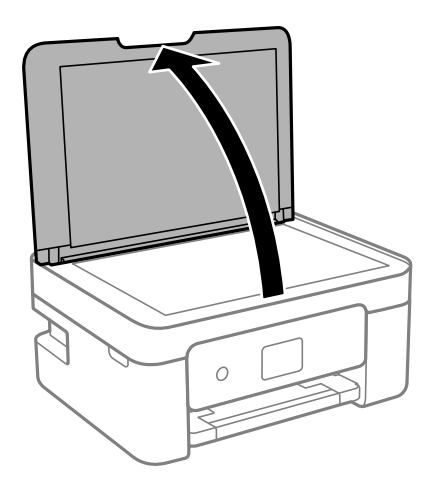

<span id="page-122-0"></span>2. A(z) szkennerüveg tisztításához használjon puha, száraz, tiszta ruhát.

### Fontos:

- ❏ Ha az üvegre zsírfolt vagy más nehezen eltávolítható anyag kerül, kevés üvegtisztítóval és puha ronggyal tisztítsa meg. Teljesen törölje le róla a folyadékot.
- ❏ Ne nyomja meg túl erősen az üvegfelületet.
- ❏ Ügyeljen arra, hogy ne karcolja vagy sértse meg az üveg felületét. Ha megsérül az üvegfelület, romolhat a lapolvasás minősége.

### **Az átlátszó fólia tisztítása**

Ha a nyomat minősége a nyomtatófej igazítása vagy a papír útvonalának tisztítása után sem javul, akkor előfordulhat, hogy a nyomtató belsejében lévő átlátszó fólia beszennyeződött.

Szükséges eszközök:

- ❏ Fültisztító pálcika (néhány darab)
- ❏ Víz néhány csepp mosószerrel (2 3 csepp mosószer 1/4 pohár csapvízbe)
- ❏ Lámpa a tintafoltok megkereséséhez

### *Fontos:*

Ne használjon más tisztítófolyadékot a néhány csepp tisztítószerrel összekevert vizen kívül.

- <sup>1.</sup> Kapcsolja ki a nyomtatót a  $\mathcal{O}$  gomb megnyomásával.
- 2. Nyissa fel a lapolvasó egységet.

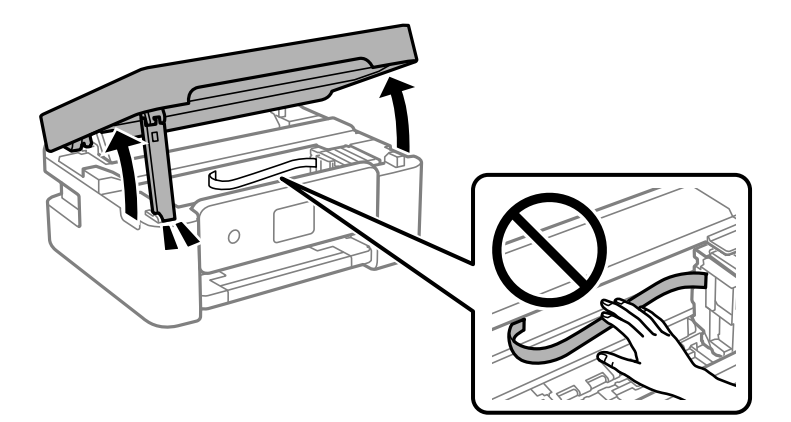

3. Ellenőrizze, hogy az átlátszó fólia beszennyeződött-e. A foltokat könnyebben látja, ha egy lámpával világít. Ha az átlátszó fólia (A) beszennyeződött (pl.: ujjlenyomatos vagy zsírfoltos), akkor folytassa a következő lépéssel.

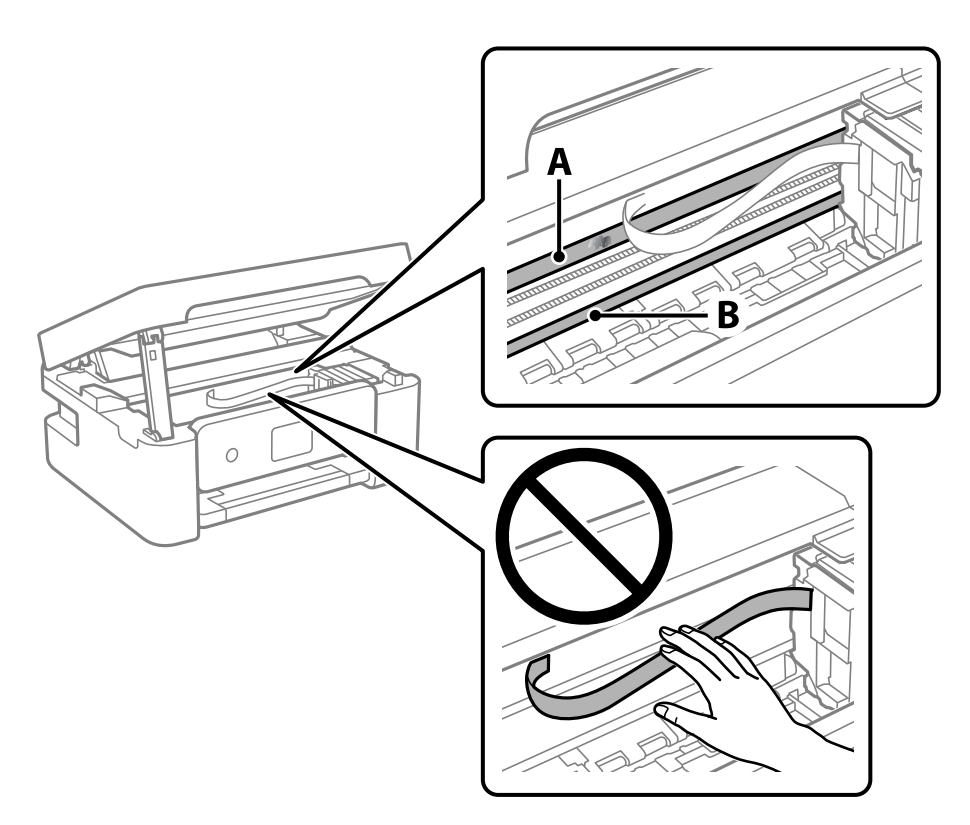

### A: átlátszó fólia

B: sín

### Fontos:

Ügyeljen rá, hogy ne érjen hozzá a sínhez (B). Különben előfordulhat, hogy nem fog tudni nyomtatni. Ne törölje le a sínről a zsírt, mert az szükséges a működéshez.

4. Nedvesítsen be egy fültisztító pálcikát a pár csepp tisztítószerrel összekevert vízzel úgy, hogy az ne csepegjen róla, majd törölje le a beszennyeződött részt.

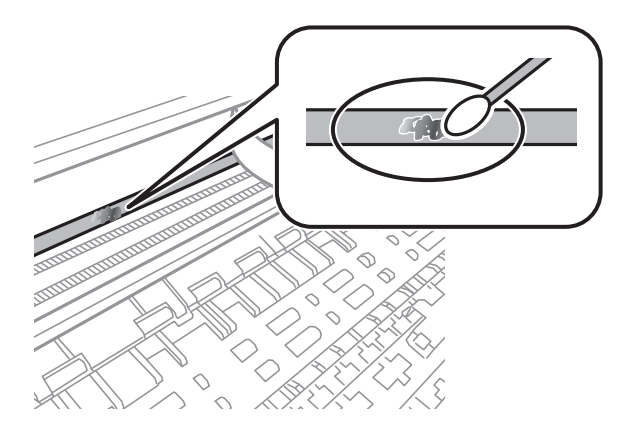

### <span id="page-124-0"></span>**Fontos:**

Törölje le óvatosan a szennyeződést. Ha túl erősen nyomja a fültisztító pálcikát a fóliához, akkor a fólia rugói elmozdulhatnak, és a nyomtató megsérülhet.

5. A fólia letörléséhez száraz fültisztító pálcikát használjon.

### Fontos:

Ne hagyjon szövetszálakat a fólián.

### *Megjegyzés:*

Annak érdekében, hogy a szennyeződés ne terjedjen szét, gyakran cserélje ki a fültisztító pálcikát tisztára.

- 6. Addig ismételje a  $4 5$ . lépést, amíg a fólia tiszta lesz.
- 7. Szemrevételezéssel ellenőrizze, hogy szennyeződött-e még a fólia.

### **Energiatakarékosság**

A nyomtató alvó üzemmódba lép vagy automatikusan kikapcsol, ha nem végez semmilyen műveletet egy beállított ideig. Beállíthatja az energiagazdálkodás alkalmazását megelőző időt. Az idő növelése befolyásolja a termék energiahatékonyságát. Kérjük, minden módosítás előtt gondoljon a környezetére.

A vásárlás helyétől függően a nyomtatónak lehet olyan funkciója, amely ezt automatikusan kikapcsolja, ha a készülék 30 percig nem csatlakozik a hálózathoz.

### **Energiatakarékosság — Vezérlőpanel**

1. Válassza a(z) **Beáll.** lehetőséget a kezdőképernyőn.

Elem kiválasztásához használja az  $\blacktriangle \blacktriangledown \blacktriangle \blacktriangleright$  gombokat, majd nyomja meg az OK gombot.

- 2. Válassza a(z) **Nyomtató beállítása** elemet.
- 3. Tegye az alábbiak egyikét.

#### *Megjegyzés:*

A vásárlás helyétől függően a *Kikapcs. beáll.* vagy a *Kikapcsolás időzítő* funkció áll rendelkezésre az Ön által megvásárolt készüléken.

- ❏ Válassza ki az **Elalvás időzítő** vagy **Kikapcs. beáll.** > **Kikapcsolás, ha nem aktív** vagy **Kikapcsolás, ha nem csatlakozik** lehetőséget, majd adja meg a beállításokat.
- ❏ Válassza ki a **Elalvás időzítő** vagy **Kikapcsolás időzítő** lehetőséget, majd végezze el a beállításokat.

# <span id="page-125-0"></span>**A(z) Beáll. menüelemei**

Válassza ki a(z) **Beáll.** lehetőséget a nyomtató képernyőjén a különböző beállítások végrehajtásához.

### **A Kellék állapota menü elemei**

Válassza ki a menüt a kezelőpanelen az alábbiak szerint.

### **Beáll.** > **Kellék állapota**

tinta szintje:

A tintapatronok körülbelüli szintjét jeleníti meg. Ha megjelenik egy **(k**) ikon, az azt jelzi, hogy a tintapatron kezd kifogyni. Ha megjelenik egy  $\bullet$  ikon, az azt jelzi, hogy a tintapatron kifogyott. Erről a képernyőről navigálva kicserélheti a tintapatronokat.

### Karbantartódob. fennmaradó kap.:

A karbantartódoboz körülbelüli élettartamát jeleníti meg. Ha $\bigcirc$ ielenik meg, a karbantartódoboz majdnem megtelt. Ha  $\bullet$  jelenik meg, a karbantartódoboz megtelt.

### **A Karbantartás menü elemei**

Válassza ki a menüket a kezelőpanelen az alábbiak szerint.

### **Beáll.** > **Karbantartás**

Fúvóka-ellenőrzés:

Akkor válassza ezt a funkciót, ha ellenőrizni szeretné, hogy a nyomtatófej fúvókái nem tömődtek-e el. A nyomtató fúvóka-ellenőrző mintát nyomtat.

#### Fejtisztítás:

Akkor válassza ezt a funkciót, ha meg szeretné tisztítani a nyomtatófej eltömődött fúvókáit.

#### Fej igazítása:

Ha ezt a funkciót választja, akkor beállíthatja a nyomtatófejet a nyomtatási minőség javításához.

❏ Függőleges igazítás

Ha a nyomatok homályosak, vagy a szöveg és a sorok elcsúsznak, indítsa el ezt a funkciót.

❏ Vízszintes igazítás

Válassza ki ezt a funkciót, ha a vízszintes csíkozódás rendszeresen megjelenik a nyomatokon.

#### Tintapatron csere:

Ezzel a funkcióval cserélheti le a tintapatront, mielőtt a tinta kifogyna.

Papírvezető tisztítása:

Akkor válassza ezt a funkciót, ha tintafoltok találhatók a belső görgőkön. A nyomtató papírt adagol be a belső görgők megtisztításához.

### **Kapcsolódó információ**

- $\blacktriangleright$  ["A nyomtatófej ellenőrzése és tisztítása" 119. oldal](#page-118-0)
- $\blacktriangleright$ <sub>n</sub>A tintapatronok cseréje" 108. oldal
- $\rightarrow$   $A$  papír útvonalának tisztítása az elkenődött tinta eltávolításához $\degree$  121. oldal

# **A(z) Nyomtató beállítása menüelemei**

Válassza ki a menüket a kezelőpanelen az alábbiak szerint.

### **Beáll.** > **Nyomtató beállítása**

Papírforrás- beállítások:

Papírbeállítás:

Válassza ki a papírforrásba betöltött papír méretét és típusát.

P.beáll. auto. megj.:

Válassza ki az **Be** lehetőséget a **Papírbeállítás** képernyő megjelenítéséhez a papír papírforrásba való adagolása során. Ha kikapcsolja ezt a szolgáltatást, nem nyomtathat iPhone, iPad vagy iPod eszközről AirPrint használatával.

#### Csendes mód:

A vásárlás helyétől függően elképzelhető, hogy ez a funkció nem áll rendelkezésre a készüléken.

Válassza ki a(z) **Be** lehetőséget annak érdekében, hogy csökkentse a zajt a nyomtatás során. Ezzel azonban csökkenhet a nyomtatási sebesség.A kiválasztott papírtípustól és nyomtatási minőségtől függően előfordulhat, hogy nincs különbség a nyomtató zajszintjében.

#### Kikapcsolás időzítő:

A vásárlás helyétől függően ez vagy a(z) **Kikapcs. beáll.** funkció áll rendelkezésre az Ön által megvásárolt készüléken.

Válassza ki ezt a beállítást, ha automatikusan ki szeretné kapcsolni a nyomtatót olyankor, amikor egy meghatározott ideig nem fogja használni. Beállíthatja az energiagazdálkodás alkalmazását megelőző időt. Az idő növelése befolyásolja a termék energia hatékonyságát. Kérjük, minden módosítás előtt gondoljon a környezetére.

Kikapcs. beáll.:

A vásárlás helyétől függően ez vagy a(z) **Kikapcsolás időzítő** funkció áll rendelkezésre az Ön által megvásárolt készüléken.

❏ Kikapcsolás, ha nem aktív

Válassza ki ezt a beállítást, ha automatikusan ki szeretné kapcsolni a nyomtatót olyankor, amikor egy meghatározott ideig nem fogja használni. Az idő növelése befolyásolja a termék energia hatékonyságát. Kérjük, minden módosítás előtt gondoljon a környezetére.

❏ Kikapcsolás, ha nem csatlakozik

Válassza ki ezt a lehetőséget, ha ki szeretné kapcsolni a nyomtatót 30 perccel azután, hogy minden port, többek között az USB-port csatlakozása megszűnt. Előfordulhat, hogy ez a funkció a térségtől függően nem elérhető.

#### Nyelv/Language:

Az LCD-kijelzőn használt nyelv kiválasztása.

#### Billentyűzet

A billentyűzet elrendezésének módosítása az LCD-kijelzőn.

#### Elalvás időzítő:

Az alvó üzemmódba (energiatakarékos módba) való belépéshez szükséges idő módosítása (miután a nyomtató ennyi ideig nem hajtott végre semmilyen műveletet). Amikor a letelik a beállított idő, az LCD képernyő elsötétül.

### Tinta száradási idő:

Válassza ki a tinta száradási idejét, amelyet alkalmazni szeretne a kétoldalas nyomtatáshoz. A nyomtató az egyik oldal kinyomtatása után kinyomtatja a másodikat is. Ha a nyomat maszatos, növelje a beállított idő értékét.

#### **Kapcsolódó információ**

- & ["Energiatakarékosság Vezérlőpanel" 125. oldal](#page-124-0)
- & ["Karakterek beírása" 21. oldal](#page-20-0)

# **A összes Wi-Fi/hálózati beállítás menü elemei**

Válassza ki a menüket a vezérlőpanelen az alábbiak szerint.

### **Beáll.** > **összes Wi-Fi/hálózati beállítás**

Állapotjelen.nyomt.:

Hálózati állapotlap nyomtatása.

#### Wi-Fi beállítás:

A vezeték nélküli beállítások megadása vagy módosítása. Válassza ki a kapcsolódási módot az alábbiak közül, majd kövesse a kezelőpanelen megjelenő utasításokat.

- ❏ Wi-Fi (ajánlott)
- ❏ Wi-Fi Direct

#### Kapcsolat ellenőrzése:

A hálózati kapcsolat állapotának ellenőrzése és a hálózati kapcsolódási jelentés nyomtatása. Ha bármilyen probléma áll fenn a kapcsolattal, a probléma megoldásához ellenőrizze a jelentést.

### **Kapcsolódó információ**

& ["Wi-Fi beállítások az SSID és jelszó megadásával" 35. oldal](#page-34-0)

- & ["Wi-Fi beállítások megadása nyomógombos beállítással" 36. oldal](#page-35-0)
- & ["Wi-Fi beállítások megadása PIN-kódos beállítással \(WPS\)" 37. oldal](#page-36-0)
- & ["Wi-Fi Direct \(Simple AP\) kapcsolat" 23. oldal](#page-22-0)
- & ["Hálózati állapotlap nyomtatása" 44. oldal](#page-43-0)
- & ["A hálózati csatlakozási állapot ellenőrzése" 38. oldal](#page-37-0)

### **A(z) Epson Connect szolg. menü elemei**

Válassza ki a menüket a kezelőpanelen az alábbiak szerint.

### **Beáll.** > **Epson Connect szolg.**

Regisztráció/törlés:

Regisztrálja vagy törölje a nyomtatót a(z) Epson Connect szolgáltatásainál.

A használati útmutatók eléréséhez használja a következő webhelyet.

[https://www.epsonconnect.com/](HTTPS://WWW.EPSONCONNECT.COM/)

[http://www.epsonconnect.eu](http://www.epsonconnect.eu/) (csak Európában)

#### Felfügg./Folytatás:

Válassza ki, hogy felfüggesztené vagy folytatná a(z) Epson Connect szolgáltatásait.

### E-mail cím:

Ellenőrizze a nyomtató e-mail címét, amelyet regisztráltak a(z) Epson Connect szolgáltatásainál.

#### Állapot:

Ellenőrizze, hogy a nyomtató regisztrálva van-e, továbbá csatlakozik-e a(z) Epson Connect szolgáltatásaihoz.

### **A Google Cloud Print szolgáltatások menü elemei**

Válassza ki a menüket a vezérlőpanelen az alábbiak szerint.

### **Beáll.** > **Google Cloud Print szolgáltatások**

Felfügg./Folytatás:

Válassza ki, hogy felfüggesztené vagy folytatná a Google Cloud Print szolgáltatásait.

### Regisztráció megszüntetése:

Iratkozzon le a Google Cloud Print szolgáltatásairól.

Állapot:

Ellenőrizze, hogy a nyomtató regisztrálva van-e, továbbá csatlakozik-e a Google Cloud Print szolgáltatásaihoz.

Regisztrációhoz, illetve a használati útmutatók eléréséhez használja a következő webhelyet.

[https://www.epsonconnect.com/](HTTPS://WWW.EPSONCONNECT.COM/) [http://www.epsonconnect.eu](http://www.epsonconnect.eu/) (csak Európában)

# **A Hasznos funkciók menü elemei**

Válassza ki a menüket a vezérlőpanelen az alábbiak szerint.

### **Beáll.** > **Hasznos funkciók**

### Papíreltérés

Figyelmeztetést jelenít meg, ha a nyomtatási feladat papírbeállításai (nyomtatási beállításai) nem egyeznek meg a nyomtató azon papírbeállításaival, amelyeket a papír betöltésekor adott meg. A beállítás révén nem történik téves nyomtatás. Ha a **P.beáll. auto. megj.** elem le van tiltva a következő menüben, a papírbeállítás képernyő nem jelenik meg. Ebben az esetben nem nyomtathat iPhone, iPad vagy iPod touch készülékről az AirPrint használatával.

### **Beáll.** > **Nyomtató beállítása** > **Papírforrás-beállít.**

## **A Vásárlói kutatás menü elemei**

Válassza ki a menüket a vezérlőpanelen az alábbiak szerint.

### **Beáll.** > **Vásárlói kutatás**

Válassza a(z) **Elfogad** lehetőséget, ha szeretne a termék használatára vonatkozó információkat adni a Seiko Epson Corporation számára.

### **A(z) Firmware frissítése menü elemei**

Válassza ki a menüket a kezelőpanelen az alábbiak szerint.

### **Beáll.** > **Firmware frissítése**

Frissítés:

Ellenőrzi, hogy megtörtént-e a belső vezérlőprogram legújabb verziójának feltöltése a hálózati kiszolgálóra.Ha rendelkezésre áll frissítés, kiválaszthatja, hogy el szeretné-e kezdeni a frissítést.

Aktuális verzió:

Megjeleníti a nyomtató belső vezérlőprogramjának jelenlegi verzióját.

Értesítés:

Rendszeres időközönként ellenőrzi, hogy rendelkezésre áll-e a belső vezérlőprogram frissítése, és ha igen, értesíti Önt.

# **A(z) Alapértékek visszaállítása menüelemei**

Válassza ki a menüket a kezelőpanelen az alábbiak szerint.

### **Beáll.** > **Alapértékek visszaállítása**

Hálózati beállítások:

A hálózati beállításokat az alapértékre állítja vissza.

Hálózat kivéte- lével mind:

A hálózati beállításokon kívül minden beállítást az alapértékre állítja vissza.

Minden beáll:

Az összes beállítást az alapértékre állítja vissza.

# <span id="page-131-0"></span>**Hálózati szolgáltatásokra és szoftverekre vonatkozó információk**

Ez a fejezet azokat a hálózati szolgáltatásokat és szoftvertermékeket mutatja be, amelyek az Epson webhelyén rendelkezésre állnak a nyomtatóhoz.

# **Az Epson Connect szolgáltatás**

Az interneten keresztül elérhető Epson Connect szolgáltatás használatával bármikor és gyakorlatilag bárhonnan nyomtathat okostelefonjáról, táblagépéről vagy laptopjáról.

Az interneten keresztül az alábbi funkciók érhetők el.

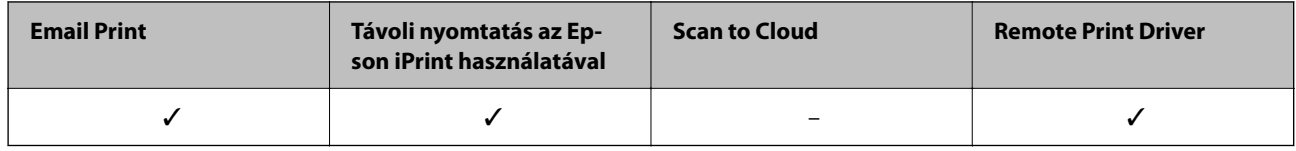

További részleteket a(z) Epson Connect weboldalon talál.

<https://www.epsonconnect.com/>

[http://www.epsonconnect.eu](http://www.epsonconnect.eu/) (csak Európában)

# **A nyomtató műveleteinek a konfigurálására szolgáló alkalmazás (Web Config)**

A(z) Web Config egy számítógép vagy okoseszköz webböngészőjében (pl. Internet Explorer vagy Safari) futtatható alkalmazás. Ellenőrizheti a nyomtató állapotát vagy módosíthatja a hálózati szolgáltatást és a nyomtató beállításait. A Web Config használatához csatlakoztassa a nyomtatót és a számítógépet vagy az eszközt ugyanahhoz a hálózathoz.

A következő böngészőprogramok használata támogatott.

Microsoft Edge, Internet Explorer 8 vagy újabb, Firefox\*, Chrome\*, Safari\*

Használja a legújabb verziót.

#### *Megjegyzés:*

Amennyiben a(z) Web Config elérésekor nem állította be a rendszergazdai jelszót, a jelszót a rendszergazda-jelszóbeállítási oldalon kell beállítani.

Ne felejtse el a felhasználónevet és a jelszót. Ha elfelejti őket, akkor kapcsolatba kell lépnie az Epson szerviztámogatásával.

### **A Web Config futtatása webböngészőben**

1. Ellenőrizze a nyomtató IP-címét.

Válassza ki a **Beáll.** > **összes Wi-Fi/hálózati beállítás** > **Kapcsolat ellenőrzése** lehetőséget a vezérlőpanelről.

Nyomja meg az  $\circledA$  vagy az OK gombot a hálózati kapcsolatra vonatkozó jelentés kinyomtatásához. Ellenőrizze a nyomtató IP-címét a kinyomtatott hálózati kapcsolat jelentésen.

2. Indítsa el a böngészőprogramot egy számítógépen vagy intelligens eszközön, majd írja be a nyomtató IP-címét.

Formátum:

IPv4: http://a nyomtató IP-címe/

IPv6: http://[a nyomtató IP-címe]/

Példák:

IPv4: http://192.168.100.201/

IPv6: http://[2001:db8::1000:1]/

#### *Megjegyzés:*

Az intelligens eszköz használatával a Web Config alkalmazást az Epson iPrint karbantartó képernyőjéről is futtathatja.

Mivel a nyomtató saját aláírású tanúsítványt használ a HTTPS elérésekor, a böngészőben figyelmeztetés jelenik meg, amikor elindítja a Web Config opciót; ez nem jelez problémát, biztonsággal figyelmen kívül hagyhatja.

### **Kapcsolódó információ**

- & ["Hálózati kapcsolatra vonatkozó jelentés nyomtatása" 38. oldal](#page-37-0)
- & ["A Epson iPrint használata" 80. oldal](#page-79-0)

### **A Web Config futtatása Windows rendszerben**

Ha WSD segítségével csatlakoztat számítógépet a nyomtatóhoz, kövesse az alábbi lépéseket a Web Config futtatásához.

- 1. Nyissa meg a nyomtatólistát a számítógépen.
	- ❏ Windows 10

Kattintson az indítás gombra, majd válassza ki a **Windows rendszer** > **Vezérlőpanel** > **Eszközök és nyomtatók megjelenítése** parancsot a **Hardver és hang** menüpontban.

❏ Windows 8.1/Windows 8

Válassza ki az **Asztal** > **Beállítások** > **Vezérlőpanel** > **Eszközök és nyomtatók megjelenítése** parancsot a **Hardver és hang** vagy a **Hardver** menüpontból.

❏ Windows 7

Kattintson az indítás gombra, majd válassza ki a **Vezérlőpanel** > **Eszközök és nyomtatók megjelenítése** parancsot a **Hardver és hang** menüpontban.

❏ Windows Vista

Kattintson az indítás gombra, majd válassza ki a **Vezérlőpanel** > **Nyomtatók** lehetőséget a **Hardver és hang** menüpontban.

2. Jobb gombbal kattintson a nyomtatóra, és válassza a **Tulajdonságok** elemet.

<span id="page-133-0"></span>3. Válassza ki a **Webes szolgáltatás** lapot, majd kattintson az URL-re.

Mivel a nyomtató saját aláírású tanúsítványt használ a HTTPS elérésekor, a böngészőben figyelmeztetés jelenik meg, amikor elindítja a Web Config opciót; ez nem jelez problémát, biztonsággal figyelmen kívül hagyhatja.

### **A Web Config futtatása Mac OS rendszerben**

- 1. Válassza a **Rendszerbeállítások** elemet az Apple menü > **Nyomtatók és szkennerek** (vagy **Nyomtatás és szkennelés**, **Nyomtatás és faxolás**) menüpontnál, majd válassza ki a nyomtatót.
- 2. Kattintson az **Opciók és tartozékok** > **Nyomtató weboldalának megjelenítése** elemre.

Mivel a nyomtató saját aláírású tanúsítványt használ a HTTPS elérésekor, a böngészőben figyelmeztetés jelenik meg, amikor elindítja a Web Config opciót; ez nem jelez problémát, biztonsággal figyelmen kívül hagyhatja.

### **Windows nyomtatómeghajtó**

A nyomtatómeghajtó a nyomtatót vezérli más alkalmazásokból érkező nyomtatási parancsok alapján. A nyomtatómeghajtón elvégzett beállítások vezetnek a legjobb nyomatokhoz. A nyomtatómeghajtó segédprogram használatával ellenőrizheti a nyomtató állapotát, valamint fenntarthatja vele az optimális működési állapotot.

#### *Megjegyzés:*

Beállíthatja, hogy milyen nyelvet használjon a nyomtatómeghajtó. Válassza ki a használni kívánt nyelvet a *Nyelv* beállításban a *Karbantartás* fülön.

#### **A nyomtatómeghajtó elérése különféle alkalmazásokból**

Ha olyan beállításokat kíván végrehajtani, melyek csak az adott alkalmazásra vonatkoznak, akkor azt abból az alkalmazásból végezze.

Válassza ki a **Nyomtatás** vagy a **Nyomtatási beállítás** lehetőséget a **Fájl** menüből. Válassza ki a nyomtatót, majd kattintson a **Beállítások** vagy a **Tulajdonságok** lehetőségre.

#### *Megjegyzés:*

A műveletek az adott alkalmazástól függően eltérnek. További részleteket az alkalmazás súgójában talál.

#### **A nyomtató illesztőprogramjának elérése a vezérlőpanelról**

Ha olyan beállítást szeretne végrehajtani, mely minden alkalmazásra érvényes, a nyomtatómeghajtóhoz a vezérlőpanelen keresztül kell hozzáférnie.

❏ Windows 10

Kattintson az indítás gombra, majd válassza ki a **Windows rendszer** > **Vezérlőanel** > **Eszközök és nyomtatók megjelenítése** parancsot a **Hardver és hang** menüpontban. Kattintson jobb gombbal a nyomtatóra, vagy tartsa lenyomva a gombot, majd jelölje ki a **Nyomtató tulajdonságai** elemet.

❏ Windows 8.1/Windows 8

Válassza ki az **Asztal** > **Beállítások** > **Vezérlőpanel** > **Eszközök és nyomtatók megtekintése** parancsot a **Hardver és hang** menüpontból. Kattintson jobb gombbal a nyomtatóra, vagy tartsa lenyomva a gombot, majd jelölje ki a **Nyomtató tulajdonságai** elemet.

❏ Windows 7

Kattintson az indítás gombra, majd válassza ki a **Vezérlőpanel** > **Eszközök és nyomtatók megjelenítése** parancsot a **Hardver és hang** menüpontban. Kattintson jobb gombbal a nyomtatóra, majd jelölje ki a **Nyomtatási beállítások** elemet.

❏ Windows Vista

Kattintson az indítás gombra, majd válassza ki a **Vezérlőpanel** > **Nyomtatók** lehetőséget a **Hardver és hang** menüpontban. Kattintson jobb gombbal a nyomatóra, majd jelölje ki a **Nyomtatási beállítások megadása** lehetőséget.

❏ Windows XP

Kattintson az indítás gombra, majd válassza ki a **Vezérlőpanel** > **Nyomtatók és egyéb hardverek** > **Nyomtatók és faxok** elemet. Kattintson jobb gombbal a nyomtatóra, majd jelölje ki a **Nyomtatási beállítások** elemet.

### **A nyomtató-illesztőprogram megnyitása a tálcán található nyomtató ikon segítségével**

A számítógép tálcáján található nyomtató ikon egy parancsikon, melyen keresztül gyorsan hozzáférhet a nyomtatóillesztőprogramhoz.

Ha a nyomtató ikonra kattint és kiválasztja a(z) **Nyomtatóbeállítások** lehetőséget, akkor ugyanaz a nyomtatóbeállítási ablak nyílik meg, mint amelyet a vezérlőpanelről nyit meg. Ha duplán rákattint erre az ikonra, ellenőrizheti a nyomtató állapotát.

### *Megjegyzés:*

Ha a nyomtató ikon nem jelenik meg a tálcán, akkor nyissa meg a nyomtató-illesztőprogram ablakát, kattintson a(z) *Figyelési beállítások* elemre a(z) *Karbantartás* lapon, majd válassza ki a(z) *Parancsikon regisztrálása a tálcához* opciót.

### **A segédprogram elindítása**

Nyissa meg a nyomtató-illesztőprogram ablakát. Kattintson az **Karbantartás** lapra.

### **Útmutató a Windows nyomtatómeghajtóhoz**

A nyomtatómeghajtóból elérheti a Windows súgóját. Ha meg kívánja tekinteni az egyes beállítandó elemek magyarázatát, kattintson rájuk a jobb gombbal, majd kattintson a **Súgó** lehetőségre.

### **Fő fül**

Elvégezheti az olyan alapvető nyomtatási beállításokat, mint a papírméret vagy papírtípus beállítása.

Beállíthatja azt is, hogy a papír mindkét oldalára nyomtat, vagy hogy több oldalt nyomtat egy lapra.

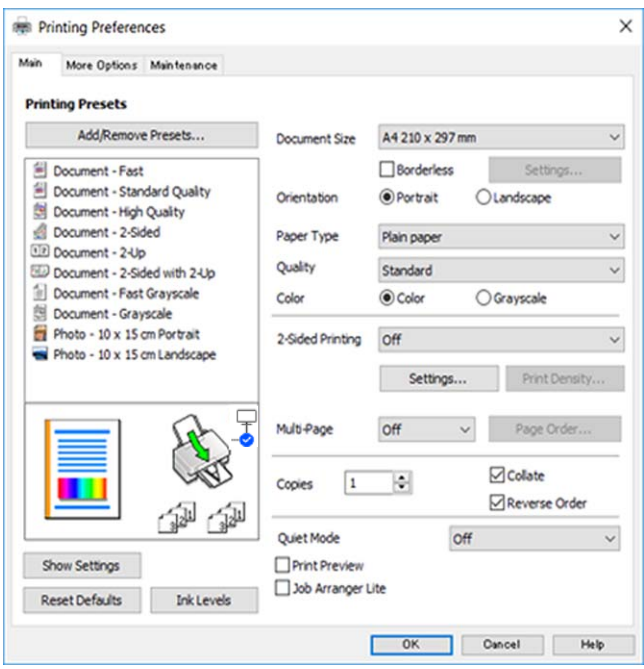

### **További beállítások fül**

További elrendezéseket és beállítási lehetőségeket választhat , olyanokat, mint a nyomat méretének módosítása vagy a színek korrekciója.

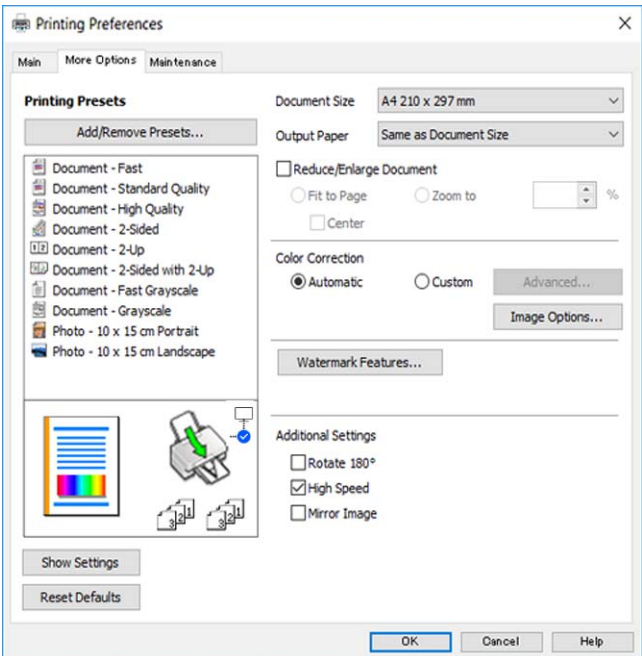

### <span id="page-136-0"></span>**Karbantartás fül**

Elindíthat olyan karbantartási funkciókat, mint a fúvókák ellenőrzése a nyomtatófej tisztítása, továbba az **EPSON Status Monitor 3** bekapcsolása után ellenőrizheti a nyomtató állapotát és a hibaüzeneteket.

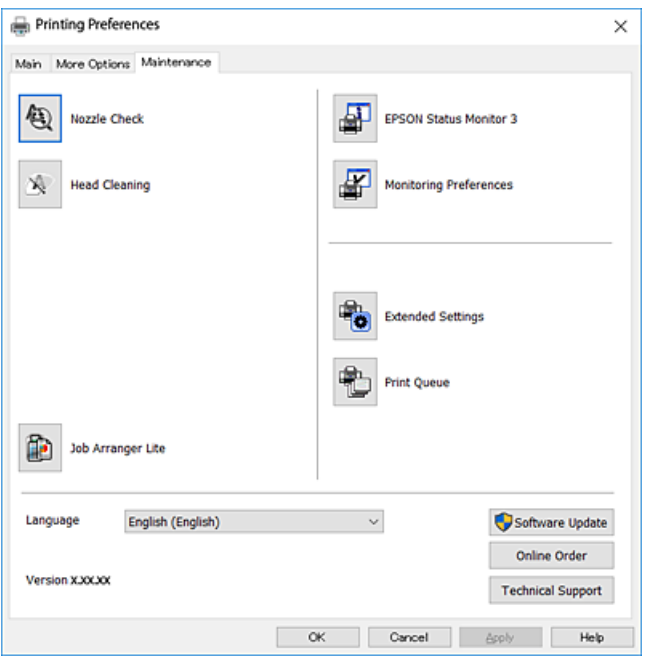

### **Működési beállítások a Windows nyomtatómeghajtón**

Elvégezhet olyan beállításokat, mint az **EPSON Status Monitor 3** engedélyezése.

- 1. Nyissa meg a nyomtatómeghajtó ablakát.
- 2. Kattintson a **Kiegészítő beállítások** lehetőségre a **Karbantartás** lapon.
- 3. Hajtsa végre a megfelelő beállításokat majd kattintson az **OK** gombra. A beállítás részletes leírását az online súgóban találja.

### **Mac OS nyomtató-illesztőprogram**

A nyomtató-illesztőprogram a nyomtatót vezérli más alkalmazásokból érkező nyomtatási parancsok alapján. A nyomtató-illesztőprogramon elvégzett beállítások vezetnek a legjobb nyomatokhoz. A nyomtató-illesztőprogram segédprogram használatával ellenőrizheti a nyomtató állapotát, valamint fenntarthatja vele az optimális működési állapotot.

### **A nyomtató-illesztőprogram elérése különféle alkalmazásokból**

Kattintson az **Oldalbeállítás** vagy a **Nyomtatás** lehetőségre az alkalmazás **Fájl** menüjében. Szükség esetén

kattintson a **Részletek megjelenítése** (vagy a  $\blacktriangledown$ ) lehetőségre a nyomtatási ablak nagyításához.

#### *Megjegyzés:*

Az adott alkalmazástól függően előfordulhat, hogy az *Oldalbeállítás* nem jelenik meg a *Fájl* menüben, és a nyomtatási képernyő megjelenítésének műveletei eltérőek lehetnek. További részleteket az alkalmazás súgójában talál.

### **A segédprogram elindítása**

Válassza a **Rendszerbeállítások** elemet a Apple menü > **Nyomtatók és szkennerek** (vagy **Nyomtatás és szkennelés**, **Nyomtatás és faxolás**) menüpontnál, majd válassza ki a nyomtatót. Kattintson a **Beállítások és kellékanyagok** > **Segédprogram** > **Nyomtató segédprogram megnyitása** elemre.

### **Útmutató a(z) Mac OS nyomtató-illesztőprogramhoz**

### **Nyomtatási párbeszédpanel**

Léptesse tovább a felugró menüt a képernyő közepén, ha további elemeket kíván megjeleníteni.

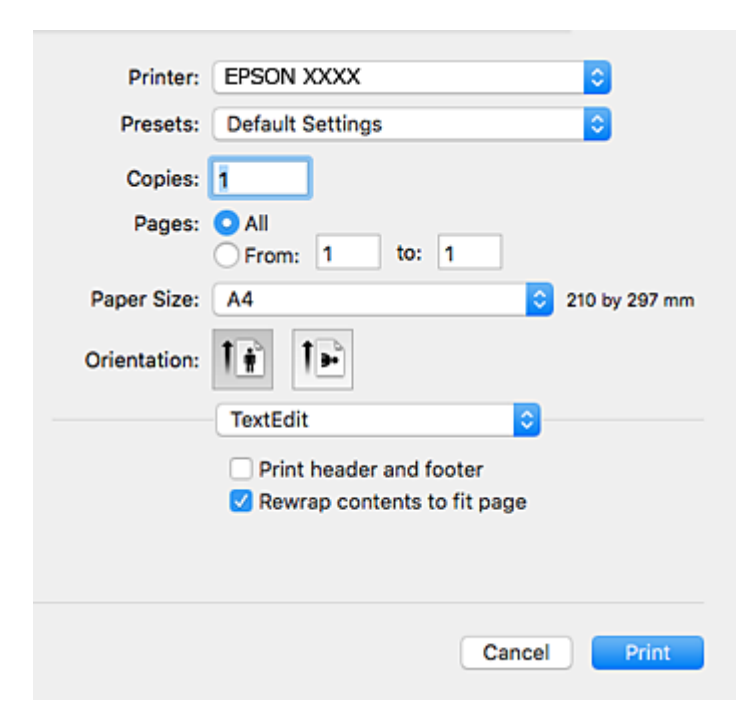

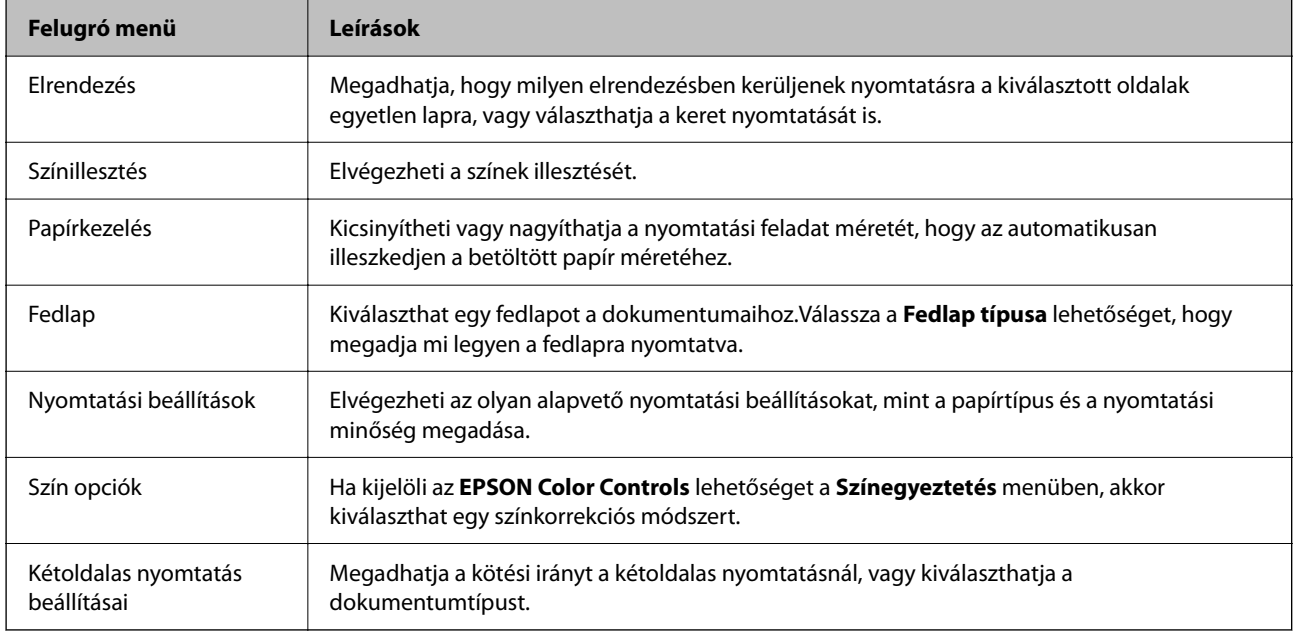

### *Megjegyzés:*

OS X Mountain Lion vagy újabb esetében, ha a *Nyomtatási beállítások* menü nem jelenik meg, akkor az Epson nyomtatóillesztőprogram nem megfelelően került telepítésre.

Válasza ki a *Rendszerbeállítások* lehetőséget a(z) menü > *Nyomtatók és lapolvasók* (vagy *Nyomtatás és lapolvasás*, *Nyomtatás és faxolás*) menüpontban, távolítsa el a nyomtatót, majd adja újra hozzá a nyomtatót.Lépjen a következő webhelyre, majd adja meg a termék nevét.Lépjen a(z) *Támogatás* lehetőséghez, majd nézze meg a Tippeket.

[http://epson.sn](http://epson.sn/?q=2)

### **Epson Printer Utility**

Elindíthat egy karbantartási funkciót, mint pl. a fúvókák ellenőrzését vagy a nyomtatófej tisztítását, továbbá az **EPSON Status Monitor** bekapcsolása után ellenőrizheti a nyomtató állapotát és a hibaüzeneteket.

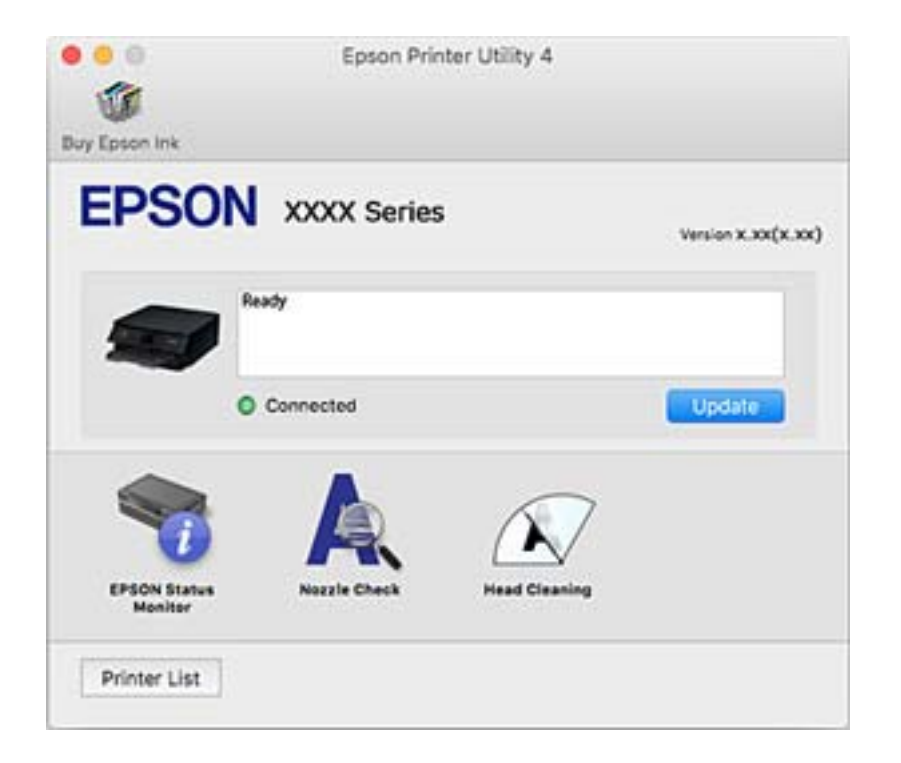

### **Működési beállítások a Mac OS nyomtató-illesztőprogramon**

### **A(z) Mac OS nyomtató-illesztőprogram működési beállításait mutató ablak megnyitása**

Válassza a **Rendszerbeállítások** elemet az Apple menü > **Nyomtatók és szkennerek** (vagy **Nyomtatás és szkennelés**, **Nyomtatás és faxolás**) menüpontnál, majd válassza ki a nyomtatót. Kattintson a **Beállítások és kellékanyagok** > **Beállítások** (vagy **Illesztőprogram**) elemre.

### **A Mac OS nyomtató-illesztőprogram működési beállításai**

- ❏ Üres oldal kihagyása: üres lapok nyomtatásának elkerülése.
- ❏ Csendes mód: csendes nyomtatás. A nyomtatási sebesség azonban lelassulhat.
- ❏ Fekete nyomt. ideigl. eng.: ideiglenesen csak fekete tintával nyomtat.
- ❏ Gyors nyomtatás: nyomtatáskor a nyomtatófej mindkét irányba mozog. A nyomtatási sebesség nagyobb de a minőség romolhat.
- ❏ Dokumentumok kiadása iktatáshoz: úgy adagolja be a papírt, hogy könnyű legyen lefűzni, amikor fekvő adatokat nyomtat kétoldalas nyomtatással. A borítékra való nyomtatás nem támogatott.
- ❏ Fehér szegély eltávolítása: eltávolítja a nem szükséges margókat keret nélküli nyomtatás esetén.
- ❏ Figyelmeztető értesítések: lehetővé teszi a nyomtató-illesztőprogram figyelmeztető jelzéseinek megjelenítését.
- ❏ Kétirányú kommunikáció létrehozása: ezt általában az **Be** lehetőségre kell állítani. Akkor válassza a **Ki** opciót, ha a nyomtató információk elérése bármilyen okból nem lehetséges, vagy a nyomtatón egy hálózat több Windows alapú számítógépe osztozik.

# **Dokumentumok és képek beolvasására szolgáló alkalmazás (Epson Scan 2)**

A(z) Epson Scan 2 egy lapolvasás-vezérlő alkalmazás.Beállíthatja a mértet, felbontást, fényerőt, kontrasztot és a beolvasott kép minőségét.Az Epson Scan 2 alkalmazást egy TWAIN-kompatibilis lapolvasó alkalmazásból is indíthatja.További részleteket az alkalmazás súgójában talál.

### **Indítás Windows rendszeren**

❏ Windows 10

Kattintson a start gombra, majd válassza ki az **EPSON** > **Epson Scan 2** lehetőséget.

❏ Windows 8.1/Windows 8

Adja meg az alkalmazás nevét a keresésben, majd válassza ki a megjelenő ikont.

❏ Windows 7/Windows Vista/Windows XP

Kattintson a start gombra, majd válassza az **Minden program** vagy **Programok** > **EPSON** > **Epson Scan 2**> **Epson Scan 2** lehetőséget.

#### **Indítás Mac OS rendszeren**

#### *Megjegyzés:*

A(z) Epson Scan 2 nem támogatja a(z) Mac OS rendszer gyors felhasználóváltás funkcióját.Kapcsolja ki a gyors felhasználóváltás lehetőséget.

Válassza ki a **Ugrás** > **Alkalmazások** > **Epson Software** > **Epson Scan 2** elemet.

### **Kapcsolódó információ**

- & ["Beolvasás a Epson Scan 2 használatával" 95. oldal](#page-94-0)
- & ["Alkalmazások telepítése" 144. oldal](#page-143-0)

### **A hálózati szkenner hozzáadása**

A(z) Epson Scan 2 használata előtt hozzá kell adnia a hálózati szkennert.

1. Indítsa el a szoftvert, és kattintson a(z) **Hozzáadás** elemre a(z) **Szkenner beállítások** képernyőn.

### *Megjegyzés:*

❏ Ha a(z) *Hozzáadás* funkció szürke színű, kattintson a(z) *Szerkesztés engedélyezése* elemre.

- ❏ Ha a(z) Epson Scan 2 főképernyője látható, akkor már csatlakoztatták a szkennerhez. Ha szeretne másik hálózathoz csatlakozni, a(z) *Lapolvasó* > *Beállítások* menüpont kiválasztásával nyissa meg a(z) *Szkenner beállítások* képernyőt.
- 2. Adja hozzá a hálózati szkennert. Írja be az alábbi elemeket, majd kattintson a(z) **Hozzáadás** elemre.
	- ❏ **Modell**: Válassza ki azt a szkennert, amelyikhez csatlakozni szeretne.
	- ❏ **Név**: Adja meg a szkenner nevét max. 32 karakterben.
	- ❏ **Hálózat keresése**: Ha a számítógép és a szkenner ugyanazon a hálózaton található, megjelenik az IP-cím. Ha nem látható, kattintson a gombra. Ha az IP-cím továbbra sem jelenik meg, kattintson a(z) **Cím beírása** elemre, majd adja meg az IP-azonosítót közvetlenül.
- 3. Válassza ki a szkennert a(z) **Szkenner beállítások** képernyőn, majd kattintson a(z) **OK** gombra.

# **Alkalmazás a lapolvasási művelek konfigurálásához a Kezelőpanelről (Epson Event Manager)**

A(z) Epson Event Manager egy olyan alkalmazás, ami lehetővé teszi a beolvasás irányítását a vezérlőpultról és a képek számítógépre történő elmentését.Hozzáadhatja saját előbeállításait, pl. a dokumentum típusára, a mentéshez használt célmappára vagy a képformátumra vonatkozóan.További részleteket az alkalmazás súgójában talál.

### **Indítás Windows rendszeren**

❏ Windows 10

Kattintson a start gombra, majd válassza ki a(z) **Epson Software** > **Event Manager** lehetőséget.

❏ Windows 8.1/Windows 8

Adja meg az alkalmazás nevét a keresésben, majd válassza ki a megjelenő ikont.

❏ Windows 7/Windows Vista/Windows XP

Kattintson a start gombra, majd válassza az **Minden program** vagy a **Programok** > **Epson Software** > **Event Manager** lehetőséget.

### **Indítás Mac OS rendszeren**

**Ugrás** > **Alkalmazások** > **Epson Software** > **Event Manager**.

### **Kapcsolódó információ**

& ["Alkalmazások telepítése" 144. oldal](#page-143-0)

# **Számítógépről történő szkennelésre szolgáló alkalmazás (Epson ScanSmart)**

Ez az alkalmazás lehetővé teszi a dokumentumok és fényképek szkennelését, majd a szkennelt képek mentésének egyszerű lépéseit.

A funkciók használatának részleteit a(z) Epson ScanSmart súgójában tekintheti meg.

### **Indítás Windows rendszeren**

❏ Windows 10

Kattintson a start gombra, majd válassza ki az **Epson Software** > **Epson ScanSmart** lehetőséget.

❏ Windows 8.1/Windows 8

Adja meg az alkalmazás nevét a keresésben, majd válassza ki a megjelenő ikont.

❏ Windows 7

Kattintson a start gombra, majd válassza ki a **Minden program** > **Epson Software** > **Epson ScanSmart** lehetőséget.

### **Indítás Mac OS rendszeren**

Válassza ki az **Ugrás** > **Alkalmazások** > **Epson Software** > **Epson ScanSmart** lehetőséget.

# **Alkalmazás a számítógépről való gyors és élvezetes nyomtatásért (Epson Photo+)**

Az Epson Photo+ olyan alkalmazás, mely segítségével könnyen ki lehet nyomtatni a képeket különböző elrendezésekben. A dokumentum előnézetén számos sablont használhat, valamint a kép korrekciójára és helyzetének módosítására is lehetőség van. A képekre szöveget és bélyegzőt is elhelyezhet, ahova csak szeretné. Eredeti Epson fotópapírra nyomtatáskor optimális a festék teljesítménye, ami kitűnő színekkel gyönyörű eredményt ad.

Az alábbi funkciókat is magában foglalja. További részleteket az alkalmazás súgójában talál. A legfrissebb alkalmazásokat letöltheti az Epson honlapjáról.

### [http://www.epson.com](http://www.epson.com/)

- ❏ Lemezcímke nyomtatása (kizárólag támogatott modellek esetében)
- ❏ Létrehozott QR-kód nyomtatása
- ❏ Fotók nyomtatása a felvétel dátumának és idejének megjelenítésével

### *Megjegyzés:*

Az alkalmazást csak úgy lehet használni, ha a nyomtató-illesztőprogram telepítve van.

### **Indítás Windows rendszeren**

❏ Windows 10

Kattintson az indítás gombra, majd válassza a(z) **Epson Software** > **Epson Photo+** lehetőséget.

❏ Windows 8.1/Windows 8

Adja meg az alkalmazás nevét a keresésben, majd válassza ki a megjelenő ikont.

### <span id="page-142-0"></span>❏ Windows 7

Kattintson az indítás gombra, majd válassza ki a **Minden program** vagy **Programok** > **Epson Software** > **Epson Photo+** lehetőséget.

### **Indítás Mac OS rendszeren**

Válassza ki az **Ugrás** > **Alkalmazások** > **Epson Software** > **Epson Photo+** elemet.

### **Kapcsolódó információ**

& ["Alkalmazások telepítése" 144. oldal](#page-143-0)

# **Alkalmazás a nyomtató okoseszközről történő egyszerű működtetéséhez (Epson Smart Panel)**

A(z) Epson Smart Panel egy olyan alkalmazás, amellyel olyan nyomtatóműveleteket végezhet el könnyen okoseszközről, például okostelefonról vagy táblagépről, mint a nyomtatás, a másolás vagy a szkennelés. A nyomtatót és az okoseszközt vezeték nélküli hálózaton keresztül kötheti össze, ellenőrizheti a tintaszinteket és a nyomtató állapotát, valamint megoldásokat kereshet, ha hibába ütközik. Másolást is egyszerűen végezhet egy kedvenc másolás regisztrálásával.

Keresse meg és telepítse a(z) Epson Smart Panel alkalmazást a(z) App Store vagy a(z) Google Play áruházban.

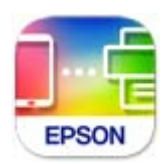

# **Alkalmazás szoftver és firmware frissítéséhez (Epson Software Updater)**

A(z) Epson Software Updater egy olyan alkalmazás, amely új szoftvereket telepít, és az interneten keresztül frissíti a firmware-t. Ha rendszeresen szeretne frissítési információkat keresni, akkor a(z) Epson Software Updater Auto Update Settings (Automatikus frissítés beállításai) pontjában beállíthatja, hogy a rendszer milyen intervallumonként keressen frissítéseket.

### **Indítás Windows rendszeren**

❏ Windows 10

Kattintson a start gombra, majd válassza ki az **EPSON Software** > **Epson Software Updater** lehetőséget.

❏ Windows 8.1/Windows 8

Adja meg az alkalmazás nevét a keresésben, majd válassza ki a megjelenő ikont.

❏ Windows 7/Windows Vista/Windows XP

Kattintson a start gombra, majd válassza ki a **Minden program** (vagy **Programok**) > **EPSON Software** > **Epson Software Updater** lehetőséget.

### <span id="page-143-0"></span>*Megjegyzés:*

Az Epson Software Updater alkalmazást úgy is elindíthatja, hogy az asztalon a tálcán lévő nyomtató ikonra kattint, majd kiválasztja a *Szoftver frissítés* lehetőséget.

### **Indítás Mac OS rendszeren**

Válassza ki az **Ugrás** > **Alkalmazások** > **Epson Software** > **Epson Software Updater** elemet.

### **Alkalmazások telepítése**

Csatlakoztassa számítógépét a hálózathoz, és telepítse a webhelyen elérhető alkalmazások legújabb verzióit.

### *Megjegyzés:*

- ❏ Jelentkezzen be a számítógépre rendszergazdaként. Adja meg az adminisztrátori jelszót, ha számítógép kéri.
- ❏ Ha újra kíván telepíteni egy alkalmazást, a régit előbb el kell távolítania.
- 1. Zárjon be minden futó alkalmazást.
- 2. A nyomtatómeghajtó vagy az Epson Scan 2 telepítésekor szüntesse meg átmenetileg a nyomtató és a számítógép közötti kapcsolatot.

#### *Megjegyzés:*

Ne csatlakoztassa a nyomtatót és a számítógépet addig, amíg arra a program nem kéri.

3. Nyissa meg a következő webhelyet, majd adja meg a termék nevét.

### <http://epson.sn>

- 4. Válassza ki a **Beállítás** lehetőséget, majd nyomja kattintson a **Letöltés** gombra.
- 5. Kattintson egyszer vagy kétszer a letöltött fájlra, majd kövesse a képernyőn megjelenő utasításokat.

#### *Megjegyzés:*

Ha Windows rendszerű számítógépet használ, és nem tudja letölteni az alkalmazásokat a webhelyről, telepítse őket a nyomtatóhoz kapott szoftverlemezről.

### **Kapcsolódó információ**

- & ["Alkalmazás szoftver és firmware frissítéséhez \(Epson Software Updater\)" 143. oldal](#page-142-0)
- & ["Alkalmazások eltávolítása" 146. oldal](#page-145-0)

# **A nyomtató hozzáadása (csak Mac OS esetén)**

- 1. Válassza ki a **Rendszerbeállítások** elemet az Apple menü > **Nyomtatók és szkennerek** (vagy **Nyomtatás és szkennelés**, **Nyomtatás és faxolás**) menüpontban.
- 2. Kattintson a **+** elemre, majd válassza ki a nyomtatóját a megjelenő képernyőn.
- 3. Válassza ki a nyomtatót a **Használat** beállításnál.
4. Kattintson a **Hozzáadás** elemre.

#### *Megjegyzés:*

Ha a nyomtató nem szerepel a listában, ellenőrizze, hogy a nyomtató megfelelően csatlakoztatva van-e a számítógéphez és be van-e kapcsolva.

## **Az alkalmazások és a belső vezérlőprogram frissítése**

Az alkalmazások és a belső vezérlőprogram frissítésével eltávolíthat bizonyos hibákat, javíthatja a funkciókat, valamint új funkciókat adhat hozzá. Győződjön meg róla, hogy az alkalmazások és a belső vezérlőprogram legújabb verzióját használja.

- 1. Győződjön meg róla, hogy a nyomtató és a számítógép össze vannak kapcsolva és a számítógép csatlakozott az internethez.
- 2. Indítsa el az EPSON Software Updater programot, majd frissítse az alkalmazásokat és a belső vezérlőprogramot.

#### c*Fontos:*

Ne kapcsolja ki, illetve húzza ki a számítógépet vagy a nyomtatót, amíg a frissítés el nem készül, ellenkező esetben a nyomtató hibásan működhet.

#### *Megjegyzés:*

Ha nem találja a frissíteni kívánt alkalmazást a listán, nem tudja azt frissíteni az EPSON Software Updater segítségével. Keresse meg az alkalmazás legújabb verzióját a helyi Epson webhelyen.

[http://www.epson.com](http://www.epson.com/)

### **A nyomtató belső vezérlőprogramjának frissítése a vezérlőpanelről**

Ha a nyomtató csatlakozik az internethez, akkor a vezérlőpanel használatával frissítheti a nyomtató belső vezérlőprogramját. Emellett azt is beállíthatja, hogy a nyomtató ellenőrizze a belső vezérlőprogram frissítéseinek meglétét, és értesítse Önt, ha elérhetővé válnak.

1. Válassza a(z) **Beáll.** lehetőséget a kezdőképernyőn.

Elem kiválasztásához használja az  $\blacktriangle \blacktriangledown \blacktriangle \blacktriangleright$  gombokat, majd nyomja meg az OK gombot.

2. Válassza a következőt: **Firmware frissítése** > **Frissítés**.

#### *Megjegyzés:*

Engedélyezze a(z) *Értesítés* lehetőséget annak beállításához, hogy a nyomtató rendszeresen ellenőrizze a belső vezérlőprogram rendelkezésre álló frissítéseit.

<sup>3.</sup> Ellenőrizze a képernyőn megjelenő üzenetet, és nyomja meg az "OK" gombot a rendelkezésre álló frissítések kereséséhez.

<span id="page-145-0"></span>4. Ha üzenet jelenik meg az LCD-képernyőn, amely arról tájékoztatja, hogy elérhetővé vált a belső vezérlőprogram frissítése, kövesse a képernyőn megjelenő utasításokat a frissítéshez.

#### Fontos:

- ❏ Ne kapcsolja ki, illetve húzza ki a nyomtatót, amíg a frissítés el nem készül, ellenkező esetben a nyomtató hibásan működhet.
- ❏ Ha a belső vezérlőprogram frissítése nem megy végbe, vagy sikertelen, akkor a nyomtató nem indul el megfelelően, és a "Recovery Mode" jelenik meg az LCD-képernyőn a nyomtató következő bekapcsolásakor. Ebben az esetben ismét frissítenie kell a belső vezérlőprogramot egy számítógép használatával. Csatlakoztassa a nyomtató a számítógéphez USB-kábellel. Amíg a "Recovery Mode" üzenet jelenik meg a nyomtatón, a belső vezérlőprogram frissítése a hálózaton keresztül nem lehetséges. A számítógépen keresse fel az Epson helyi webhelyét, majd töltse le a nyomtató belső vezérlőprogramjának legutóbbi frissítését. A következő lépésekről lásd a webhely útmutatásait.

## **Alkalmazások eltávolítása**

Jelentkezzen be a számítógépébe rendszergazdaként. Adja meg az adminisztrátori jelszót, ha számítógép kéri.

### **Alkalmazások eltávolítása — Windows**

- 1.  $A(z)$ <sup> $\bigcup$ </sup> gomb megnyomásával kapcsolja ki a nyomtatót.
- 2. Zárjon be minden futó alkalmazást.
- 3. Nyissa meg a **Vezérlőpanel**:
	- ❏ Windows 10

Kattintson az indítás gombra, majd válassza a **Windows rendszer** > **Vezérlőpanel** lehetőséget.

❏ Windows 8.1/Windows 8

Válassza az **Asztal** > **Beállítások** > **Vezérlőpanel** elemet.

- ❏ Windows 7/Windows Vista/Windows XP Kattintson az indítás gombra, majd jelölje ki a **Vezérlőpanel** parancsot.
- 4. Nyissa meg a **Program eltávolítása** (vagy a **Programok hozzáadása/eltávolítása** lehetőséget):
	- ❏ Windows 10/Windows 8.1/Windows 8/Windows 7/Windows Vista

A **Programok** lehetőségben jelölje ki a **Program eltávolítása** elemet.

❏ Windows XP

Kattintson a **Programok hozzáadása/eltávolítása** elemre.

5. Jelölje ki az eltávolítandó alkalmazást.

A nyomtató-illesztőprogram nem távolítható el, amíg bármilyen nyomtatási feladat függőben van. Az eltávolítás előtt törölje a nyomtatási feladatokat, vagy várja meg, amíg azok befejeződnek.

- 6. Távolítsa el az alkalmazásokat:
	- ❏ Windows 10/Windows 8.1/Windows 8/Windows 7/Windows Vista Kattintson a(z) **Eltávolítás/módosítás** vagy **Eltávolítás** lehetőségre.
	- ❏ Windows XP Kattintson a **Módosítás/eltávolítás** vagy az **Eltávolítás** elemre.

*Megjegyzés:* Ha a *Felhasználófiók kezelése* ablak megjelenik, kattintson a *Folytatásra*.

7. Kövesse a képernyőn megjelenő utasításokat.

### **Alkalmazások eltávolítása — Mac OS**

1. Töltse le az Uninstaller programot az EPSON Software Updater használatával.

Ha letöltötte az Uninstaller programot, nem kell azt minden alkalommal újra letöltenie, ha egy alkalmazást törölni szeretne.

- 2.  $A(z)$   $\bigcup$  gomb megnyomásával kapcsolia ki a nyomtatót.
- 3. A nyomtató-illesztőprogramnak az eltávolításához válassza a **Rendszerbeállítások** elemet a(z) Apple menü **Nyomtatók és szkennerek** (vagy **Nyomtatás és szkennelés** vagy **Nyomtatás és faxolás**) útvonalon, majd távolítsa el a nyomtatót az engedélyezett nyomtatók listájából.
- 4. Zárjon be minden futó alkalmazást.
- 5. Válassza ki az **Ugrás** > **Alkalmazások** > **Epson Software** > **Uninstaller** elemet.
- 6. Jelölje ki az eltávolítani kívánt alkalmazást, majd kattintson a(z) **Uninstall** elemre.

#### **T** Fontos:

A(z) Uninstaller eltávolít minden, Epson tintasugaras nyomtatóhoz tartozó nyomtató-illesztőprogramot a számítógépről. Ha több Epson tintasugaras nyomtatót használ, és nem szeretné valamennyi illesztőprogramot törölni, először távolítsa el valamennyit, majd telepítse újra a szükséges illesztőprogramot.

#### *Megjegyzés:*

Ha nem találja az eltávolítani kívánt alkalmazást az alkalmazások listáján, nem tudja azt eltávolítani az Uninstaller segítségével. Ebben az esetben jelölje ki az *Ugrás* > *Alkalmazások* > *Epson Software* lehetőséget, jelölje ki az eltávolítandó alkalmazást, és húzza azt a kuka ikonra.

#### **Kapcsolódó információ**

& ["Alkalmazás szoftver és firmware frissítéséhez \(Epson Software Updater\)" 143. oldal](#page-142-0)

# <span id="page-147-0"></span>**Problémamegoldás**

## **A nyomtató állapotának ellenőrzése**

### **Az LCD-kijelzőn megjelenő hibakódok ellenőrzése**

Ha egy hiba vagy információ figyelmet igényel, egy kód jelenik meg az LCD-kijelzőn. A megjelenő kódhoz keresse ki a probléma megoldását az alábbi táblázatból.

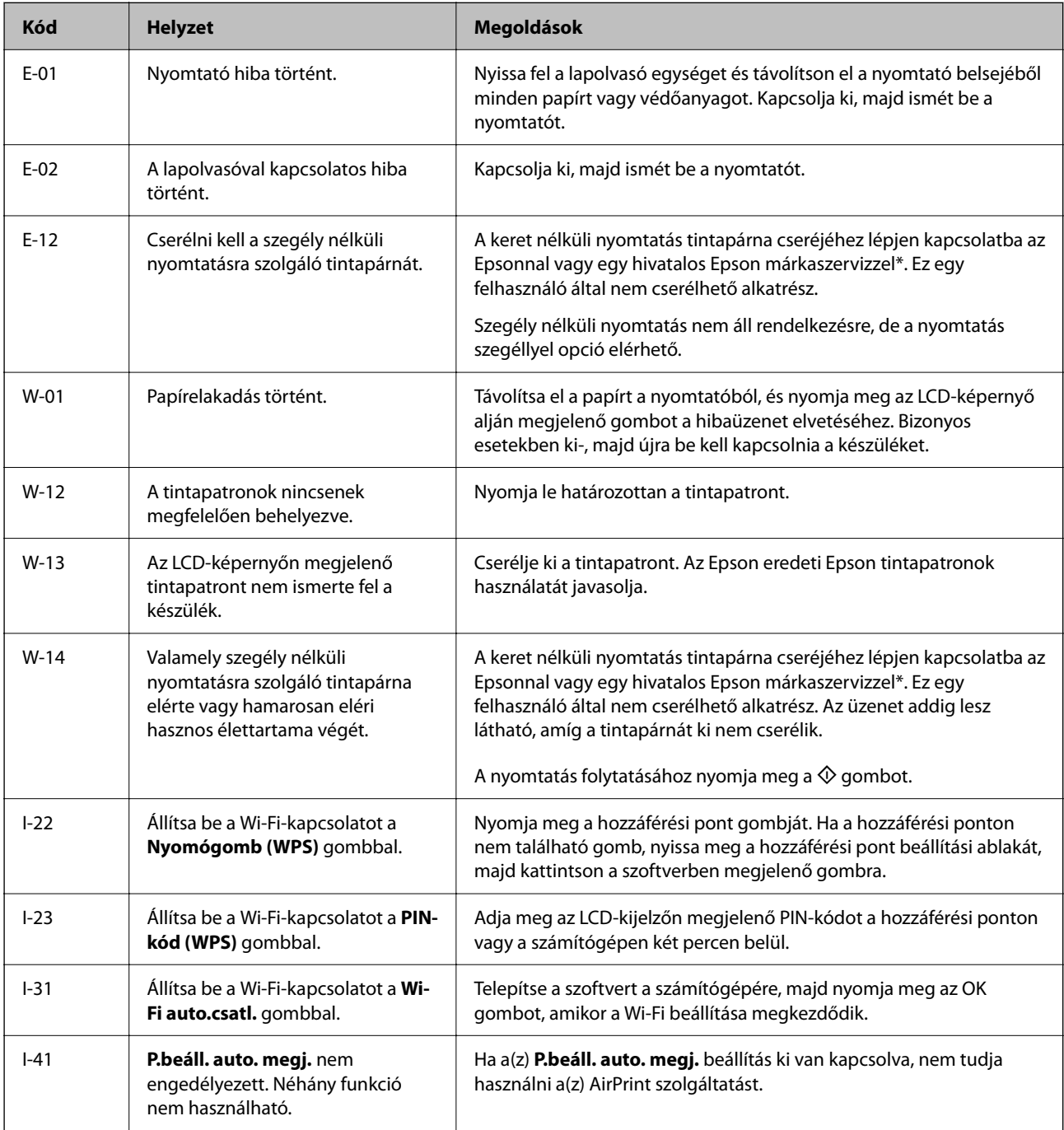

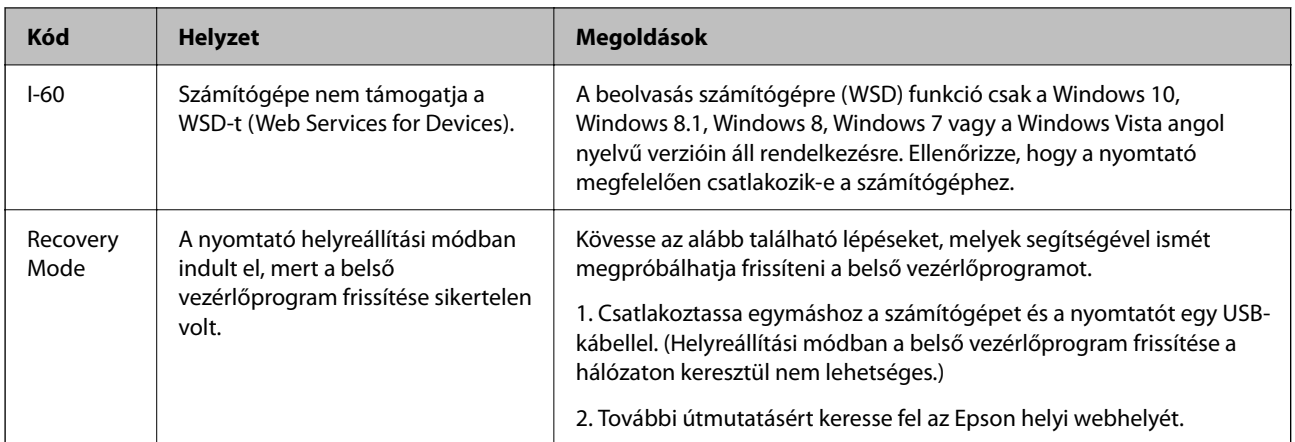

\* Néhány nyomtatási ciklusban egy nagyon kis mennyiségű többlettinta kerülhet a tintapárnába. A párnából történő tintaszivárgás megelőzése érdekében a nyomtatót úgy tervezték, hogy ha a párna megtelik, a nyomtatás leáll. Az, hogy miként és milyen gyakran van erre szükség, a szegély nélküli nyomtatási beállításban nyomtatott oldalak számától függ. A párna cseréjének szükségessége nem jelenti azt, hogy a nyomtató meghibásodott. A nyomtató jelzi, ha a párna cseréje szükséges, de ezt csak egy hivatalos Epson márkaszerviz végezheti el. Az Epson által vállalt garancia nem terjed ki a csere költségére.

#### **Kapcsolódó információ**

- & ["Az elakadt papír eltávolítása" 150. oldal](#page-149-0)
- & ["Kapcsolatfelvétel az Epson ügyfélszolgálattal" 187. oldal](#page-186-0)
- & ["Alkalmazások telepítése" 144. oldal](#page-143-0)

### **A nyomtató állapotának ellenőrzése – Windows**

- 1. Nyissa meg a nyomtatómeghajtó ablakát.
- 2. Kattintson a **EPSON Status Monitor 3** lehetőségre a **Karbantartás** lapon.

#### *Megjegyzés:*

- ❏ A nyomtató állapotát úgy is ellenőrizheti, hogy duplán rákattint a nyomtató ikonra a tálcán. Ha a nyomtató ikon nem került hozzáadásra a tálcához, kattintson a *Figyelési beállítások* lehetőségre a *Karbantartás* fülön, majd válassza ki a *Parancsikon regisztrálása a tálcához* lehetőséget.
- ❏ Ha az *EPSON Status Monitor 3* funkció nincs engedélyezve, kattintson a *Kiegészítő beállítások* lehetőségre a *Karbantartás* fülön, majd jelölje ki az *Az EPSON Status Monitor 3 engedélyezése* lehetőséget.

#### **Kapcsolódó információ**

 $\blacktriangleright$  ["Windows nyomtatómeghajtó" 134. oldal](#page-133-0)

### **A nyomtató állapotának ellenőrzése — Mac OS**

1. Válassza a **Rendszerbeállítások** elemet az menü > **Nyomtatók és lapolvasók** (vagy **Nyomtatás és lapolvasás**, **Nyomtatás és faxolás**) menüpontban, majd válassza ki a nyomtatót.

- <span id="page-149-0"></span>2. Kattintson az **Beállítások és kellékanyagok** > **Segédprogram** > **Nyomtató segédprogram megnyitása** lehetőségre.
- 3. Kattintson a(z) **EPSON Status Monitor** elemre.

Ellenőrizheti a nyomtató állapotát, a tintaszinteket és a hibaállapotot.

## **A szoftver állapotának ellenőrzése**

A hibát eltávolíthatja, ha a legújabb verzióra frissíti a szoftvert. A szoftver állapotának ellenőrzéséhez használja a szoftverfrissítő eszközt.

#### **Kapcsolódó információ**

- & ["Alkalmazás szoftver és firmware frissítéséhez \(Epson Software Updater\)" 143. oldal](#page-142-0)
- & ["Alkalmazások telepítése" 144. oldal](#page-143-0)

## **Az elakadt papír eltávolítása**

Nézze meg a vezérlőpulton megjelenő hibaüzenetet és kövesse az utasításokat az elakadt papír és az elszakadt papírdarabok eltávolításához. Ezután hárítsa el a hibát.

#### Fontos:

Óvatosan távolítsa el az elakadt papírt. Ha erőteljes mozdulattal távolítja el a papírt, azzal károsíthatja a nyomtatót.

### **Elakadt papír eltávolítása a Hátsó papír adagolásnál**

Távolítsa el az elakadt papírt.

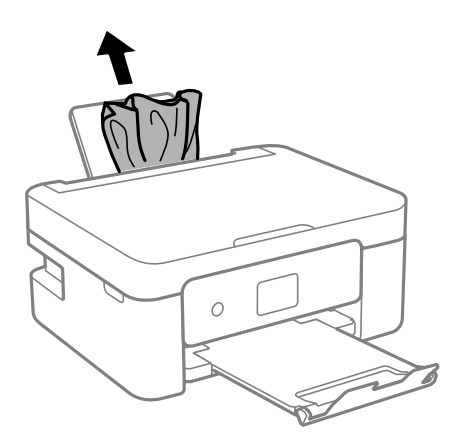

### **A Hátsó fedelet elakadt papírlapjainak eltávolítása**

1. A hátsó fedél eltávolítása szükséges.

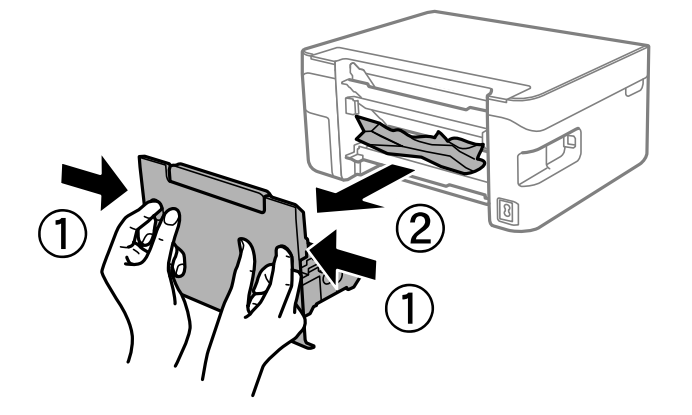

2. Távolítsa el az elakadt papírt.

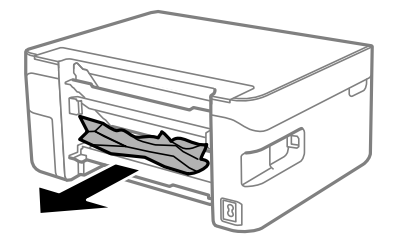

3. Távolítsa el a hátsó fedél elakadt papírlapjait.

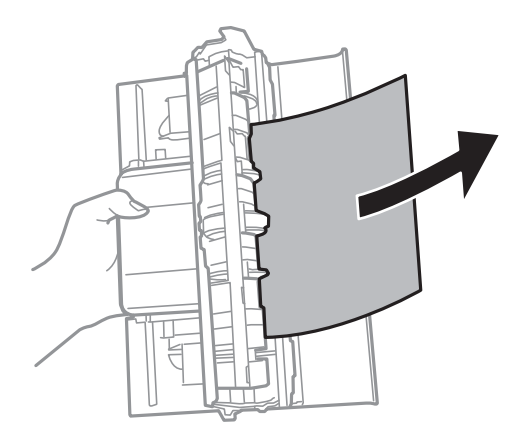

4. Helyezze a hátsó fedél egységet a nyomtatóba.

### **Az elakadt papír eltávolítása a nyomtató belsejéből**

### !*Figyelem!*

- ❏ Ügyeljen arra, hogy kezét vagy az ujjait ne hagyja a lapolvasó egység alatt, amikor azt kinyitja vagy lecsukja. Ellenkező esetben megsérülhet.
- ❏ Soha ne nyúljon a vezérlőpult gombjaihoz, amíg a keze a nyomtató belsejében van. Ha a nyomtató elkezdi a működést, megsérülhet. Ügyeljen arra, hogy a sérülés elkerülése érdekében ne érjen a kiálló részekhez.
- 1. Úgy nyissa fel a lapolvasó egységet, hogy közben a lapolvasó fedél zárva legyen.

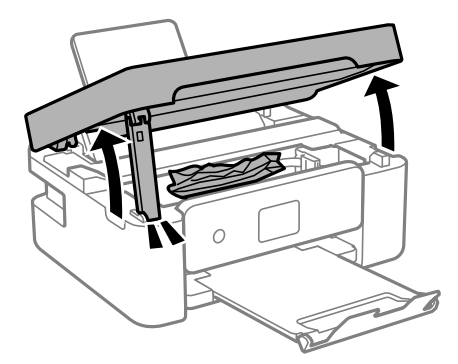

2. Távolítsa el az elakadt papírt.

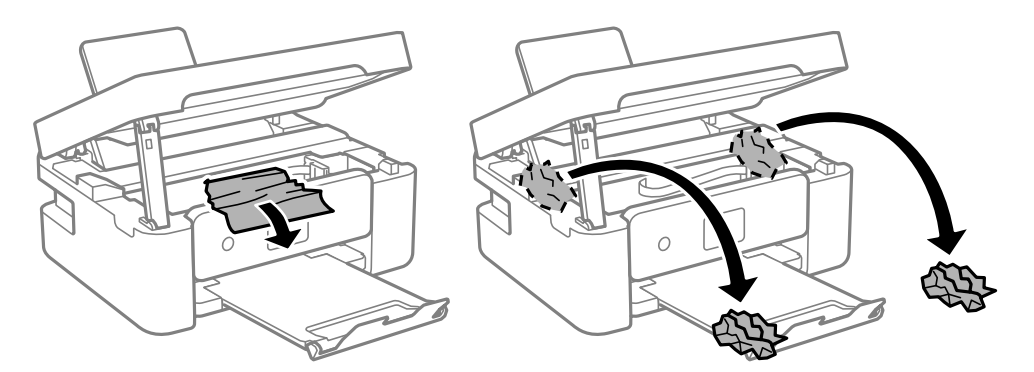

#### *<u>Fontos:</u>*

Ne érintse meg a fehér lapos kábelt és az átlátszó réteget a nyomtató belsejében. Ha mégis így tenne, azzal működészavart idézhet elő.

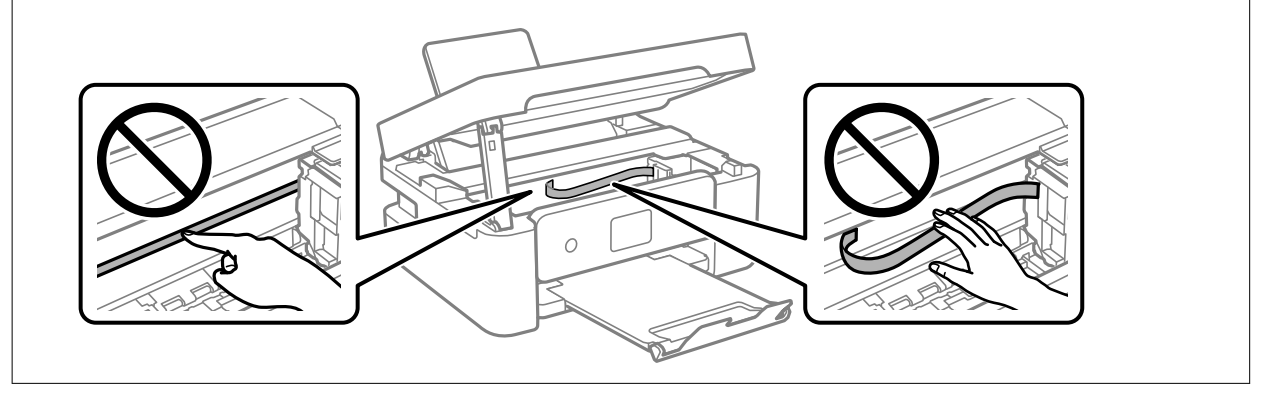

3. Zárja le a lapolvasó egységet.

Biztonsági okokból a lapolvasó egység két lépásben van lezárva.

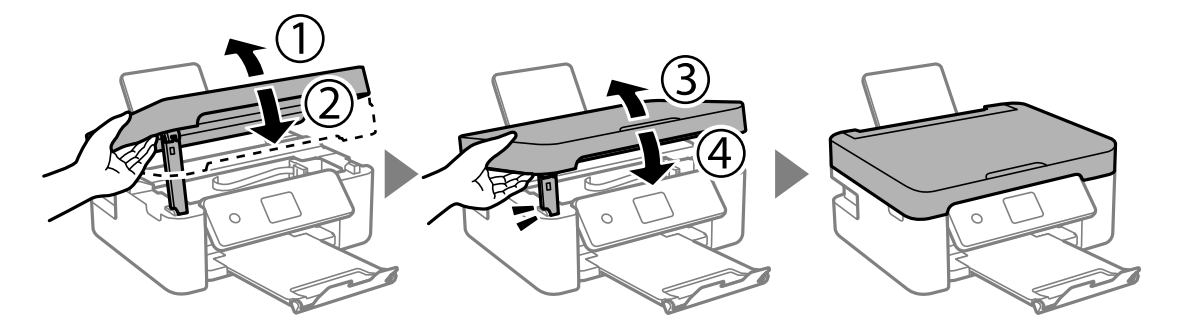

#### *Megjegyzés:*

A lapolvasó egység nem nyitható fel az alábbi helyzetben. Teljesen zárja le, mielőtt felnyitná.

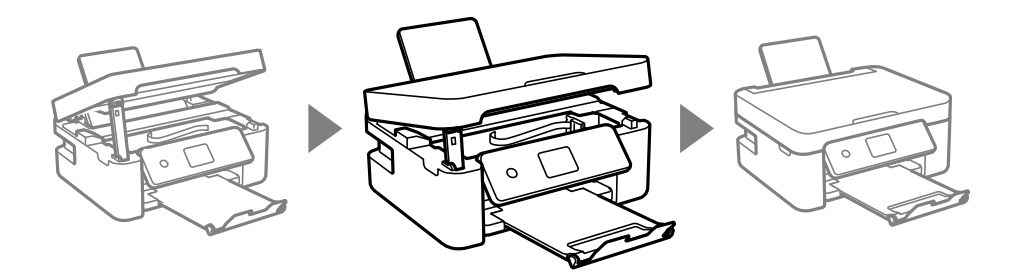

## **A papír adagolása nem megfelelő**

Ellenőrizze az alábbi pontokat, majd végezze el a megfelelő műveleteket a probléma megoldásához.

- ❏ A nyomtatót vízszintes felületre tegye, és az ajánlott környezeti körülmények között üzemeltesse.
- ❏ A nyomtató által támogatott papírt használjon.
- ❏ Kövesse a papírkezeléssel kapcsolatos óvintézkedéseket.
- ❏ Mindig csak a papírhoz meghatározott számú lapot töltsön be.Sima papír esetén ne töltsön papírt a vonal fölé, melyet a háromszög szimbólum jelez az élvezetőn.
- ❏ Győződjön meg arról, hogy a papírméret és a papírtípus beállításai egyeznek a nyomtatóba töltött papír tényleges méretével és típusával.
- ❏ Ne tegyen rá semmit az adagolóvezetőre.

#### **Kapcsolódó információ**

- $\blacktriangleright$  ["Környezeti specifikációk" 183. oldal](#page-182-0)
- & ["A papír kezelésére vonatkozó óvintézkedések" 49. oldal](#page-48-0)
- & ["A használható papírok és a kapacitás" 50. oldal](#page-49-0)
- $\rightarrow$  ["Papírtípusok listája" 52. oldal](#page-51-0)

### **Papírelakadás**

❏ Töltse be a papírt a megfelelő irányba, majd csúsztassa az élvezetőt a papír széléhez.

❏ Ha több papírlapot töltött be, akkor egyszerre csak egy lapot helyezzen be.

#### **Kapcsolódó információ**

- & ["Az elakadt papír eltávolítása" 150. oldal](#page-149-0)
- & ["Papír betöltése Hátsó papír adagolás használata esetén" 53. oldal](#page-52-0)

### **A papír betöltése ferde**

Töltse be a papírt a megfelelő irányba, majd csúsztassa az élvezetőt a papír széléhez.

#### **Kapcsolódó információ**

 $\rightarrow$  , Papír betöltése Hátsó papír adagolás használata esetén" 53. oldal

### **Több papírlapot húz be a készülék**

- ❏ Egyszerre csak egy papírt töltsön be.
- ❏ Ha manuális kétoldalas nyomtatás során több papírlapot húz be a készülék, a papír újrabetöltése előtt távolítsa el a nyomtatóba töltött összes papírt.

### **Kifogyott papírral kapcsolatos hibaüzenet jelenik meg**

Ha kifogyott papírral kapcsolatos hibaüzenet jelenik meg annak ellenére, hogy a papír be van töltve a(z) hátsó papír adagolás egységbe, töltse be ismét a papírt a(z) hátsó papír adagolás közepén.

### **Nyomtatás közben ad ki papírt**

Ha fejléces papírt tesz be (olyan papír, aminek a fejlécében olyan információk, mint a feladó vagy a vállalat neve már előre rá van nyomtatva), a **Letterhead** papírtípus beállítást válassza.

## **Áramellátással és a vezérlőpulttal kapcsolatos problémák**

### **A készülék nem kapcsol be**

- ❏ Győződjön meg, hogy a tápkábel megfelelően csatlakoztatva van-e.
- ❏ Tartsa lenyomva a P gombot egy kicsit hosszabban.

### <span id="page-154-0"></span>**A készülék nem kapcsol ki**

Tartsa lenyomva a  $\mathbb O$  gombot egy kicsit hosszabban. Ha továbbra sem tudja kikapcsolni a nyomtatót, húzza ki a hálózati csatlakozózsinórt. A nyomtatófej kiszáradásának megakadályozása érdekében kapcsolja vissza a nyomtatót és a  $\mathbb{O}$  gomb lenyomásával kapcsolja ki újra.

### **A készülék automatikusan kikapcsol**

- ❏ Válassza ki a **Kikapcs. beáll.** elemet a **Beáll.** elemei között, majd kapcsolja ki a **Kikapcsolás, ha nem aktív** és a **Kikapcsolás, ha nem csatlakozik** beállításokat.
- ❏ Kapcsolja ki a **Kikapcsolás időzítő** beállítást a **Beáll.** elemei között.

#### *Megjegyzés:*

A vásárlás helyétől függően a *Kikapcs. beáll.* vagy a *Kikapcsolás időzítő* funkció áll rendelkezésre az Ön által megvásárolt készüléken.

### **Az LCD képernyő elsötétül**

A nyomtató alvó üzemmódban van. Ha szeretne visszatérni az LCD képernyő előző állapotához, nyomja meg bármelyik gombot a vezérlőpulton.

## **Nem lehet nyomtatni egy számítógépről**

### **Kapcsolat (USB) ellenőrzése**

- ❏ Csatlakoztassa megfelelően az USB-kábelt a nyomtatóhoz és a számítógéphez.
- ❏ Ha USB-hubot használ, próbálja a nyomtatót közvetlenül a számítógéphez csatlakoztatni.
- ❏ Ha az USB-kábelt nem ismerik fel, változtasson portot, vagy cserélje le az USB-kábelt.

❏ Ha a nyomtató nem tud nyomtatni USB kapcsolaton keresztül, próbálja meg az alábbiakat.

Húzza ki az USB-kábelt a számítógépből. Kattintson jobb gombbal a nyomtató számítógépen megjelenő ikonjára, majd válassza az **Eszköz eltávolítása** lehetőséget. Ezután csatlakoztassa az USB-kábelt a számítógéphez, és végezzen próbanyomtatást.

Kövesse az alábbi, a számítógéphez való csatlakozás módjának megváltoztatásáról szóló útmutatóban található lépéseket az USB-kapcsolat újra beállításához. Részleteket az alábbi információs hivatkozásra kattintva olvashat.

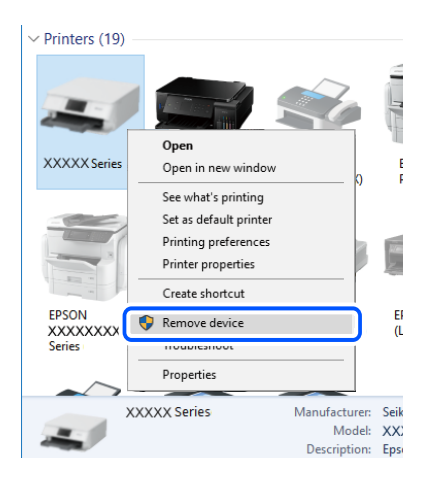

#### **Kapcsolódó információ**

 $\rightarrow$   $A$  kapcsolódási mód megváltoztatása számítógépre 45. oldal

### **Kapcsolat (hálózat) ellenőrzése**

- ❏ Ha módosult a vezetékmentes útválasztó vagy a szolgáltató, próbálja ismét megadni a nyomtató hálózati beállításait. Csatlakoztassa a számítógépet vagy okoseszközt ugyanarra az SSID-azonosítóra, mint a nyomtatót.
- ❏ Kapcsolja ki a hálózathoz csatlakoztatni kívánt eszközöket. Várjon körülbelül 10 másodpercig, majd kapcsolja be az eszközöket a következő sorrendben: vezeték nélküli útválasztó, számítógép vagy okoseszköz, majd a nyomtató. A rádiójelekkel történő kommunikáció felerősítése érdekében helyezze a nyomtatót és a számítógépet vagy okoseszközt közelebb a vezeték nélküli útválasztóhoz, majd próbálkozzon a hálózati beállítások ismételt megadásával.
- ❏ Nyomtassa ki a hálózati kapcsolódási jelentést. Részleteket az alábbi információs hivatkozásra kattintva olvashat. Ha a jelentés szerint a hálózati kapcsolódás sikertelen, tekintse át a hálózati kapcsolódási jelentést, majd kövesse a benne látható megoldási lépéseket.
- ❏ Ha a nyomtatóhoz hozzárendelt IP-cím 169.254.XXX.XXX, és az alhálózati maszk 255.255.0.0, akkor előfordulhat, hogy az IP-cím nincs megfelelően hozzárendelve. Indítsa újra a vezetékmentes útválasztót, vagy állítsa vissza a nyomtató hálózati beállításait. Ha ez nem oldja meg a problémát, olvassa el a vezetékmentes útválasztó dokumentációját.
- ❏ Próbáljon elérni egy tetszőleges webhelyet számítógépéről annak biztosítása érdekében, hogy a számítógép hálózati beállításai helyesek. Ha egyetlen webhelyet sem képes megnyitni, akkor a probléma a számítógéppel kapcsolatos. Ellenőrizze a számítógép hálózati kapcsolatát.

#### **Kapcsolódó információ**

- $\blacktriangleright$  ["Csatlakozás számítógéphez" 24. oldal](#page-23-0)
- & ["Hálózati kapcsolatra vonatkozó jelentés nyomtatása" 38. oldal](#page-37-0)

### <span id="page-156-0"></span>**A szoftver és az adatok ellenőrzése**

- ❏ Ellenőrizze, hogy eredeti Epson nyomtató-illesztőprogramja van-e telepítve.Ha nincs eredeti Epson nyomtatóillesztőprogram telepítve, az elérhető funkciók korlátozottak lesznek.Azt ajánljuk, hogy használjon eredeti Epson nyomtató-illesztőprogramot.Részleteket az alábbi információs hivatkozásra kattintva olvashat.
- ❏ Ha nagy képet nyomtat, elképzelhető, hogy a számítógépen nem áll rendelkezésre elegendő memória.Nyomtassa ki a képet alacsonyabb felbontásban vagy kisebb méretben.

#### **Kapcsolódó információ**

- & "Eredeti Epson nyomtató illesztőprogramok ellenőrzése" 157. oldal
- & ["Alkalmazások telepítése" 144. oldal](#page-143-0)

#### **Eredeti Epson nyomtató illesztőprogramok ellenőrzése**

Az alábbi módszerek valamelyikével ellenőrizheti, hogy eredeti Epson nyomtató illesztőprogram van-e telepítve a számítógépére.

#### **Windows**

Válassza a **Vezérlőpult** > **Eszközök és nyomtatók megtekintése** (**Nyomtatók**, **Nyomtatók és faxok**) opciót, majd az alábbi lépéssel nyissa meg a nyomtató-kiszolgáló tulajdonságai ablakát.

❏ Windows 10/Windows 8.1/Windows 8/Windows 7

Kattintson a nyomtató ikonjára, majd a **Nyomtató-kiszolgáló tulajdonságai** elemre az ablak felső részén.

❏ Windows Vista

Kattintson jobb egérgombbal a **Nyomtatók** mappára, majd kattintson a **Futtatás rendszergazdaként** > **Kiszolgáló tulajdonságai** elemre.

❏ Windows XP

A **Fájl** menüben válassza a **Kiszolgáló tulajdonságai** lehetőséget.

Kattintson a **Illesztőprogram** lapfülre.Ha a nyomtató neve megjelenik a listában, akkor az Ön gépére telepítve van az eredeti Epson nyomtató illesztőprogram.

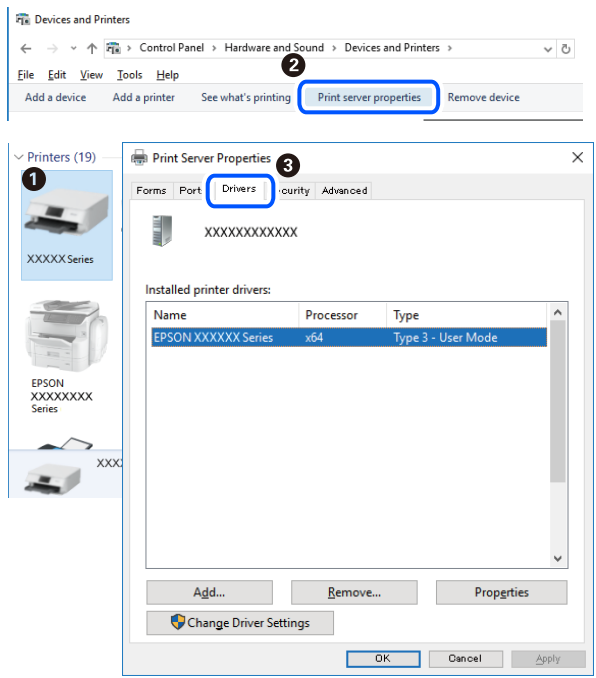

#### **Mac OS**

Válassza a **Rendszerbeállítások** elemet az menü > **Nyomtatók és lapolvasók** (vagy **Nyomtatás és lapolvasás**, **Nyomtatás és faxolás**) menüpontban, majd válassza ki a nyomtatót.Kattintson az **Beállítások és kellékanyagok** elemre, és ha az **Beállítások** fül és **Segédprogram** fül megjelenik az ablakban, az azt jelenti, hogy van telepítve eredeti Epson nyomtató illesztőprogram a számítógépén.

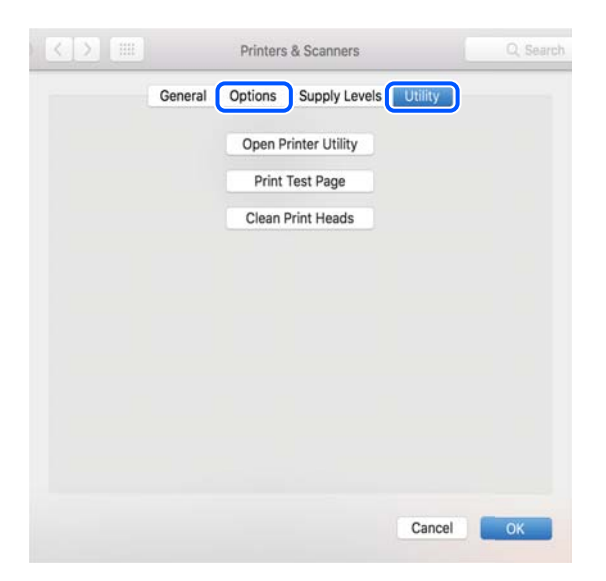

#### **Kapcsolódó információ**

& ["Alkalmazások telepítése" 144. oldal](#page-143-0)

### **A nyomtató állapotának ellenőrzése a számítógépről (Windows)**

Kattintson a(z) **Nyomtatási sor** elemre a nyomtató-illesztőprogram **Karbantartás** lapján, majd ellenőrizze a következőket.

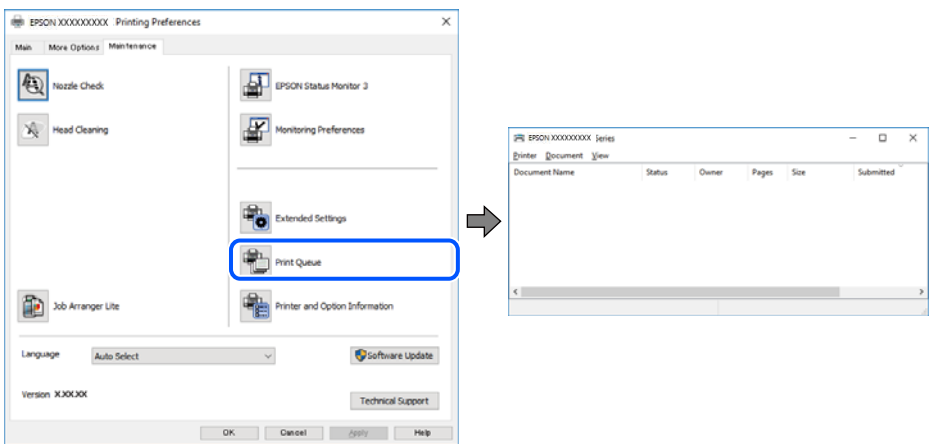

❏ Ellenőrizze, hogy nincs-e szüneteltetett nyomtatási feladat.

Ha felesleges adatok maradnak, válassza a **Összes dokumentum törlése** elemet a **Nyomtató** menüből.

❏ Győződjön meg róla, hogy a nyomtató nincs kikapcsolva vagy függő állapotban.

Ha a nyomtató ki van kapcsolva vagy függő állapotban van, törölje a kikapcsolt vagy függő állapot beállítását a **Nyomtató** menüjéből.

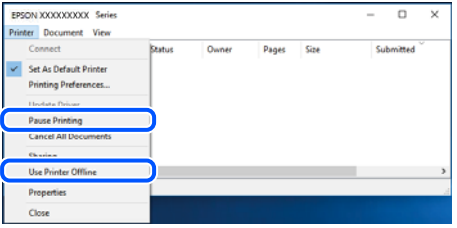

❏ Győződjön meg róla, hogy a nyomtató alapértelmezett nyomtatóként van beállítva a **Nyomtató** menüben (a menüelemben egy pipának kell lennie).

Ha a nyomtató nem alapértelmezett nyomtatónak van beállítva, állítsa be annak. Ha több ikon van a **Vezérlőpult** > **Eszközök és nyomtatók megtekintése** (**Nyomtatók**, **Nyomtatók és faxok**) lehetőségnél, akkor kövesse az alábbiakat az ikon kiválasztásához.

(Példa)

USB-kapcsolat: EPSON XXXX sorozat

Hálózati kapcsolat: EPSON XXXX sorozat (hálózat)

Ha a nyomtató illesztőprogramot többször telepíti, előfordulhat, hogy a nyomtató illesztőprogramnak több példánya is létrejön. Ha az "EPSON XXXX sorozat (1. példány)" létrejön, kattintson jobb egér gombbal az illesztőprogram másolat ikonjára, majd a **Eszköz eltávolítása** elemre.

❏ Ellenőrizze, hogy a nyomtatóportot helyesen adták meg a **Nyomtató** menü **Tulajdonság** > **Port** lehetőségénél a következők szerint.

USB kapcsolathoz válassza a(z) "USBXXX" lehetőséget az USB kapcsolathoz, vagy a(z) "EpsonNet Print Port" lehetőséget a hálózati kapcsolathoz.

### <span id="page-159-0"></span>**A nyomtató állapotának ellenőrzése a számítógépről (Mac OS)**

Győződjön meg róla, hogy a nyomtató ne **Szünet** állapotban legyen.

Válassza ki a **Rendszerbeállítások** elemet az menü > **Nyomtatók és lapolvasók** (vagy **Nyomtatás és lapolvasás**, **Nyomtatás és faxolás**) menüpontban, majd kattintson duplán a nyomtatóra.Ha a nyomtató szüneteltetve van, kattintson a **Folytatás** (vagy a **Nyomtató folytatása**) lehetőségre.

## **Ha nem tudja elvégezni a hálózati beállításokat**

- ❏ Kapcsolja ki a hálózathoz csatlakoztatni kívánt eszközöket. Várjon körülbelül 10 másodpercig, majd kapcsolja be az eszközöket a következő sorrendben: vezeték nélküli útválasztó, számítógép vagy okoseszköz, majd a nyomtató. A rádiójelekkel történő kommunikáció felerősítése érdekében helyezze a nyomtatót és a számítógépet vagy okoseszközt közelebb a vezeték nélküli útválasztóhoz, majd próbálkozzon a hálózati beállítások ismételt megadásával.
- ❏ Válassza a **Beáll.** > **Hálózati beállítások** > **Kapcsolat ellenőrzése** lehetőséget, majd nyomtassa ki a hálózati kapcsolódási jelentést. Ha hiba történt, ellenőrizze a hálózati kapcsolatra vonatkozó jelentést, majd hajtsa végre a megoldás folyamatát.

#### **Kapcsolódó információ**

- & ["Hálózati kapcsolatra vonatkozó jelentés nyomtatása" 38. oldal](#page-37-0)
- & ["A hálózati kapcsolatra vonatkozó jelentés üzenetei és megoldásai" 39. oldal](#page-38-0)

### **Még akkor sem lehet csatlakozni az eszközökről, ha nincs probléma a hálózati beállításokkal**

Ha nem tud csatlakozni a számítógépről vagy okoseszközről a nyomtatóhoz annak ellenére, hogy a hálózati kapcsolódási jelentés nem mutat problémát, lásd a következő részt.

❏ Amikor egyszerre több vezeték nélküli útválasztót használ, a vezeték nélküli útválasztók beállításaitól függően előfordulhat, hogy nem tudja használni a nyomtatót a számítógépről vagy okoseszközről. Csatlakoztassa a számítógépet vagy okoseszközt ugyanarra a vezeték nélküli útválasztóra, mint a nyomtatót.

Tiltsa le az internetmegosztási funkciót az okoseszközön (ha az engedélyezve van).

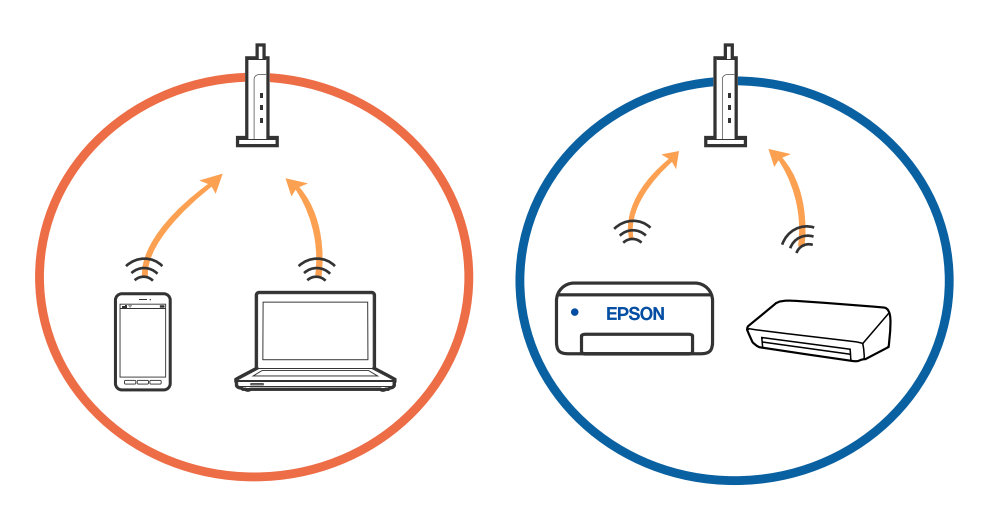

❏ Ha a vezeték nélküli útválasztó több SSID-azonosítót használ, és az eszközök ugyanazon vezeték nélküli útválasztó különböző SSID-azonosítóihoz kapcsolódnak, előfordulhat, hogy nem tud csatlakozni a vezeték nélküli útválasztóhoz. Csatlakoztassa a számítógépet vagy okoseszközt ugyanarra az SSID-azonosítóra, mint a nyomtatót.

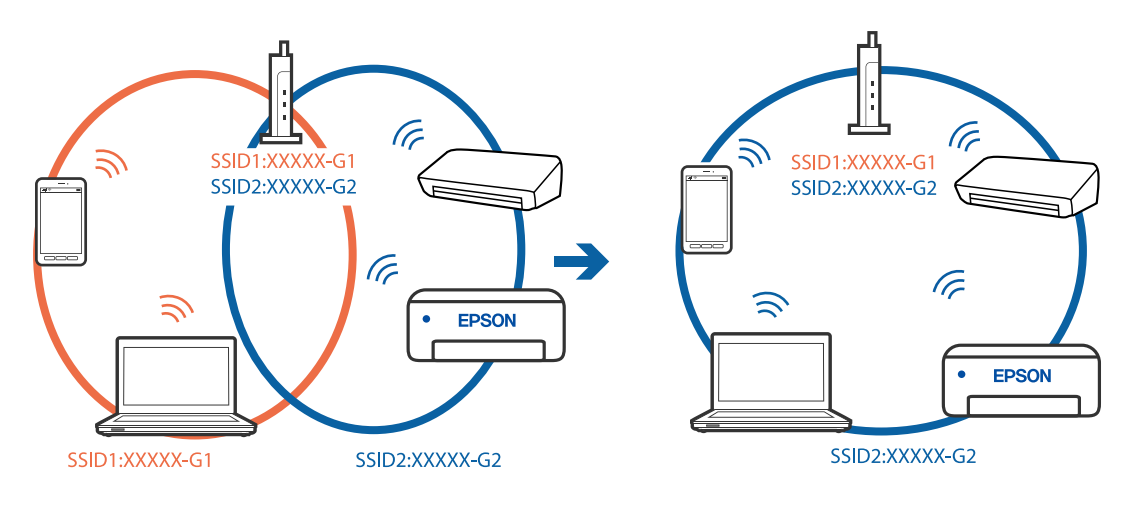

❏ Az IEEE 802.11a és IEEE 802.11g szabvánnyal egyaránt kompatibilis vezeték nélküli útválasztók SSIDazonosítói 2,4 GHz-esek és 5 GHz-esek. Ha a számítógépet vagy okoseszközt egy 5 GHz-es SSID-azonosítóhoz csatlakoztatja, akkor nem tud csatlakozni a nyomtatóhoz, mert az csak a 2,4 GHz-en történő kommunikációt támogatja. Csatlakoztassa a számítógépet vagy okoseszközt ugyanarra az SSID-azonosítóra, mint a nyomtatót.

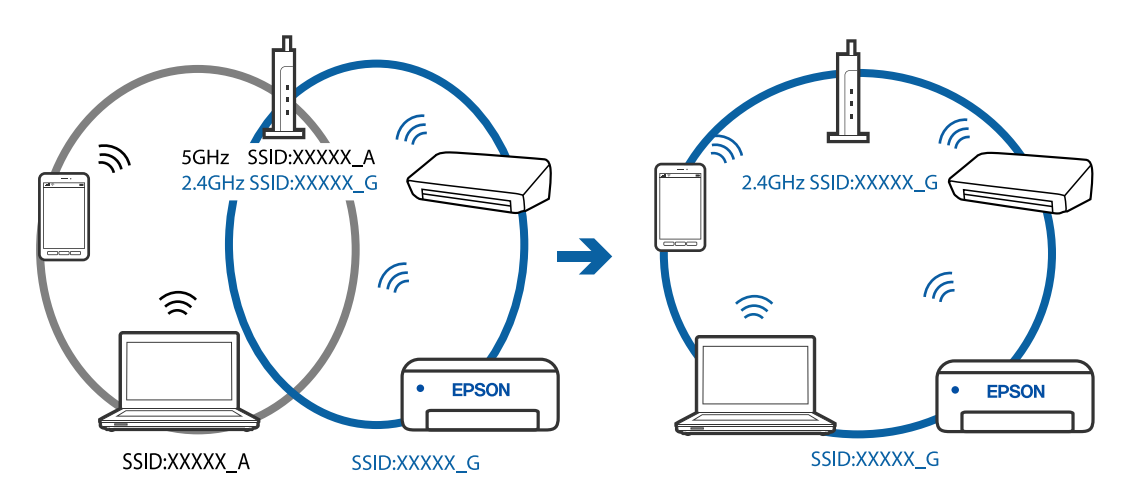

❏ A legtöbb vezeték nélküli útválasztó rendelkezik adatvédelmi elválasztó funkcióval, amely blokkolja a kommunikációt a csatlakoztatott eszközök között. Ha annak ellenére sem tudja létrehozni a kommunikációt a nyomtató és a számítógép vagy okoseszköz között, hogy azok ugyanahhoz a hálózathoz csatlakoznak, tiltsa le a vezeték nélküli útválasztó adatvédelmi elválasztó funkcióját. Részletes útmutatóért olvassa el a vezeték nélküli útválasztóhoz kapott dokumentációt.

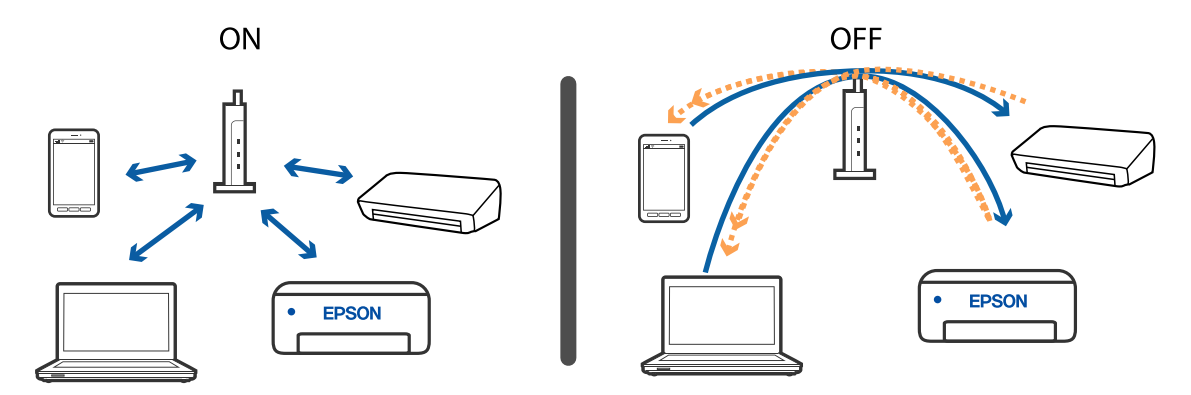

#### **Kapcsolódó információ**

- & "A nyomtatóhoz csatlakozó SSID ellenőrzése" 162. oldal
- & ["A számítógép SSID azonosítójának ellenőrzése" 163. oldal](#page-162-0)

### **A nyomtatóhoz csatlakozó SSID ellenőrzése**

Az SSID-t úgy ellenőrizheti, hogy kinyomtat egy hálózati kapcsolódási jelentést vagy egy hálózati állapotlapot, illetve a Web Config segítségével.

#### **Kapcsolódó információ**

- & ["Hálózati kapcsolatra vonatkozó jelentés nyomtatása" 38. oldal](#page-37-0)
- $\blacktriangleright$  ["Hálózati állapotlap nyomtatása" 44. oldal](#page-43-0)

### <span id="page-162-0"></span>**A számítógép SSID azonosítójának ellenőrzése**

#### **Windows**

Kattintson a **lehetőségre az asztal feladatsávján.** Ellenőrizze a csatlakoztatott SSID azonosítót a megjelenő listában.

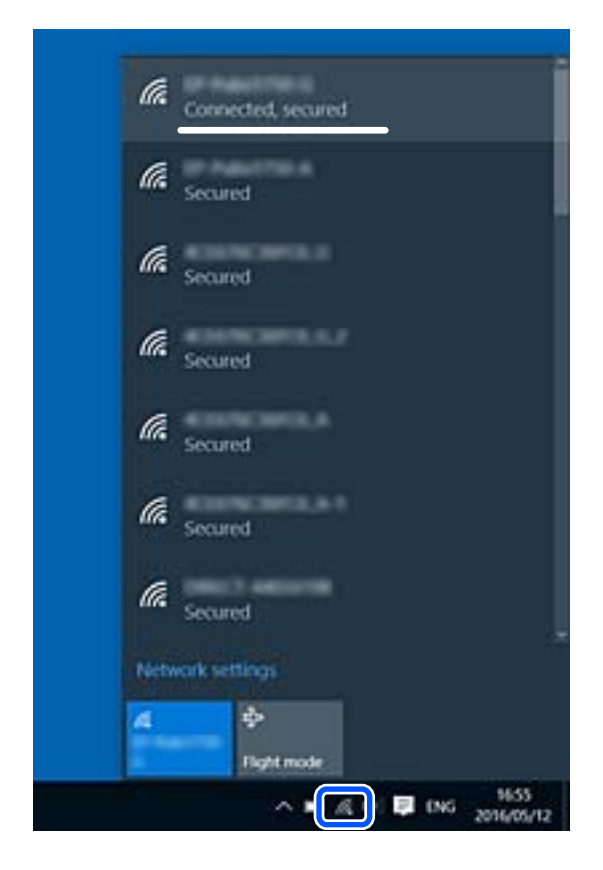

#### **Mac OS**

Kattintson a Wi-Fi ikonra a számítógép képernyőjének tetején. Megjelenik az SSID azonosítók listája, és csatlakoztatott SSID azonosítót pipa jelöli.

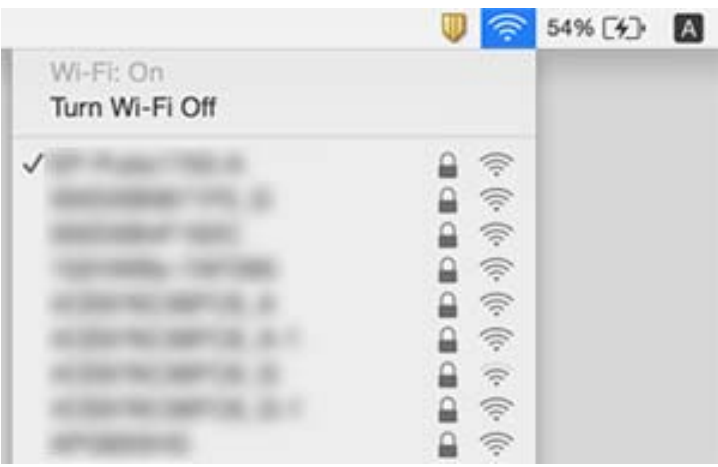

### <span id="page-163-0"></span>**Vezeték nélküli LAN (Wi-Fi) kapcsolatok instabillá válnak USB 3.0 eszközök használata esetén Mac eszközön**

Ha egy eszközt csatlakoztat az USB 3.0 porthoz Mac készülékén, akkor rádiófrekvenciás interferencia léphet fel. Próbálja ki a következőt, ha nem tud csatlakozni a vezeték nélküli LAN (Wi-Fi) hálózathoz, vagy a műveletek instabillá válnak.

- ❏ Helyezze az USB 3.0 portba csatlakoztatott eszközt távolabb a számítógéptől.
- ❏ Ha a nyomtató támogatja az 5 GHz-es frekvenciatartományt, csatlakoztassa az 5 GHz-es tartomány SSID-jéhez.

#### **Kapcsolódó információ**

& ["A Wi-Fi funkcióval kapcsolatos műszaki adatok" 181. oldal](#page-180-0)

## **Nem lehet nyomtatni iPhone, iPad vagy iPod touch eszközről**

- ❏ Csatlakoztassa az iPhone, iPad, vagy iPod touch eszközt ugyanarra a hálózatra (SSID), mint a nyomtatót.
- ❏ Engedélyezze a **P.beáll. auto. megj.** beállítást a következő menükben.

**Beáll.** > **Nyomtató beállítása** > **Papírforrás-beállít.** > **P.beáll. auto. megj.**

❏ Engedélyezze az AirPrint beállítást a Web Config felületén.

#### **Kapcsolódó információ**

- ◆ ["Csatlakozás okoseszközhöz" 25. oldal](#page-24-0)
- $\rightarrow$  <sub>n</sub>A nyomtató műveleteinek a konfigurálására szolgáló alkalmazás (Web Config)<sup>"</sup> 132. oldal

## **Nyomattal kapcsolatos problémák**

### **A nyomat fakó, illetve hiányzik a szín**

Ha a nyomtatót jó ideig nem használta, a nyomtatófej fúvókái eltömődhettek, és így a tintacseppek nem jutnak ki a szórófejből. Végezzen fúvókatesztet, majd tisztítsa meg a nyomtatófejet, ha a nyomtatófej fúvókái közül akár csak egy is el van tömődve.

#### **Kapcsolódó információ**

 $\blacktriangleright$  ["A nyomtatófej ellenőrzése és tisztítása" 119. oldal](#page-118-0)

### **Sávok vagy nem várt színek jelennek meg**

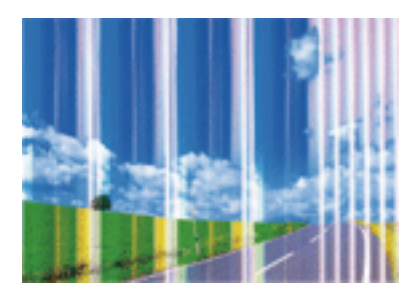

Lehet, hogy a nyomtatófej fúvókái eltömődtek. Végezzen fúvóka-ellenőrzést annak ellenőrzésére, hogy a nyomtatófej fúvókái nem tömődtek-e el. Tisztítsa meg a nyomtatófejet, ha a nyomtatófej fúvókái közül akár csak egy is el van tömődve.

#### **Kapcsolódó információ**

 $\blacktriangleright$  ["A nyomtatófej ellenőrzése és tisztítása" 119. oldal](#page-118-0)

### **Kb. 2.5 cm-es távolságokra színes csíkok jelennek meg**

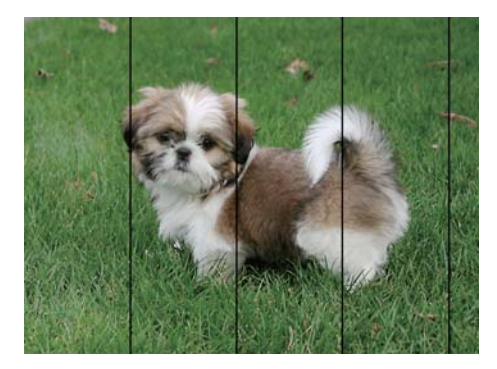

- ❏ Válassza ki a nyomtatóba töltött papírnak megfelelő papírtípus beállítását.
- ❏ Igazítsa a nyomtatófejet a megfelelő pozícióba a **Vízszintes igazítás** funkció használatával.
- ❏ Normál papírra való nyomtatásnál alkalmazzon jobb minőségű beállítást.

#### **Kapcsolódó információ**

- & ["Papírtípusok listája" 52. oldal](#page-51-0)
- & ["A nyomtatófej igazítása" 121. oldal](#page-120-0)

### **Elmosódott nyomatok, függőleges sávok, nem megfelelő illeszkedés**

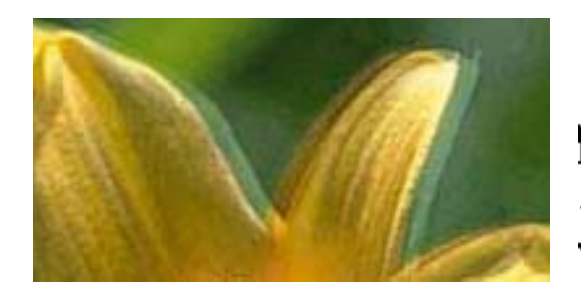

entnanen ane ı Aufdruck. W ↓5008 "Regel

Igazítsa a nyomtatófejet a megfelelő pozícióba a **Függőleges igazítás** funkció használatával.

#### **Kapcsolódó információ**

 $\blacktriangleright$  ["A nyomtatófej igazítása" 121. oldal](#page-120-0)

#### **A nyomtatási minőség még a nyomtatófej igazítása után sem javul**

Ha a kétirányú (vagy nagy sebességű) nyomtatás engedélyezve van, a nyomtatófej úgy nyomtat, hogy mindkét irányba mozog, így a függőleges vonalak elcsúszhatnak.Ha a nyomtatási minőség nem javul, akkor tiltsa le a kétirányú (vagy nagy sebességű) beállítást.A beállítás letiltása esetén előfordulhat, hogy a nyomtatási sebesség lassul.

❏ Windows

Szüntesse meg a(z) **Gyors** bejelölését a nyomtató-illesztőprogram **További beállítások** lapján.

❏ Mac OS

Válassza a **Rendszerbeállítások** elemet a(z) menü > **Nyomtatók és lapolvasók** (vagy **Nyomtatás és beolvasás**, **Nyomtatás és faxolás**) menüpontban, majd válassza ki a nyomtatót.Kattintson az **Beállítások és kellékanyagok** > **Beállítások** (vagy **Illesztőprogram**) elemre.Válassza a(z) **Ki** lehetőséget a(z) **Gyors nyomtatás** beállításnál.

### **Gyenge minőségű nyomatok**

Ellenőrizze le a következő pontokban felsoroltakat, ha a nyomtatási minőség nem elfogadható, tehát ha a nyomatok elmosódottak, csíkozódást, hiányzó vagy fakó színeket észlelt, illetve nem megfelelő a színillesztés.

#### **A nyomtató ellenőrzése**

- ❏ Végezzen fúvókatesztet, majd tisztítsa meg a nyomtatófejet, ha a nyomtatófej fúvókái közül akár csak egy is el van tömődve.
- ❏ Végezze el a nyomtatófej igazítását.

#### **A papír ellenőrzése**

- ❏ A nyomtató által támogatott papírt használjon.
- ❏ Ne nyomtasson nedves, sérült vagy túl régi papírra.
- ❏ Ha a papír hullámos vagy a boríték fel van fújódva, simítsa ki.
- ❏ Nyomtatás után ne tegye rögtön egymásra a fényképeket.
- ❏ Várja meg a nyomatok teljes száradását, mielőtt mappába tenné vagy megmutatná őket. A nyomatok szárításához kerülje a közvetlen napsugárzást, ne használjon hajszárítót és ne is érjen a papír nyomtatott feléhez.
- ❏ A képek és fényképek nyomtatáshoz az Epson eredeti Epson papír használatát ajánlja, nem a sima papírt. Az eredeti Epson papír nyomtatható oldalára nyomtasson.

#### **A nyomtatási beállítások ellenőrzése**

- ❏ Válassza ki a nyomtatóba töltött papírnak megfelelő papírtípus beállítását.
- ❏ Válasszon jobb minőséget biztosító beállítást a nyomtatáshoz.

#### **A tintapatron ellenőrzése**

- ❏ Az Epson azt ajánlja, hogy a tintapatront a csomagolásán feltüntetett lejárati idő előtt használja fel.
- ❏ A legjobb eredmény érdekében a csomag felnyitásától számított hat hónapon belül használja fel a tintapatronokat.
- ❏ Próbáljon eredeti Epson tintapatronokat használni. Ez a termék eredeti Epson tintapatronok alapján történő színbeállításra lett tervezve. Nem eredeti tintapatronokat használva a nyomtatási minőség csökkenhet.

#### **Kapcsolódó információ**

- $\blacktriangleright$  ["A nyomtatófej ellenőrzése és tisztítása" 119. oldal](#page-118-0)
- ◆ ["A nyomtatófej igazítása" 121. oldal](#page-120-0)
- & ["A használható papírok és a kapacitás" 50. oldal](#page-49-0)
- & ["Papírtípusok listája" 52. oldal](#page-51-0)
- & ["A papír kezelésére vonatkozó óvintézkedések" 49. oldal](#page-48-0)

### **A papíron elkenődés vagy kopás látszik**

❏ Ha vízszintes csíkok jelennek meg vagy a papír teteje vagy alja elmaszatolódott, töltse be a papírt a megfelelő irányba, majd csúsztassa az élvezetőt a papír széléhez.

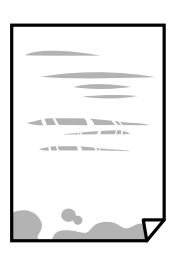

❏ Ha függőleges csíkok jelennek meg vagy a papír elmaszatolódott, tisztítsa meg a papírvezetőt.

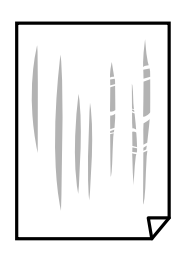

- ❏ Helyezze a papírt sík felületre annak ellenőrzéséhez, hogy nem hullámos-e. Ha igen, egyenesítse ki.
- ❏ Kézi kétoldalas nyomtatás esetén ügyeljen arra, hogy a papír újbóli betöltésekor a festék már teljesen száraz legyen.

- $\rightarrow$  ["Papír betöltése Hátsó papír adagolás használata esetén" 53. oldal](#page-52-0)
- $\rightarrow$  ["A papír útvonalának tisztítása az elkenődött tinta eltávolításához" 121. oldal](#page-120-0)

### **A papíron elkenődés látszik automatikus kétoldalas nyomtatás esetén**

Ha az automatikus kétoldalas nyomtatást használja, és nagy részletgazdaságú adatokat (pl. képeket vagy grafikonokat) nyomtat, csökkentse a nyomtatási fényerőt és válasszon hosszabb száradási időt.

#### **Kapcsolódó információ**

 $\blacktriangleright$  ["A\(z\) Nyomtató beállítása menüelemei" 127. oldal](#page-126-0)

### **A kinyomtatott fényképek ragacsosak**

Lehet, hogy a fényképpapír rossz oldalára nyomtat. Ellenőrizze, hogy a nyomtatható oldalra nyomtat.

Ha a fotópapír rossz oldalára nyomtat, ki kell tisztítania a papír útvonalát.

#### **Kapcsolódó információ**

 $\rightarrow$  . A papír útvonalának tisztítása az elkenődött tinta eltávolításához $\degree$  121. oldal

### **A képeket vagy fényképeket nem várt színekben nyomtatja ki a készülék**

Amikor a Windows nyomtatóillesztőjével nyomtat, az Epson automatikus fotójavítása alapértelmezés szerint végbemegy a papírtípustól függően. Próbálkozzon a beállítás módosításával.

A(z) **További beállítások** lapon válassza a(z) **Egyéni** lehetőséget a(z) **Színkorrekció** menüből, majd kattintson a(z) **Speciális** elemre. Módosítsa a **Felvétel korrekció** beállítást **Automatikus javítás** értékről bármely más értékre. Ha a beállítás módosítása nem vezet eredményhez, válassza ki a **PhotoEnhance** lehetőség kivételével bármely más lehetőséget a **Színkezelés** menüben.

#### **Kapcsolódó információ**

& ["A nyomtatási szín beállítása" 78. oldal](#page-77-0)

### **Eltérő színek tapasztalhatók a kijelzőn megjelenőkhöz képest**

❏ A kijelzők, például a számítógépek monitorai sajátos megjelenítési tulajdonságokkal rendelkeznek. Ha a megjelenítés nincs egyensúlyban, akkor a kép nem a megfelelő fényerővel és színekben jelenik meg. Állítsa be az eszköz tulajdonságait.

- ❏ A kijelzőt érő fény is hatással van arra, hogy miként jelenik meg a kép. Kerülje a közvetlen napfényt, és olyan helyen ellenőrizze a képet, ahol megfelelő a megvilágítás.
- ❏ A színek eltérhetnek attól, ami a nagyfelbontású kijelzővel rendelkező okoseszközökön (pl. okostelefonokon vagy táblagépeken) látható.
- ❏ A kijelzőn megjelenő színek nem azonosak a papíron megjelenőkkel, mivel a kijelző és a nyomtató másképpen állítja elő a színeket.

### **Nem lehet margó nélkül nyomtatni**

Állítsa be a keret nélküli nyomtatást a nyomtatási beállításoknál. Ha olyan papírtípust választ, amely nem támogatja a keret nélküli nyomtatást, akkor nem tudja kiválasztani a **Keret nélküli** lehetőséget. Válasszon ki egy olyan papírtípust, amely támogatja a keret nélküli nyomtatást.

#### **Kapcsolódó információ**

- & ["Menüpontok a másolás funkcióhoz kapcsolódóan" 86. oldal](#page-85-0)
- & ["Nyomtatás alapjai Windows" 61. oldal](#page-60-0)
- & ["A nyomtatás alapjai Mac OS" 62. oldal](#page-61-0)

### **A kép szélei nem láthatók a keret nélküli nyomtatásnál**

A keret nélküli nyomtatás során a kép kicsit nagyításra, a kiálló rész pedig levágásra kerül.Válasszon egy kisebb nagyítási beállítást.

❏ Vezérlőpult

Módosítsa a(z) **Bővítés** beállítását.

❏ Windows

Kattintson a(z) **Beállítások** elemre a(z) **Keret nélküli** jelölőnégyzet mellett a(z) nyomtató-illesztőprogram **Fő** lapján, majd módosítsa a beállításokat.

❏ Mac OS

Módosítsa a(z) **Kiterjesztés** beállítást a nyomtatási párbeszédpanel **Nyomtatási beállítások** menüjében.

#### **Kapcsolódó információ**

& ["Menüpontok a másolás funkcióhoz kapcsolódóan" 86. oldal](#page-85-0)

### **A nyomatok elhelyezkedése, mérete vagy margói nem megfelelőek**

- ❏ Töltse be a papírt a megfelelő irányba, majd csúsztassa az élvezetőt a papír széléhez.
- ❏ Amikor az eredetiket a szkennerüveg felületére helyezi, illessze az eredeti sarkát a szkennerüveg keretének szimbólummal jelölt sarkához. Ha a másolat szélét nem lehet látni, kicsit tolja el az eredetit a saroktól.

❏ Ha a(z) szkennerüveg felületén eredetit helyez el, tisztítsa meg a(z) szkennerüveg felületét és a dokumentumfedelet egy száraz, puha, tiszta ronggyal. Ha az üveg poros vagy foltos, az eszköz kiterjesztheti a másolási területet a poros vagy foltos részekre, ami nem megfelelő másolási helyzetet vagy kisebb képeket eredményezhet.

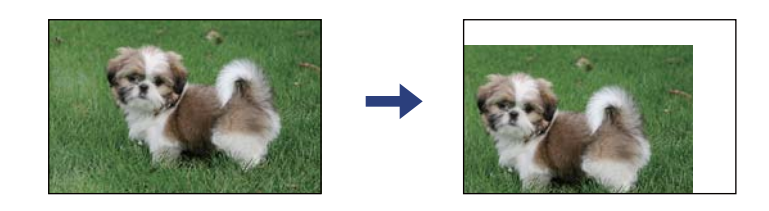

- ❏ Megfelelő papírméret kiválasztása.
- ❏ Úgy állítsa be a margókat az alkalmazásban, hogy azok a nyomtatható területen belülre essenek.

#### **Kapcsolódó információ**

- $\rightarrow$  ["Papír betöltése Hátsó papír adagolás használata esetén" 53. oldal](#page-52-0)
- & ["Az eredetik felhelyezése a következő helyre: Szkennerüveg" 56. oldal](#page-55-0)
- $\blacktriangleright$  ["A\(z\) Szkennerüveg tisztítása" 122. oldal](#page-121-0)
- $\blacktriangleright$  ["Nyomtatható terület" 179. oldal](#page-178-0)

### **A nyomtatott karakterek hibásak vagy olvashatatlanok**

- ❏ Csatlakoztassa megfelelően az USB-kábelt a nyomtatóhoz és a számítógéphez.
- ❏ Vonjon vissza minden szüneteltetett nyomtatási feladatot.
- ❏ Nyomtatás közben ne állítsa a számítógépet manuálisan **Hibernálás** vagy **Alvó** üzemmódba. A számítógép következő indításakor olvashatatlan szöveget tartalmazó lapokat nyomtathat ki a gép.
- ❏ Ha a korábban is használt nyomtatóillesztőt használja, akkor a kinyomtatott karakterek olvashatatlanok lehetnek. Győződjön meg róla, hogy az ehhez a nyomtatóhoz készített nyomtatóillesztőt használja. Ellenőrizze a nyomtató nevét a nyomtatóillesztő ablakának tetején.

### **A nyomtatott kép tükrözött**

Töröljön minden tükörkép beállítást a nyomtató-illesztőprogramban vagy az alkalmazásban.

❏ Windows

Szüntesse meg a(z) **Tükörkép** bejelölését a nyomtató-illesztőprogram **További beállítások** fülén.

❏ Mac OS

Szüntesse meg a(z) **Tükörkép** elem bejelölését a nyomtató-illesztőprogram **Nyomtatási beállítások** menüjében.

### **Mozaikszerű minták a nyomatokon**

Ha képet vagy fényképet nyomtat, a nyomtatáshoz magas felbontású adatot használjon. A weboldalakon a képek gyakran alacsony felbontásúak, annak ellenére, hogy a képernyőn jól néznek ki, de nyomtatásban már nem biztos.

### **A színek egyenetlenek, elkenődtek, festékpöttyök vagy egyenes vonalak láthatóak rajtuk**

- ❏ Tisztítsa meg a papírvezetőt.
- ❏ Tisztítsa meg a szkennerüveg felületét.
- ❏ Ne nyomja meg túl erősen az eredetit vagy a dokumentumfedelet, amikor az eredetit a szkennerüveg felületén elhelyezi.
- ❏ Ha a festék elkenődik, csökkentse a másolási sűrűség beállítását.

#### **Kapcsolódó információ**

- & ["A papír útvonalának tisztítása az elkenődött tinta eltávolításához" 121. oldal](#page-120-0)
- $\blacktriangleright$  ["A\(z\) Szkennerüveg tisztítása" 122. oldal](#page-121-0)
- & ["Menüpontok a másolás funkcióhoz kapcsolódóan" 86. oldal](#page-85-0)

### **Moiré (sraffozott) minták jelennek meg a másolt képen**

Módosítsa a kicsinyítés vagy nagyítás beállítást, vagy helyezze át az eredeti anyagot kissé eltérő szögbe.

### **Az eredeti anyag másik oldala jelenik meg a fénymásolt képen**

- ❏ Vékony eredeti anyag esetén helyezze azt a szkennerüveg egységre, majd helyezzen rá egy fekete papírt.
- ❏ Csökkentse a másolási erősség beállítást a vezérlőpulton.

#### **Kapcsolódó információ**

& ["Menüpontok a másolás funkcióhoz kapcsolódóan" 86. oldal](#page-85-0)

### **A nyomtatási probléma nem szüntethető meg**

Ha az összes megoldást kipróbálta és nem tudta megoldani a problémát, próbálja meg eltávolítani, majd újra telepíteni a nyomtatómeghajtót.

## **Egyéb nyomtatási problémák**

### **A nyomtatás túl lassú**

- ❏ Zárjon be minden fölösleges alkalmazást.
- ❏ Csökkentse a minőség beállítását. A magas minőségű nyomtatás lelassítja a nyomtatási sebességet.
- ❏ Engedélyezze a kétirányú (vagy nagy sebességű) beállítást. Ha ez a beállítás engedélyezve van, a nyomtatófej úgy nyomtat, hogy mindkét irányba mozog, így nő a nyomtatási sebesség.
	- ❏ Windows

Válassza ki a **Gyors** lehetőséget a nyomtató-illesztőprogram **További beállítások** lapján.

❏ Mac OS

Válassza ki a **Rendszerbeállítások** elemet a(z) menü > **Nyomtatók és szkennerek** (vagy **Nyomtatás és szkennelés**, **Nyomtatás és faxolás**) menüpontban, majd válassza ki a nyomtatót. Kattintson a **Beállítások és kellékanyagok** > **Beállítások** (vagy **Illesztőprogram**) elemre. Válassza ki a **Be** lehetőséget a **Gyors nyomtatás** beállításnál.

❏ Kapcsolja ki a csendes üzemmódot. Ez a funkció lelassítja a nyomtatási sebességet.

❏ Kezelőpanel

Válassza a főképernyőn a(z) **elemet**, majd tiltsa le a(z) **Csendes mód** funkciót.

❏ Windows

Jelölje ki az **Ki** lehetőséget a **Csendes mód** beállításban a nyomtató-illesztőprogram **Fő** lapján.

❏ Mac OS

Válassza ki a **Rendszerbeállítások** elemet a(z) menü > **Nyomtatók és szkennerek** (vagy **Nyomtatás és szkennelés**, **Nyomtatás és faxolás**) menüpontban, majd válassza ki a nyomtatót. Kattintson a **Beállítások és kellékanyagok** > **Beállítások** (vagy **Illesztőprogram**) elemre. Válassza ki a **Ki** lehetőséget a **Csendes mód** beállításnál.

### **A nyomtatási vagy másolási sebesség drasztikusan visszaesik folyamatos működés közben**

A nyomtatás vagy másolás sebessége lelassul, a nyomtató túlhevülésének és sérülésének elkerülése érdekében. Ettől függetlenül az üzemeltetés folytatható. Ha azt szeretné, hogy a készülék normál sebességgel működjön, hagyja a nyomtatót üresjáratban legalább 30 percig. Ha a nyomtató ki van kapcsolva, a sebesség nem áll vissza normál üzemmódba.

### **Mac OS X v10.6.8 rendszert futtató számítógépről nem lehet megszakítani a nyomtatást**

Ha szeretné leállítani a nyomtatást a számítógépéről, a következőket állítsa be.

Futtassa a Web Config programot, majd válassza ki a **Port9100** lehetőséget a **Max. prioritású protokoll**

beállításnál az AirPrint beállítása elemen belül. Válasza ki a Rendszerbeállítások lehetőséget az **menü** > **Nyomtatók és szkennerek** (vagy **Nyomtatás és szkennelés**, **Nyomtatás és faxolás**) menüpontban, távolítsa el a nyomtatót, majd adja újra hozzá a nyomtatót.

## **A beolvasás nem indul el**

❏ Csatlakoztassa megfelelően az USB-kábelt a nyomtatóhoz és a számítógéphez. Ha USB-hubot használ, próbálja a nyomtatót közvetlenül a számítógéphez csatlakoztatni.

- <span id="page-172-0"></span>❏ Ha a hálózaton keresztül nagy felbontású beolvasást végez, kommunikációs hiba léphet fel. Csökkentse a felbontást.
- ❏ Győződjön meg róla, hogy a megfelelő nyomtató (lapolvasó) van kiválasztva a(z) Epson Scan 2 alkalmazásban.

#### **Ellenőrizze, hogy felismeri-e a rendszer a nyomtatót Windows alatt**

Windows rendszerben győződjön meg róla, hogy a nyomtató (lapolvasó) megjelenik a **Képolvasó és fényképezőgép** ablakban. A nyomtatónak (lapolyasónak) a következő formátumban kell megjelennie: "EPSON XXXXX (nyomtató neve)". Ha a nyomtató (lapolvasó) nem jelenik meg, távolítsa el, majd telepítse újra a(z) Epson Scan 2 alkalmazást. Olvassa el a következőket, ha szeretné megnyitni a **Képolvasó és fényképezőgép** ablakot.

❏ Windows 10

Kattintson a Start gombra, majd jelölje ki a **Windows rendszer** > **Vezérlőpult** lehetőséget, a keresőbe írja be, hogy "Képolvasó és fényképezőgép", majd kattintson a **Képolvasók és fényképezőgépek megjelenítése** elemre, és ellenőrizze, hogy a nyomtató szerepel-e a listában.

❏ Windows 8.1/Windows 8

Válassza ki az **Asztal** > **Beállítások** > **Vezérlőpult** elemet, a keresőbe írja be, hogy "Képolvasó és fényképezőgép", majd kattintson a **Képolvasó és fényképezőgép megjelenítése** elemre, és ellenőrizze, hogy a nyomtató szerepel-e a listában.

❏ Windows 7

Kattintson a Start gombra, majd jelölje ki a **Vezérlőpult** lehetőséget, a keresőbe írja be, hogy "Képolvasó és fényképezőgép", majd kattintson a **Képolvasók és fényképezőgépek megjelenítése** elemre, és ellenőrizze, hogy a nyomtató szerepel-e a listában.

❏ Windows Vista

Kattintson a Start gombra, válassza ki a **Vezérlőpult** > **Hardver és hang** > **Képolvasók és fényképezőgépek** elemet, és ellenőrizze, hogy a nyomtató szerepel-e rajta.

❏ Windows XP

Kattintson a Start gombra, válassza ki a **Vezérlőpult** > **Nyomtatók és egyéb hardverek** > **Képolvasók és fényképezőgépek** elemet, és ellenőrizze, hogy a nyomtató szerepel-e a listában.

#### **Kapcsolódó információ**

- & ["Alkalmazások eltávolítása" 146. oldal](#page-145-0)
- & ["Alkalmazások telepítése" 144. oldal](#page-143-0)

### **Nem lehet elkezdeni a beolvasást a vezérlőpultot használva**

- ❏ Győződjön meg róla, hogy az Epson Scan 2 és az Epson Event Manager megfelelően vannak-e telepítve.
- ❏ Ellenőrizze az Epson Event Manager alkalmazásban található hozzárendelt beállítást.

## **Problémák a beolvasott képpel**

### **Szkennerüvegről történő beolvasáskor egyenetlen színek, szennyeződések, foltok stb. láthatók**

❏ Tisztítsa meg a szkennerüveget.

- ❏ Távolítsa el az eredetihez tapadó szennyeződéseket.
- ❏ Ne nyomja meg túlzott erővel az eredetit vagy a dokumentumfedelet. Ha túl nagy erőt alkalmaz, az eredmény elmosódott, elkenődött vagy foltos lehet.

 $\blacktriangleright$  ["A\(z\) Szkennerüveg tisztítása" 122. oldal](#page-121-0)

### **Durva a képminőség**

- ❏ Adja meg a **Mód** beállítást az Epson Scan 2-ben a beolvasni kívánt eredetinek megfelelően. A beolvasásnál dokumentumok esetén használja a **Dokumentum mód** beállításait, fényképek esetén pedig a **Fénykép mód** beállításait.
- ❏ Az Epson Scan 2-ben a képet módosíthatja az **Speciális beállítások** lap elemeinek használatával, majd elvégezheti a lapolvasást.
- ❏ Ha a felbontás alacsony, növelje azt, majd végezze el a lapolvasást.

#### **Kapcsolódó információ**

& ["Beolvasás a Epson Scan 2 használatával" 95. oldal](#page-94-0)

### **A képek hátterében túloldali tartalom jelenik meg**

Előfordulhat, hogy az eredetik hátoldalán levő képek megjelennek a beolvasott képen.

- ❏ Az Epson Scan 2 alkalmazásban válassza a **Speciális beállítások** lapot, majd állítsa be a **Fényerő** értékét.
	- A **Fő beállítások** lap > **Képtípus** részében vagy a **Speciális beállítások** lapon végzett beállításoktól függően előfordulhat, hogy ez a funkció nem érhető el.
- ❏ A **Dokumentum mód** részben az Epson Scan 2 alkalmazásban válassza a **Speciális beállítások** lapot, majd a **Kép opció** > **Szöveg optimalizálás** lehetőséget.
- ❏ Ha a lapolvasó üveglapjáról végzi a beolvasást, akkor helyezzen fekete papírt vagy írómappát az eredetire.

#### **Kapcsolódó információ**

& ["Eredetik felhelyezése" 56. oldal](#page-55-0)

### **A szöveg elmosódott**

- ❏ A **Dokumentum mód** részben az Epson Scan 2 alkalmazásban válassza a **Speciális beállítások** lapot, majd a **Kép opció** > **Szöveg optimalizálás** lehetőséget.
- ❏ Válassza a **Dokumentum mód** lehetőséget **Mód** beállításként az Epson Scan 2 alkalmazásban. Végezze el a beolvasást a **Dokumentum mód** részben dokumentumokhoz megadott beállítások használatával.
- ❏ A **Dokumentum mód** részben az Epson Scan 2 alkalmazásban, ha az **Képtípus** beállítás a **Fő beállítások** lapon **Fekete-fehér** értékre van állítva, módosítsa a **Küszöbérték** beállítást a **Speciális beállítások** lapon. Ha növeli a **Küszöbérték** beállítás értékét, akkor a fekete színű terület nagyobb lesz.
- ❏ Ha a felbontás kicsi, próbálja megnövelni a felbontást, és utána végezze el a beolvasást.

& ["Beolvasás a Epson Scan 2 használatával" 95. oldal](#page-94-0)

### **Moiréminták (hálószerű árnyékok) jelennek meg**

Ha az eredeti egy nyomtatott dokumentum, akkor moiréminták (hálószerű árnyékok) jelenhetnek meg a szkennelt képen.

❏ Az Epson Scan 2 alkalmazás **Speciális beállítások** lapján állítsa be a **Moiré eltáv.** funkciót.

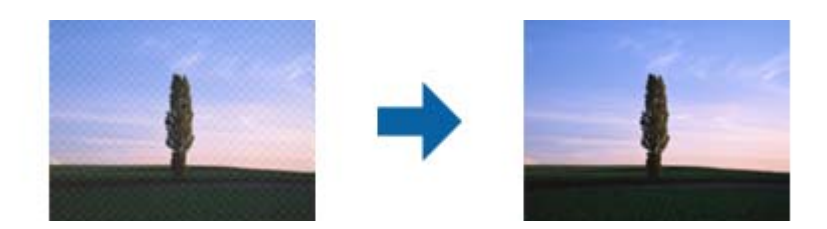

❏ Módosítsa a felbontást, majd szkenneljen újra.

#### **Kapcsolódó információ**

& ["Beolvasás a Epson Scan 2 használatával" 95. oldal](#page-94-0)

### **Nem olvasható be a megfelelő terület a lapolvasó üveglapján**

- ❏ Ügyeljen arra, hogy az eredeti az igazítási jeleknek megfelelően legyen elhelyezve.
- ❏ Ha a beolvasott képnek a széle hiányzik, akkor kisé tolja el az eredetit a lapolvasó üveglapjának szélétől.
- ❏ Ha több eredetit helyez a lapolvasó üveglapjára, ügyeljen rá, hogy legalább 20 mm (0,79 hüv.) széles rés legyen az eredetik között.
- ❏ Ha a beolvasást a kezelőpanelről végzi, és kiválasztotta a beolvasási terület automatikus vágása funkciót, akkor távolítsa el a szennyeződést a lapolvasó üveglapjáról és a dokumentumfedélről. Ha az eredeti környékén szennyeződés van, akkor a beolvasási terület kiterjed és magába foglalja azt is.

#### **Kapcsolódó információ**

- & ["Eredetik felhelyezése" 56. oldal](#page-55-0)
- $\blacktriangleright$  ["A\(z\) Szkennerüveg tisztítása" 122. oldal](#page-121-0)

### **A Miniatűr esetében nincs előnézeti funkció**

- ❏ Ha a lapolvasó üvegén több eredeti anyag található, akkor győződjön meg arról, hogy az eredeti dokumentumok között legalább 20 mm (0,79 hüvelyk) távolság legyen.
- ❏ Ellenőrizze, hogy az eredeti dokumentum vízszintesen helyezkedik-e el.
- ❏ Az eredeti dokumentumtól függően elképzelhető, hogy a **Miniatűr** esetében az előnézet nem elérhető. Ebben az esetben a **Miniatűr** előnézeti ablak tetején elhelyezkedő jelölőnégyzetéből távolítsa el a jelölést, így megnézheti a teljes beolvasott terület előnézeti képét, majd hozzon létre kijelölőkeretet manuálisan.

& ["Beolvasás a Epson Scan 2 használatával" 95. oldal](#page-94-0)

### **Kereshető pdf formátumban történő mentéskor a szöveg felismerése nem megfelelő**

- ❏ A **Képformátum-beállítások** ablakban (az Epson Scan 2 alkalmazásban) ellenőrizze, hogy a **Szöveg nyelve** beállítása megfelelő-e a **Szöveg** lapon.
- ❏ Ellenőrizze, hogy az eredeti egyenesen van-e behelyezve.
- ❏ Használjon jól olvasható szöveggel rendelkező eredetit. A következő típusú eredetik esetén pontatlanabb szövegfelismerés fordulhat elő.
	- ❏ Sokszor lemásolt eredetik
	- ❏ Faxon (kis felbontással) érkezett eredetik
	- ❏ Túl kicsi betűközzel vagy sortávolsággal rendelkező eredetik
	- ❏ Vonalazott papírra írt vagy utólag aláhúzott szöveget tartalmazó eredetik
	- ❏ Kézírással készült eredetik
	- ❏ Gyűrött vagy ráncos eredetik
- ❏ A **Dokumentum mód** részben az Epson Scan 2 alkalmazásban, ha az **Képtípus** beállítás a **Fő beállítások** lapon **Fekete-fehér** értékre van állítva, módosítsa a **Küszöbérték** beállítást a **Speciális beállítások** lapon. Ha növeli a **Küszöbérték** beállítás értékét, akkor a fekete szín erősebben jelenik meg.
- ❏ A **Dokumentum mód** részben az Epson Scan 2 alkalmazásban válassza a **Speciális beállítások** lapot, majd a **Kép opció** > **Szöveg optimalizálás** lehetőséget.

#### **Kapcsolódó információ**

& ["Beolvasás a Epson Scan 2 használatával" 95. oldal](#page-94-0)

### **A beolvasott képpel kapcsolatos problémák nem oldhatók meg**

Ha minden megoldási lehetőséget megpróbált, és a probléma nem oldódott meg, akkor állítsa alaphelyzetbe a(z) Epson Scan 2 beállításait a(z) Epson Scan 2 Utility használatával.

#### *Megjegyzés:*

A(z) Epson Scan 2 Utility alkalmazás a(z) Epson Scan 2 alkalmazás kiegészítője.

- 1. Indítsa el a(z) Epson Scan 2 Utility alkalmazást.
	- ❏ Windows 10

Kattintson az indítás gombra, majd válassza a(z) **EPSON** > **Epson Scan 2 Utility** lehetőséget.

❏ Windows 8.1/Windows 8

Adja meg az alkalmazás nevét a keresésben, majd válassza ki a megjelenő ikont.

❏ Windows 7/Windows Vista/Windows XP

Kattintson a Start gombra, majd válassza a **Minden program** (vagy **Programok**) > **EPSON** > **Epson Scan 2** > **Epson Scan 2 Utility** lehetőséget.

#### ❏ Mac OS

Válassza ki a **Ugrás** > **Alkalmazások** > **Epson Software** > **Epson Scan 2 Utility** lehetőséget.

- 2. Válassza a(z) **Egyéb** lapot.
- 3. Kattintson a(z) **Visszaállítás** elemre.

#### *Megjegyzés:*

Ha az alaphelyzetbe állítás nem oldja meg a problémát, akkor távolítsa el és telepítse újra a(z) Epson Scan 2 alkalmazást.

#### **Kapcsolódó információ**

- & ["Alkalmazások eltávolítása" 146. oldal](#page-145-0)
- & ["Alkalmazások telepítése" 144. oldal](#page-143-0)

## **Egyéb beolvasási problémák**

### **A beolvasás túl lassú**

Csökkentse a felbontást.

#### **Kapcsolódó információ**

& ["Beolvasás a Epson Scan 2 használatával" 95. oldal](#page-94-0)

### **A lapolvasási sebesség drasztikusan visszaesik folyamatos lapolvasás közben**

A lapolvasás sebessége lelassul, a nyomtató túlhevülésének és sérülésének elkerülése érdekében. Ettől függetlenül a beolvasás folytatható. Ha azt szeretné, hogy a nyomtató normál lapolvasási sebességgel működjön, hagyja a nyomtatót üresjáratban legalább 30 percig. Ha a nyomtató ki van kapcsolva, a lapolvasási sebesség nem áll vissza normál üzemmódba.

### **A beolvasás leáll PDF/Multi-TIFF formátumba szkennelés esetén**

- ❏ Az Epson Scan 2 használatával folyamatosan 999 oldalt tud beolvasni PDF formátumban, és maximum 200 oldalt Multi-TIFF formátumban.
- ❏ Ha nagy mennyiségű eredetit kell beolvasnia, a szürkeárnyalatos beolvasást ajánljuk.
- ❏ Növelje meg a számítógép merevlemezén a rendelkezésre álló szabad területet. A beolvasás leállhat, ha nincs elegendő szabad memória.
- ❏ Próbálja meg a beolvasást egy alacsonyabb felbontásban. A beolvasás leáll, ha az adatméret eléri a felső korlátot.

#### **Kapcsolódó információ**

& ["Beolvasás a Epson Scan 2 használatával" 95. oldal](#page-94-0)

## **Egyéb problémák**

### **Enyhe áramütés a nyomtató megérintésekor**

Ha sok periféria van a számítógéphez csatlakoztatva, a nyomtató megérintésekor enyhe áramütést érezhet. Szereljen egy földelő vezetéket a nyomtatóhoz kapcsolt számítógépre.

### **Hangos működés**

Ha a gép működése túl hangos, engedélyezze a(z) **Csendes mód** üzemmódot. Ennek a funkciónak a bekapcsolása csökkentheti a nyomtatási sebességet.

❏ Kezelőpanel

Válassza a főképernyőn a(z) elemet, majd engedélyezze a(z) **Csendes mód** funkciót.

❏ Windows nyomtató-illesztőprogram

Engedélyezze a **Csendes mód** üzemmódot a **Fő** lapon.

❏ Mac OS nyomtató-illesztőprogram

Válassza ki a **Rendszerbeállítások** elemet a(z) menü > **Nyomtatók és szkennerek** (vagy **Nyomtatás és szkennelés**, **Nyomtatás és faxolás**) menüpontban, majd válassza ki a nyomtatót. Kattintson a **Beállítások és kellékanyagok** > **Beállítások** (vagy **Illesztőprogram**) elemre. Válassza ki a **Be** lehetőséget a **Csendes mód** beállításnál.

### **Az alkalmazást tűzfal blokkolja (csak Windows esetén)**

Adja hozzá az alkalmazást a Windows tűzfala által engedélyezett programokhoz a **Vezérlőpult** biztonsági beállításainál.

# <span id="page-178-0"></span>**Függelék**

## **Műszaki adatok**

### **A nyomtató műszaki adatai**

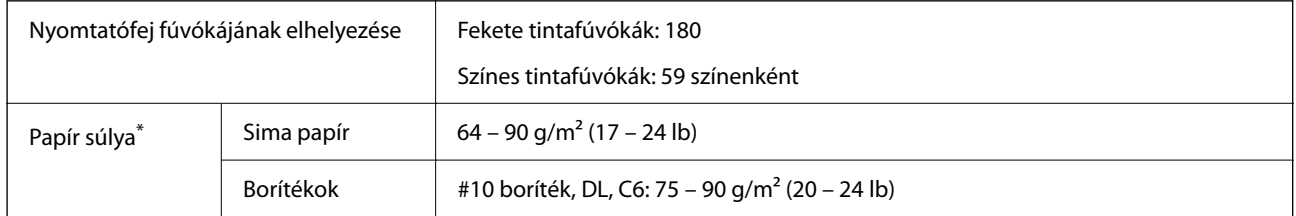

\* Még akkor is, ha a papírvastagság ezen a tartományon belül van, előfordulhat, hogy a papír nem tölthető be megfelelően vagy a papír tulajdonságaitól, illetve minőségétől függően a nyomtatási minőség romolhat.

### **Nyomtatható terület**

#### *Különálló lapok nyomtatható területe*

A nyomtatás minősége romolhat a satírozott területeken a nyomtató műszaki paraméterei miatt.

#### **Nyomtatás szegélyekkel**

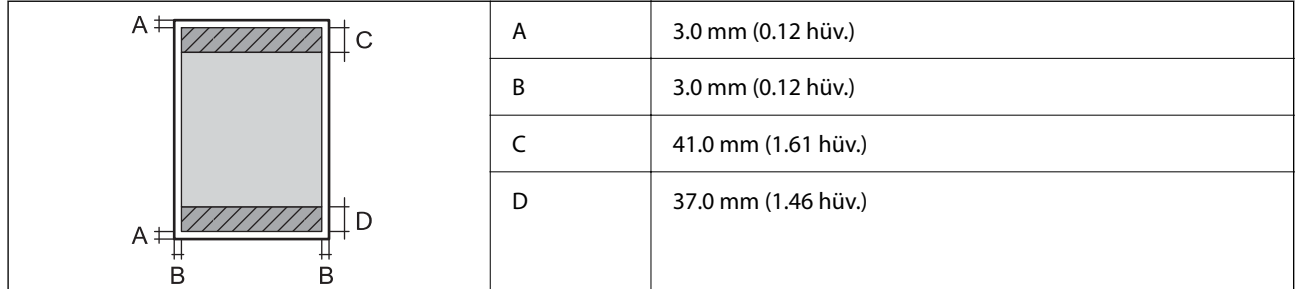

#### **Szegély nélküli nyomtatás**

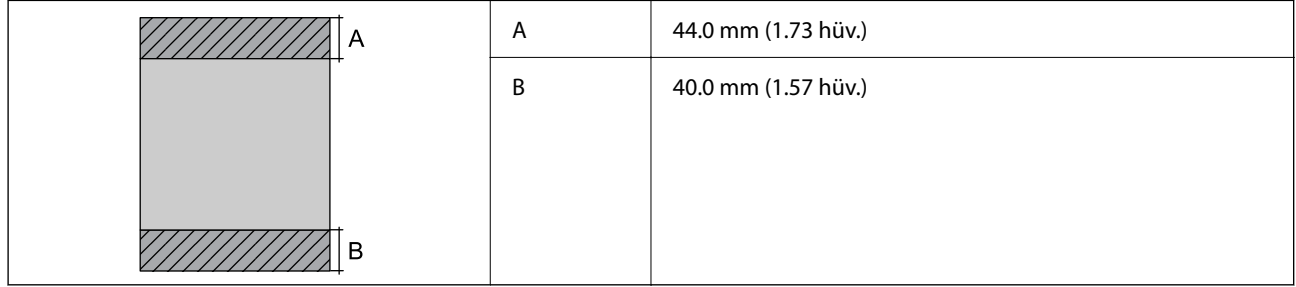

#### *Borítékok nyomtatható területe*

A nyomtatás minősége romolhat a satírozott területeken a nyomtató műszaki paraméterei miatt.

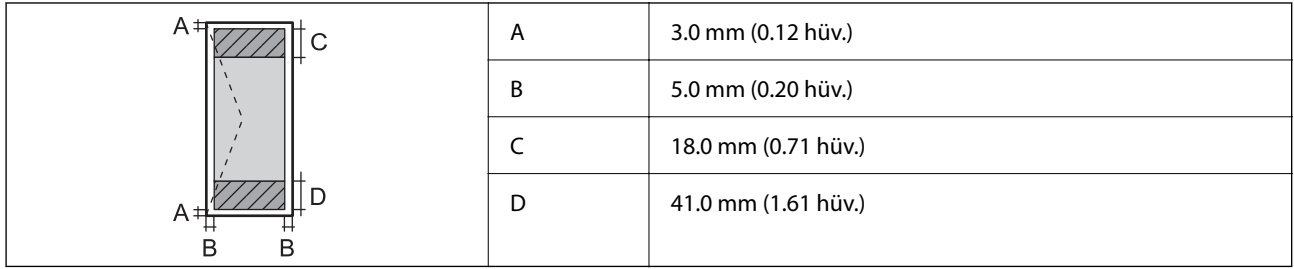

### **A lapolvasó műszaki adatai**

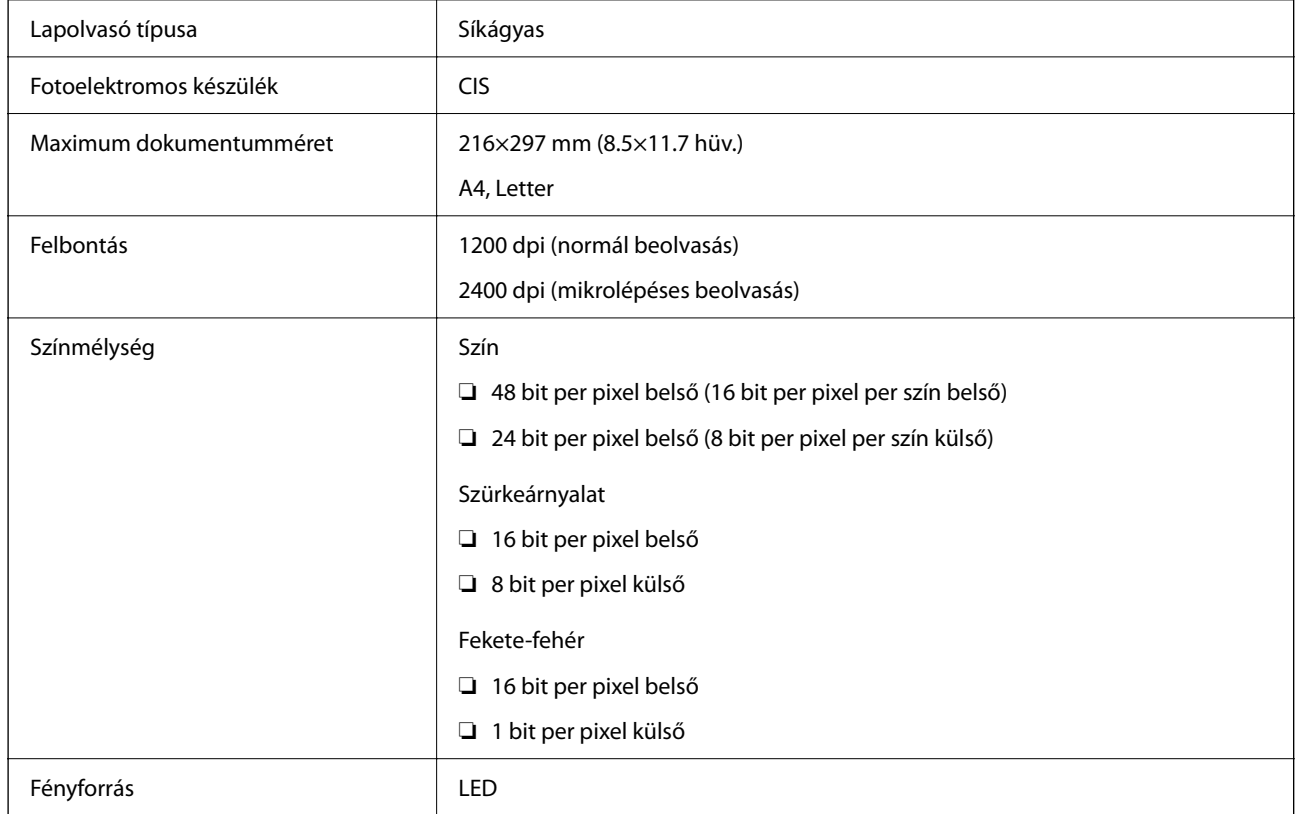

### **Az interfész műszaki adatai**

Számítógéphez **Nagysebességű USB**\*

\* USB 3.0 kábel nem támogatott.
# **Hálózati funkciók listája**

#### **Hálózati funkciók és IPv4/IPv6**

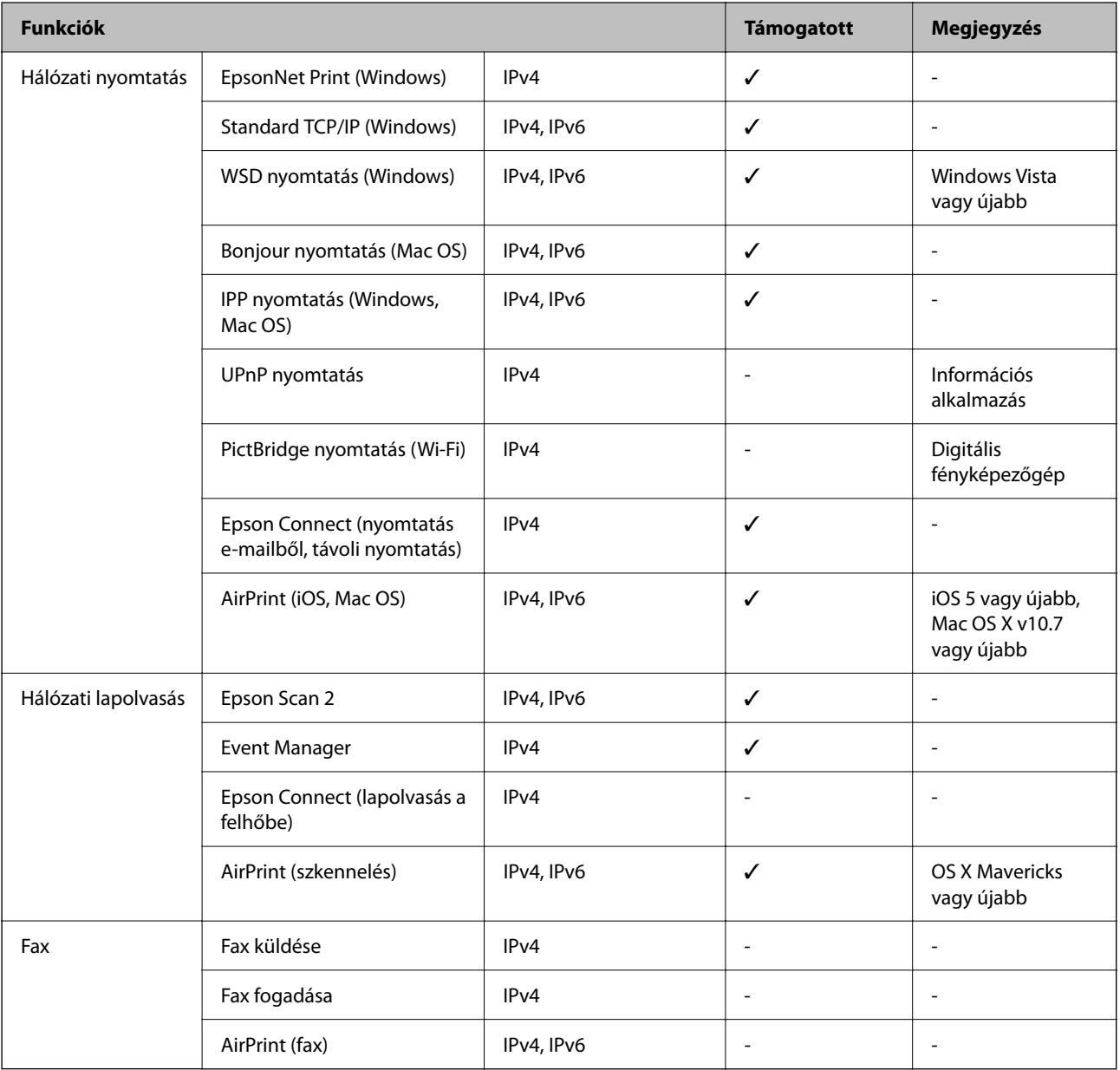

# **A Wi-Fi funkcióval kapcsolatos műszaki adatok**

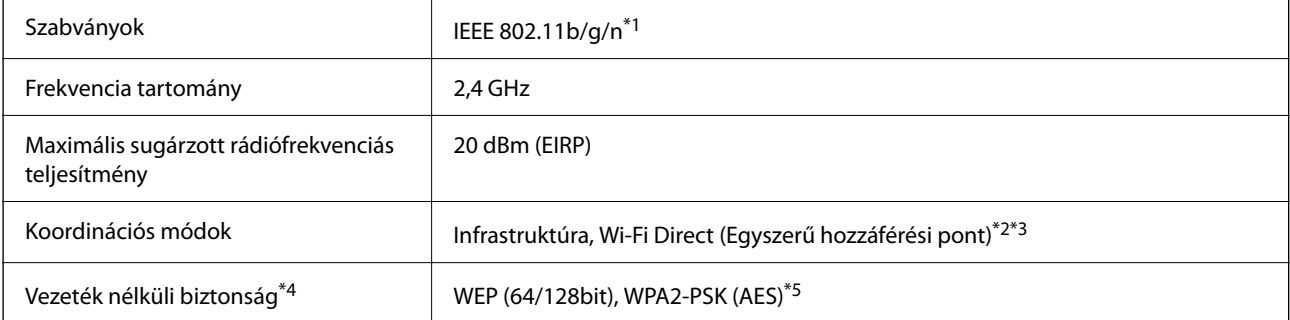

- \*1 Az IEEE 802.11n csak a HT20 modellnél áll rendelkezésre.
- \*2 IEEE 802.11b esetén nem támogatott.
- \*3 Az egyszerű hozzáférési pont mód kompatibils egy Wi-Fi-kapcsolattal (infrastruktúra).
- \*4 A Wi-Fi Direct kizárólag a WPA2-PSK (AES) verziót támogatja.
- \*5 Megfelel a WPA2 szabvány előírásainak a WPA/WPA2 Personal támogatásával.

# **Biztonsági protokoll**

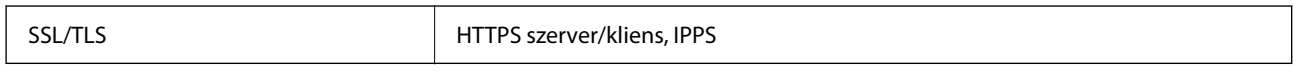

# **Harmadik felek támogatott szolgáltatásai**

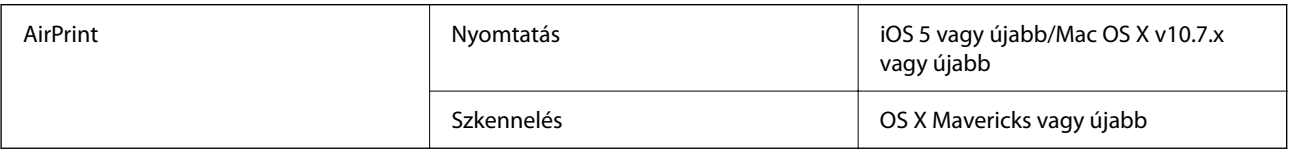

# **Méretek**

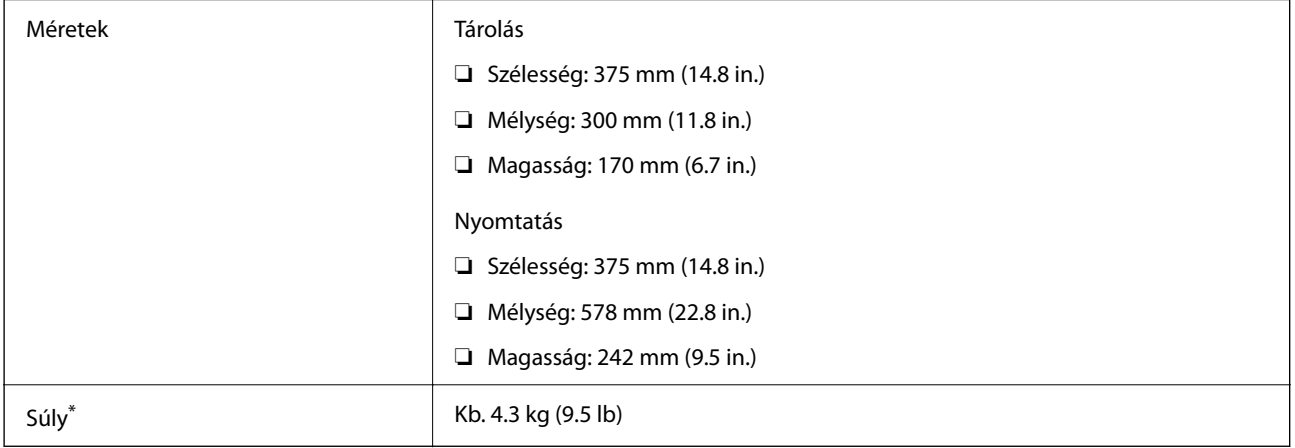

\* Tintapatronok és tápkábel nélkül.

# **Elektromos jellemzők**

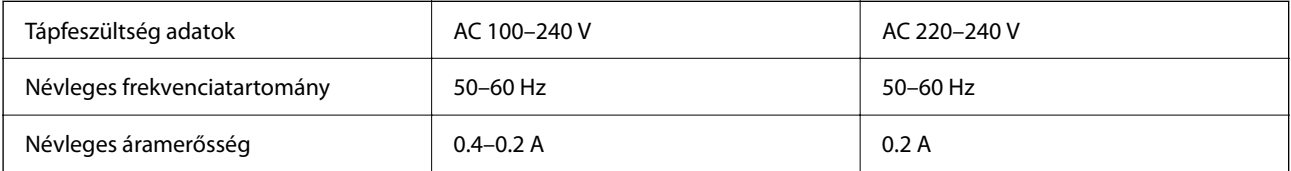

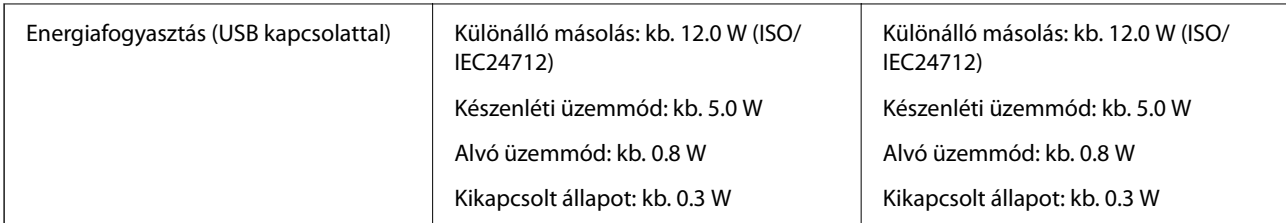

#### *Megjegyzés:*

- ❏ Nézze meg a nyomtatóra ragasztott címkén a névleges feszültséget.
- ❏ Az európai felhasználók látogassanak el a következő webhelyre az energiafogyasztással kapcsolatos információkért. <http://www.epson.eu/energy-consumption>

# **Környezeti specifikációk**

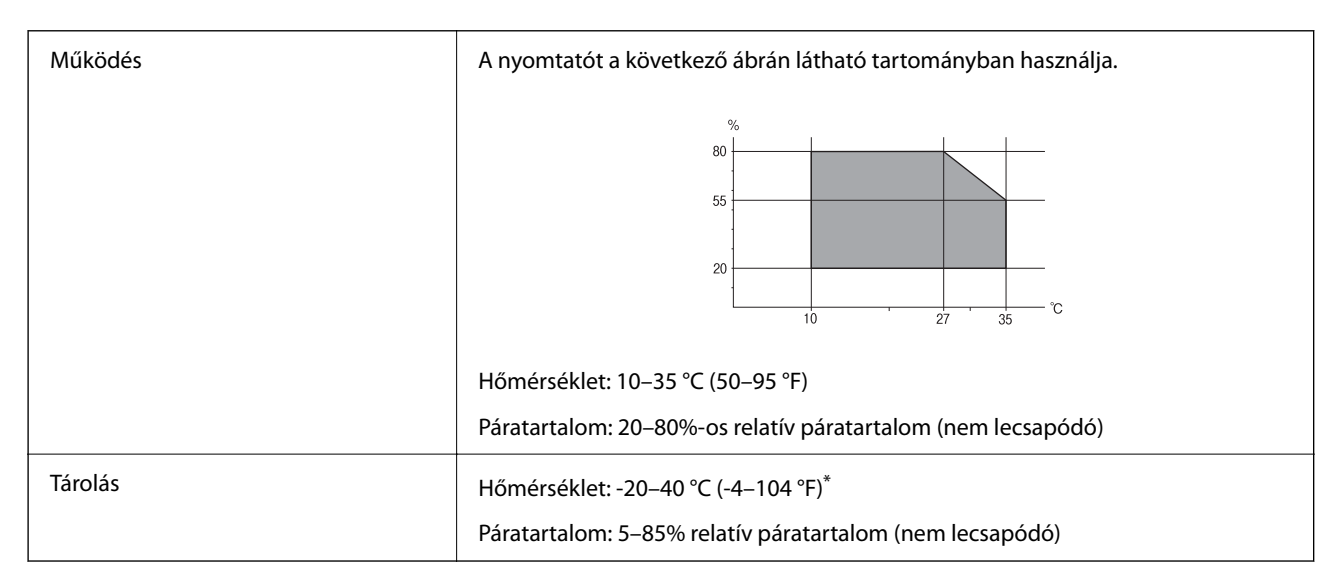

Egy hónapig tárolhatja 40 °C-on (104 °F).

# **A tintapatronok környezeti specifikációi**

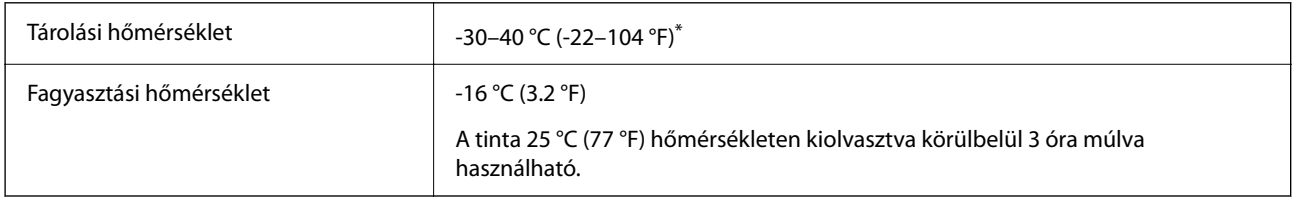

Egy hónapig tárolhatja 40 °C-on (104 °F).

# **Rendszerkövetelmények**

❏ Windows

Windows Vista, Windows 7, Windows 8/8.1, Windows 10 vagy újabb (32 bites, 64 bites)

Windows XP SP3 (32 bites)

Windows XP Professional x64 Edition SP2

❏ Mac OS

Mac OS X v10.6.8 vagy újabb, macOS 11 vagy újabb

#### *Megjegyzés:*

- ❏ Lehet, hogy a Mac OS nem fog támogatni néhány alkalmazást és funkciót.
- ❏ A UNIX fájlrendszer (UFS) a Mac OS rendszer esetében nem támogatott.

# **Szabályozási információ**

# **Szabványok és engedélyek**

### **Szabványok és engedélyek az európai modellhez**

#### Európai felhasználók esetén

A Seiko Epson Corporation ezennel igazolja, hogy a rádiójeleket használó készülék alábbi típusa megfelel a 2014/53/EU irányelvnek. Az EU-s megfelelőségi nyilatkozat teljes szövege az alábbi webhelyen érhető el.

#### <http://www.epson.eu/conformity>

#### C636A

Csak a következő országokban használható: Írország, Egyesült Királyság, Ausztria, Németország, Liechtenstein, Svájc, Franciaország, Belgium, Luxemburg, Hollandia, Olaszország, Portugália, Spanyolország, Dánia, Finnország, Norvégia, Svédország, Izland, Horvátország, Ciprus, Görögország, Szlovénia, Málta, Bulgária, Cseh Köztársaság, Észtország, Magyarország, Lettország, Litvánia, Lengyelország, Románia és Szlovákia.

Az Epson nem vállal felelősséget a készülékek engedély nélküli módosításából eredő védelmi hibákért.

# $\epsilon$

# **A másolásra vonatkozó korlátozások**

A nyomtató kezelésénél tartsa be az alábbi korlátozásokat, biztosítva ezzel a felelősségteljes és jogszerű használatát.

- A törvény tiltja a következő dolgok másolását:
- ❏ Bankjegy, érme, állami kibocsátású értékpapír, államkötvény, önkormányzati értékpapír
- ❏ Használatlan postabélyeg, nyomtatott bélyeget tartalmazó levelezőlap és minden egyéb, érvényes postai jelölést tartalmazó hivatalos postai cikk
- ❏ Állami illetékbélyeg és a jogi eljárások betartásával kibocsátott értékpapírok

<span id="page-184-0"></span>A következők másolásakor járjon el kellő körültekintéssel:

- ❏ Magán kibocsátású értékpapírok (részvény, pénzre váltható utalvány, csekk stb.), bérlet, engedményre feljogosító utalványok stb.
- ❏ Igazolvány, útlevél, jogosítvány, alkalmassági tanúsítvány, behajtási engedély, ebédjegy, étkezési utalvány stb.

#### *Megjegyzés:*

Előfordulhat, hogy törvény tiltja ezeknek a dolgoknak a másolását.

A szerzői jogvédelem alá eső anyagok felelősségteljes felhasználása:

A nyomtatóval szerzői jogvédelem alá eső anyagok jogosulatlan másolása történhet. Hacsak nem egy hozzáértő jogász tanácsa szerint jár el, a közzétett anyagok lemásolása előtt mindig kérje ki a szerzői jog tulajdonosának engedélyét.

# **A nyomtató szállítása és tárolása**

Ha szállítania kell a nyomtatót, mert költözik vagy szervizbe viszi, kövesse a következő lépéseket a nyomtató becsomagolásához.

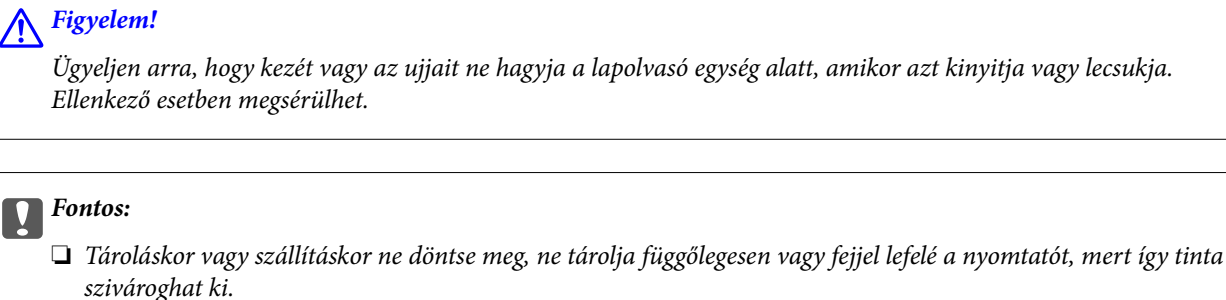

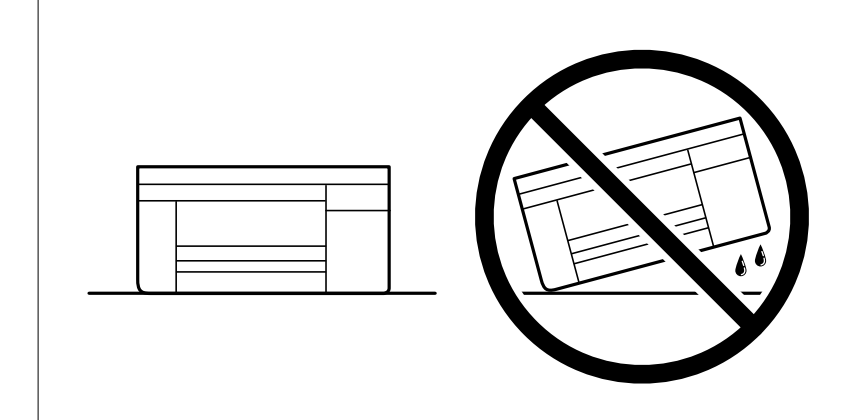

- ❏ A tintapatronokat hagyja a készülékben. Ha kiveszi a patronokat, a nyomtatófej kiszáradhat, és előfordulhat, hogy a nyomtató nem fog nyomtatni.
- <sup>1.</sup> Kapcsolja ki a nyomtatót a(z)  $\bigcup$  gomb lenyomásával.
- 2. Ellenőrizze, hogy a tápfeszültség jelzőfénye kialudt, majd húzza ki a tápkábelt.

#### Fontos:

Húzza ki a tápkábelt, amikor a jelzőfény kialszik. Különben a nyomtatófej nem tér vissza az alaphelyzetébe, ettől a tinta beszáradhat, és a nyomtatás lehetetlené válhat.

- 3. Húzza ki az összes kábelt, így a tápkábelt és az USB kábelt is.
- 4. Távolítsa el az összes papírt a nyomtatóból.
- 5. Ellenőrizze, hogy nem maradtak-e eredetik a nyomtatón.
- 6. Úgy nyissa fel a lapolvasó egységet, hogy közben a lapolvasó fedél zárva legyen. Rögzítse a festékpatron tartót ragasztószalaggal a házhoz.

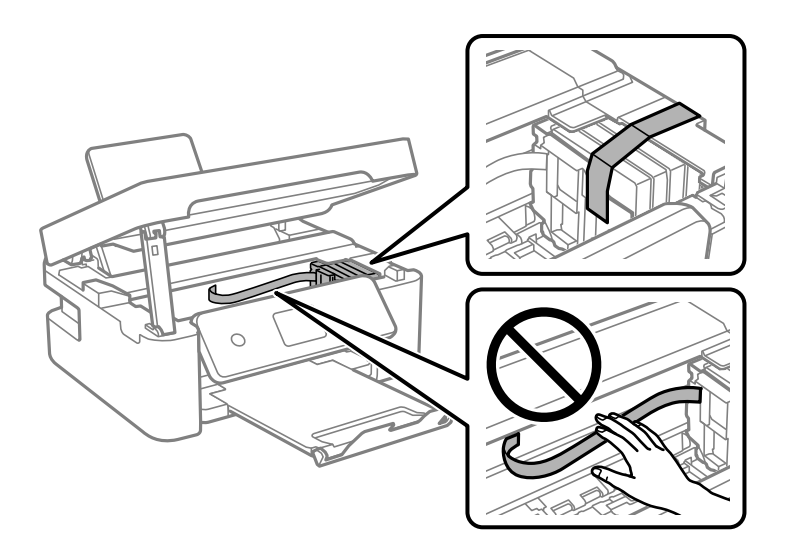

7. Zárja le a lapolvasó egységet.

Biztonsági okokból a lapolvasó egység két lépásben van lezárva.

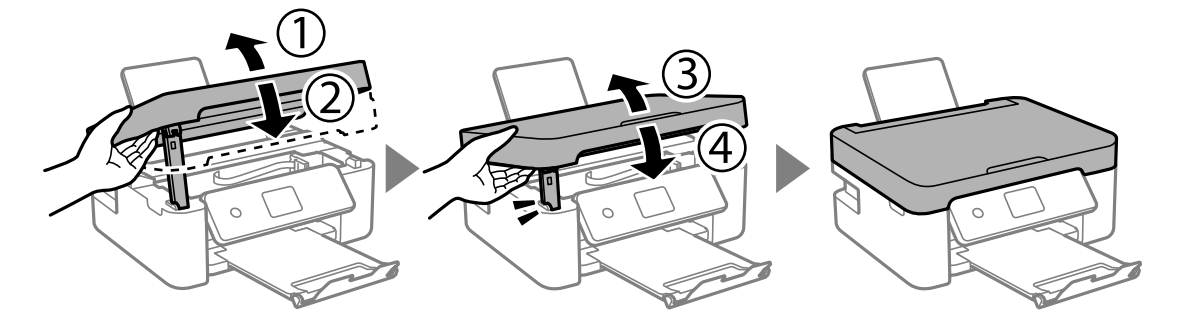

#### *Megjegyzés:*

A lapolvasó egység nem nyitható fel az alábbi helyzetben. Teljesen zárja le, mielőtt felnyitná.

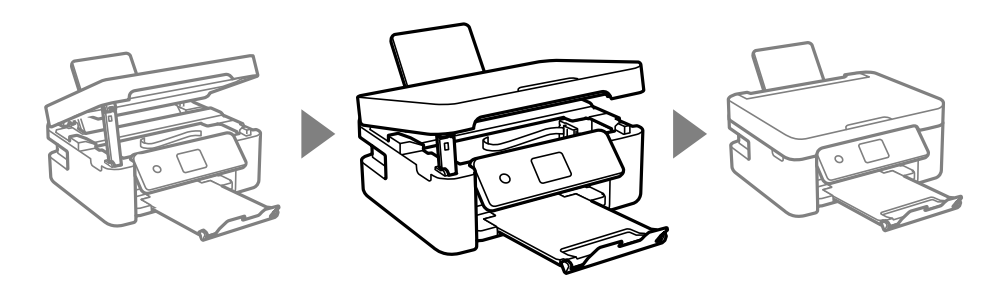

<span id="page-186-0"></span>8. Hajtsa végre az ábrán látható előkészületeket a nyomtató elcsomagolásához.

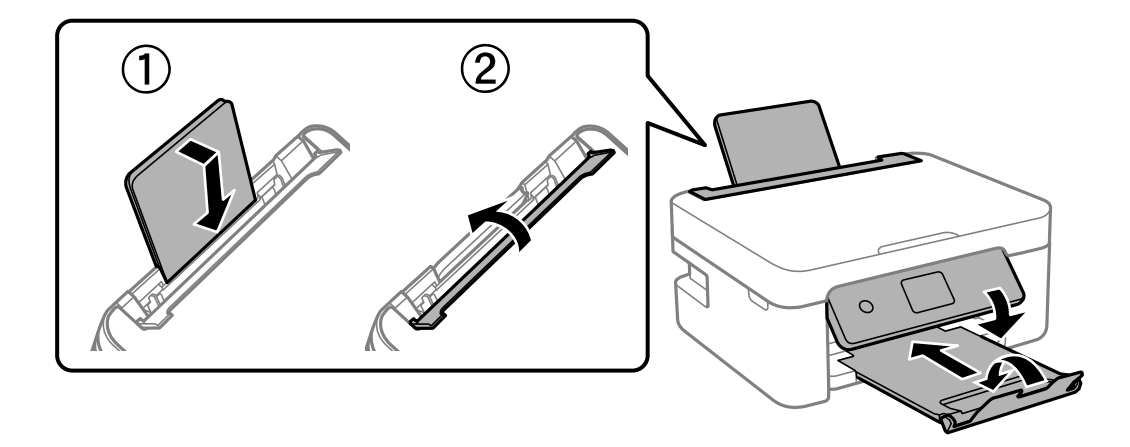

9. Csomagolja vissza a nyomtatót a dobozába a védőanyagokkal együtt.

Ha ismét használja a nyomtatót, ne felejtse majd eltávolítani a tintapatrontartót rögzítő ragasztószalagot. Ha a szállítás után romlott a nyomtatási minőség, tisztítsa meg és igazítsa be a nyomtatófejet.

#### **Kapcsolódó információ**

- & ["Részek nevei és funkciói" 17. oldal](#page-16-0)
- & ["A nyomtatófej ellenőrzése és tisztítása" 119. oldal](#page-118-0)
- & ["A nyomtatófej igazítása" 121. oldal](#page-120-0)

# **Segítségkérés**

### **Technikai támogatási webhely**

Ha további segítségre van szüksége, látogassa meg az Epson támogatási webhelyét, melynek címét alább találja. Válassza ki országát vagy régióját és látogassa meg a helyi Epson webhely támogatási részlegét. A legújabb illesztőprogramok, GYIK, kézikönyvek és egyéb letölthető anyagok is megtalálhatók a webhelyen.

<http://support.epson.net/>

#### <http://www.epson.eu/Support> (Európa)

Ha az Epson termék nem megfelelően működik és nem tudja megoldani a problémát, kérjen segítséget az Epson ügyfélszolgálatától.

# **Kapcsolatfelvétel az Epson ügyfélszolgálattal**

# **Mielőtt kapcsolatba lépne az Epsonnal**

Ha Epson terméke nem működik megfelelően, és a termékhez kapott hibaelhárítási útmutatót követve nem tudta megoldani a problémát, kérje az Epson ügyfélszolgálatának a segítségét.

Az alábbi Epson támogatási lista az értékesítés országától függ. Lehet, hogy jelenlegi lakóhelyén néhány termék nem értékesíthető, így minden esetben érdemes felkeresni az Epson azon helyi ügyfélszolgálatát, ahol a terméket vásárolta.

Ha az Ön lakhelyén nincs Epson ügyfélszolgálati iroda felsorolva a lenti listában, akkor vegye fel a kapcsolatot a viszonteladóval, akitől a terméket vásárolta.

- Az Epson ügyfélszolgálata sokkal gyorsabban tud majd segíteni Önnek, ha megadja nekik a következő adatokat:
- ❏ A termék sorozatszáma

(A sorozatszám címke általában a termék hátoldalán található.)

- ❏ A termék típusa
- ❏ A termék szoftver verziója

(Kattintson a **About**, **Version Info** vagy más hasonló gombra a szoftverben.)

- ❏ A számítógép márkája és típusa
- ❏ A számítógépen használt operációs rendszer neve és verziószáma
- ❏ A termékkel használt szoftveres alkalmazások neve és verziószáma

#### *Megjegyzés:*

A terméktől függően előfordulhat, hogy a hálózati beállításokat a termék memóriája tárolja. A termék meghibásodása vagy javítása során a beállítások elveszhetnek. Az Epson még a jótállási időszak alatt sem vállal felelősséget az adatvesztésért, a beállítások biztonsági mentéséért vagy visszaállításáért. Javasoljuk, hogy készítsen biztonsági mentést vagy jegyzetet adatairól.

### **Segítség európai felhasználók számára**

Az Epson terméktámogatási szolgálatának eléréséről bővebb információ a Pán-európai jótállási dokumentumban található.

# **Segítség tajvani felhasználók részére**

Elérhetőségek információkhoz, támogatáshoz és szolgáltatásokhoz:

#### **World Wide Web**

[http://www.epson.com.tw](http://www.epson.com.tw/)

Rendelkezésre állnak termékspecifikációk, letölthető meghajtók és terméktájékoztatás.

#### **Epson Helpdesk**

Telefonszám: +886-2-80242008

HelpDesk csapatunk telefonon keresztül az alábbiakban tud segíteni:

- ❏ Értékesítési tájékoztatás és termékadatok
- ❏ Kérdések és problémák a termékek felhasználásával kapcsolatban
- ❏ Javítással és garanciával kapcsolatos tájékoztatás

#### **Szervizközpont:**

<http://www.tekcare.com.tw/branchMap.page>

A TekCare vállalat az Epson Taiwan Technology & Trading Ltd. hivatalos szervizközpontja.

### **Segítség ausztrál felhasználók részére**

Az Epson Australia magas szintű ügyfélszolgálatot kíván biztosítani. A termék kézikönyvén kívül a következő forrásokat biztosítjuk tájékoztatásnyújtás céljából:

#### **Internet URL**

#### [http://www.epson.com.au](http://www.epson.com.au/)

Keresse fel az Epson Australia weblapjait. Megéri a modemet néha-néha ide irányítani! A webhelyen letölthetőek a különféle illesztőprogramok. Emellett információkat kaphat az Epson elérhetőségeiről, az új termékek adatairól, valamint műszaki támogatást is kérhet (e-mailben).

#### **Epson Helpdesk**

Telefon: 1300-361-054

Az Epson Helpdesk a végső eszköz annak érdekében, hogy ügyfeleink tanácsot kaphassanak. A Helpdesk ügyintézői az Epson termékek telepítésével, konfigurálásával és kezelésével kapcsolatban nyújtanak segítséget. Vásárlási tanácsadó szolgálatunk tájékoztatást tud adni a legújabb Epson termékekről, illetve meg tudja mondani, hogy hol van az Önhöz legközelebbi kereskedő vagy szolgáltató cég. Itt számos kérdéstípusra válaszolnak.

Javasoljuk, hogy telefonáláskor legyen kéznél minden lényeges információ. Minél több információt készít elő, annál gyorsabban tudunk segíteni a probléma megoldásában. Ezen információk között szerepel az Epson termék kézikönyve, a számítógép típusa, az operációs rendszer, az alkalmazások, valamint minden egyéb, amit szükségesnek érez.

#### **A termék szállítása**

Az Epson azt javasolja, hogy őrizze meg a készülék csomagolását a későbbi esetleges szállításokhoz.

### **Segítség új-zélandi felhasználók részére**

Az Epson New Zealand magas szintű ügyfélszolgálatot kíván biztosítani. A termék dokumentációján kívül a következő forrásokat biztosítjuk tájékoztatásnyújtás céljából:

#### **Internet URL**

#### [http://www.epson.co.nz](http://www.epson.co.nz/)

Keresse fel az Epson New Zealand weblapjait. Megéri a modemet néha-néha ide irányítani! A webhelyen letölthetőek a különféle illesztőprogramok. Emellett információkat kaphat az Epson elérhetőségeiről, az új termékek adatairól, valamint műszaki támogatást is kérhet (e-mailben).

#### **Epson Helpdesk**

#### Telefonszám: 0800 237 766

Az Epson Helpdesk a végső eszköz annak érdekében, hogy ügyfeleink tanácsot kaphassanak. A Helpdesk ügyintézői az Epson termékek telepítésével, konfigurálásával és kezelésével kapcsolatban nyújtanak segítséget. Vásárlási tanácsadó szolgálatunk tájékoztatást tud adni a legújabb Epson termékekről, illetve meg tudja mondani, hogy hol van az Önhöz legközelebbi kereskedő vagy szolgáltató cég. Itt számos kérdéstípusra válaszolnak.

Javasoljuk, hogy telefonáláskor legyen kéznél minden lényeges információ. Minél több információt készít elő, annál gyorsabban tudunk segíteni a probléma megoldásában. Ilyen fontos információ többek között az Epson termék

dokumentációja, a számítógép típusa, az operációs rendszer, az alkalmazások, valamint minden egyéb információ, amit szükségesnek érez.

#### **A készülék szállítása**

Az Epson azt javasolja, hogy őrizze meg a készülék csomagolását a későbbi esetleges szállításokhoz.

### **Segítség szingapúri felhasználók részére**

Az Epson Singapore-tól a következő címen érhetőek el információforrások, támogatás és szolgáltatások:

#### **World Wide Web**

#### [http://www.epson.com.sg](http://www.epson.com.sg/)

Termékspecifikációkra vonatkozó információk, letölthető meghajtók, gyakori kérdések, értékesítési tájékoztatás, valamint e-mailen keresztül adott műszaki támogatás áll rendelkezésre.

#### **Epson Helpdesk**

Díjmentes telefonszám: 800-120-5564

HelpDesk csapatunk telefonon keresztül az alábbiakban tud segíteni:

- ❏ Értékesítési tájékoztatás és termékadatok
- ❏ A termékek használatával kapcsolatos kérdések és a felmerülő problémák hibaelhárítási tudnivalói
- ❏ Javítással és garanciával kapcsolatos tájékoztatás

### **Segítség thaiföldi felhasználók részére**

Elérhetőségek információkhoz, támogatáshoz és szolgáltatásokhoz:

#### **World Wide Web**

#### [http://www.epson.co.th](http://www.epson.co.th/)

Termékspecifikációkra vonatkozó információk, letölthető meghajtók, gyakori kérdések, értékesítési tájékoztatás, valamint e-mailen keresztül kínált műszaki támogatás áll rendelkezésre.

#### **Epson telefonos ügyfélszolgálat**

Telefonszám: 66-2685-9899

E-mail: support@eth.epson.co.th

Telefonos ügyfélszolgálati csapatunk az alábbiakban tud segíteni:

- ❏ Értékesítési tájékoztatás és termékadatok
- ❏ Kérdések és problémák a termékek felhasználásával kapcsolatban
- ❏ Javítással és garanciával kapcsolatos tájékoztatás

### **Segítség vietnami felhasználók részére**

Elérhetőségek információkhoz, támogatáshoz és szolgáltatásokhoz:

#### **Epson szervizközpont**

65 Truong Dinh Street, District 1, Ho Chi Minh City, Vietnam. Telefon (Ho Chi Minh City): 84-8-3823-9239, 84-8-3825-6234 29 Tue Tinh, Quan Hai Ba Trung, Hanoi City, Vietnam Telefon (Hanoi City): 84-4-3978-4785, 84-4-3978-4775

### **Segítség indonéziai felhasználók részére**

Elérhetőségek információkhoz, támogatáshoz és szolgáltatásokhoz:

#### **World Wide Web**

[http://www.epson.co.id](http://www.epson.co.id/)

❏ Információk termékspecifikációkról, letölthető meghajtók

❏ Gyakran Ismételt Kérdések (FAQ), értékesítési tájékoztatás és kérdésfeltevés e-mailben

#### **Epson Hotline**

Telefonszám: +62-1500-766

Fax: +62-21-808-66-799

Hotline csapatunk telefonon vagy faxon keresztül az alábbiakban tud segíteni:

- ❏ Értékesítési tájékoztatás és termékadatok
- ❏ Terméktámogatás

#### **Epson szervizközpont**

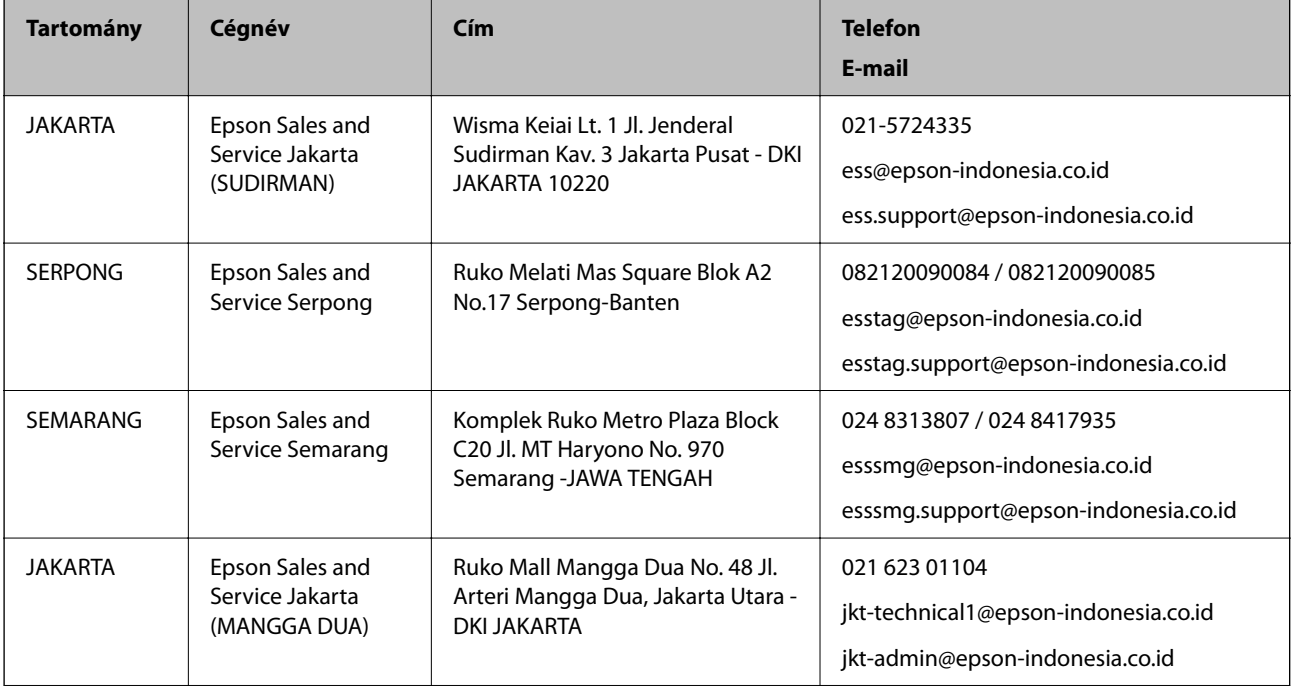

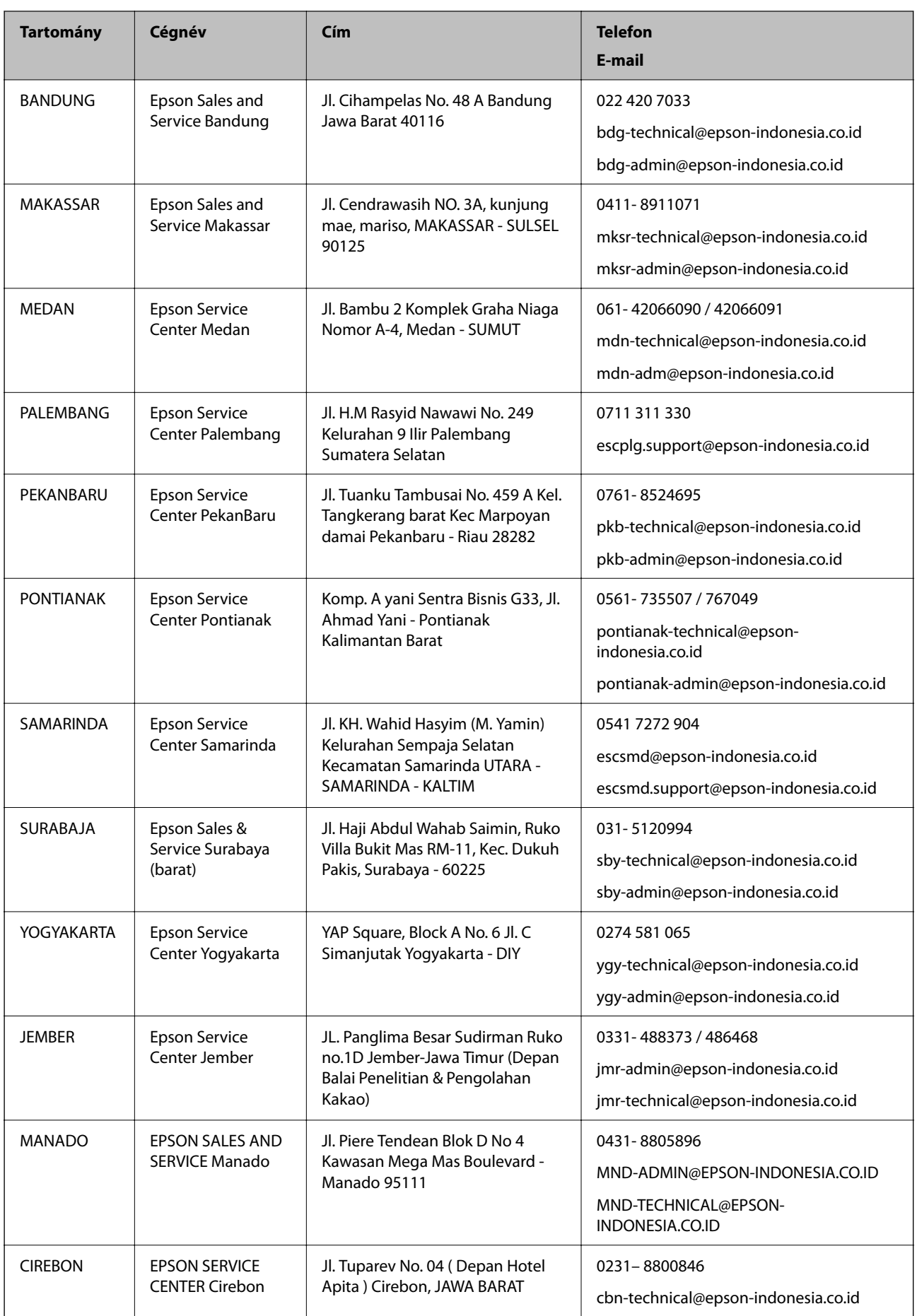

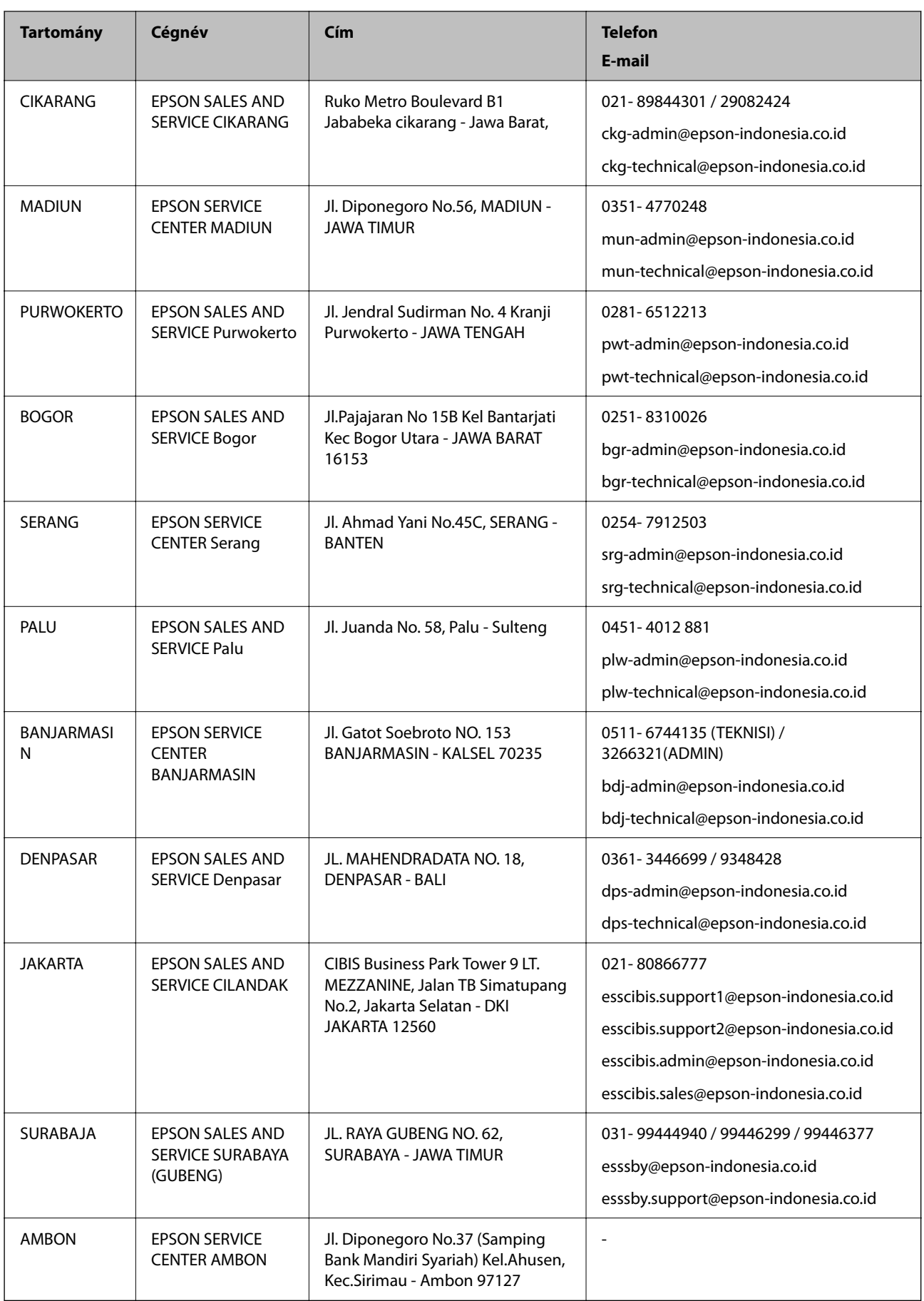

A fenti listában nem található városok esetén hívja az alábbi Hotline telefonszámot: 08071137766.

### **Segítség hongkongi felhasználók részére**

Felhasználóink az Epson Hong Kong Limitedhez fordulhatnak műszaki tájékoztatásért, valamint egyéb, értékesítés utáni szolgáltatásokért.

#### **Internet honlap**

#### [http://www.epson.com.hk](http://www.epson.com.hk/)

Az Epson Hong Kong helyi honlapot üzemeltet kínai és angol nyelven, hogy a következő információkat biztosítsa a felhasználók részére:

❏ Termékinformációk

❏ Gyakran Ismételt Kérdések (FAQ)

❏ Az Epson termékek meghajtóinak legfrissebb verziói

#### **Műszaki támogatás Hotline**

Műszaki munkatársaink a következő telefon- és faxszámokon is elérhetők:

Telefon: 852-2827-8911

Fax: 852-2827-4383

### **Segítség malajziai felhasználók részére**

Elérhetőségek információkhoz, támogatáshoz és szolgáltatásokhoz:

#### **World Wide Web**

[http://www.epson.com.my](http://www.epson.com.my/)

- ❏ Információk termékspecifikációkról, letölthető meghajtók
- ❏ Gyakran Ismételt Kérdések (FAQ), értékesítési tájékoztatás és kérdésfeltevés e-mailben

#### **Epson telefonos ügyfélszolgálat**

Telefon: 1800-81-7349 (Díjmentes)

E-mail: websupport@emsb.epson.com.my

- ❏ Értékesítési tájékoztatás és termékadatok
- ❏ Kérdések és problémák a termékek felhasználásával kapcsolatban
- ❏ Javítással és garanciával kapcsolatos tájékoztatás

#### **Központ**

Telefonszám: 603-56288288 Fax: 603-5628 8388/603-5621 2088

### **Segítség indiai felhasználók részére**

Elérhetőségek információkhoz, támogatáshoz és szolgáltatásokhoz:

#### **World Wide Web**

#### [http://www.epson.co.in](http://www.epson.co.in/)

Rendelkezésre állnak termékspecifikációk, letölthető meghajtók és terméktájékoztatás.

#### **Segélyvonal**

❏ Szolgáltatás, termékinformációk és fogyóeszközök rendelése (BSNL vonalak) Díjmentes telefonszám: 18004250011 Reggel 9-tól este 6-ig érhető el, hétfőtől szombatig (kivéve nemzeti ünnepnapokon)

❏ Szolgáltatás (CDMA & Mobil felhasználók) Díjmentes telefonszám: 186030001600

Reggel 9-tól este 6-ig érhető el, hétfőtől szombatig (kivéve szabadnapokon)

### **Segítség Fülöp-szigeteki felhasználók részére**

Ha műszaki segítséget vagy egyéb, értékesítés utáni szolgáltatásokat szeretne igénybe venni, keresse meg az Epson Philippines Corporation-t az alábbi telefon- vagy faxszámon, illetve e-mail címen:

#### **World Wide Web**

#### [http://www.epson.com.ph](http://www.epson.com.ph/)

Rendelkezésre állnak információk termékspecifikációkról, letölthető meghajtók, gyakori kérdések (FAQ), valamint e-mailes tájékoztatás.

#### **Epson Philippines Ügyfélszolgálat**

Díjmentes telefonszám: (PLDT) 1-800-1069-37766

Díjmentes telefonszám: (Digitális) 1-800-3-0037766

Metro Manila: (632) 8441 9030

Weboldal:<https://www.epson.com.ph/contact>

E-mail: customercare@epc.epson.com.ph

Reggel 9-tól este 6-ig érhető el, hétfőtől szombatig (kivéve szabadnapokon)

Ügyfélszolgálati csapatunk telefonon keresztül az alábbiakban tud segíteni:

- ❏ Értékesítési tájékoztatás és termékadatok
- ❏ Kérdések és problémák a termékek felhasználásával kapcsolatban
- ❏ Javítással és garanciával kapcsolatos tájékoztatás

#### **Epson Philippines Corporation**

Központi szám: +632-706-2609 Fax: +632-706-2663